BA01713D/33/JA/02.17 71394264 バージョン 01.00.zz (デバイスファームウェア)

# 取扱説明書 **Proline Promass E 100 HART**

コリオリ流量計

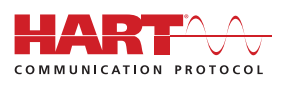

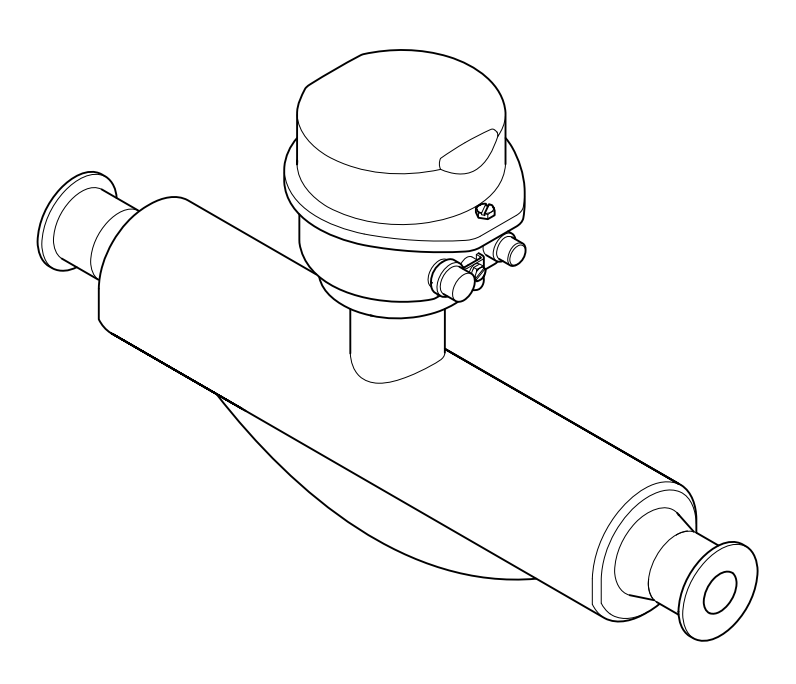

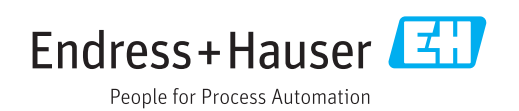

- ■本書は、本機器で作業する場合にいつでもすぐに手に取れる安全な場所に保管してく ださい。
- 要員やプラントが危険にさらされないよう、「基本安全注意事項」セクション、なら びに作業手順に関して本書に規定されている、その他の安全注意事項をすべて熟読し てください。
- 弊社は、事前の予告なしに技術仕様を変更する権利を有するものとします。本書に関 する最新情報および更新内容については、弊社営業所もしくは販売代理店にお問い合 わせください。

**目次**

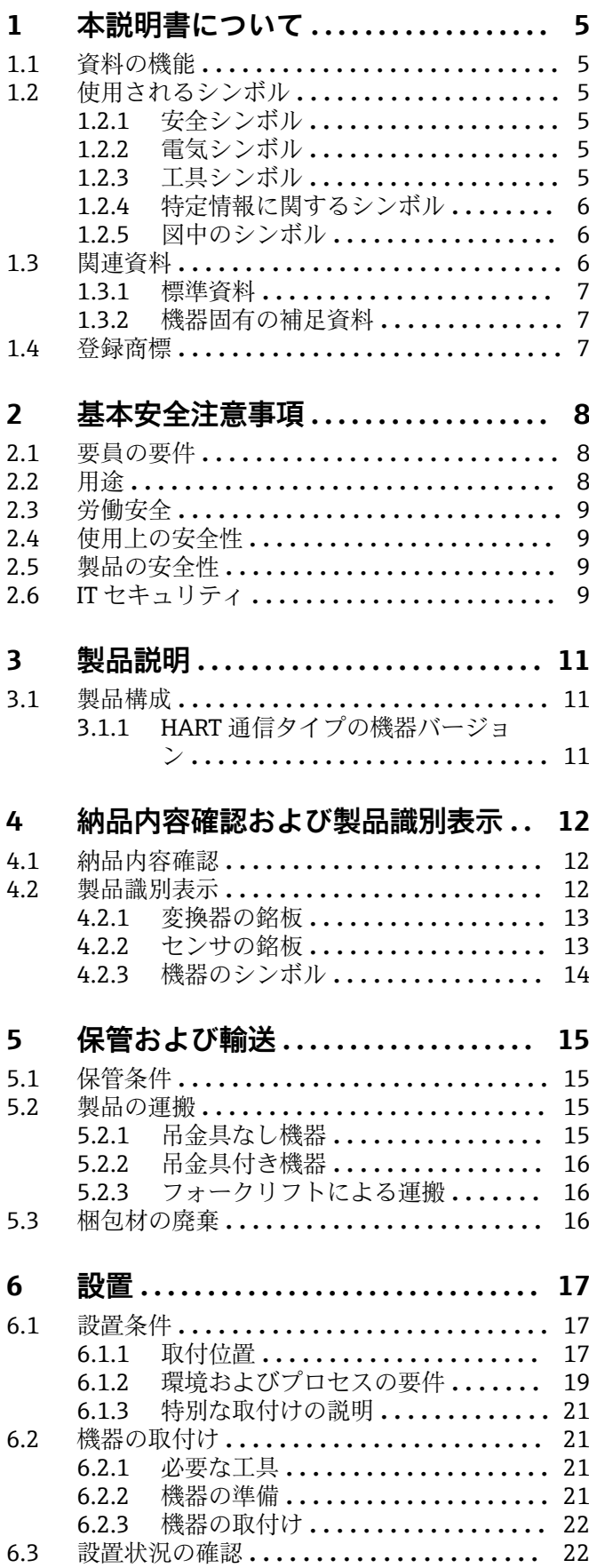

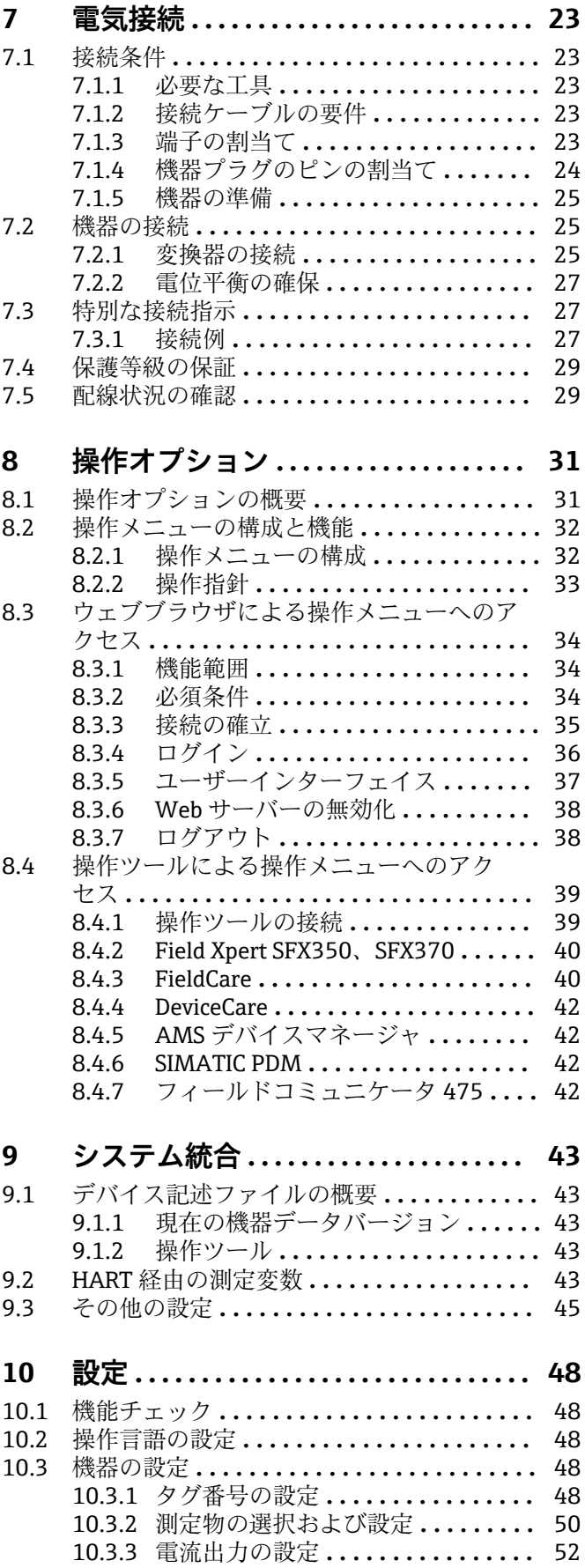

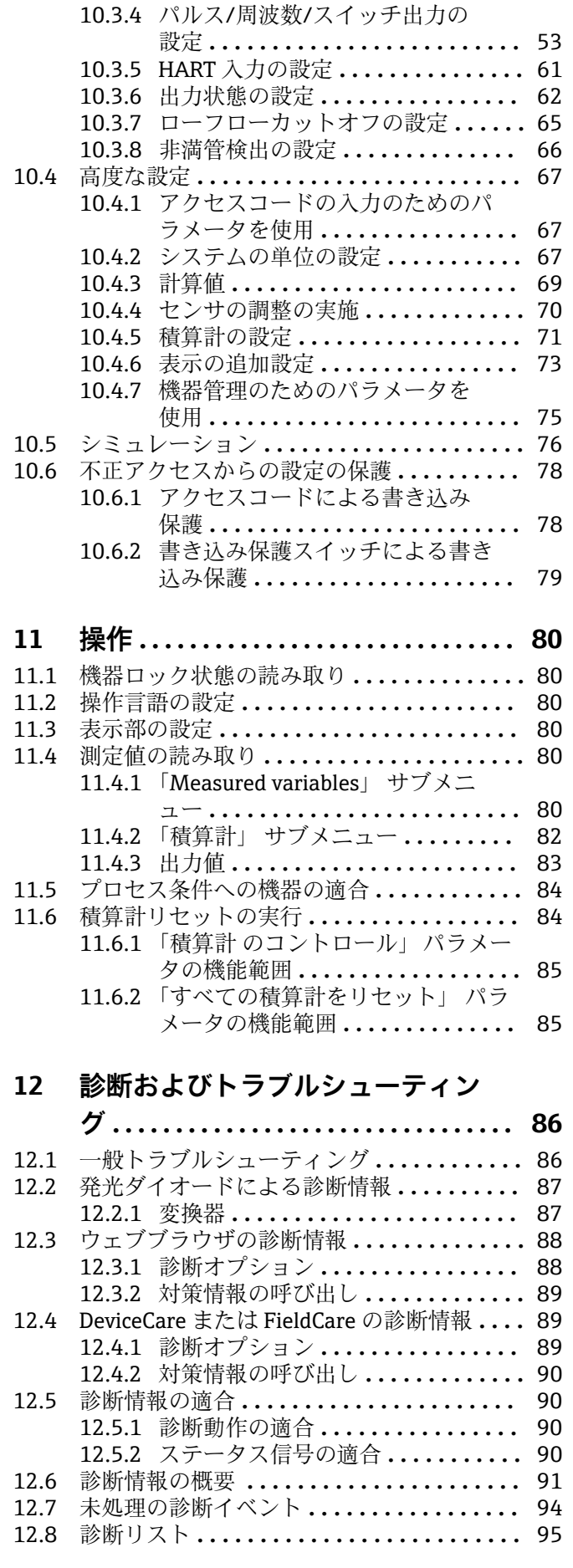

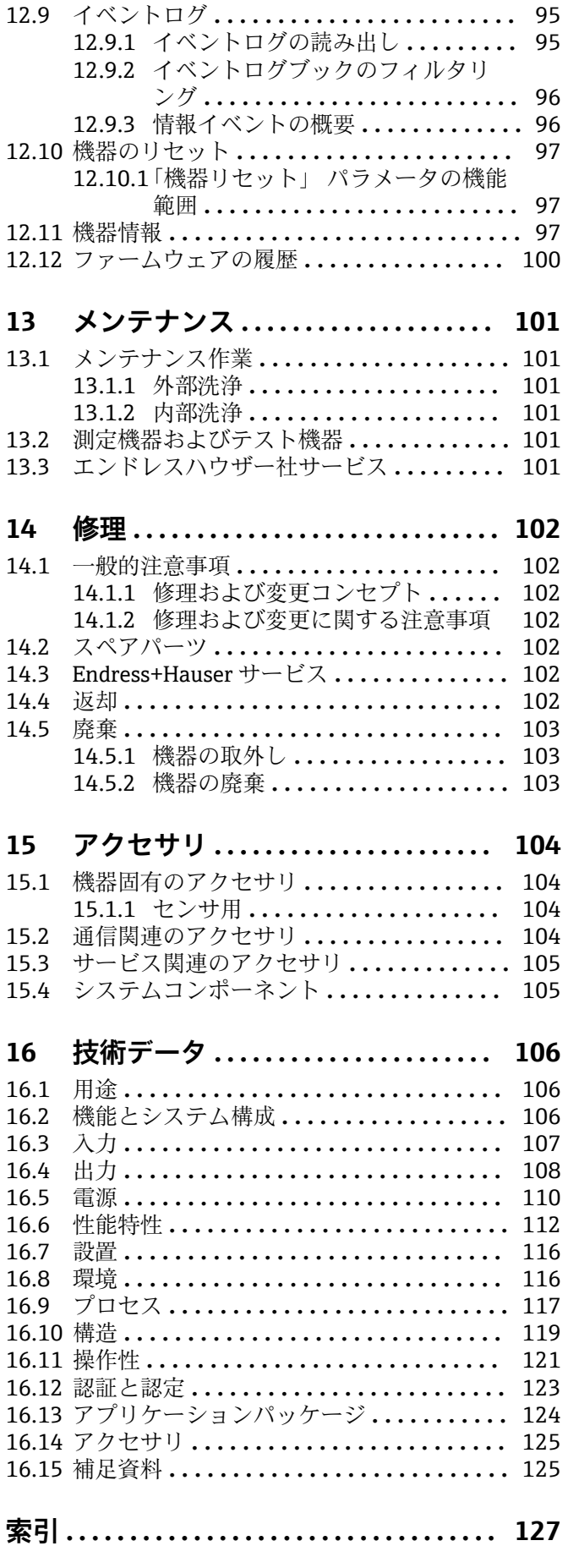

# <span id="page-4-0"></span>**1 本説明書について**

# **1.1 資料の機能**

この取扱説明書には、機器ライフサイクルの各種段階(製品の識別、納品内容確認、保 管、取付け、接続、操作、設定からトラブルシューティング、メンテナンス、廃棄ま で)において必要とされるあらゆる情報が記載されています。

# **1.2 使用されるシンボル**

## **1.2.1 安全シンボル**

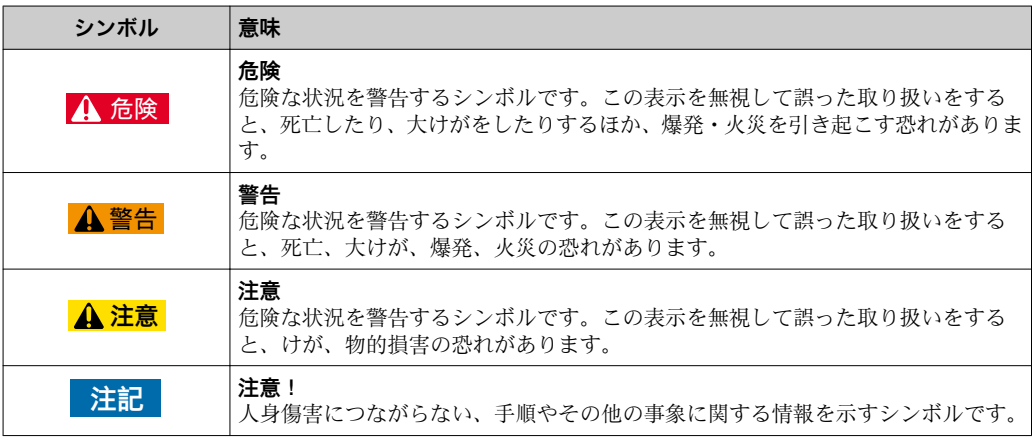

## **1.2.2 電気シンボル**

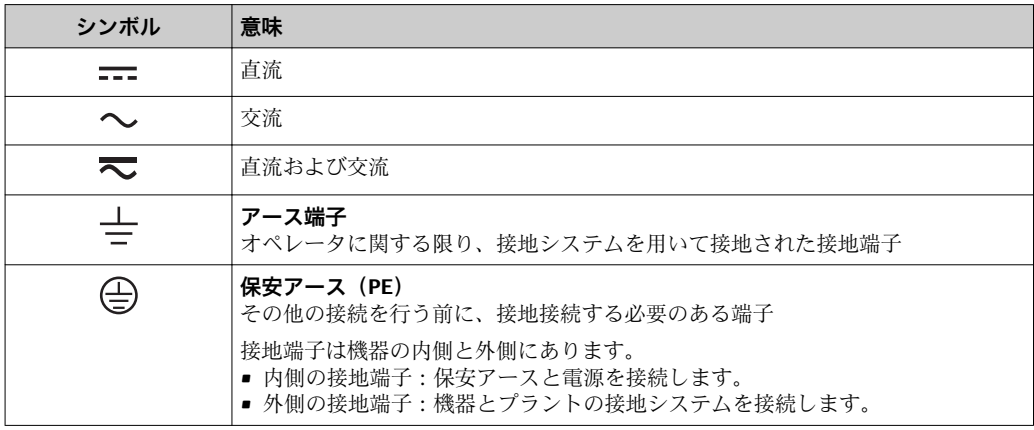

## **1.2.3 工具シンボル**

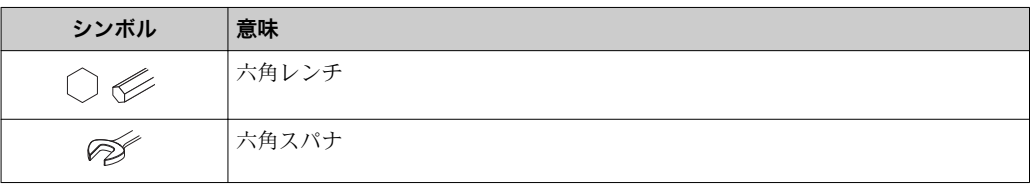

## <span id="page-5-0"></span>**1.2.4 特定情報に関するシンボル**

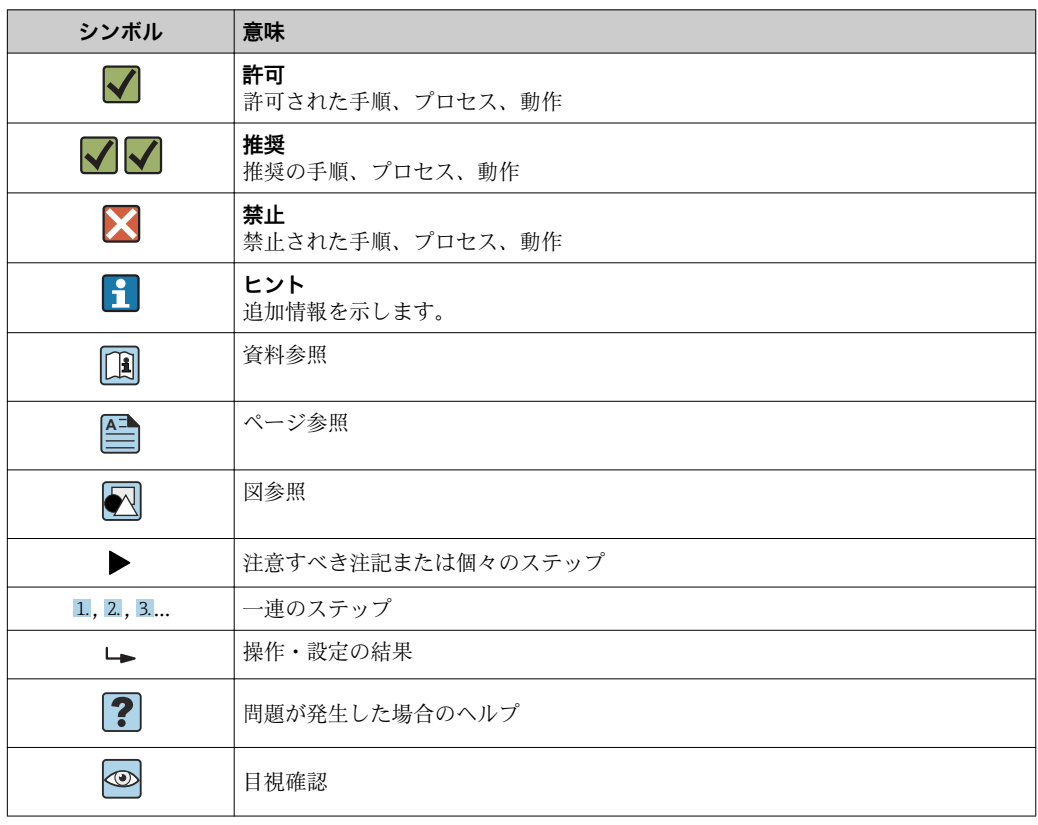

## **1.2.5 図中のシンボル**

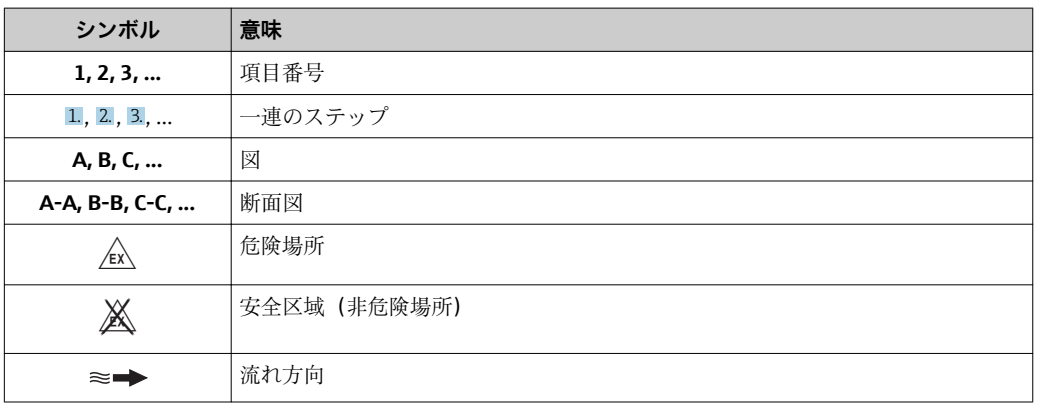

## **1.3 関連資料**

同梱される関連の技術資料の概要については、次を参照してください。

- W@M デバイスビューワー:型式銘板のシリアル番号を入力 [\(www.endress.com/deviceviewer](http://www.endress.com/deviceviewer))
- Endress+Hauser Operations App:型式銘板のシリアル番号を入力するか、型式銘 板の 2-D マトリクスコード (QR コード) をスキャンしてください。

● 資料番号付きの個別の資料の詳細なリスト→ ■ 125

## <span id="page-6-0"></span>**1.3.1 標準資料**

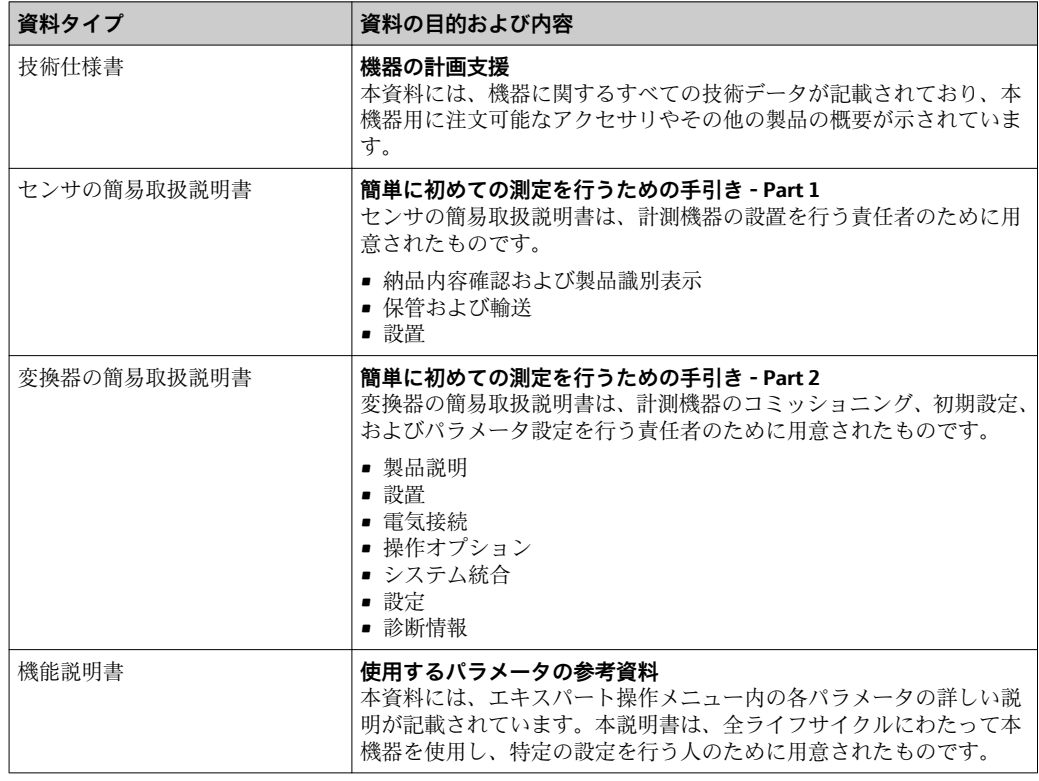

# **1.3.2 機器固有の補足資料**

注文した機器の型に応じて追加資料が提供されます。必ず、補足資料の指示を厳守して ください。補足資料は、機器資料に付随するものです。

## **1.4 登録商標**

#### **HART®**

FieldComm Group, Austin, Texas, USA の登録商標です。

#### **Microsoft®**

Microsoft Corporation, Redmond, Washington, USA の登録商標です。

#### **TRI-CLAMP®**

Ladish & Co., Inc., Kenosha, USA の登録商標です。

# <span id="page-7-0"></span>**2 基本安全注意事項**

## **2.1 要員の要件**

設置、設定、診断、およびメンテナンスを実施する要員は、以下の要件を満たさなけれ ばなりません。

- ‣ 訓練を受けて、当該任務および作業に関する資格を取得した専門作業員であること。
- ▶ 施設責任者の許可を得ていること。
- ▶ 各地域/各国の法規を熟知していること。
- ‣ 作業を開始する前に、取扱説明書、補足資料、ならびに証明書(用途に応じて異な ります)の説明を読み、内容を理解しておくこと。
- ▶ 指示に従い、基本条件を遵守すること。

オペレータ要員は、以下の要件を満たさなければなりません。

- ▶ 施設責任者からその作業に必要な訓練および許可を得ていること。
- ‣ 本資料の説明に従うこと。

## **2.2 用途**

#### **アプリケーションおよび測定物**

この簡易取扱説明書で説明する機器は、液体および気体の流量測定にのみ使用すること を目的としたものです。

注文したバージョンに応じて、本機器は爆発性、可燃性、毒性、酸化性の測定物も測定 できます。

危険場所、サニタリアプリケーション、または、プロセス圧力によるリスクが高い場所 で使用する機器は、それに応じたラベルが銘板に貼付されています。

運転時間中、機器が適切な条件下にあるよう、次の点に注意してください。

- ▶ 規定された圧力および温度の範囲内に保ってください。
- ▶ 本機器を使用する場合は必ず、銘板に明記されたデータ、ならびに取扱説明書や補 足資料に記載された一般条件に従ってください。
- ▶ 注文した機器が防爆仕様になっているか銘板を確認してください(例:防爆認定、 圧力容器安全)。
- ▶ 本機器は、接液部材質の耐食性を十分に確保できる測定物の測定にのみ使用してく ださい。
- ▶ 本機器を大気温度で使用しない場合は、関連する機器資料に記載されている基本条 件を順守することが重要です(「関連資料」セクション)→ △6。
- ▶ 機器を環境による腐食から永続的に保護してください。

#### **不適切な用途**

指定用途以外での使用は、安全性を危うくする可能性があります。製造者は、定められ た使用法以外または誤った使用方法により発生する損害について責任を負いません。

### L **警告**

#### **腐食性または研磨性のある流体による破損の危険**

- ▶ プロセス流体とセンサ材質の適合性を確認してください。
- ▶ プロセス内のすべての接液部材質の耐食性を確認してください。
- ▶ 規定された圧力および温度の範囲内に保ってください。

#### **注記**

#### **不明な場合の確認:**

▶ 特殊な流体および洗浄液に関して、Endress+Hauser では接液部材質の耐食性確認を サポートしますが、プロセスの温度、濃度、または汚染レベルのわずかな変化によ って耐食性が変わる可能性があるため、保証や責任は負いかねます。

<span id="page-8-0"></span>**残存リスク**

#### L **警告**

**電子モジュールと測定物により表面が加熱する可能性があります。それにより、やけど の危険が発生します。**

▶ 流体温度が高い場合は、接触しないように保護対策を講じて、やけどを防止してく ださい。

#### L **警告**

**計測チューブ破損によるハウジング破損の危険があります。**

▶ 破裂板が装備されない機器で計測チューブが破損した場合、センサハウジングの耐 圧を超える可能性があります。これにより、センサハウジングの破裂または故障に つながる恐れがあります。

## **2.3 労働安全**

機器で作業する場合:

▶ 各地域/各国の規定に従って必要な個人用保護具を着用してください。

配管の溶接作業の場合:

▶ 溶接装置は機器を介して接地しないでください。

濡れた手で機器の作業をする場合:

▶ 感雷の危険性が高まるため、手袋を着用してください。

## **2.4 使用上の安全性**

けがに注意!

- ▶ 本機器は、適切な技術条件およびフェールセーフ条件下でのみ操作してください。
- ▶ 施設責任者には、機器を支障なく操作できるようにする責任があります。

#### **機器の改造**

機器を無断で変更することは、予測不可能な危険を招くおそれがあり、認められませ ん。

▶ 変更が必要な場合は、弊社営業所もしくは販売代理店にお問い合わせください。

#### **修理**

操作上の安全性と信頼性を保証するために、以下の点にご注意ください。

- ▶ 機器の修理は、そのことが明確に許可されている場合にのみ実施してください。
- ▶ 電気機器の修理に関する各地域/各国の規定を遵守してください。
- ▶ 弊社純正スペアパーツおよびアクセサリのみを使用してください。

## **2.5 製品の安全性**

本機器は、最新の安全要件に適合するように GEP (Good Engineering Practice)に従っ て設計され、テストされて安全に操作できる状態で工場から出荷されます。

本機は一般的な安全基準および法的要件を満たしています。また、機器固有の EU 適合 宣言に明記された EU 指令にも準拠します。Endress+Hauser は機器に CE マークを添 付することにより、機器の適合性を保証します。

## **2.6 IT セキュリティ**

弊社は、取扱説明書に記載されている条件に従って使用されている場合のみ保証いたし ます。本機器は、いかなる予期しない設定変更に対しても保護するセキュリティ機構を 備えています。

弊社機器を使用する事業者の定義する IT セキュリティ規定に準拠し、尚且つ機器と機 器のデータ伝送に関する追加的な保護をするために設計されている IT セキュリティ対 策は、機器の使用者により実行されなければなりません。

# <span id="page-10-0"></span>**3 製品説明**

本機器は変換器とセンサから構成されます。 本機器は一体型: 変換器とセンサが機械的に一体になっています。

# **3.1 製品構成**

## **3.1.1 HART 通信タイプの機器バージョン**

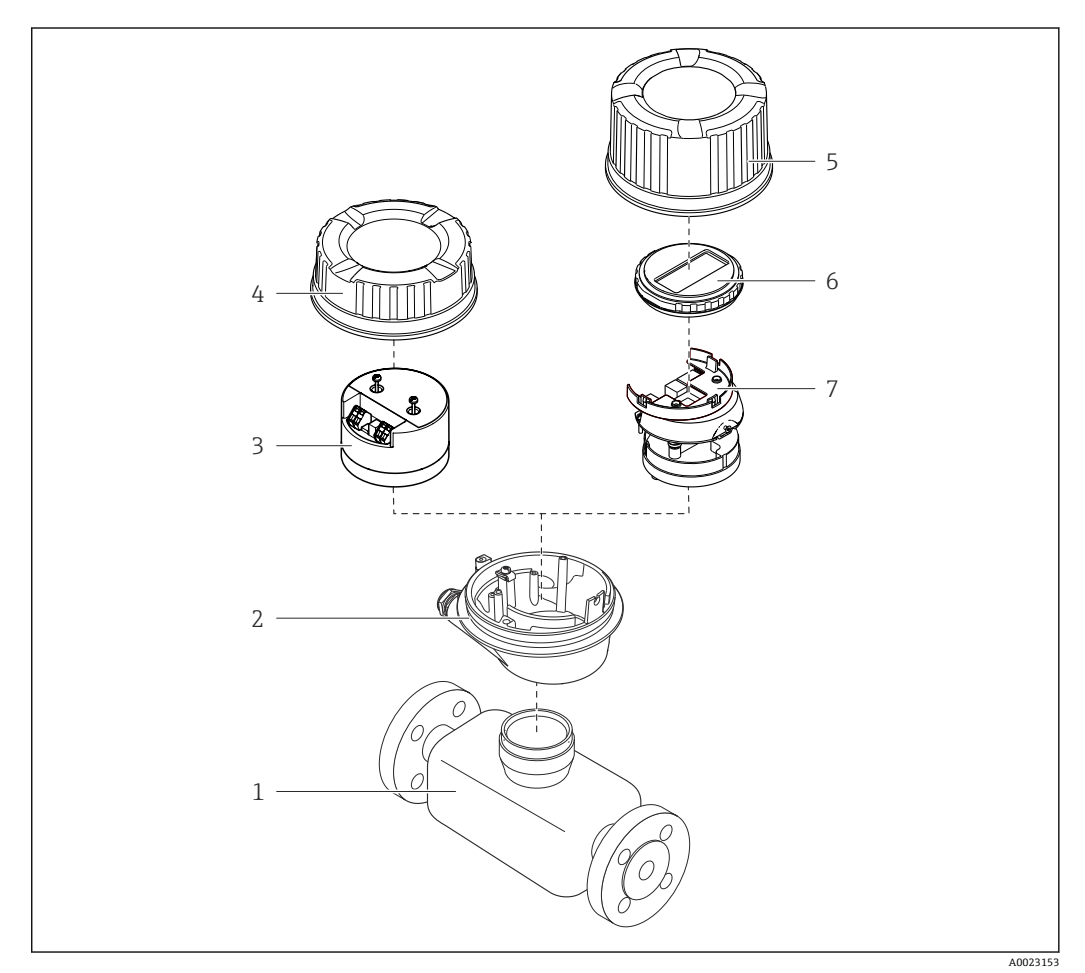

- ■1 機器の主要コンポーネント
- 1 センサ
- 2 変換器ハウジング<br>3 メイン電子モジュ
- メイン電子モジュール
- タングラングカバー<br>5 変換器ハウジングカバー
- 5 変換器ハウジングカバー(オプションの現場表示器用バージョン)
- 6 現場表示器(オプション)
- 7 メイン電子モジュール(オプションの現場表示器用のブラケット付き)

# <span id="page-11-0"></span>**4 納品内容確認および製品識別表示**

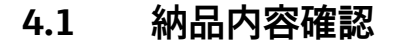

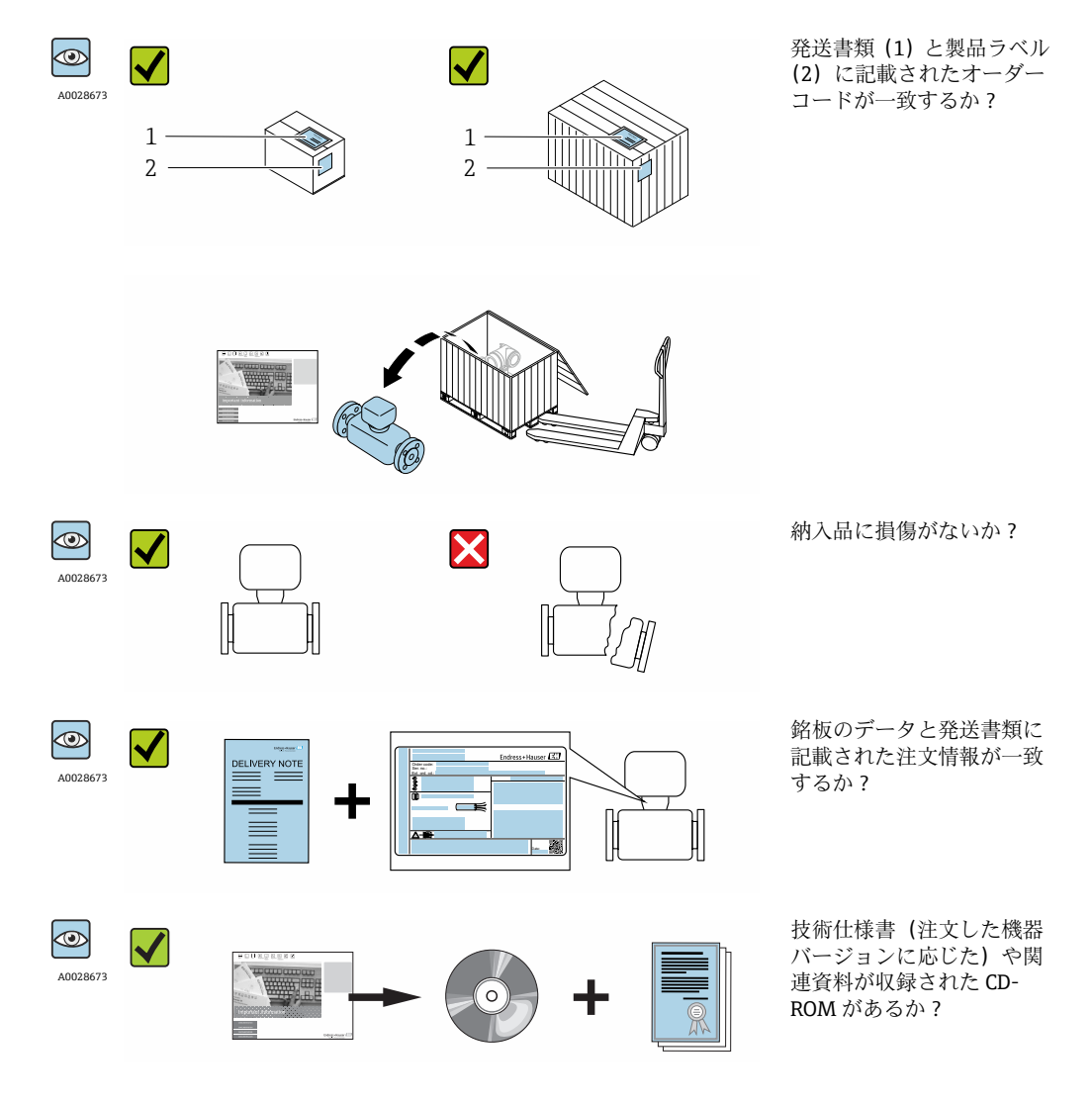

- 1つでも条件が満たされていない場合は、弊社営業所もしくは販売代理店にお問 い合わせください。
	- ■機器バージョンに応じて、CD-ROMは納入範囲に含まれないことがあります。技 術資料はインターネットまたは「Endress+Hauser Operations アプリ」から入手 可能です。「製品識別表示」セクションを参照してください→ ■13。

## **4.2 製品識別表示**

機器を識別するには以下の方法があります。

- 型式銘板
- 納品書に記載されたオーダーコード(機器仕様コードの明細付き)
	- ■型式銘板のシリアル番号を W@M デバイスビューワー ([www.endress.com/deviceviewer](http://www.endress.com/deviceviewer))に入力すると、機器に関するすべての情報が表示 されます。
	- ■型式銘板のシリアル番号をエンドレスハウザーの操作アプリケーションに入力する か、エンドレスハウザーの操作アプリケーションで 2-D マトリクスコード(QR コー ド)をスキャンすると、機器に関するすべての情報が表示されます。

同梱される関連の技術資料の概要については、次を参照してください。

- <span id="page-12-0"></span>■「その他の機器標準資料」→ ■7および「機器固有の補足資料」→ ■7 章
	- W@M デバイスビューワー:型式銘板のシリアル番号を入力 ([www.endress.com/deviceviewer](http://www.endress.com/deviceviewer))
	- ■エンドレスハウザー操作アプリケーション:型式銘板のシリアル番号を入力するか、 型式銘板の 2-D マトリクスコード (QR コード) をスキャンしてください。

## **4.2.1 変換器の銘板**

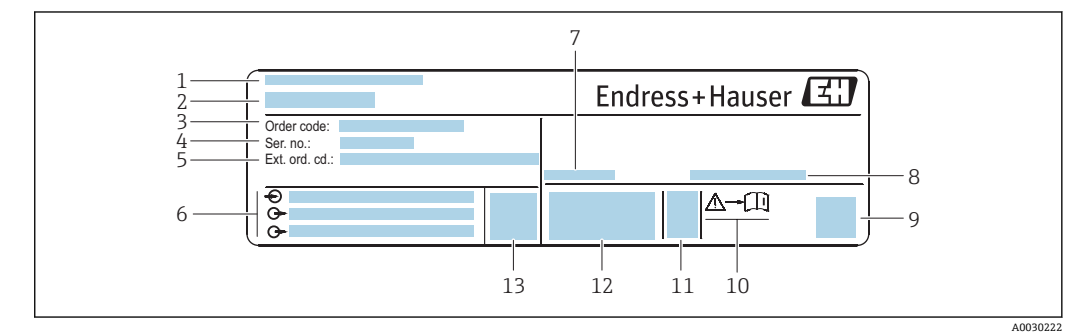

#### ■2 変換器銘板の例

- 
- 1 製造場所<br>2 変換器名 2 変換器名
- 
- 3 オーダーコード<br>4 シリアル番号 () シリアル番号 (Ser. no.)
- **5 拡張オーダーコード (Ext. ord. cd.)**
- 6 電気接続データ(例:入力、出力、電源電圧)
- 7 許容周囲温度(Ta)
- 
- 8 保護等級<br>9 2-D マト! 2-D マトリクスコード
- 10 安全関連の補足資料の資料番号→ ■126
- 11 製造日:年/月
- 12 CE マーク、C-Tick
- 13 ファームウェアバージョン(FW)

## **4.2.2 センサの銘板**

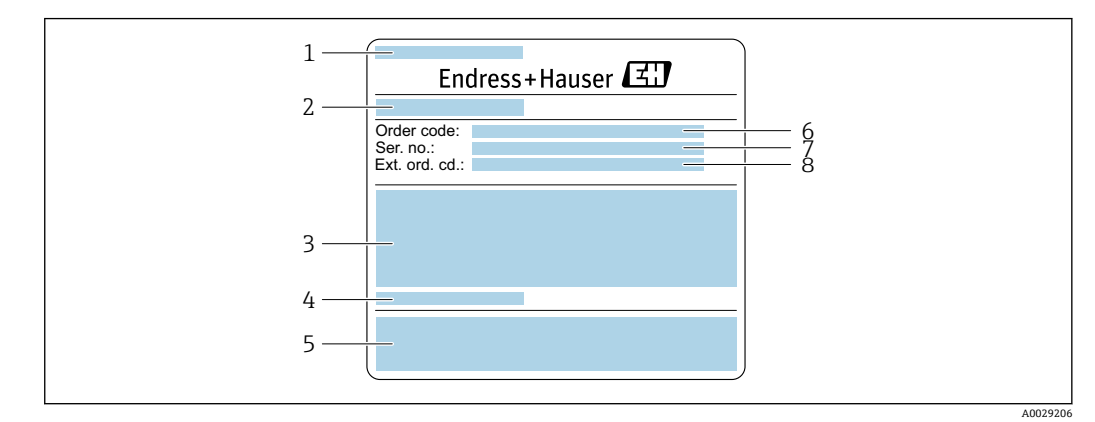

#### ■3 センサ銘板の例、第1部

- 1 センサ名
- 2 製造場所
- 3 センサ呼び口径、フランジ呼び口径/呼び圧力、センサ試験圧力、流体温度範囲、計測チューブおよび マニホールドの材質
- 4 センサ固有の情報<br>5 CE マーク、C-Tick
- $CE \nabla \nabla$ , C-Tick
- 6 オーダーコード
- 7 シリアル番号 (Ser. no.)<br>8 拡張オーダーコード (Ex
- 拡張オーダーコード (Ext. ord. cd.)

<span id="page-13-0"></span>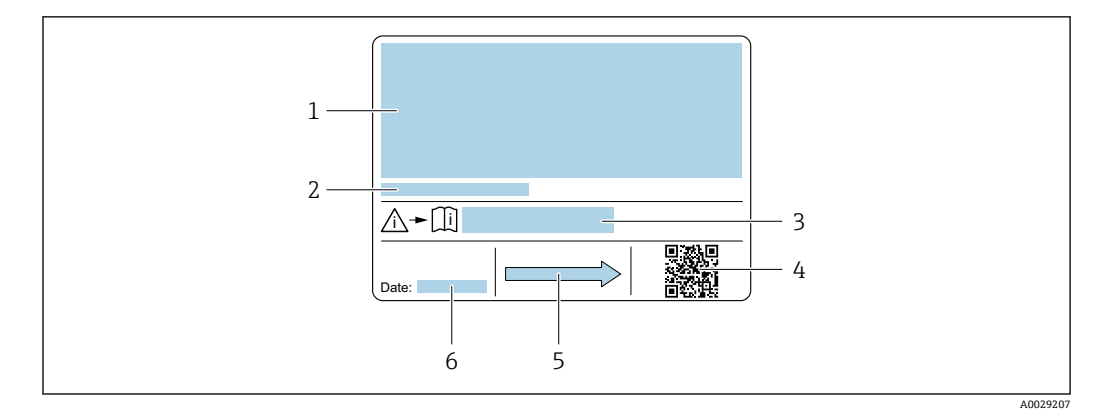

#### ■4 センサ銘板の例、第2部

- 1 保護等級、防爆認定および圧力機器指令の情報
- 2 許容周囲温度 (T<sub>a</sub>)<br>3 安全関連の補足資料
- 安全関連の補足資料の資料番号
- 4 2-D マトリクスコード
- 流れ方向
- 6 製造日:年/月

# **オーダーコード**

機器の追加注文の際は、オーダーコードを使用してください。

#### **拡張オーダーコード**

- ■機器タイプ(製品ルートコード)と基本仕様(必須仕様コード)を必ず記入しま す。
- ■オプション仕様(オプション仕様コード)については、安全および認定に関する 仕様のみを記入します(例:LA)。その他のオプション仕様も注文する場合、こ れは # 記号を用いて示されます(例:#LA#)。
- ■注文したオプション仕様に安全および認定に関する仕様が含まれない場合は、+ 記号を用いて示されます(例:XXXXXX-ABCDE+)。

### **4.2.3 機器のシンボル**

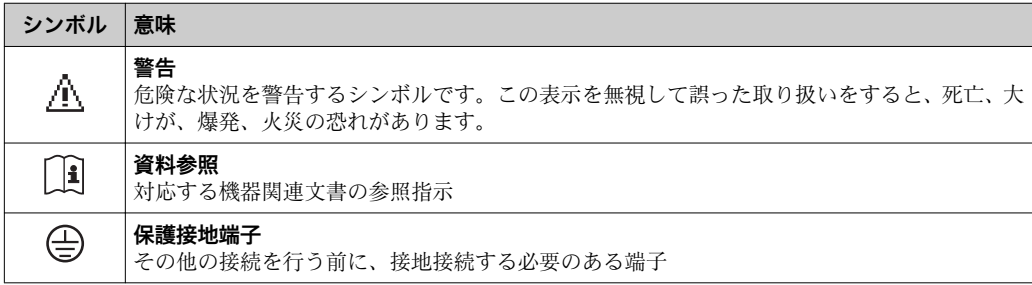

# <span id="page-14-0"></span>**5 保管および輸送**

## **5.1 保管条件**

保管する際は、次の点に注意してください。

- ‣ 衝撃を防止するため、納品に使用された梱包材を使って保管してください。
- ▶ プロセス接続部に取り付けられている保護カバーまたは保護キャップは外さないで ください。これは、シール表面の機械的な損傷と計測チューブ内の汚染を防止する ために必要です。
- ‣ 表面温度が許容範囲を超えないよう、直射日光があたらないようにしてください。
- ▶ 乾燥した、粉塵のない場所に保管してください。
- ‣ 屋外に保管しないでください。

保管温度→ 2116

## **5.2 製品の運搬**

納品に使用された梱包材を使って、機器を測定現場まで運搬してください。

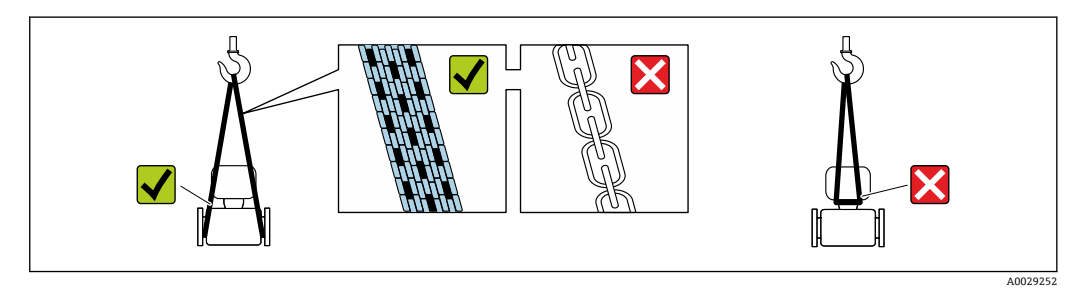

■ プロセス接続部に取り付けられている保護カバーまたはキャップは外さないでく ださい。これは、シール表面の機械的な損傷と計測チューブ内の汚染を防止するた めに必要です。

### **5.2.1 吊金具なし機器**

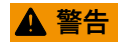

## **機器の重心は、吊り帯の吊り下げポイントより高い位置にあります。**

機器がずり落ちると負傷する恐れがあります。

- ▶ 機器がずり落ちたり、回転したりしないようにしっかりと固定してください。
- ▶ 梱包材に明記された質量(貼付ラベル)に注意してください。

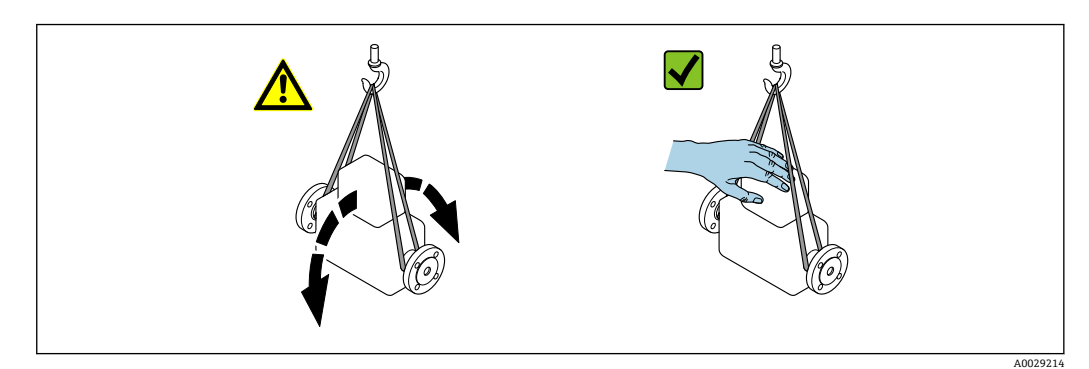

### <span id="page-15-0"></span>**5.2.2 吊金具付き機器**

## L **注意**

#### **吊金具付き機器用の特別な運搬指示**

- ▶ 機器の運搬には、機器に取り付けられている吊金具またはフランジのみを使用して ください。
- ▶ 機器は必ず、最低でも2つ以上の吊金具で固定してください。

## **5.2.3 フォークリフトによる運搬**

木箱に入れて運搬する場合は、フォークリフトを使用して縦方向または両方向で持ち上 げられるような木箱の床構造となっています。

## **5.3 梱包材の廃棄**

梱包材はすべて環境にやさしく、100% リサイクル可能です。

- ■機器二次包装材: EC 指令 2002/95/EC (RoHS) 準拠のポリマー延伸フィルム
- 梱包材:
	- 木枠の処理は ISPM 15 規格に準拠、IPPC ロゴ刻印により承認 または
	- 段ボール箱は欧州包装指令 94/62EC に準拠、RESY シンボルの貼付によりリサイク ルの可能性を承認
- 海上輸送用梱包材(オプション):木枠の処理は ISPM 15 規格に準拠、IPPC ロゴ刻印 により承認
- 輸送および固定具:
	- 使い捨てプラスチック製パレット
	- プラスチック製ストラップ
	- プラスチック製粘着テープ
- 緩衝材:ペーパークッション

# <span id="page-16-0"></span>**6 設置**

## **6.1 設置条件**

サポートのような特別な処置は不要です。外部から本機器に加わる力は、機器の構造に より吸収されます。

## **6.1.1 取付位置**

#### **取付位置**

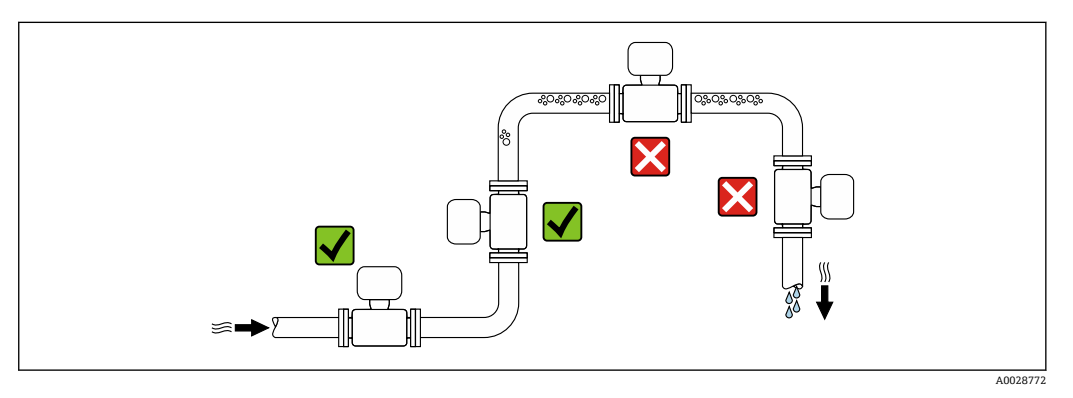

計測チューブ内の気泡溜まりによる測定エラーを防止するため、以下の配管位置には取 付けないでください。

- 配管の最も高い位置
- 下り方向垂直配管の開放出口の直前

#### **下り配管への設置**

ただし、次の設置方法をとることにより、開放型の垂直配管への取付けも可能です。呼 び口径より断面積の小さな絞り機構あるいはオリフィスプレートを設けることにより、 測定中に計測チューブ内が空洞状態になることを防止できます。

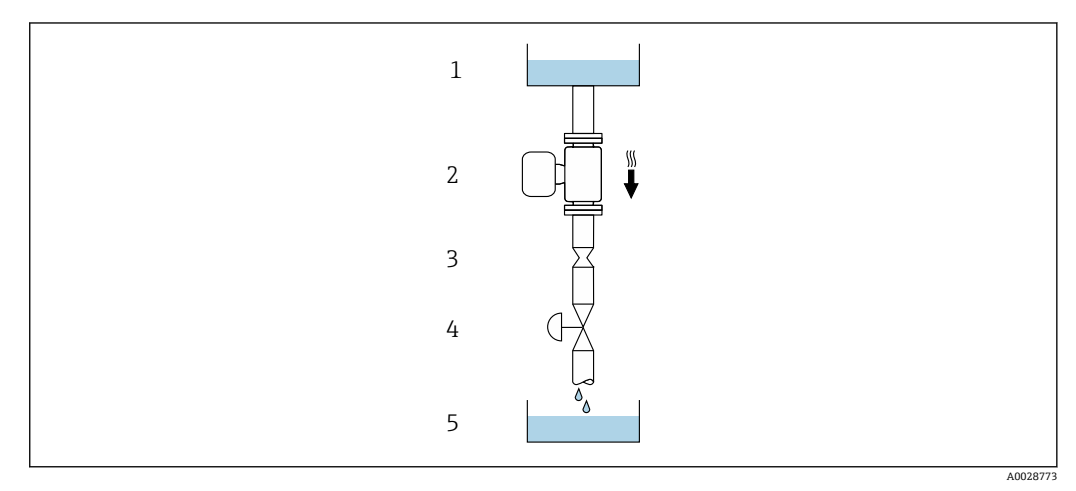

- 5 下り方向の垂直配管での設置(例: バッチアプリケーション用)
- 1 供給タンク
- 2 センサ
- 3 オリフィスプレート、絞り機構
- バルブ 5 バッチタンク

<span id="page-17-0"></span>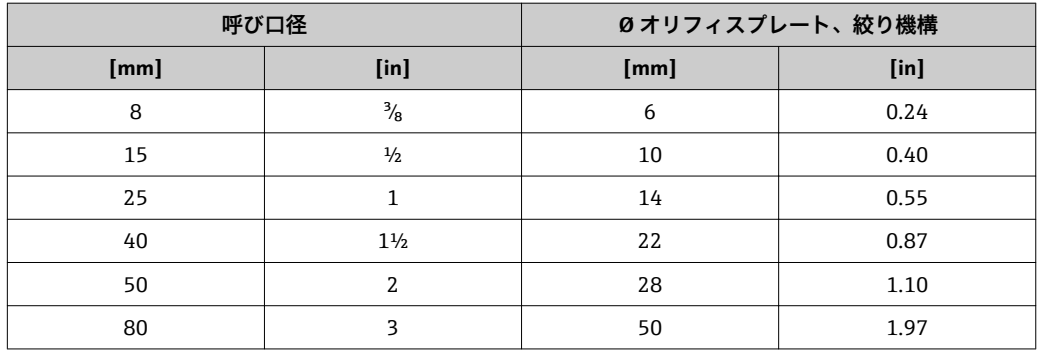

#### **取付方向**

センサの型式銘板に表示された矢印の方向が、流れ方向(配管を流れる測定物の方向) に従ってセンサを取り付ける際に役立ちます。

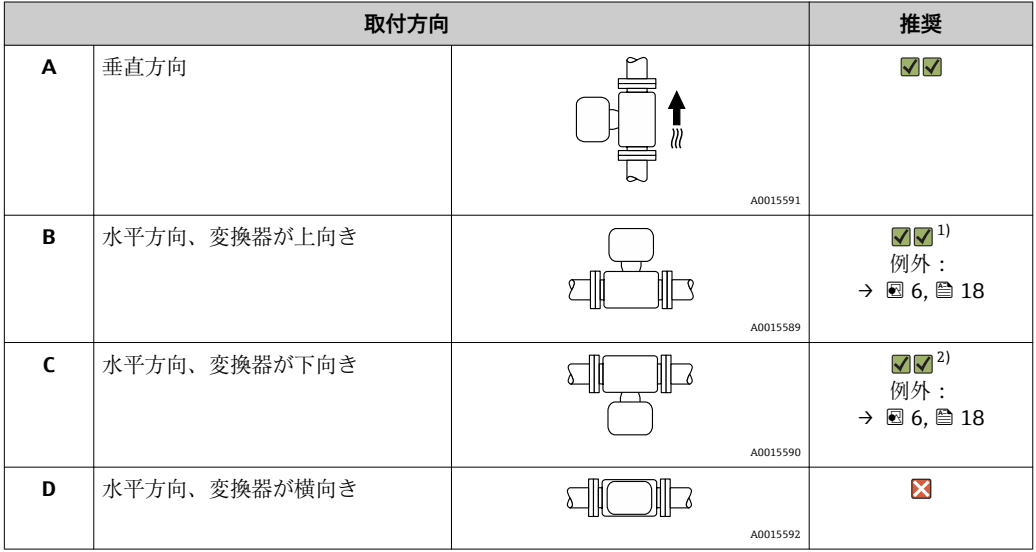

1) プロセス温度が低いアプリケーションでは、周囲温度も低くなる場合があります。これは、変換器の 最低周囲温度を守るための推奨の取付方向です。

2) プロセス温度が高いアプリケーションでは、周囲温度も高くなる場合があります。これは、変換器の 最大周囲温度を守るための推奨の取付方向です。

計測チューブが弓形のセンサを水平取付する場合は、液体の特性に考慮した位置にセン サを設置してください。

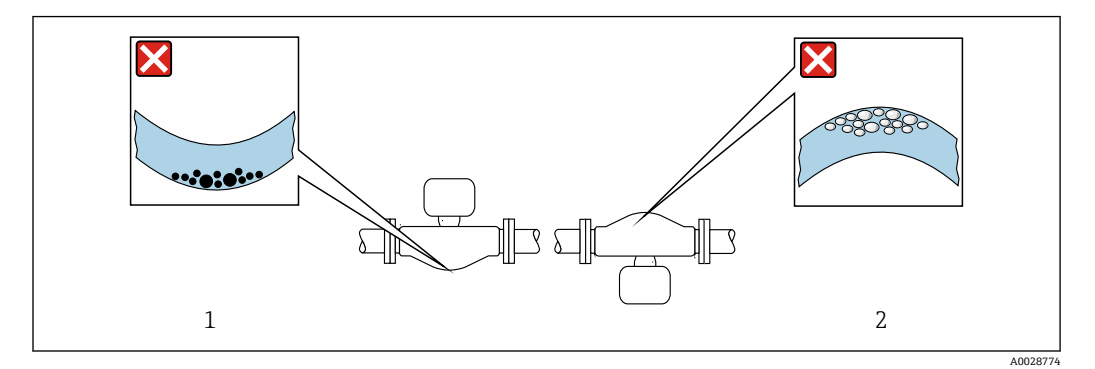

#### ■6 弓形計測チューブセンサの取付方向

1 固形分を含む液体には、この取付方向は避けてください。固形分が堆積する恐れがあります。

2 気泡が発生する恐れのある液体には、この取付方向は避けてください。気泡が滞留する恐れがありま す。

#### <span id="page-18-0"></span>**上流側/下流側直管部**

キャビテーションが発生しない限り、流れの乱れを生じさせる障害物(バルブ、エル ボ、ティー等)に特別な予防措置をとる必要はありません→ ■ 19。

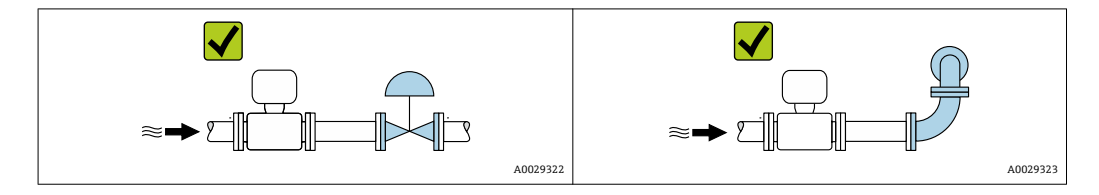

#### **設置寸法**

□ 機器の外形寸法および取付寸法については、技術仕様書の「構造」 セクションを参 照してください。

## **6.1.2 環境およびプロセスの要件**

#### **周囲温度範囲**

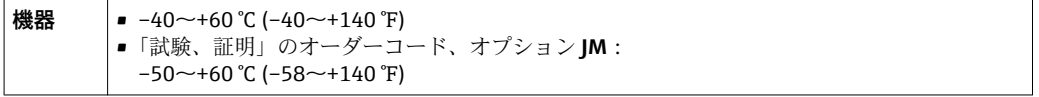

▶ 屋外で使用する場合: 特に高温地域では直射日光は避けてください。

#### **使用圧力**

キャビテーションが発生しないようにすることや、液体に混入したガスが発泡しないよ うにすることが重要です。

使用圧力が蒸気圧を下回った場合に、キャビテーションは発生します。

- ■沸点の低い液体において(例:炭化水素、溶剤、液化ガス)
- 吸引ラインにおいて
- ▶ キャビテーションやガスの発泡を防止するため、使用圧力を十分に高く維持してく ださい。

従って、最適な設置場所は以下のようになります。

- 垂直配管の最も低い位置
- ■ポンプの下流側 (真空になる恐れがありません)

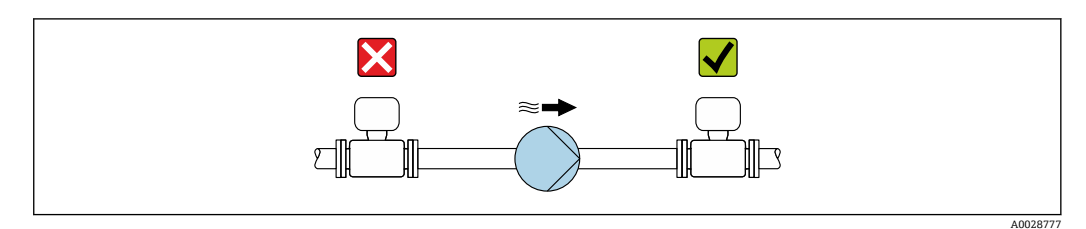

#### **断熱**

一部の流体においては、センサから変換器への放射熱を低く抑えることが重要です。必 要な断熱を設けるために、さまざまな材質を使用することができます。

# **注記**

#### **断熱により電子機器部が過熱する恐れがあります。**

- ▶ 推奨の取付方向: 水平取付、変換器ハウジングは下向き
- ▶ 変換器ハウジング を断熱しないでください。
- ▶ 変換器ハウジング下端の許容最高温度: 80 ℃ (176 °F)
- ▶ 伸長ネックを覆わない断熱:伸長ネックの周囲を除いて断熱します。最適な放熱を 保証するため、伸長ネックを断熱しないようにすることを推奨します。

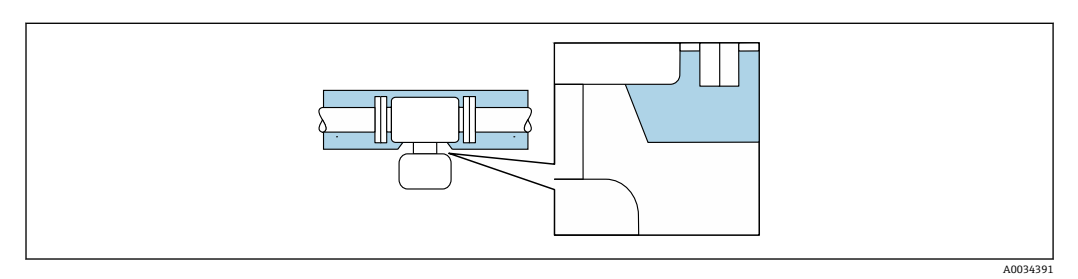

■7 伸長ネックを覆わない断熱:

#### **ヒーティング**

#### **注記**

#### **周囲温度の上昇により電子モジュールが過熱する恐れがあります。**

- ▶ 変換器の許容最高周囲温度に注意してください。
- ‣ 流体温度に応じて、機器取付方向の要件を考慮してください。

#### **注記**

#### **ヒーティング時の過熱の危険**

- ‣ 変換器ハウジング下端の温度は 80 °C (176 °F) を超えないようにしてください。
- ▶ 変換器ネックで十分な量の対流が発生するように注意してください。
- ▶ 変換器の台座の周囲の十分な範囲が覆われないようにしてください。覆われていな い変換器の台座より放熱し、電子機器部が過熱/過冷却するのを防ぎます。

#### **ヒーティングオプション**

センサで熱損失が発生してはならない流体の場合は、次のヒーティングオプションを利 用することが可能です。

- 電気ヒーティング(例:電気バンドヒーター)
- 温水または蒸気を利用した配管
- スチームジャケット

#### **電気的トレースヒーティングシステムを使用する場合**

位相角またはパルスによって加熱制御が行われている場合、磁界が測定値に影響を及ぼ す可能性があります(= EN 規格の許容値より大きい値の場合(sine 30 A/m))。

そのため、センサを磁気シールドする必要があります。ハウジングはブリキ板または金 属シートで、任意方向にシールドすることができます(例:V330-35A)。

- シートには、以下の特性が必要です。
- 比透磁率 µr ≥ 300
- プレート厚 d ≥ 0.35 mm (d ≥ 0.014 in)

#### **振動**

計測チューブは高い振動周波数で測定を行っているため、配管等の外部振動の影響を受 けません。

## <span id="page-20-0"></span>**6.1.3 特別な取付けの説明**

#### **破裂板**

プロセスに関係する情報:→ ■118

#### L **警告**

#### **破裂板の機能信頼性には制限があります。**

漏れ出る流体により要員に危険が及ぶ可能性があります。

- ▶ 破裂板を取り外さないでください。
- ‣ 破裂板を使用する場合は、スチームジャケットを使用しないでください。
- ▶ 破裂板の機能や作動が機器の設置により妨げられないように注意してください。
- ‣ 破裂板が作動した場合に、損傷したり要員に危険が及んだりしないよう、予防措置 を講じてください。
- ▶ 破裂板ラベルの情報に注意してください。
- ▶ 破裂板の作動後は、それ以上機器を使用しないでください。

破裂板の位置はその上に取り付けられたラベルに示されています。破裂板が作動する と、ラベルが破れます。したがって、破裂板を目視で監視できます。

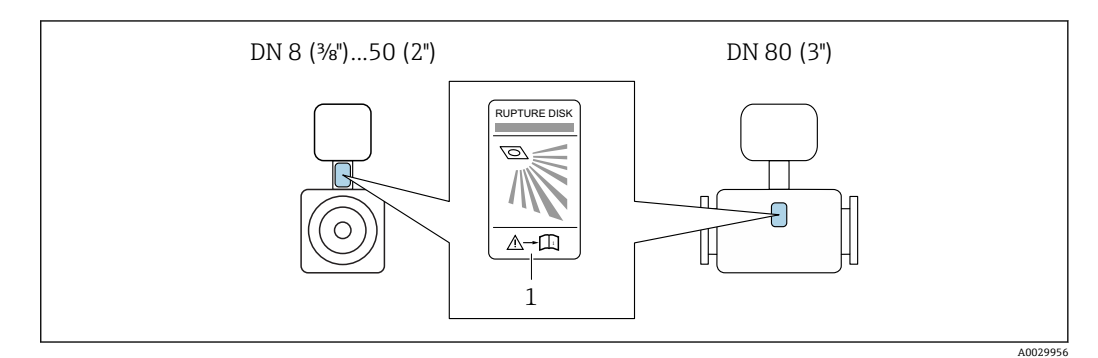

1 破裂板ラベル

#### **ゼロ点調整**

すべての機器は、最新技術に従って校正が実施されています。校正は基準条件下で行わ れています[。→ 112](#page-111-0) そのため、現場でのゼロ点調整は、通常は必要ありません。

ゼロ点調整は以下のような場合に行うことを推奨します。

- 低流量でも最高の測定精度が要求される場合
- 過酷なプロセス条件または動作条件において (例: 非常に高いプロセス温度または非 常に高粘度の流体)

## **6.2 機器の取付け**

#### **6.2.1 必要な工具**

#### **センサ用**

フランジおよびその他のプロセス接続用:適切な取付工具

#### **6.2.2 機器の準備**

1. 残っている輸送梱包材をすべて取り除きます。

- 2. センサから保護カバーまたは保護キャップをすべて取り外します。
- 3. 破裂板の輸送保護材がある場合は、これを取り外します。

<span id="page-21-0"></span>4. 表示部のカバーに付いているステッカーをはがします。

#### **6.2.3 機器の取付け**

#### L **警告**

#### **プロセスの密閉性が不適切な場合、危険が及ぶ可能性があります。**

- ▶ ガスケットの内径がプロセス接続や配管と同等かそれより大きいか確認してくださ い。
- ▶ ガスケットに汚れや損傷がないことを確認してください。
- ▶ ガスケットは正しく取り付けてください。
- 1. センサの型式銘板に表示された矢印の方向が、流体の流れ方向と一致しているか 確認します。
- 2. 電線管接続口が上を向かないように機器を取り付けるか、変換器ハウジングを回 転させます。

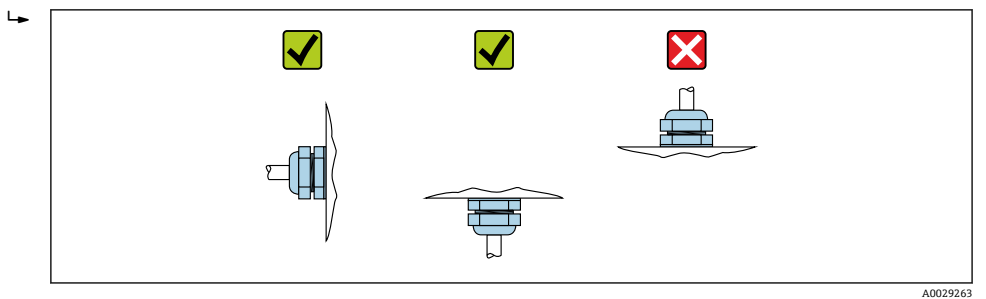

# **6.3 設置状況の確認**

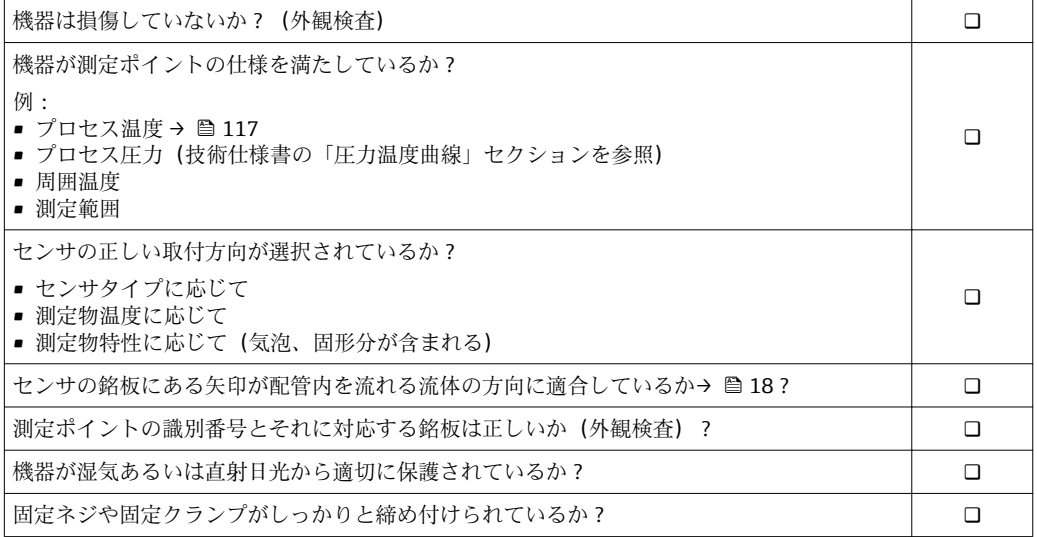

## <span id="page-22-0"></span>**7 電気接続**

**注記**

#### **本機器には内蔵の回路遮断器がありません。**

- ▶ そのため、電源ラインを簡単に主電源から切り離せるようにするためのスイッチま たは電力回路遮断器を機器に割り当てる必要があります。
- ▶ 機器にはヒューズが装備されていますが、追加の過電流保護(最大 16 A)をシステ ム設置に組み込む必要があります。

## **7.1 接続条件**

#### **7.1.1 必要な工具**

- 電線管接続口用:適切な工具を使用
- ■(アルミハウジングの) 固定クランプ用:六角ボルト 3 mm
- ■(ステンレスハウジングの) 固定クランプ用: スパナ 8 mm
- 電線ストリッパー
- より線ケーブルを使用する場合:電線端スリーブ用の圧着工具

#### **7.1.2 接続ケーブルの要件**

ユーザー側で用意する接続ケーブルは、以下の要件を満たす必要があります。

#### **電気の安全性**

適用される各地域/ 各国の規定に準拠

#### **許容温度範囲**

- 設置する国/地域に適用される設置ガイドラインを順守する必要があります。
- ケーブルは予想される最低温度および最高温度に適合しなければなりません。

#### **電源ケーブル**

一般的な接続ケーブルをご使用いただけます。

#### **信号ケーブル**

#### **電流出力 4 ~ 20 mA HART**

シールドケーブルが推奨です。プラントの接地コンセプトに従ってください。

#### **パルス/周波数/スイッチ出力**

一般的な接続ケーブルをご使用いただけます。

#### **ケーブル径**

- 提供されるケーブルグランド: M20 × 1.5、⌀ 6~12 mm (0.24~0.47 in) ケーブル用 ■ スプリング端子:
- ケーブル断面積 0.5~2.5 mm<sup>2</sup> (20~14 AWG)

#### **7.1.3 端子の割当て**

#### **変換器**

#### **接続の種類 4~20 mA HART、パルス/周波数/スイッチ出力**

「出力」のオーダーコード、オプション **B**

<span id="page-23-0"></span>ハウジングの種類に応じて、変換器は端子または機器プラグ付きで注文できます。

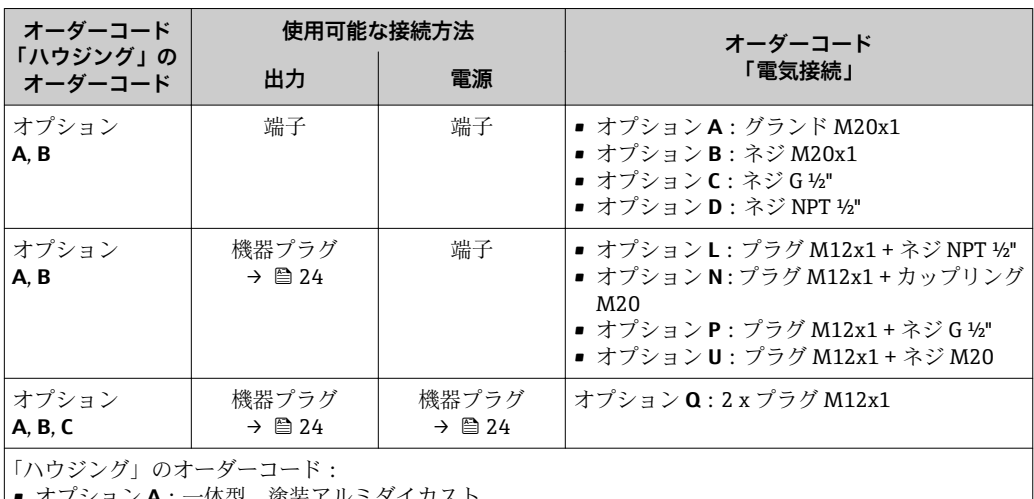

• オプション **A**:一体型、塗装アルミダイカスト

• オプション **B**:一体型、サニタリ、ステンレス • オプション **C**:ウルトラコンパクト、サニタリ、ステンレス

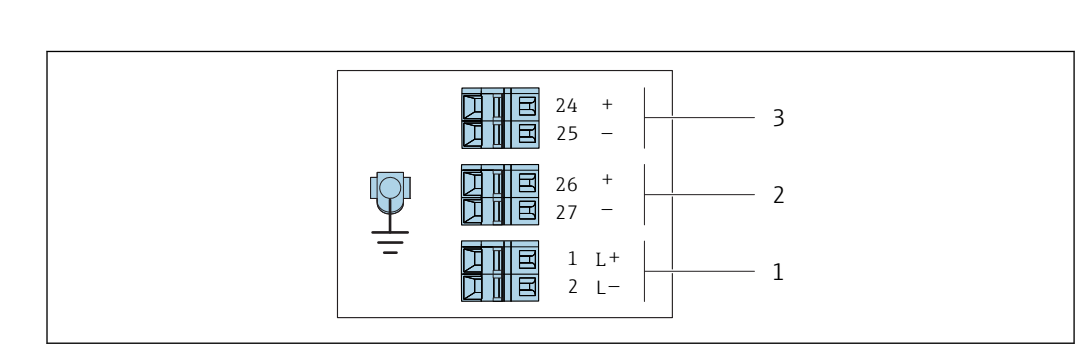

#### 8 端子の割当て 4 ~ 20 mA HART、パルス/周波数/スイッチ出力付き

1 電源:DC 24 V

2 出力 1:4~20 mA HART(アクティブ)

3 出力 2:パルス/周波数/スイッチ出力(パッシブ)

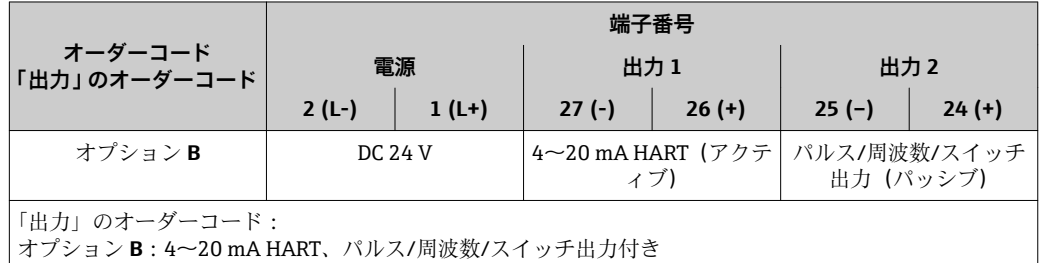

## **7.1.4 機器プラグのピンの割当て**

#### **電源電圧**

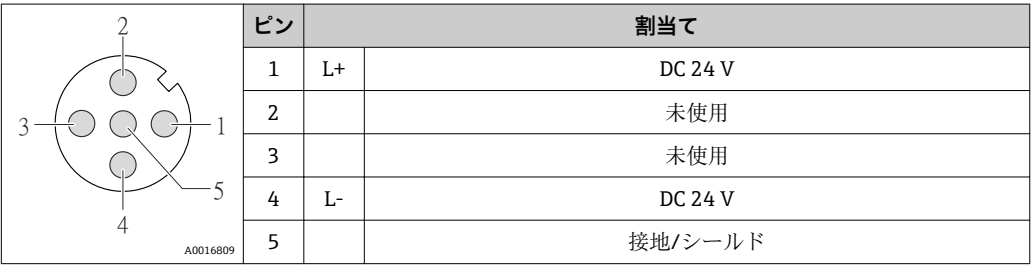

A0016888

<span id="page-24-0"></span>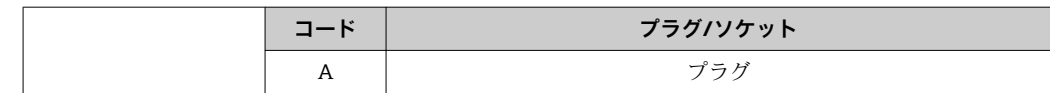

#### **信号伝送用の機器プラグ(機器側)**

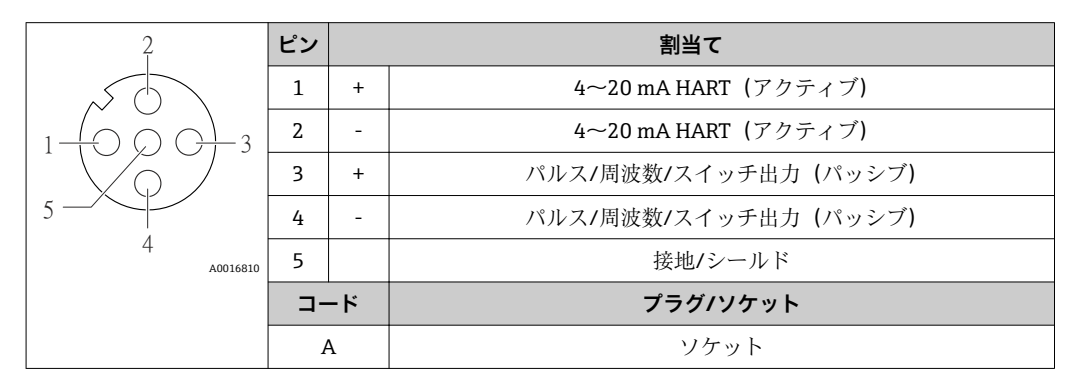

### **7.1.5 機器の準備**

#### **注記**

#### **ハウジングの密閉性が不十分な場合。**

機器の動作信頼性が損なわれる可能性があります。

- ▶ 保護等級に対応する適切なケーブルグランドを使用してください。
- 1. ダミープラグがある場合は、これを取り外します。
- 2. 機器にケーブルグランドが同梱されていない場合: 接続ケーブルに対応する適切なケーブルグランドを用意してください。
- 3. 機器にケーブルグランドが同梱されている場合: 接続ケーブルの要件を順守します。→ ■ 23.

## **7.2 機器の接続**

#### **注記**

#### **不適切な接続により電気の安全性が制限されます。**

- ▶ 電気配線作業は、適切な訓練を受けた専門作業員のみが実施してください。
- ▶ 適用される各地域/各国の設置法規を遵守してください。
- ▶ 各地域の労働安全規定に従ってください。
- ▶ 追加のケーブルを接続する前に、必ず保護接地ケーブルを接続します。 ⊕
- ▶ 爆発性雰囲気中で使用する場合は、機器固有の防爆資料の注意事項をよく読んでく ださい。
- ▶ 電源を試験して、電源が安全要件 (PELV、SELV など) を満たすことを確認する必 要があります。

## **7.2.1 変換器の接続**

変換器の接続は、以下のオーダーコードに応じて異なります。

- ハウジングの種類: 一体型またはウルトラコンパクト
- ■接続の種類:機器プラグまたは端子

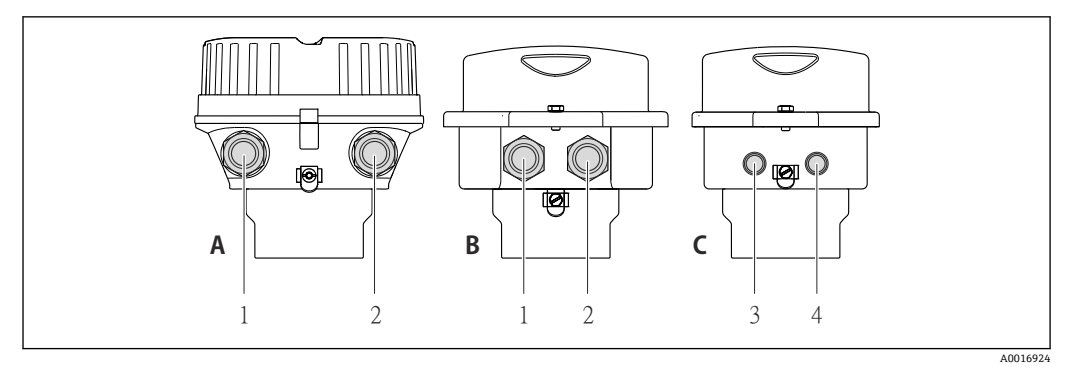

#### 9 ハウジングの種類および接続の種類

- A 一体型、塗装アルミダイカスト
- B 一体型サニタリ、ステンレス、または一体型、ステンレス
- 1 信号伝送用の電線管接続口または機器プラグ
- 2 電源用の電線管接続口または機器プラグ
- C ウルトラコンパクトサニタリ、ステンレス、またはウルトラコンパクト、ステンレス<br>3 信号伝送用の機器プラグ
- 3 信号伝送用の機器プラグ
- 4 電源用の機器プラグ

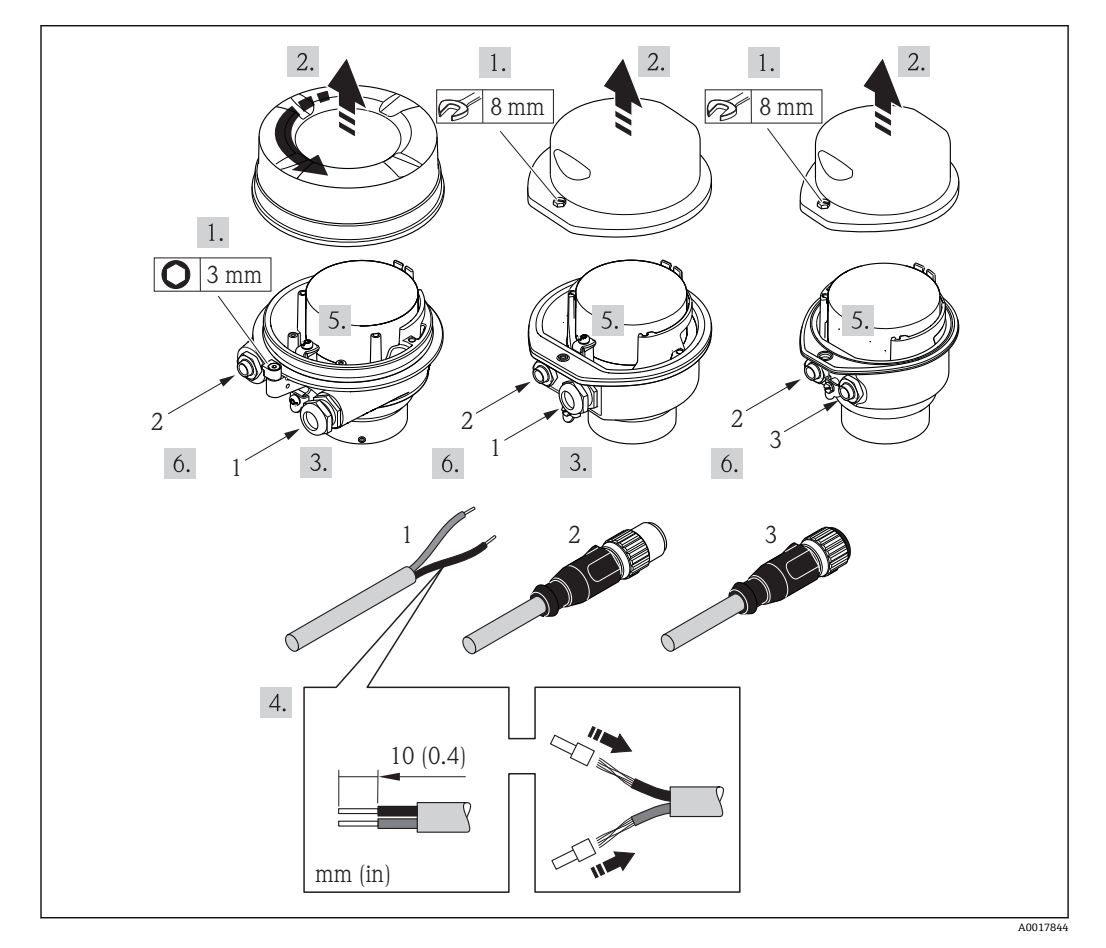

#### ■10 機器の型と接続の例

- 1 ケーブル
- 2 信号伝送用の機器プラグ
- 3 電源用の機器プラグ

ハウジングの種類に応じて、現場表示器をメイン電子モジュールから取り外しま  $\mathbf{h}$ す:機器の取扱説明書。

▶ 端子の割当てまたは機器プラグピンの割当てに従ってケーブルを接続します。

## <span id="page-26-0"></span>**7.2.2 電位平衡の確保**

#### **要件**

電位平衡に関して特別な措置を講じる必要はありません。

危険場所で機器を使用する場合、防爆関連資料(XA)のガイドラインに従ってく ださい。

# **7.3 特別な接続指示**

## **7.3.1 接続例**

#### **電流出力 4 ~ 20 mA HART**

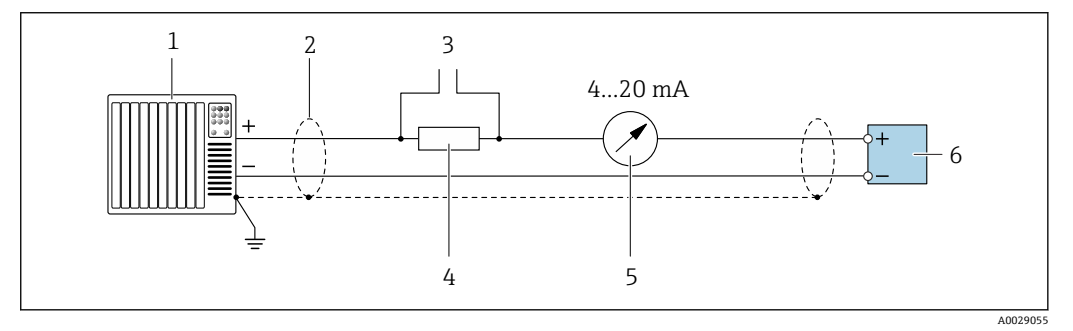

#### ■ 11 4 ~ 20 mA HART 電流出力 (アクティブ)の接続例

- 1 オートメーションシステム、電流入力付き(例:PLC)
- 2 ケーブルシールド:EMC 要件を満たすために、ケーブルシールドの両端を接地してケーブル仕様に従っ てください
- 3 HART 操作機器用の接続 → 39
- 4 HART 通信用抵抗 (≥ 250 Ω):最大負荷に注意<br>5 アナログ表示器:最大負荷に注意
- 5 アナログ表示器:最大負荷に注意<br>6 変換器
- 6 変換器

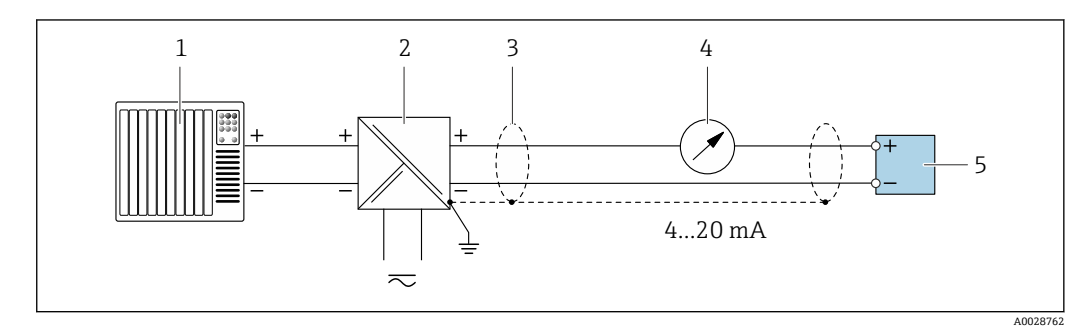

#### **2** 12 4~20 mA HART 電流出力 (パッシブ)の接続例

- 1 オートメーションシステム、電流入力付き(例:PLC)
- 2 電源<br>3 ケー
- 3 ケーブルシールド:EMC 要件を満たすために、ケーブルシールドの両端を接地してケーブル仕様に従っ てください
- 4 アナログ表示器:最大負荷に注意
- 5 変換器

#### **パルス/周波数出力**

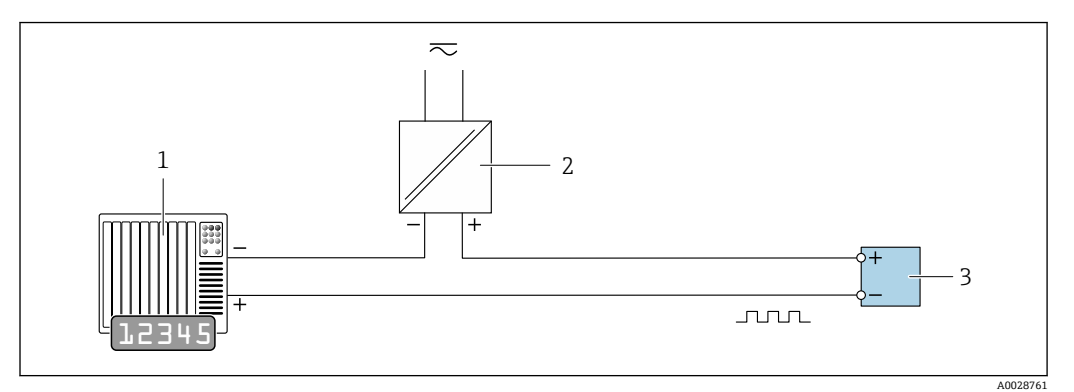

■13 パルス/周波数出力(パッシブ)の接続例

1 オートメーションシステム、パルス/周波数入力付き(例:PLC)

- 2 電源<br>3 変換
- 3 変換器:入力値に注意

#### **スイッチ出力**

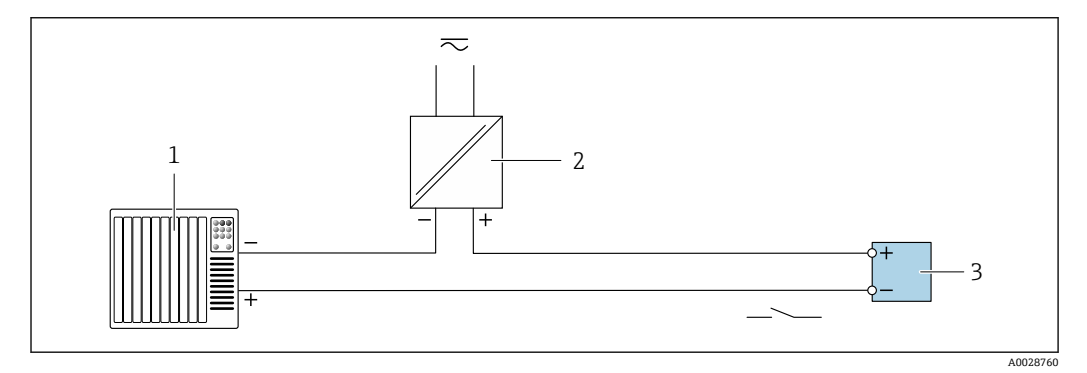

#### ■14 スイッチ出力 (パッシブ)の接続例

- 1 オートメーションシステム、スイッチ入力付き(例:PLC)
- 2 電源
- 3 変換器:入力値に注意

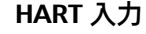

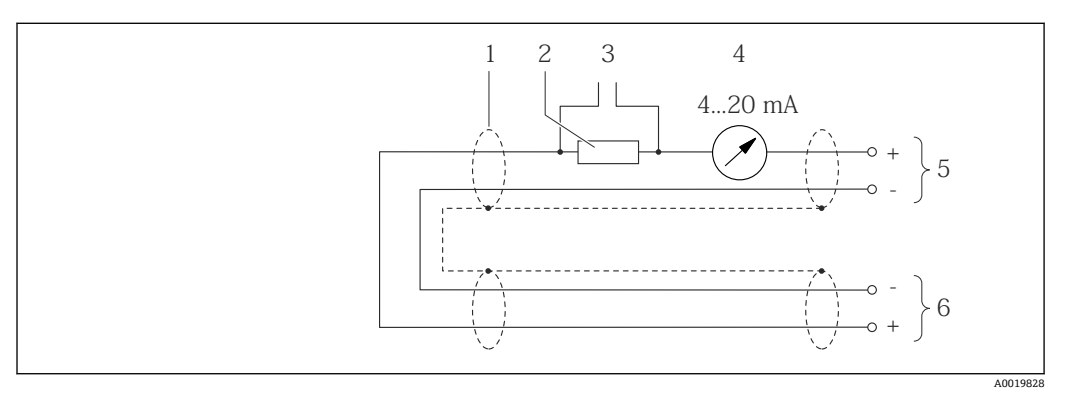

#### ■ 15 電流入力 (アクティブ) を介した HART 入力 (バーストモード) の接続例

- 1 ケーブルシールド、ケーブル仕様を参照
- 2 HART 通信用抵抗(≥ 250 Ω):最大負荷に注意
- 3 HART 操作機器用の接続
- 4 アナログ表示器<br>5 変換器
- 5 変換器
- 6 外部測定変数用センサ

<span id="page-28-0"></span>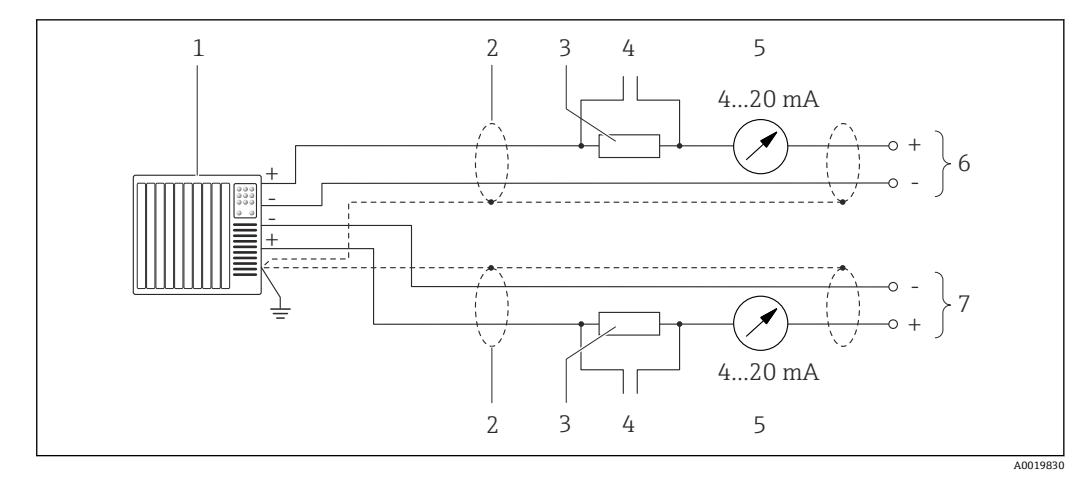

■ 16 電流入力(アクティブ)を介した HART 入力(マスタモード)の接続例

- 1 オートメーションシステム、電流入力付き(例:PLC)。 必須条件:HART コマンド 113 および 114 を処理可能な HART バージョン 6 対応のオートメーションシ ステム。
- 2 ケーブルシールド、ケーブル仕様を参照
- 3 HART 通信用抵抗(≥ 250 Ω):最大負荷に注意
- 4 HART 操作機器用の接続
- 5 アナログ表示器
- 6 変換器
- 7 外部測定変数用センサ

# **7.4 保護等級の保証**

本機器は、IP66/67 保護等級、Type 4X 容器のすべての要件を満たしています。

IP 66 および IP 67 保護等級、Type 4X 容器を保証するため、電気接続の後、次の手順を 実施してください。

- 1. ハウジングシールに汚れがなく、適切に取り付けられているか確認してください。
- 2. 必要に応じて、シールの乾燥、清掃、交換を行います。
- 3. ハウジングのネジやカバーをすべてしっかりと締め付けます。
- 4. ケーブルグランドをしっかりと締め付けます。
- 5. 電線管接続口への水滴の侵入を防ぐため: 電線管接続口の手前でケーブルが下方に垂れるように配線してください(「ウォー タートラップ」)。

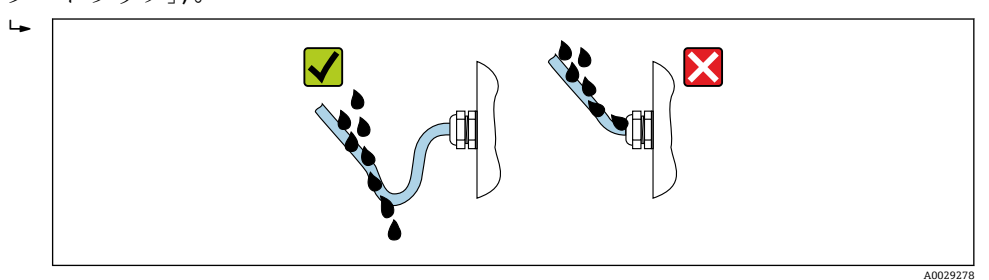

6. 使用しない電線管接続口にはダミープラグを挿入します。

# **7.5 配線状況の確認**

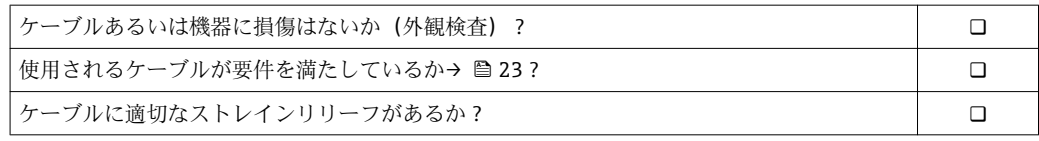

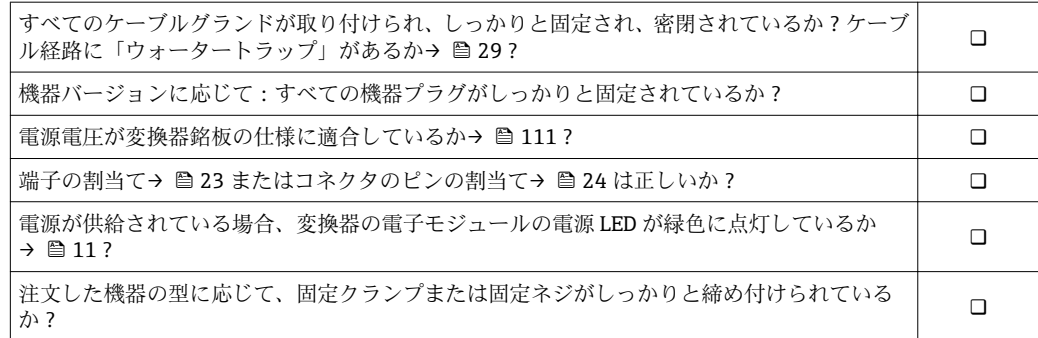

<span id="page-30-0"></span>**8 操作オプション**

# **8.1 操作オプションの概要**

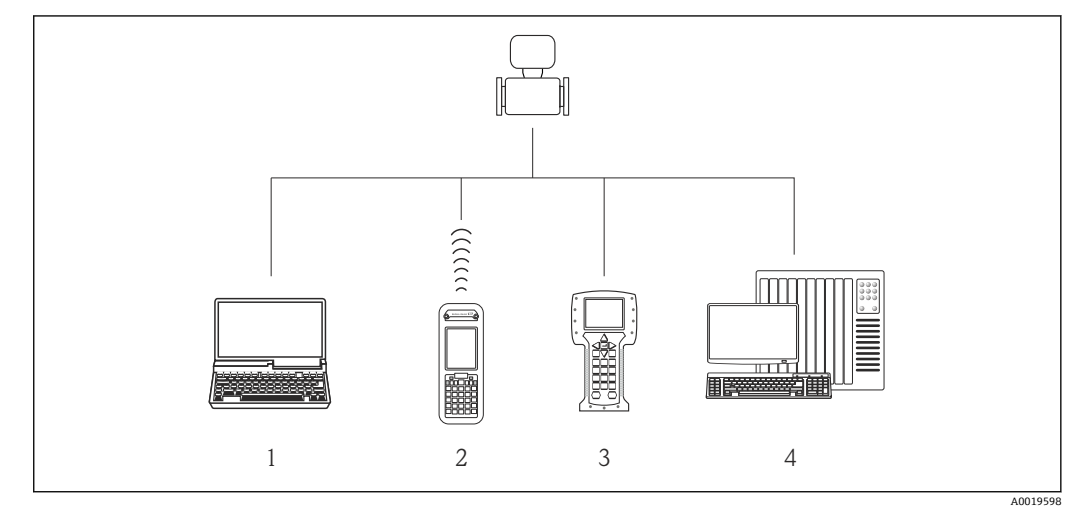

- 1 ウェブブラウザ(例:Internet Explorer)または操作ツール(例:FieldCare、AMS Device Manager、 SIMATIC PDM)搭載のコンピュータ
- 2 Field Xpert SFX350 または SFX370
- 3 Field Communicator 475<br>4 制御システム (例: PLC)
- **制御システム (例: PLC)**

# <span id="page-31-0"></span>**8.2 操作メニューの構成と機能**

## **8.2.1 操作メニューの構成**

エキスパート用の操作メニューの概要については:機器に同梱されている機能説明 書を参照→ ■ 126

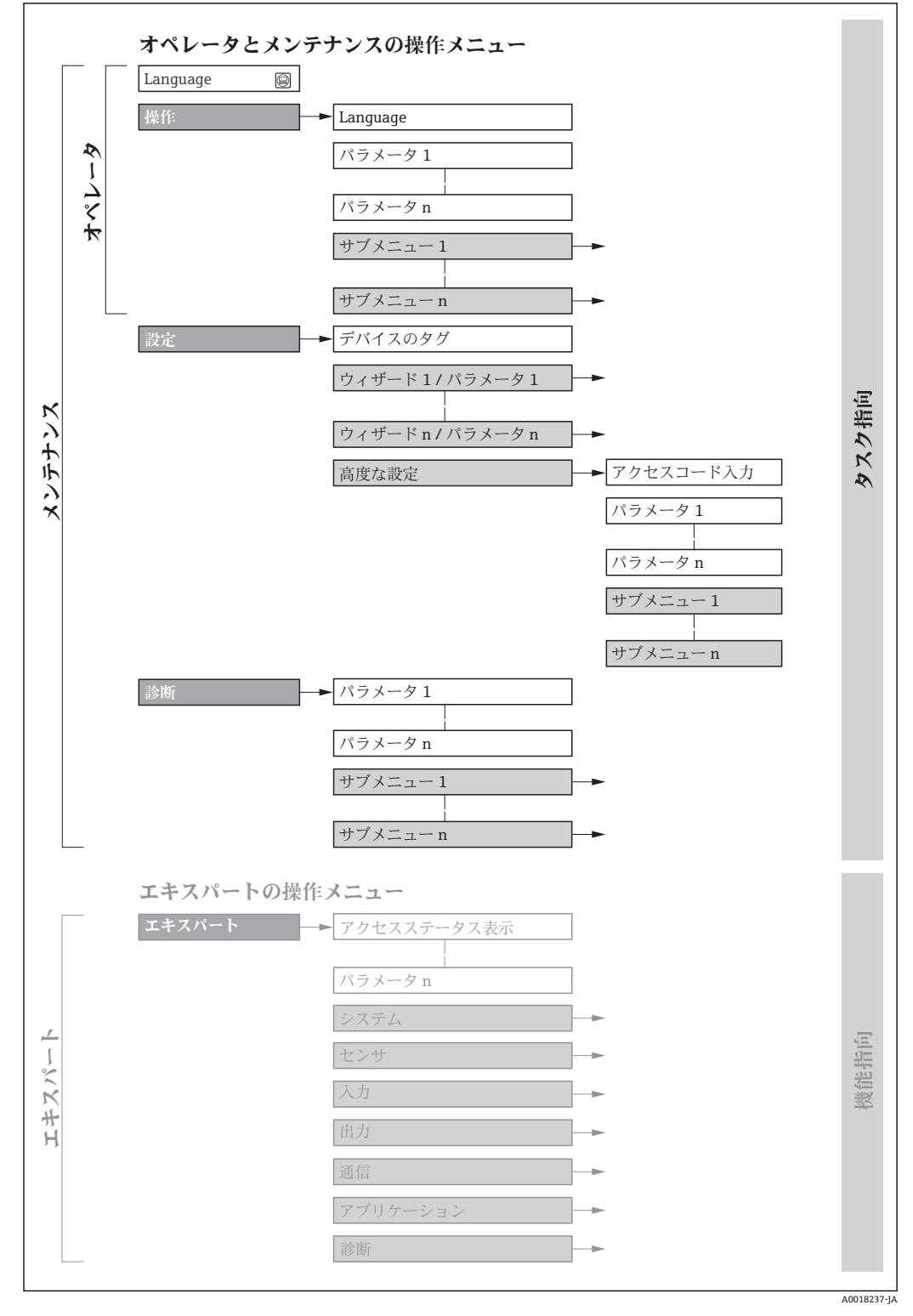

■17 操作メニューの概要構成

## **8.2.2 操作指針**

操作メニューの個別の要素は、特定のユーザーの役割に割り当てられています(オペレ ーター、メンテナンスなど)。各ユーザーの役割には、機器ライフサイクル内の標準的 な作業が含まれます。

<span id="page-32-0"></span>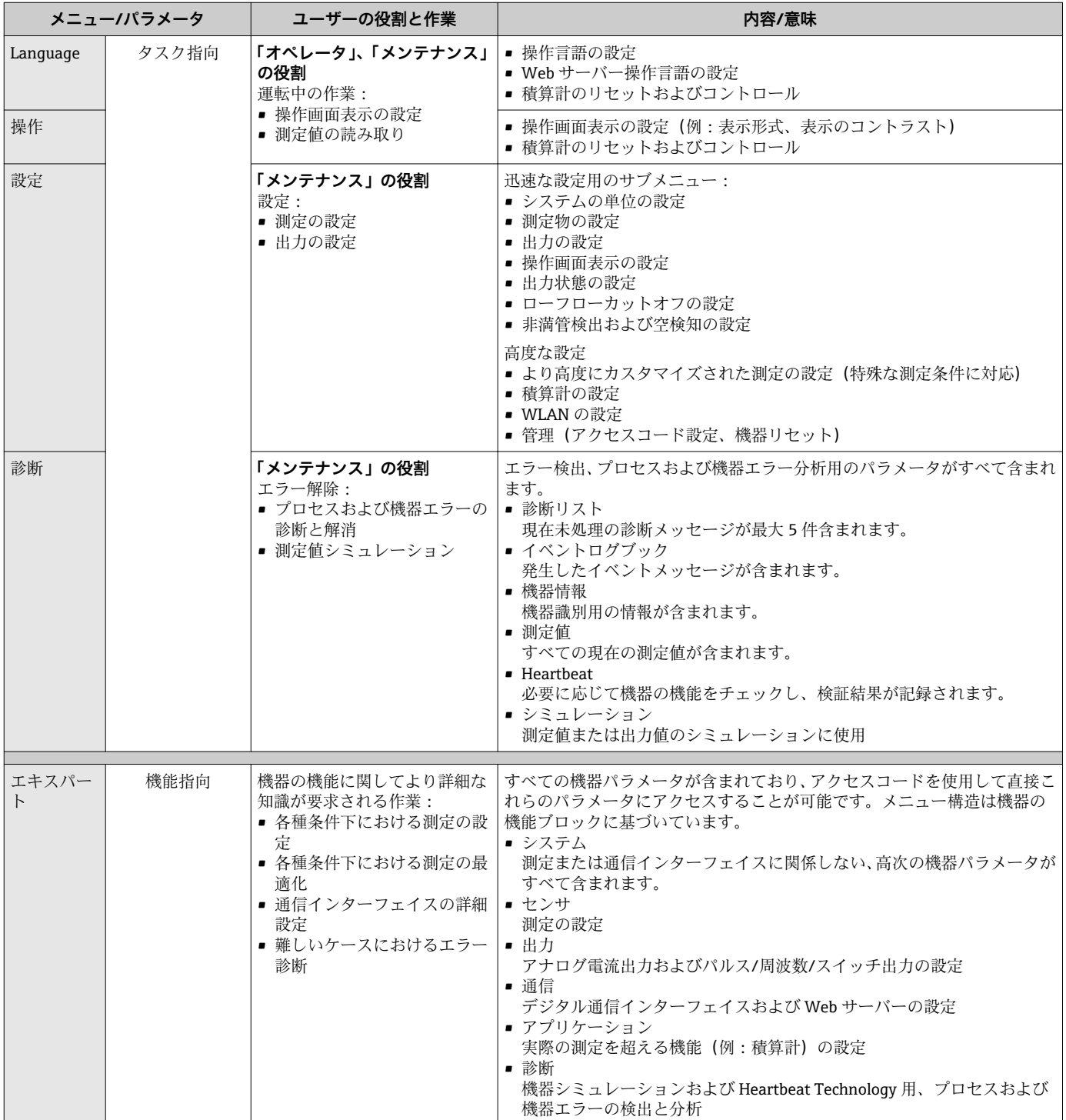

# <span id="page-33-0"></span>**8.3 ウェブブラウザによる操作メニューへのアクセス**

#### **8.3.1 機能範囲**

内蔵された Web サーバーにより、ウェブブラウザおよびサービスインターフェイス (CDI-RJ45)を介して機器の操作や設定を行うことが可能です。 測定値に加えて、機器 のステータス情報も表示されるため、ユーザーは機器のステータスを監視できます。ま た、機器データの管理およびネットワークパラメータの設定が可能です。

Web サーバーのその他の情報については、機器の個別説明書を参照してください。

#### **8.3.2 必須条件**

#### **コンピュータハードウェア**

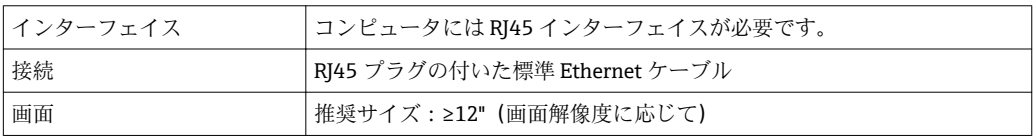

#### **コンピュータソフトウェア**

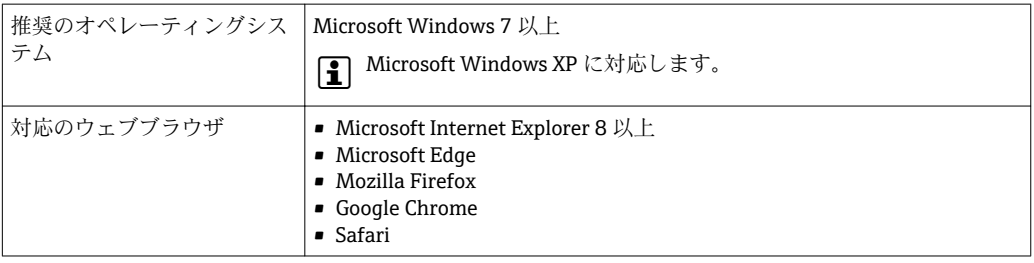

#### **コンピュータ設定**

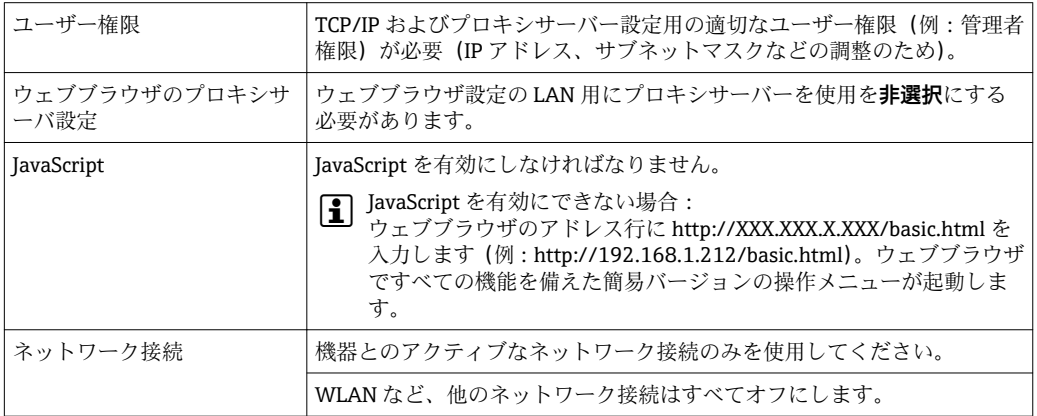

● 接続の問題が発生した場合: → ■ 86

#### **機器:CDI-RJ45 サービスインターフェイス経由**

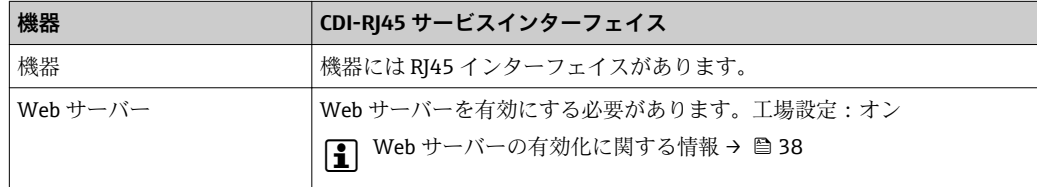

#### <span id="page-34-0"></span>**8.3.3 接続の確立**

**サービスインターフェイス(CDI-RJ45)経由 機器の準備**

#### **コンピュータのインターネットプロトコルの設定**

以下は、機器の Ethernet 初期設定です。

機器の IP アドレス: 192.168.1.212 (工場設定)

- 1. 機器の電源を ON にします。
- 2. ケーブルを使用してコンピュータを接続します。→ ■122.
- 3. 2 つ目のネットワークカードを使用しない場合は、ノートパソコンのすべてのア プリケーションを閉じます。
	- E メール、SAP アプリケーション、インターネットまたは Windows Explorer などのアプリケーションにはインターネットまたはネットワーク接続が必要 となります。
- 4. 開いているインターネットブラウザをすべて閉じます。
- 5. 表の記載に従って、インターネットプロトコル (TCP/IP) のプロパティを設定し ます。

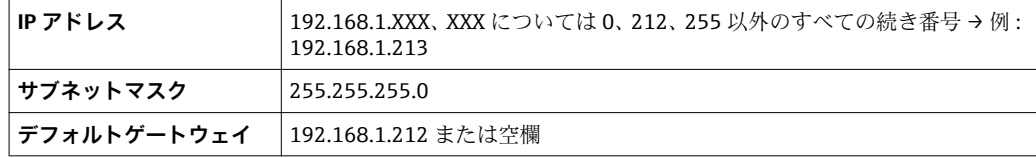

#### **ウェブブラウザを起動します。**

1. コンピュータのウェブブラウザを起動します。

### <span id="page-35-0"></span>2. Web サーバーの IP アドレスをウェブブラウザのアドレス行に入力します (192.168.1.212)。

ログイン画面が表示されます。

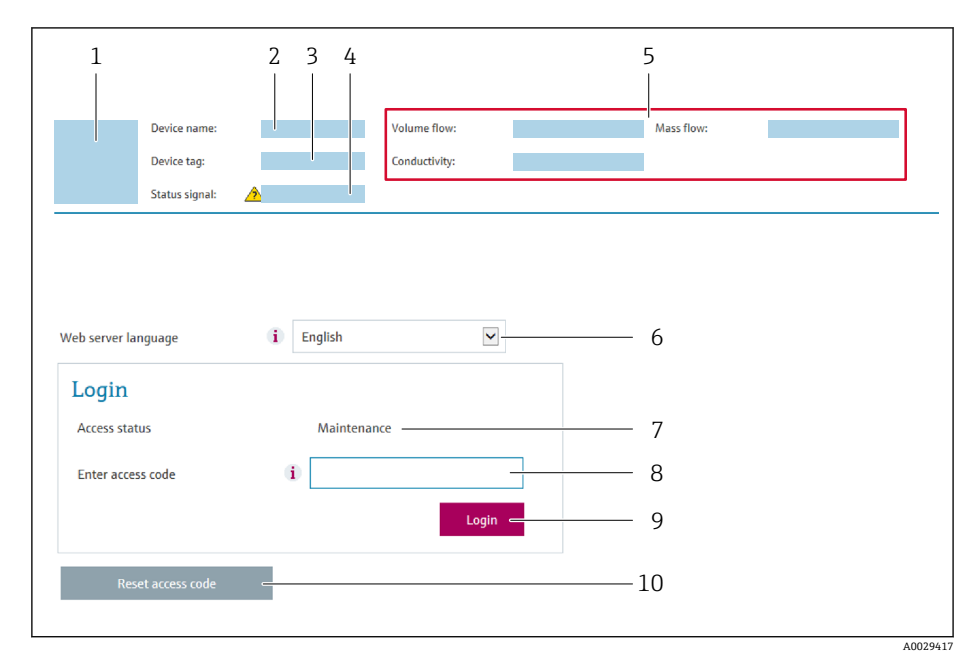

- 1 機器の図 2 機器名
- 
- 3 デバイスのタグ [\(→ 49\)](#page-48-0) ステータス信号
- 5 現在の計測値
- 6 操作言語
- 7 ユーザーの役割 8 アクセスコード
- 9 ログイン
- 10 Reset access code

● ログイン画面が表示されない、または、画面が不完全な場合→ ■ 86

## **8.3.4 ログイン**

1. 希望するウェブブラウザの操作言語を選択します。

2. ユーザー固有のアクセスコードを入力します。

3. **OK** を押して、入力内容を確定します。

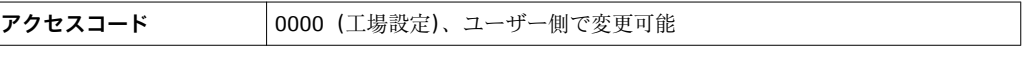

10分間何も操作されなかった場合、ウェブブラウザは自動的にログイン画面に戻  $\overline{\mathbf{r}}$ ります。
# **8.3.5 ユーザーインターフェイス**

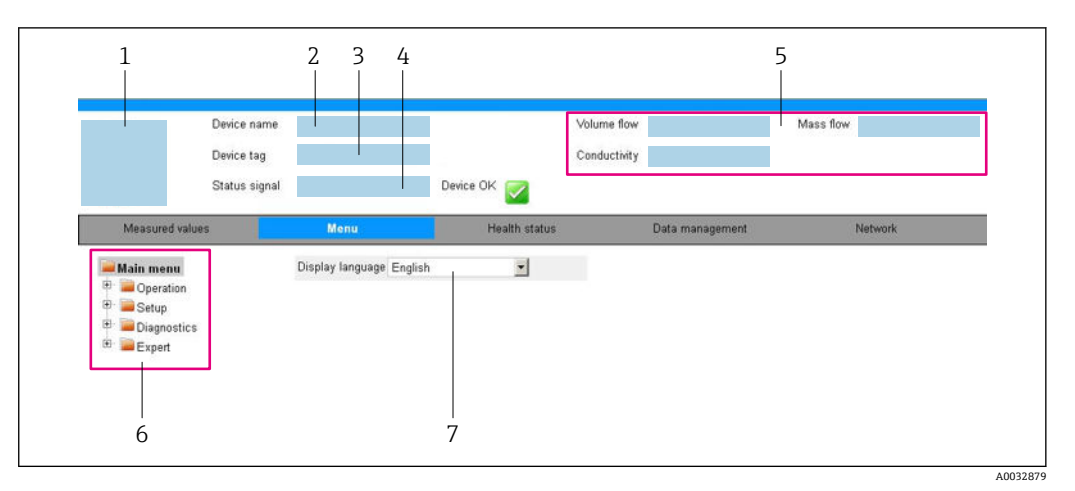

- 1 機器の図<br>2 機器名
- 2 機器名<br>3 機器の
- 3 機器のタグ<br>4 ステータス
- 4 ステータス信号 5 現在の計測値
- 
- 6 ナビゲーションエリア<br>7 現場表示器の言語 7 現場表示器の言語

## **ヘッダー**

以下の情報がヘッダーに表示されます。

- デバイスのタグ
- ■機器ステータスとステータス信号 → ■88
- 現在の測定値

#### **機能列**

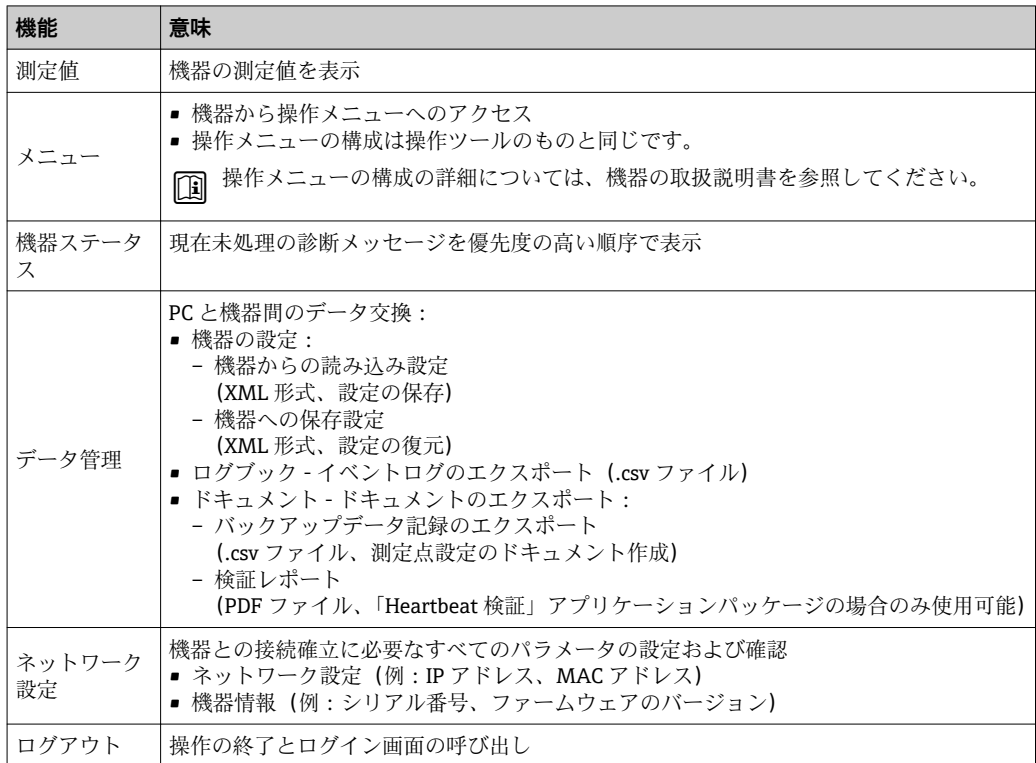

#### **ナビゲーションエリア**

機能バーで 1 つの機能を選択した場合、ナビゲーションエリアに機能のサブメニュー が表示されます。ユーザーは、メニュー構成内をナビゲートすることができます。

#### **作業エリア**

選択した機能と関連するサブメニューに応じて、このエリアでさまざまな処理を行うこ とができます。

- パラメータ設定
- 測定値の読み取り
- ヘルプテキストの呼び出し
- アップロード/ ダウンロードの開始

### **8.3.6 Web サーバーの無効化**

機器の Web サーバーは、必要に応じて **Web サーバ 機能** パラメータを使用してオン/オ フできます。

#### **ナビゲーション**

「エキスパート」 メニュー → 通信 → Web サーバ

#### **パラメータ概要(簡単な説明付き)**

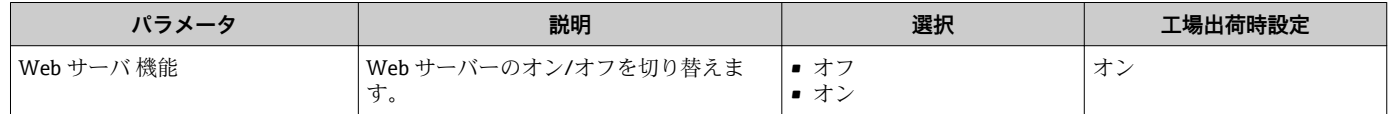

**「Web サーバ 機能」 パラメータの機能範囲**

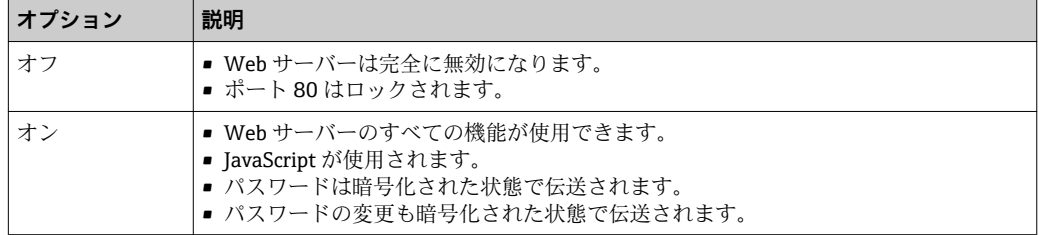

#### **Web サーバーの有効化**

Web サーバーが無効になった場合、以下の操作オプションを介した **Web サーバ 機能** パラメータを使用してのみ再び有効にすることが可能です。

- ■「FieldCare」操作ツールを使用
- •「DeviceCare」操作ツールを使用

## **8.3.7 ログアウト**

ログアウトする前に、必要に応じて、**データ管理**機能(機器のアップロード設定) を使用してデータバックアップを行ってください。

- 1. 機能列で **ログアウト**入力項目を選択します。
	- ホームページにログインボックスが表示されます。
- 2. ウェブブラウザを閉じます。
- 3. 必要なくなった場合: インターネットプロトコル(TCP/IP)の変更されたプロパティをリセットします。  $\rightarrow$   $\circledcirc$  35.

# **8.4 操作ツールによる操作メニューへのアクセス**

## **8.4.1 操作ツールの接続**

#### **HART プロトコル経由**

この通信インターフェイスは HART 出力対応の機器バージョンに装備されています。

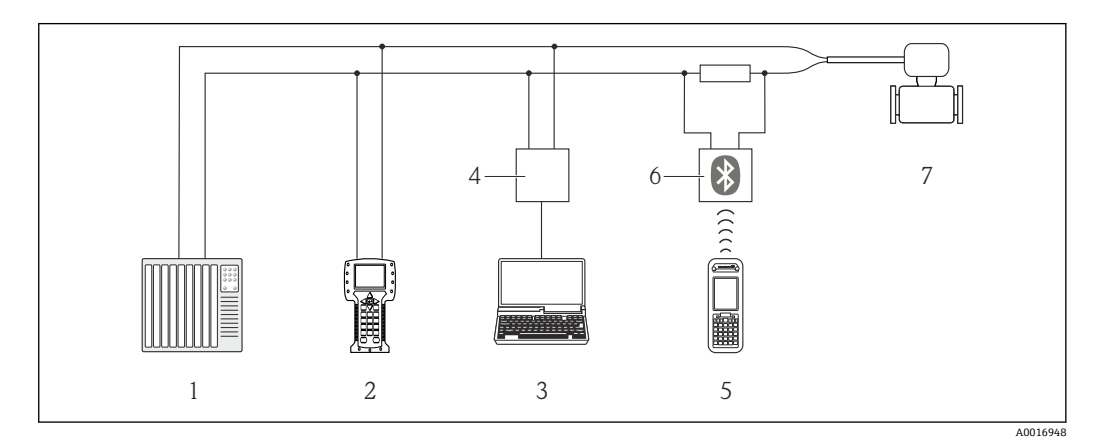

■18 HART 経由のリモート操作用オプション

- 1 制御システム(例:PLC)
- 2 Field Communicator 475
- 3 操作ツール (例: FieldCare、AMS Device Manager、SIMATIC PDM)搭載のコンピュータ
- 4 Commubox FXA195 (USB)<br>5 Field Xnert SFX350  $\pm \approx$  is
- 5 Field Xpert SFX350 または SFX370
- 6 VIATOR Bluetooth モデム、接続ケーブル付き
- 7 変換器

### **サービスインターフェイス (CDI) 経由**

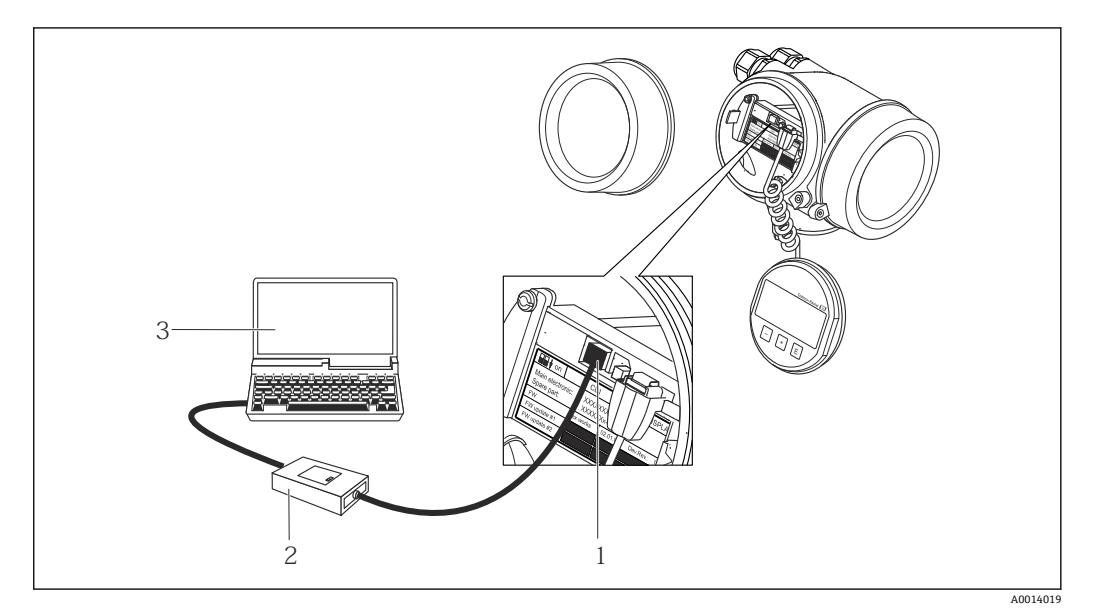

- 1 機器のサービスインターフェイス (CDI = Endress+Hauser Common Data Interface)
- 2 Commubox FXA291<br>3 COM DTM CDI Comm
- 3 COM DTM CDI Communication FXA291 と FieldCare 操作ツールを搭載したコンピュータ

**サービスインターフェイス (CDI-RJ45) 経由** 

### **HART**

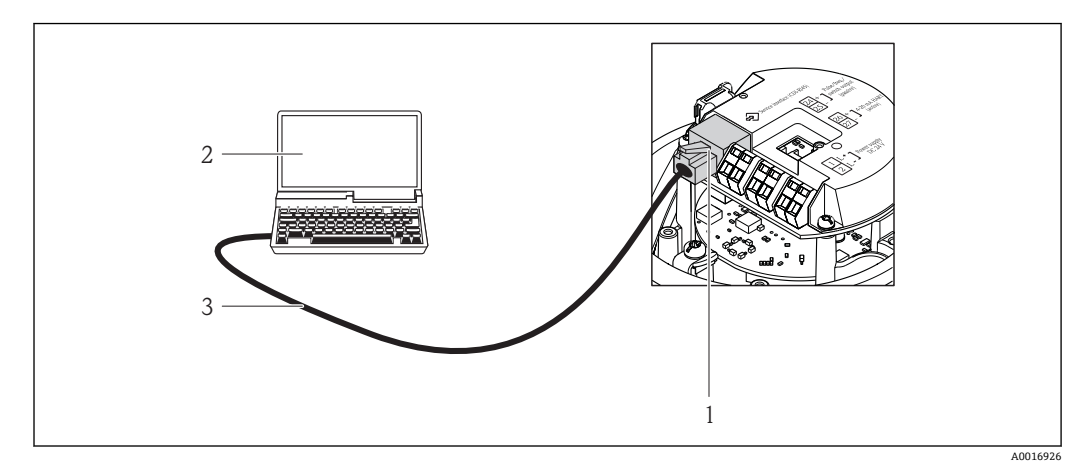

19 「出力」のオーダーコードの接続、オプション B:4~20 mA HART、パルス/周波数/スイッチ出力

- 1 内蔵された Web サーバーへアクセス可能な機器のサービスインターフェイス(CDI -RJ45) 2 内蔵された機器 Web サーバーにアクセスするためのウェブブラウザ(例:Internet Explorer)、または
- 「FieldCare」操作ツールと COM DTM「CDI Communication TCP/IP」を搭載したコンピュータ
- 3 RJ45 プラグの付いた標準 Ethernet 接続ケーブル

## **8.4.2 Field Xpert SFX350、SFX370**

#### **機能範囲**

Field Xpert SFX350 および Field Xpert SFX370 は、設定およびメンテナンス用の携帯端 末機です。 **非危険場所(**SFX350、SFX370)および**危険場所(**SFX370)での HART お よび FOUNDATION フィールドバス機器の効率的な機器設定および診断が可能です。 詳細については、「取扱説明書」BA01202S を参照してください。

## **デバイス記述ファイルの入手先**

[→ 43](#page-42-0) を参照

### **8.4.3 FieldCare**

#### **機能範囲**

Endress+Hauser の FDT ベースのプラントアセットマネジメントツールです。システ ム内にあるすべての高性能フィールド機器の設定を行い、その管理をサポートします。 ステータス情報を使用することにより、各機器のステータスと状態を簡単かつ効果的に チェックすることができます。

アクセス方法:

- HART プロトコル
- CDI-RI45 サービスインターフェイス

標準機能:

- 変換器のパラメータ設定
- ■機器データの読み込みおよび保存 (アップロード/ ダウンロード)
- 測定点のドキュメント作成
- ■測定値メモリ(ラインレコーダ)およびイベントログブックの視覚化

FieldCare に関する追加情報については、取扱説明書 BA00027S および BA00059S を参照してください。

## **デバイス記述ファイルの入手先**

[→ 43](#page-42-0) を参照

#### <span id="page-40-0"></span>**接続の確立**

- 1. FieldCare を開始し、プロジェクトを立ち上げます。
- 2. ネットワークで:機器を追加します。
	- **機器追加**ウィンドウが開きます。
- 3. リストから **CDI Communication TCP/IP** を選択し、**OK** を押して確定します。
- 4. **CDI Communication TCP/IP** を右クリックして、開いたコンテキストメニューから **機器追加**を選択します。
- 5. リストから目的の機器を選択し、**OK** を押して確定します。 **← CDI Communication TCP/IP (設定)**ウィンドウが開きます。
- 6. **IP アドレス** フィールドに機器アドレスを入力し、**Enter** を押して確定します: 192.168.1.212(工場設定)、IP アドレスが不明な場合。
- 7. 機器のオンライン接続を確立します。

追加情報については、取扱説明書 BA00027S および BA00059S を参照してくださ  $\boxed{1}$  $V_{\lambda_{\circ}}$ 

## **ユーザーインターフェイス**

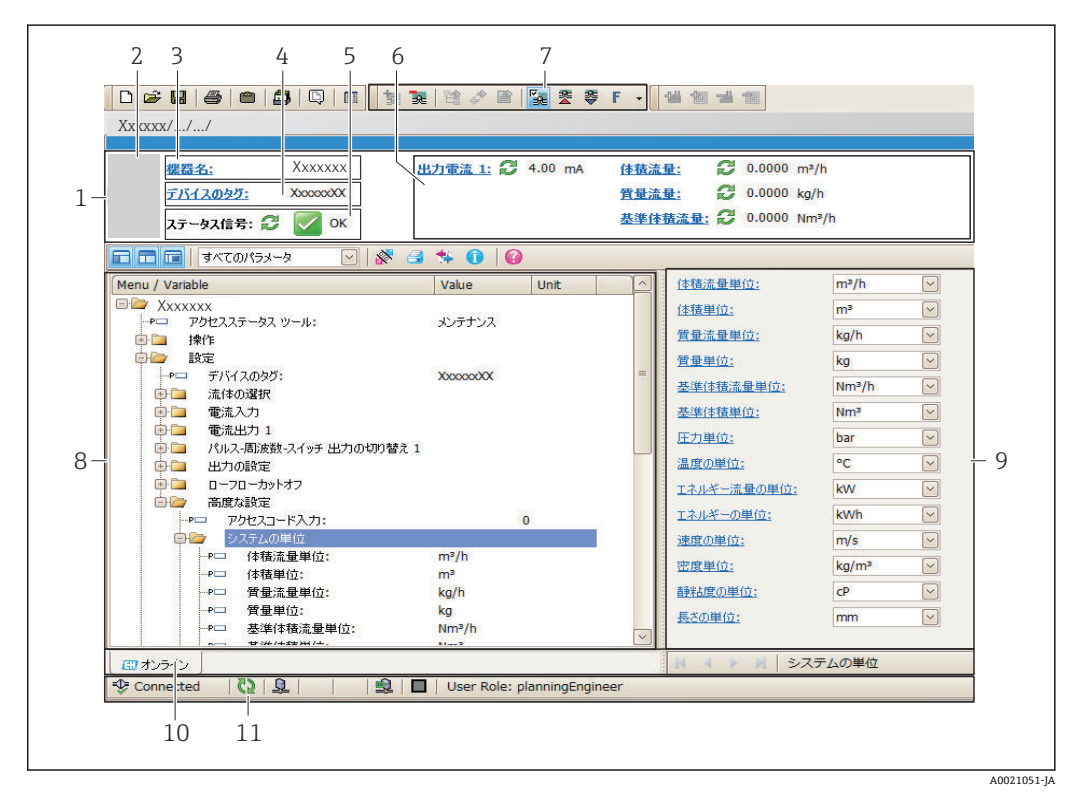

- 1 ヘッダー
- 2 機器の図
- 3 機器名
- 4 タグ番号
- 5 ステータスエリアとステータス信号→ ■88
- 6 現在の測定値の表示エリア
- 7 編集ツールバー(保存/復元、イベントリスト、ドキュメント作成などの追加機能)
- 8 ナビゲーションエリアと操作メニュー構成
- 9 作業エリア
- 10 アクションレンジ 11 ステータスエリア
- 

## **8.4.4 DeviceCare**

#### **機能範囲**

Endress+Hauser 製フィールド機器の接続および設定用ツール。

専用の「DeviceCare」ツールを使用すると、Endress+Hauser 製フィールド機器を簡単 に設定できます。デバイスタイプマネージャ (DTM) も併用すると、効率的で包括的 なソリューションとして活用できます。

詳細については、イノベーションカタログ IN01047S を参照してください。

#### **デバイス記述ファイルの入手先**

[→ 43](#page-42-0) を参照

## **8.4.5 AMS デバイスマネージャ**

#### **機能範囲**

HART プロトコルを介した機器の操作および設定用のエマソン・プロセス・マネジメン ト社製プログラムです。

## **デバイス記述ファイルの入手先**

 $\vec{y}$ ータを参照 →  $\triangleq$  43

#### **8.4.6 SIMATIC PDM**

#### **機能範囲**

SIMATIC PDM は、シーメンス社製の標準化されたメーカー非依存型プログラムで、イ ンテリジェントフィールド機器の HART プロトコルを介した操作、設定、メンテナン ス、診断のためのツールです。

#### **デバイス記述ファイルの入手先**

データを参照→ ■ 43

## **8.4.7 フィールドコミュニケータ 475**

#### **機能範囲**

HART プロトコルを使用してリモート設定および測定値を表示するための、エマソン・ プロセス・マネジメント社製の工業用ハンドヘルドターミナルです。

#### **デバイス記述ファイルの入手先**

データを参照→ ■43

# <span id="page-42-0"></span>**9 システム統合**

# **9.1 デバイス記述ファイルの概要**

# **9.1.1 現在の機器データバージョン**

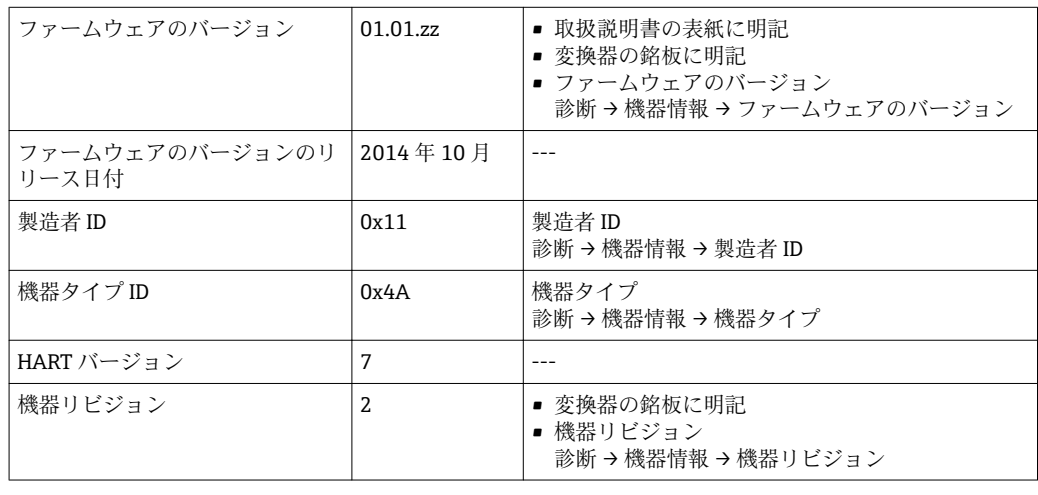

● 機器の各種ファームウェアバージョンの概要→ ■100

# **9.1.2 操作ツール**

以下の表には、個々の操作ツールに適したデバイス記述ファイルとそのファイルの入手 先情報が記載されています。

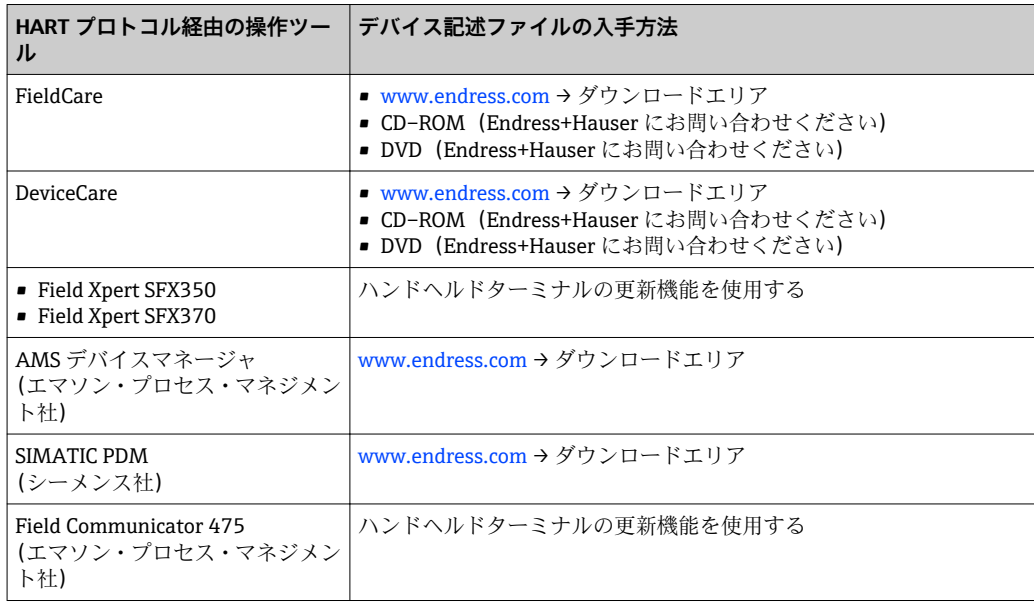

# **9.2 HART 経由の測定変数**

次のプロセス変数(HART 機器変数)は、工場出荷時に動的変数に割り当てられていま す。

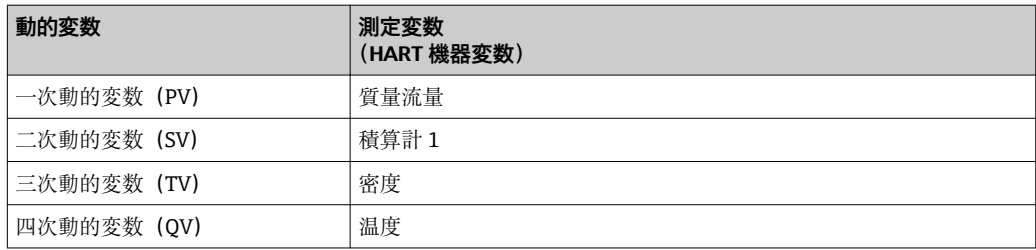

動的変数に対する測定値の割り当ては、操作ツールを介して次のパラメータを使用する ことにより、変更および割り当てることが可能です。

- エキスパート → 通信 → HART 出力 → 出力 → PV 割当
- エキスパート → 通信 → HART 出力 → 出力 → SV 割当
- エキスパート → 通信 → HART 出力 → 出力 → TV 割当
- エキスパート → 通信 → HART 出力 → 出力 → QV 割当

次の測定変数は動的変数に割り当てることが可能です。

### **PV(一次動的変数)に割り当て可能な測定変数**

- オフ
- 質量流量
- 体積流量
- 基準体積流量
- 密度
- 基準密度
- 温度
- 電気部内温度
- 振動周波数 0
- 周波数変動 0
- 振動ダンピング0
- Oscillation damping fluctuation 0
- 信号の非対称性
- コイル電流 0

## **SV、TV、QV(二次、三次、四次動的変数)に割り当て可能な測定変数**

- 質量流量
- 体積流量
- 基準体積流量
- 密度
- 基準密度
- 温度
- 電気部内温度
- 振動周波数
- 振動振幅
- 振動ダンピング
- 信号の非対称性
- 外部圧力
- 積算計 1…3

■ 機器に 1 つ以上のアプリケーションパッケージがある場合、オプションの範囲が広 がります。

#### **Heartbeat Technology アプリケーションパッケージ**

Heartbeat Technology アプリケーションパッケージで以下の追加測定変数を使用でき ます。

#### **機器変数**

機器変数は恒久的に割り当てられます。最大 8 つの機器変数を送信できます。

- 0 = 質量流量
- 1 = 体積流量
- 2 = 基準体積流量
- 3 = 密度
- 4 = 基準密度
- 5 = 温度
- 6 = 積算計 1
- 7 = 積算計 2
- 8 = 積算計 3
- 13 = 固形分質量流量
- 14 = 搬送液質量流量
- 15 = 濃度

# **9.3 その他の設定**

HART 7 仕様に準拠するバーストモード機能:

## **ナビゲーション**

「エキスパート」 メニュー→通信→HART 出力→バースト設定→バースト設定 1~n

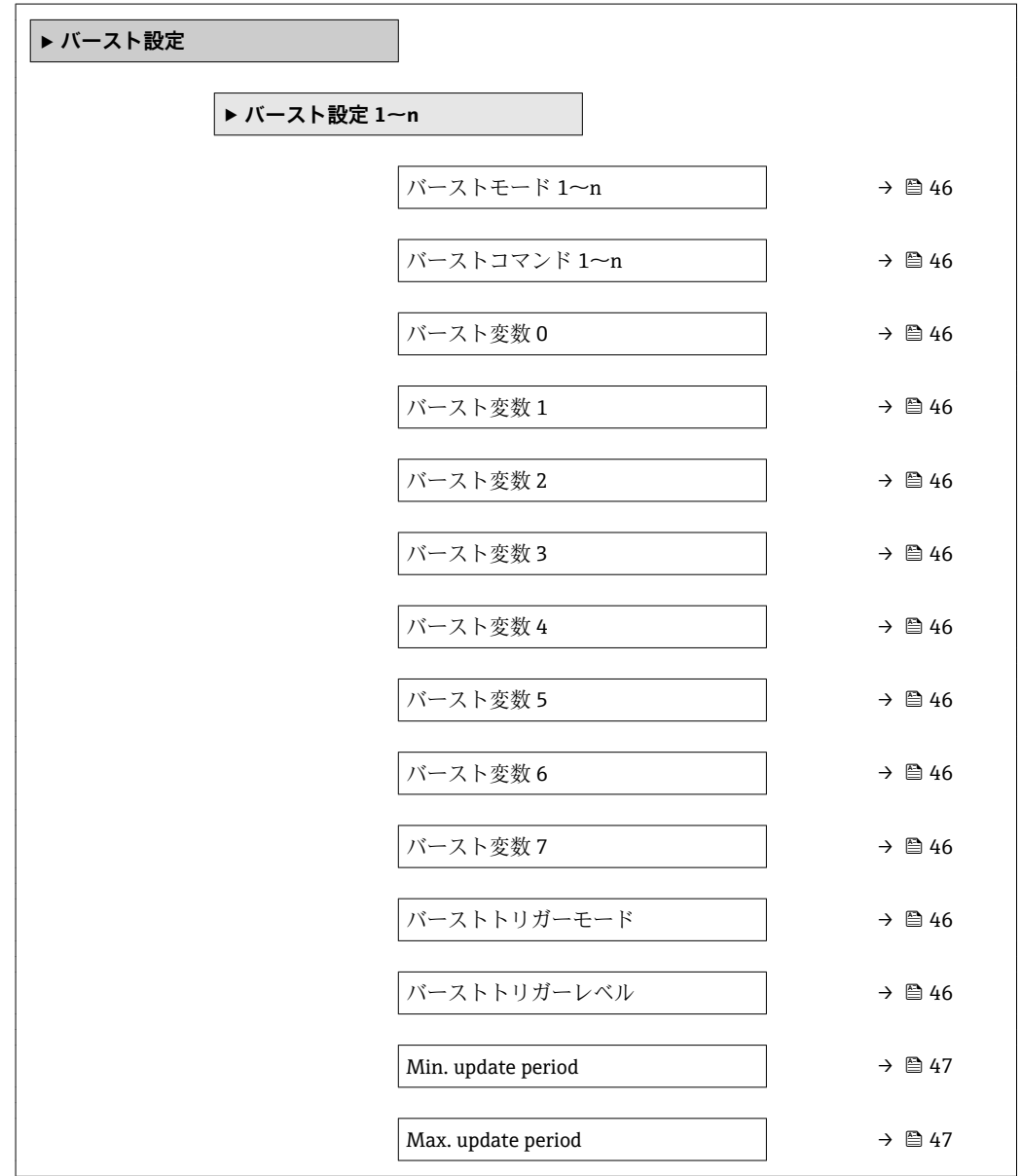

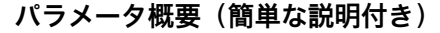

<span id="page-45-0"></span>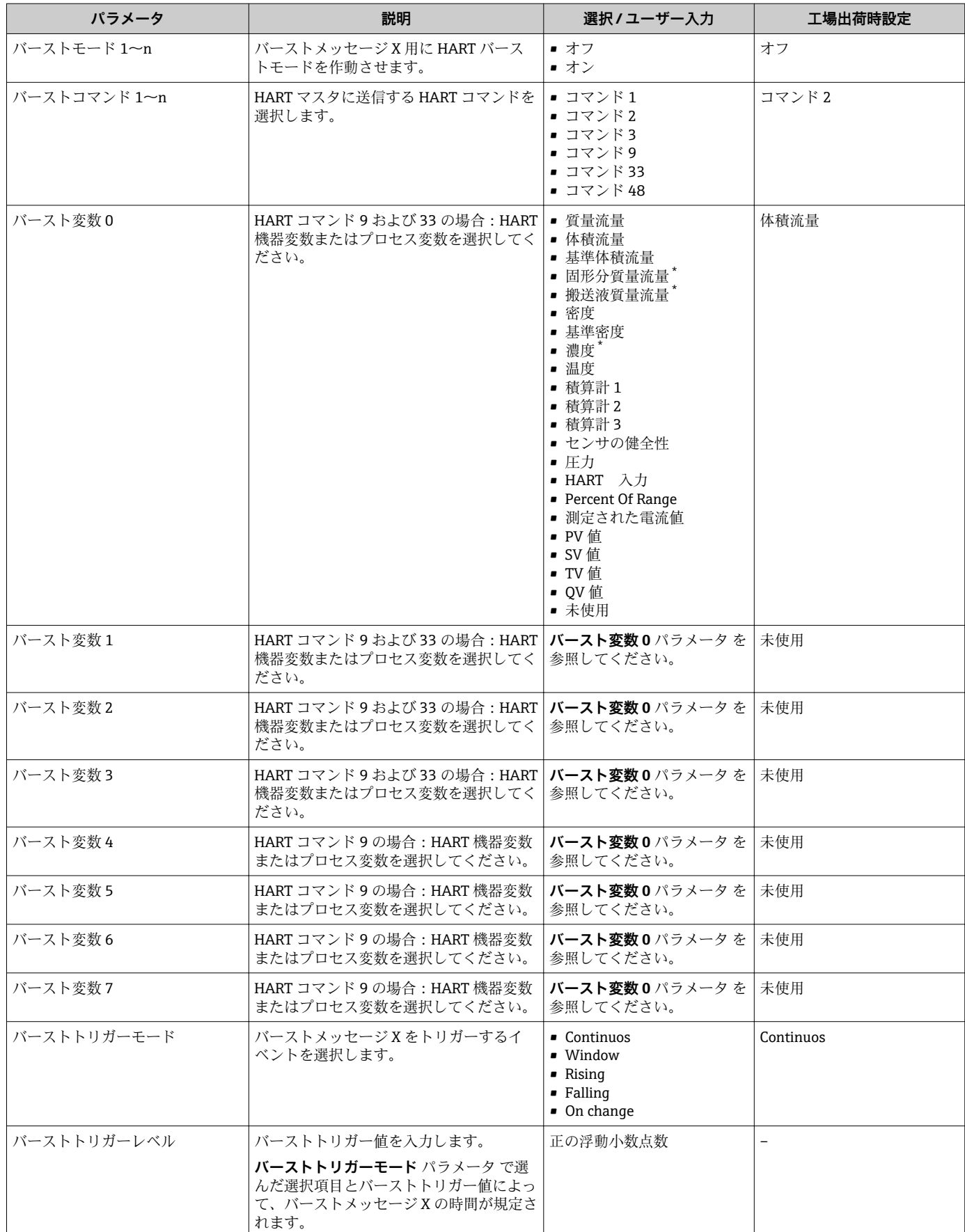

<span id="page-46-0"></span>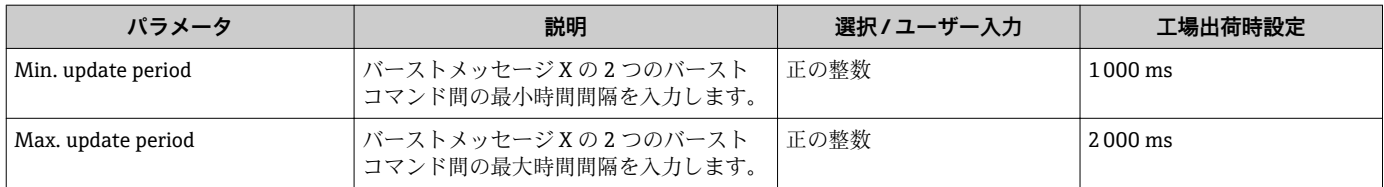

# **10 設定**

# **10.1 機能チェック**

機器の設定を実施する前に:

- ‣ 設置状況の確認および配線状況の確認を行ったか確認してください。
- ■「設置状況の確認」チェックリスト→ 22
- ■「配線状況の確認」チェックリスト→ 29

# **10.2 操作言語の設定**

初期設定:英語または注文した地域の言語 操作言語は、FieldCare、DeviceCare または Web サーバーを介して設定できます。操作 → Display language

# **10.3 機器の設定**

**設定** メニュー(サブメニュー付き)には、通常運転に必要なパラメータがすべて含ま れています。

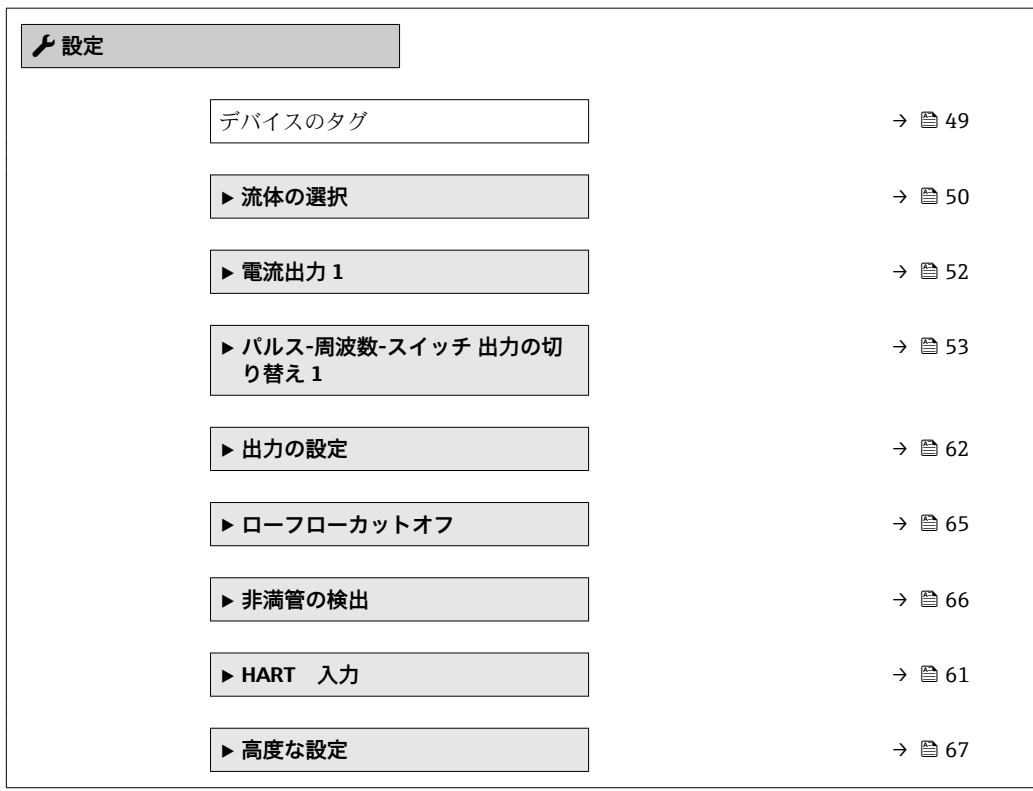

### **10.3.1 タグ番号の設定**

システム内で迅速に測定点を識別するため、**デバイスのタグ** パラメータを使用して一 意的な名称を入力し、それによって工場設定を変更することが可能です。

 $\left[\begin{smallmatrix}\n 1 & 9 & 7 \\
9 & 9 & 7 \\
4 & 8 & 9\n \end{smallmatrix}\right]$  下ieldCare」操作ツールで入力します。→ ■ 41

#### **ナビゲーション**

「設定」 メニュー → デバイスのタグ

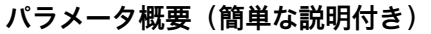

<span id="page-48-0"></span>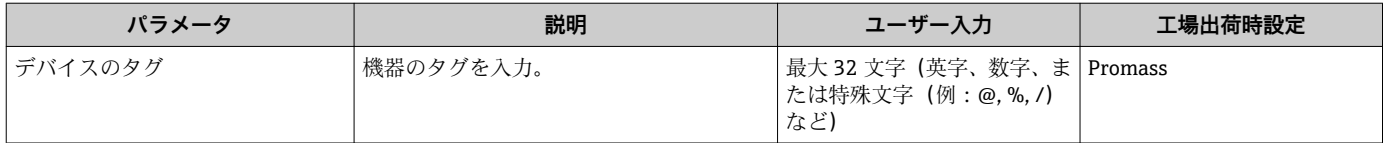

# <span id="page-49-0"></span>**10.3.2 測定物の選択および設定**

**測定物の選択** ウィザードサブメニューには、測定物の選択および設定のために必要な パラメータが含まれ、これを設定しなければなりません。

## **ナビゲーション**

「設定」 メニュー→流体の選択

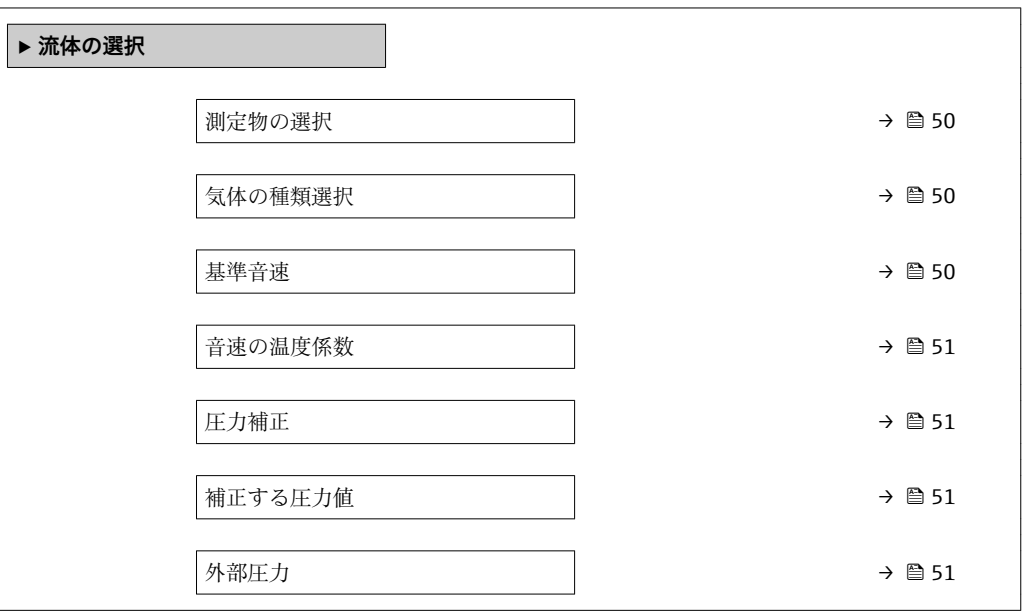

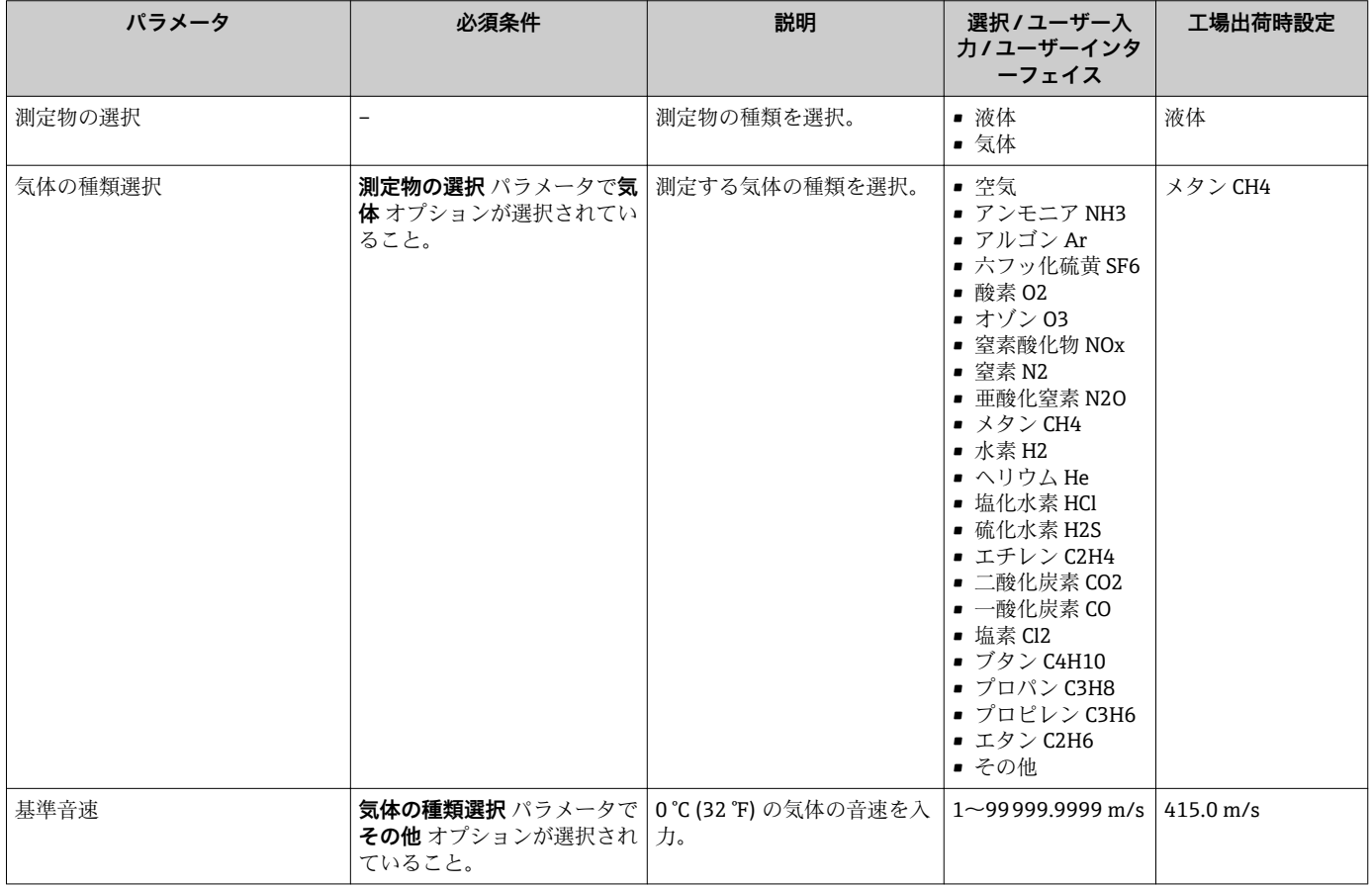

<span id="page-50-0"></span>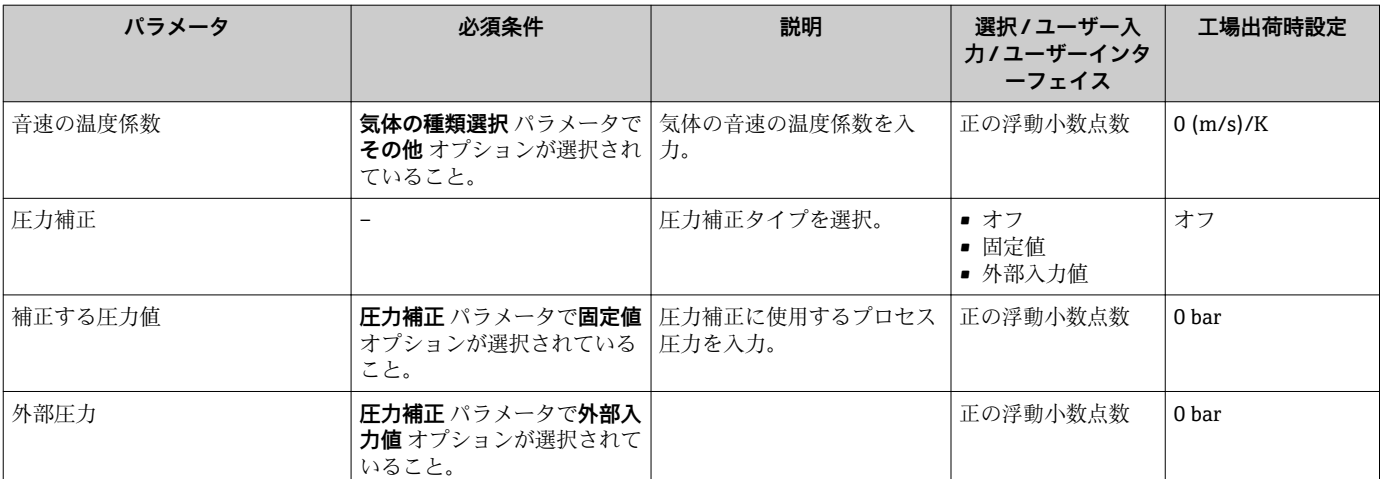

## <span id="page-51-0"></span>**10.3.3 電流出力の設定**

**電流出力** サブメニューを使用すると、電流出力の設定に必要なすべてのパラメータを 体系的に設定できます。

## **ナビゲーション**

「設定」 メニュー → 電流出力 1

## **サブメニューの構成**

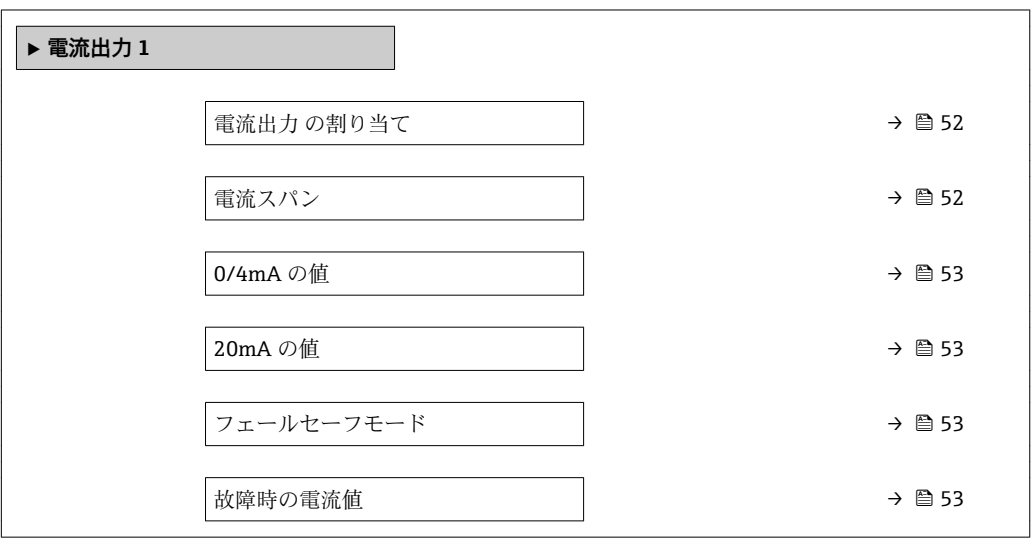

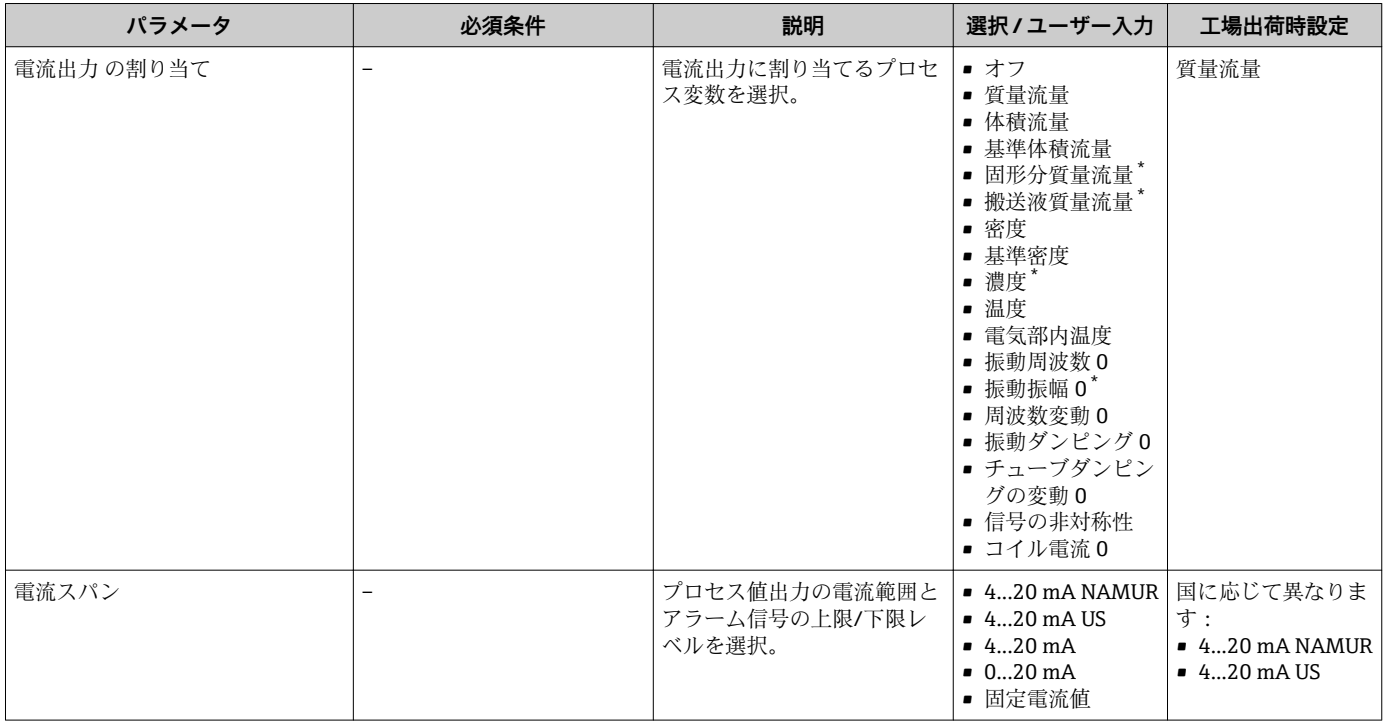

<span id="page-52-0"></span>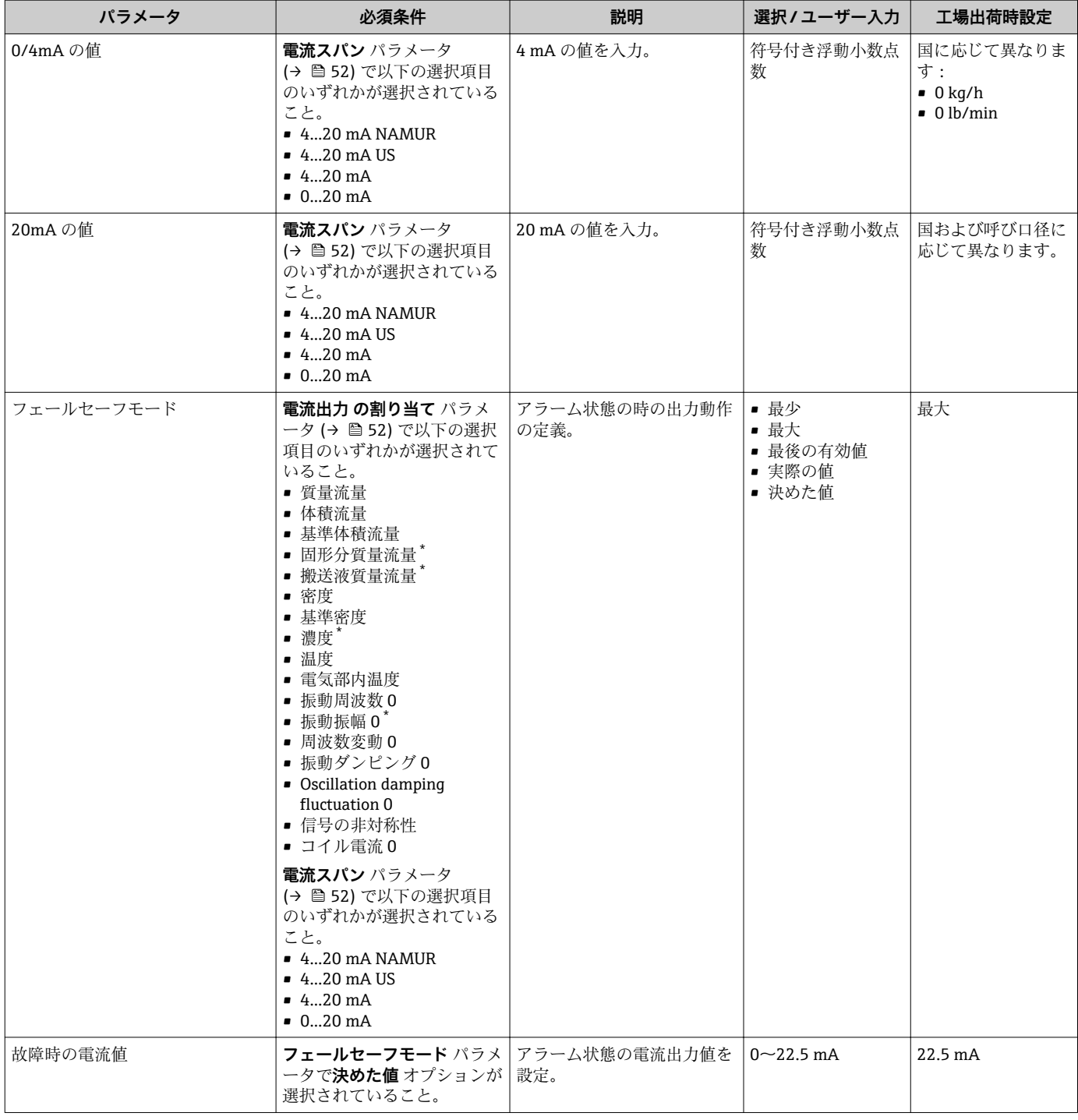

# **10.3.4 パルス/周波数/スイッチ出力の設定**

**パルス-周波数-スイッチ 出力の切り替え** サブメニュー には、選択した出力タイプの設 定に必要なパラメータがすべて含まれています。

#### **ナビゲーション**

「設定」 メニュー → パルス-周波数-スイッチ 出力の切り替え 1

# **「パルス-周波数-スイッチ 出力の切り替え 1」 サブメニュー の構成**

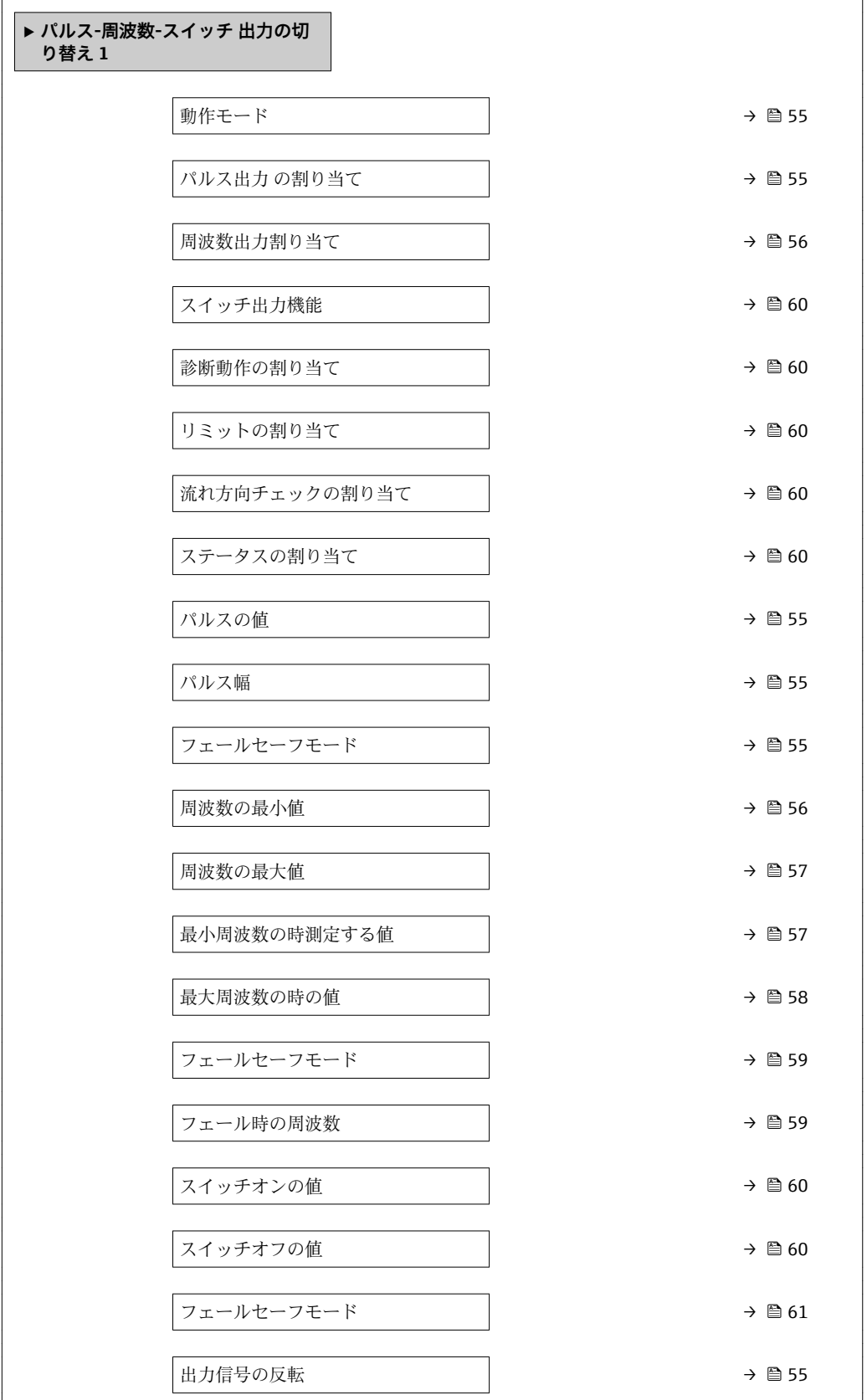

### **パルス出力の設定**

**ナビゲーション** 「設定」 メニュー→ パルス-周波数-スイッチ 出力の切り替え1

## **パラメータ概要(簡単な説明付き)**

<span id="page-54-0"></span>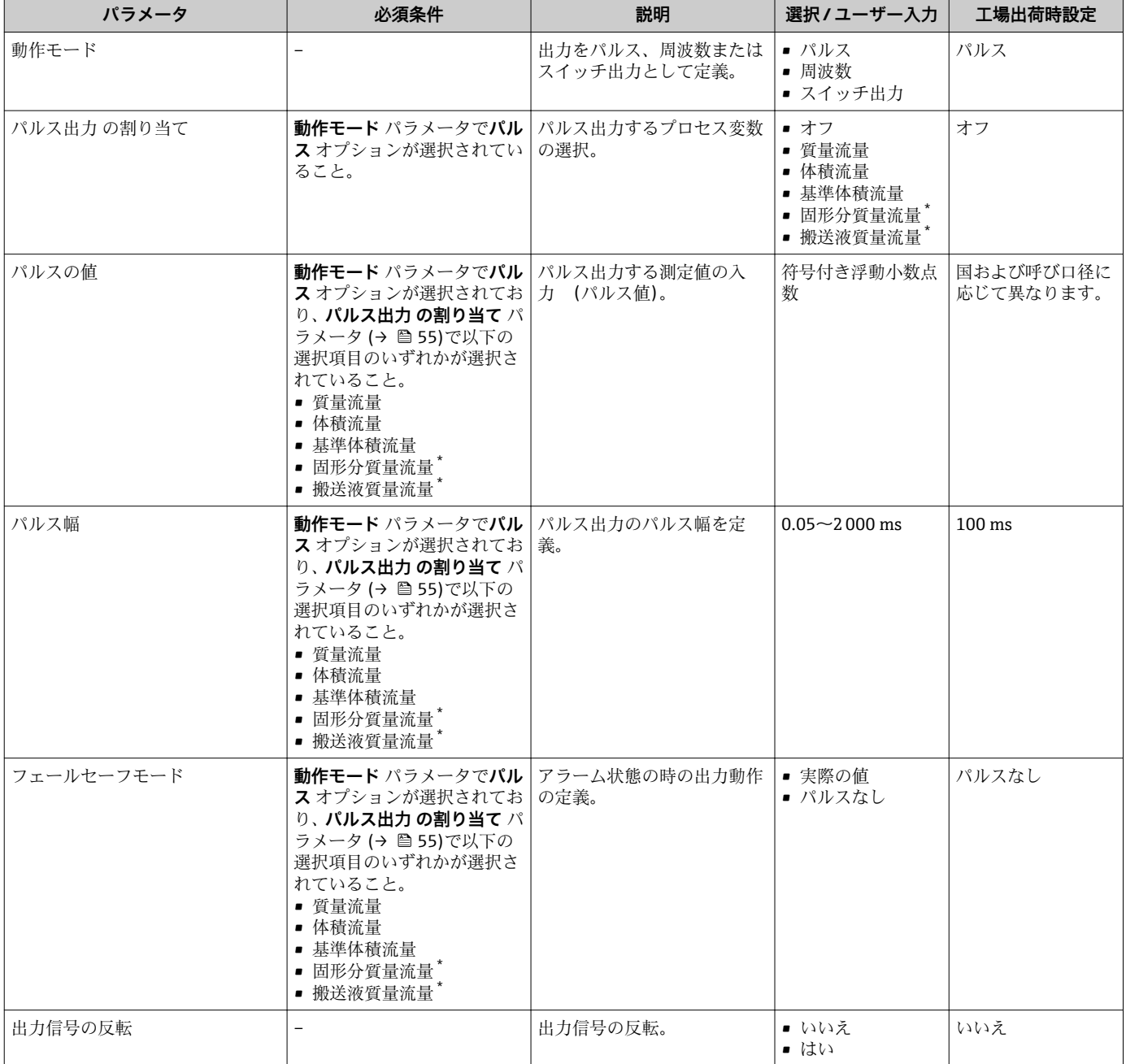

\* 表示はオーダしたオプションや機器のセッティングにより異なります

### **周波数出力の設定**

#### **ナビゲーション**

「設定」 メニュー→ パルス-周波数-スイッチ 出力の切り替え1

<span id="page-55-0"></span>

| パラメータ     | 必須条件                                                                                                    | 説明                            | 選択/ユーザー入力                                                                                                    | 工場出荷時設定  |
|-----------|----------------------------------------------------------------------------------------------------|-------------------------------|----------------------------------------------------------------------------------------------------|----------|
| 動作モード     |                                                                                                    | 出力をパルス、周波数または<br>スイッチ出力として定義。 | ■ パルス<br>■ 周波数<br>■ スイッチ出力                                                                                                    | パルス      |
| 周波数出力割り当て | 動作モードパラメータ<br>(→ 图 55)で周波数オプショ<br>ンが選択されていること。                                                                                                    | 周波数出力するプロセス変数<br>の選択。         | ■ オフ<br>■ 質量流量<br>■ 体積流量<br>■ 基準体積流量<br>■ 固形分質量流量'<br>■ 搬送液質量流量<br>■ 密度<br>■ 基準密度<br>■ 濃度<br>■ 温度<br>■ 電気部内温度<br>■ 振動周波数 0<br>■ 周波数変動 0<br>■ 振動振幅 0 $\check{ }$<br>■ 振動ダンピング0<br>■ チューブダンピン<br>グの変動0<br>■ 信号の非対称性<br>■ コイル電流 0 | オフ       |
| 周波数の最小値   | 動作モードパラメータで周波<br>数オプションが選択されてお<br>り、周波数出力割り当て パラ<br>メータ (→ ■56)で以下の選<br>択項目のいずれかが選択され<br>ていること。<br>■ 質量流量<br>■ 体積流量<br>■ 基準体積流量<br>■ 固形分質量流量<br>■ 搬送液質量流量~<br>■ 密度<br>■ 基準密度<br>■ 濃度<br>■ 温度<br>■ 電気部内温度<br>■ 振動周波数 0<br>■ 周波数変動 0<br>■ 振動振幅 0<br>■ 振動ダンピング0<br>• Oscillation damping<br>fluctuation 0<br>■ 信号の非対称性<br>■ コイル電流0 | 最小周波数を入力。                     | $0.0 \sim 10000.0$ Hz                                                                                                    | $0.0$ Hz |

**パラメータ概要(簡単な説明付き)**

<span id="page-56-0"></span>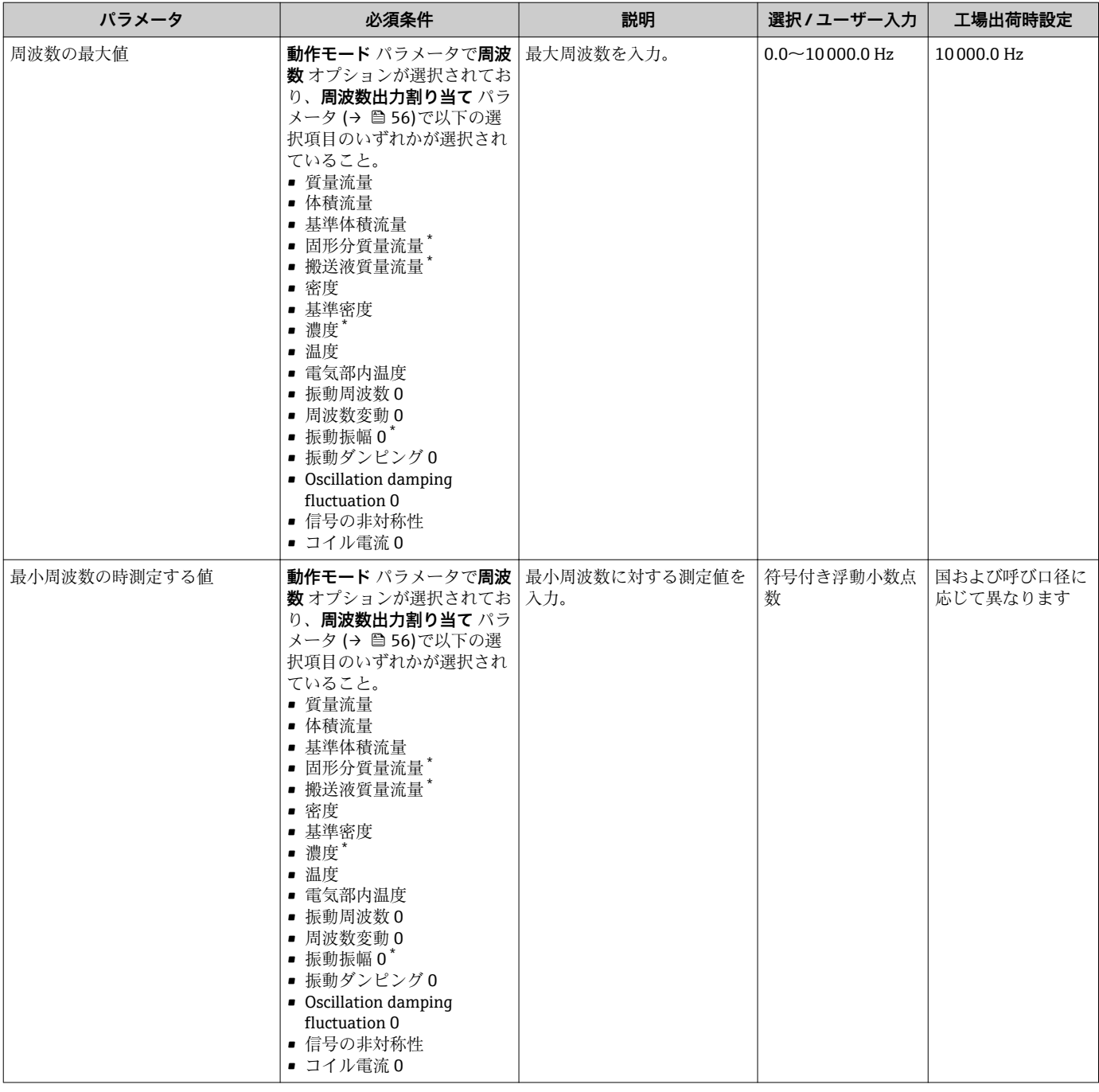

<span id="page-57-0"></span>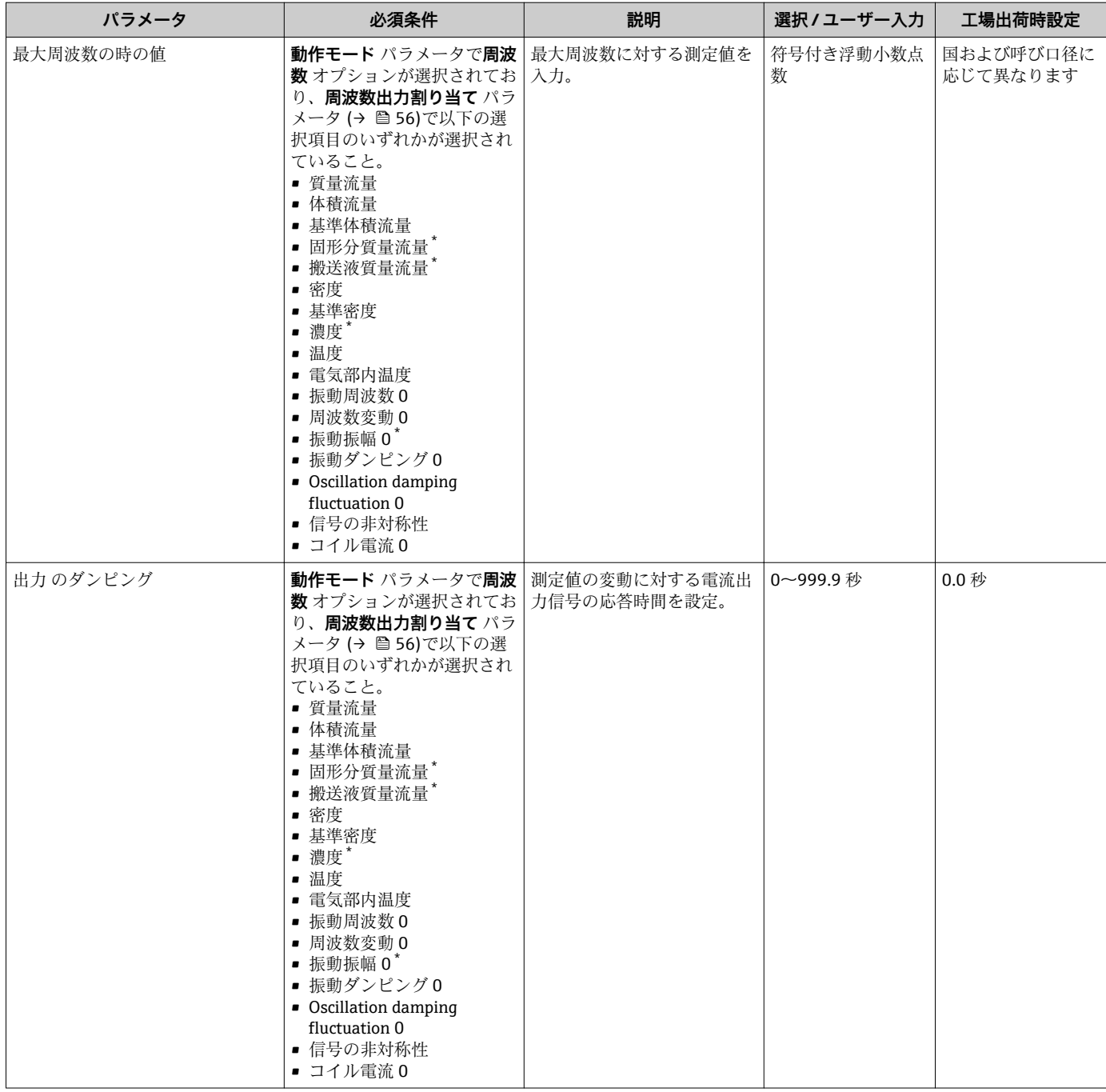

<span id="page-58-0"></span>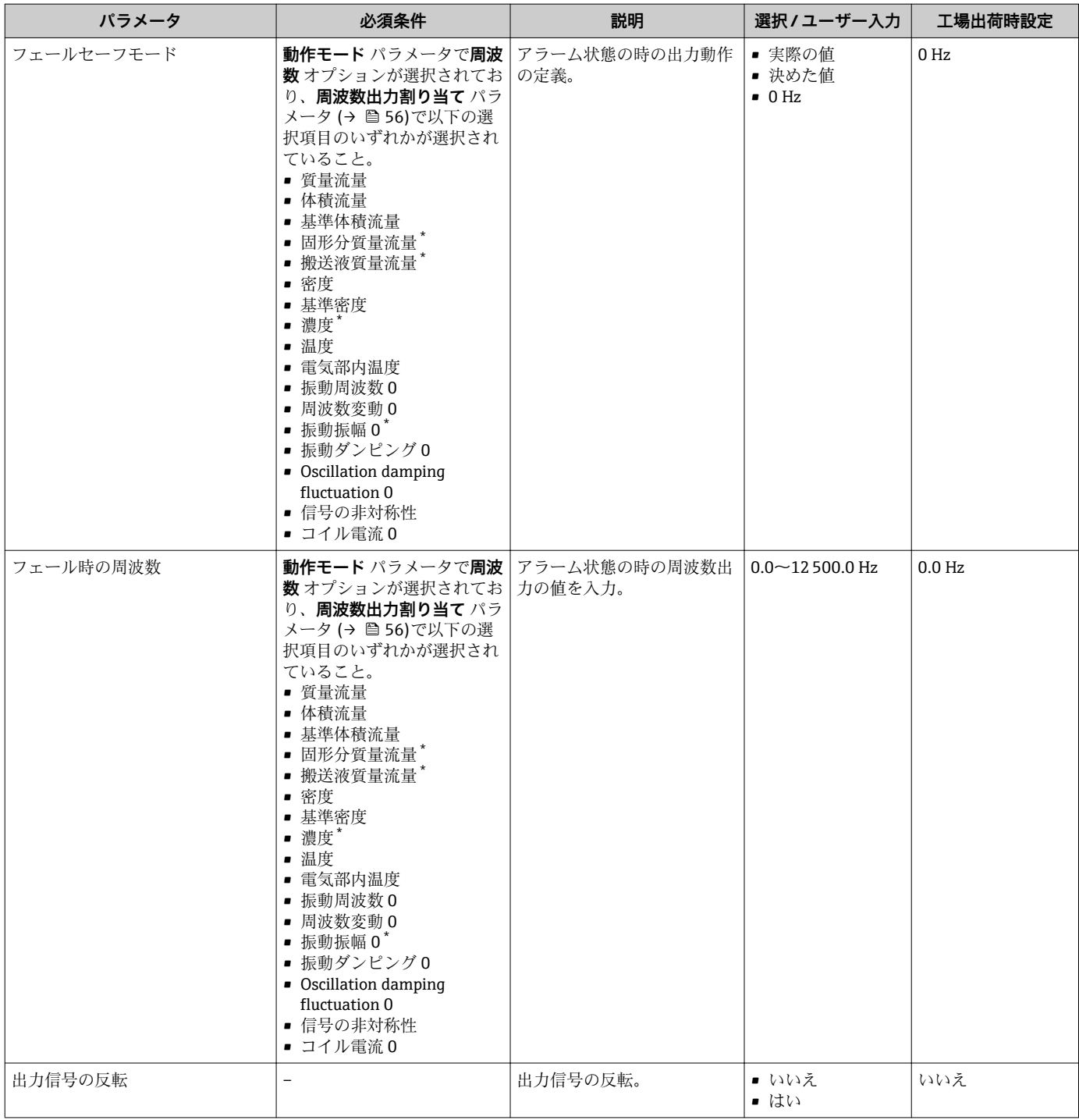

## **スイッチ出力の設定**

# **ナビゲーション**

「設定」 メニュー→ パルス-周波数-スイッチ出力の切り替え1

<span id="page-59-0"></span>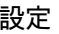

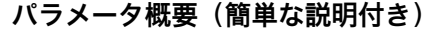

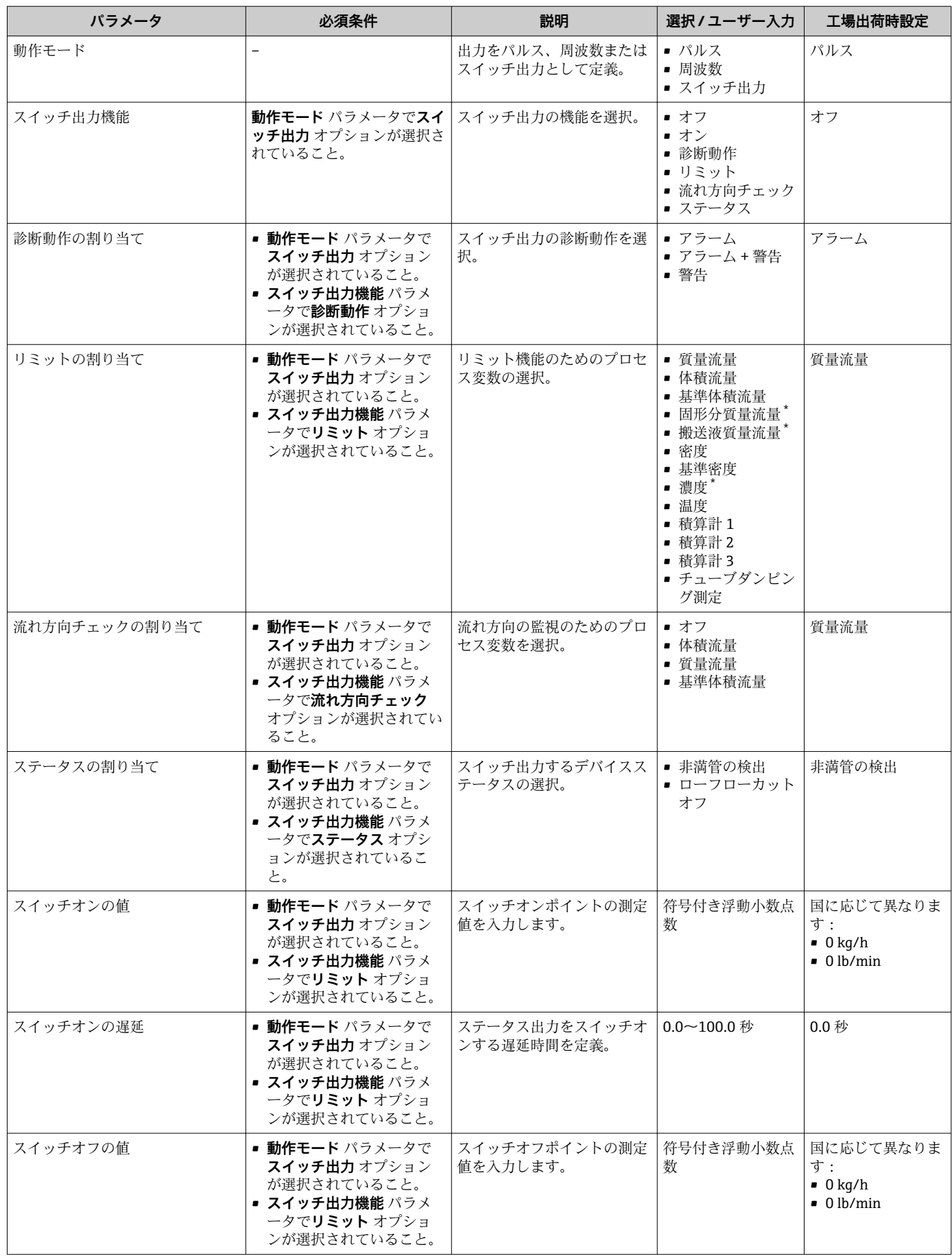

<span id="page-60-0"></span>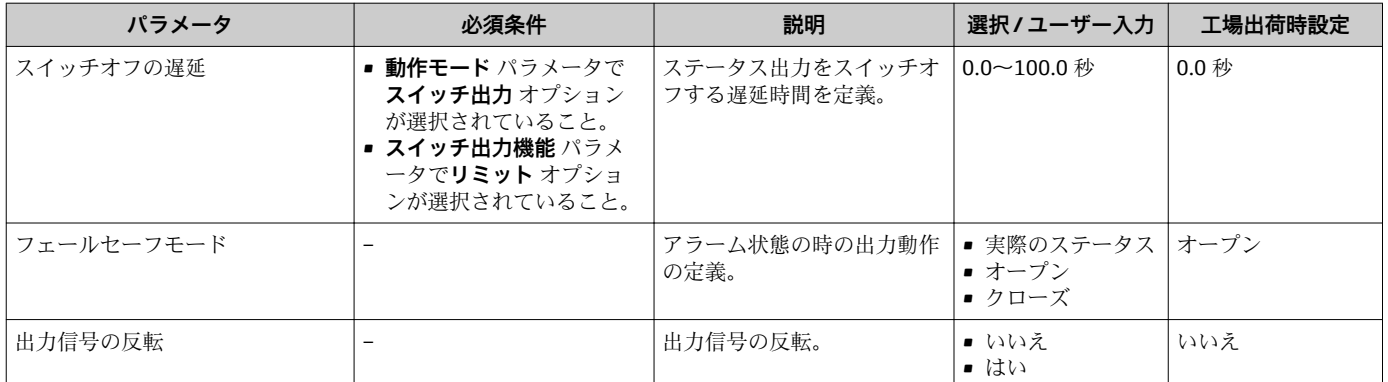

## **10.3.5 HART 入力の設定**

**HART 入力** ウィザードには、HART 入力の設定に関して設定しなければならないパラ メータがすべて含まれています。

## **ナビゲーション**

「設定」 メニュー → HART 入力

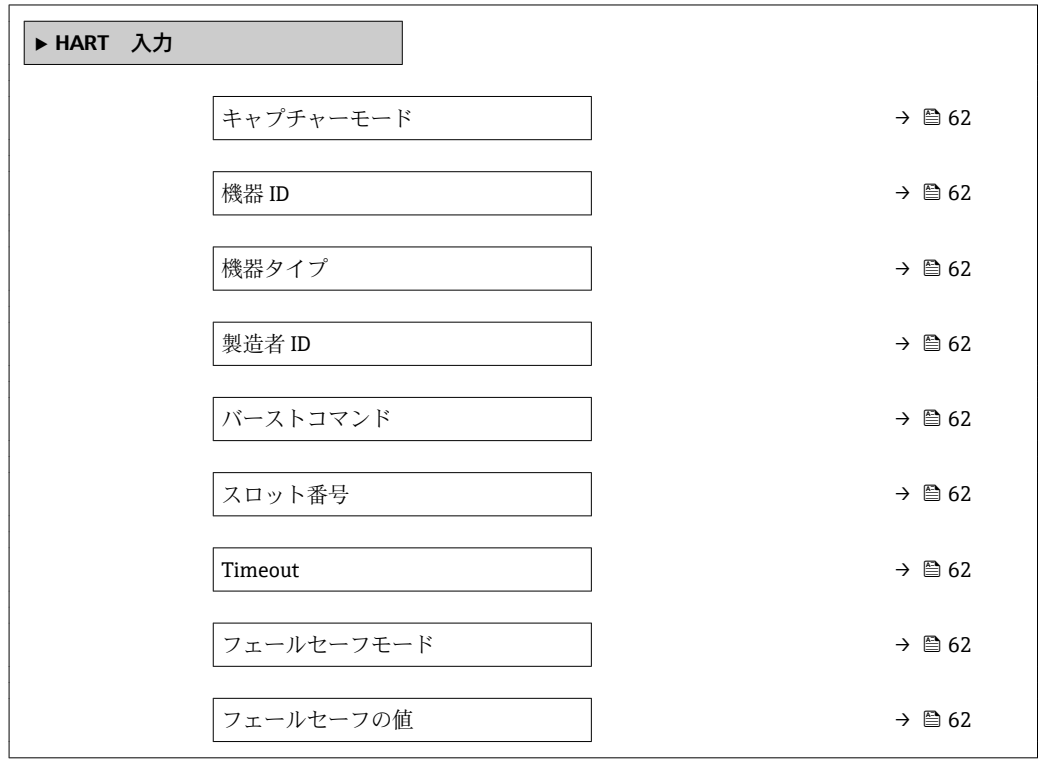

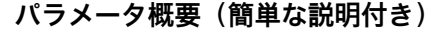

<span id="page-61-0"></span>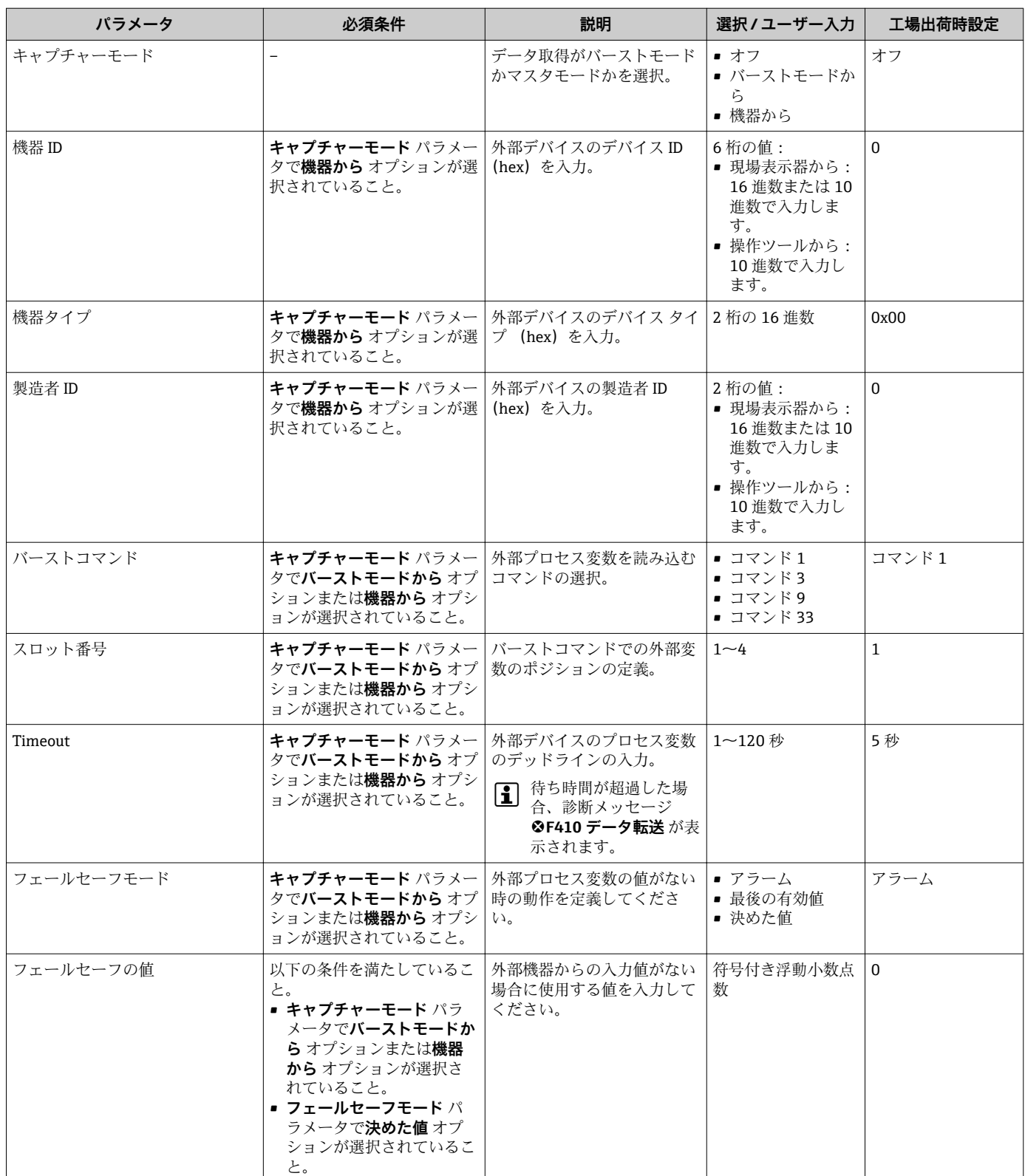

# **10.3.6 出力状態の設定**

**出力の設定** サブメニューには、出力状態の設定に関して設定しなければならないパラ メータがすべて含まれています。

**ナビゲーション** 「設定」 メニュー→出力の設定

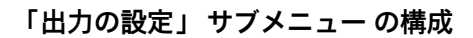

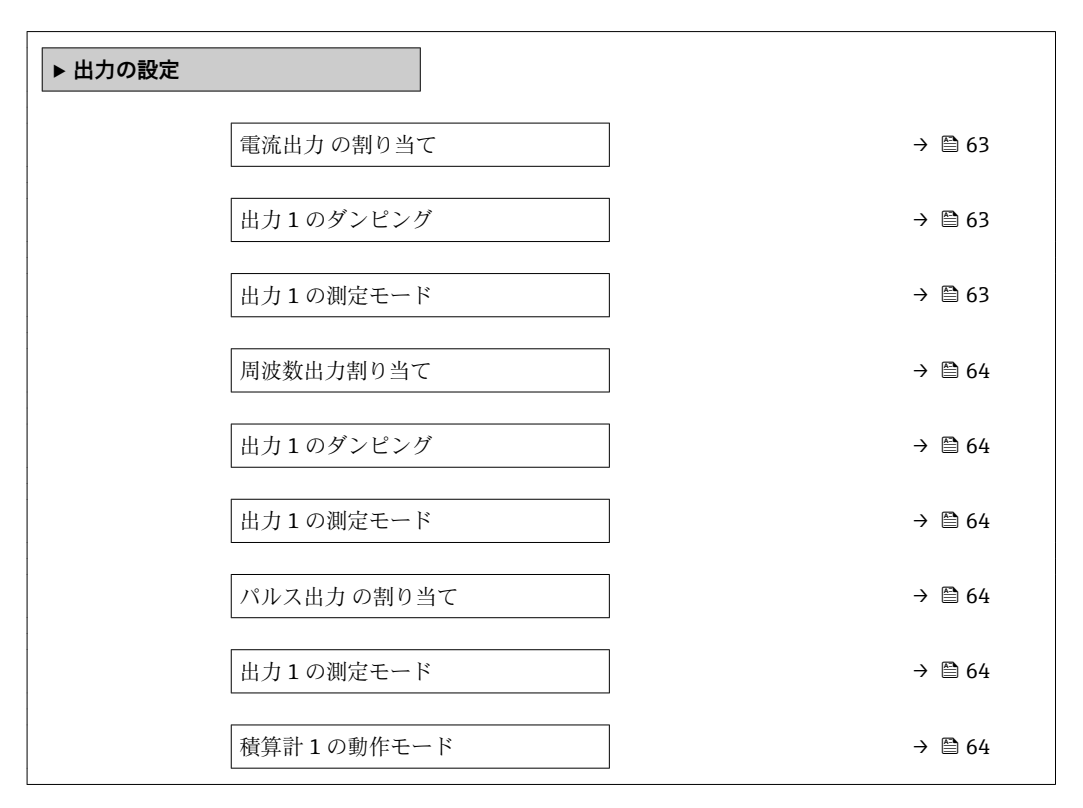

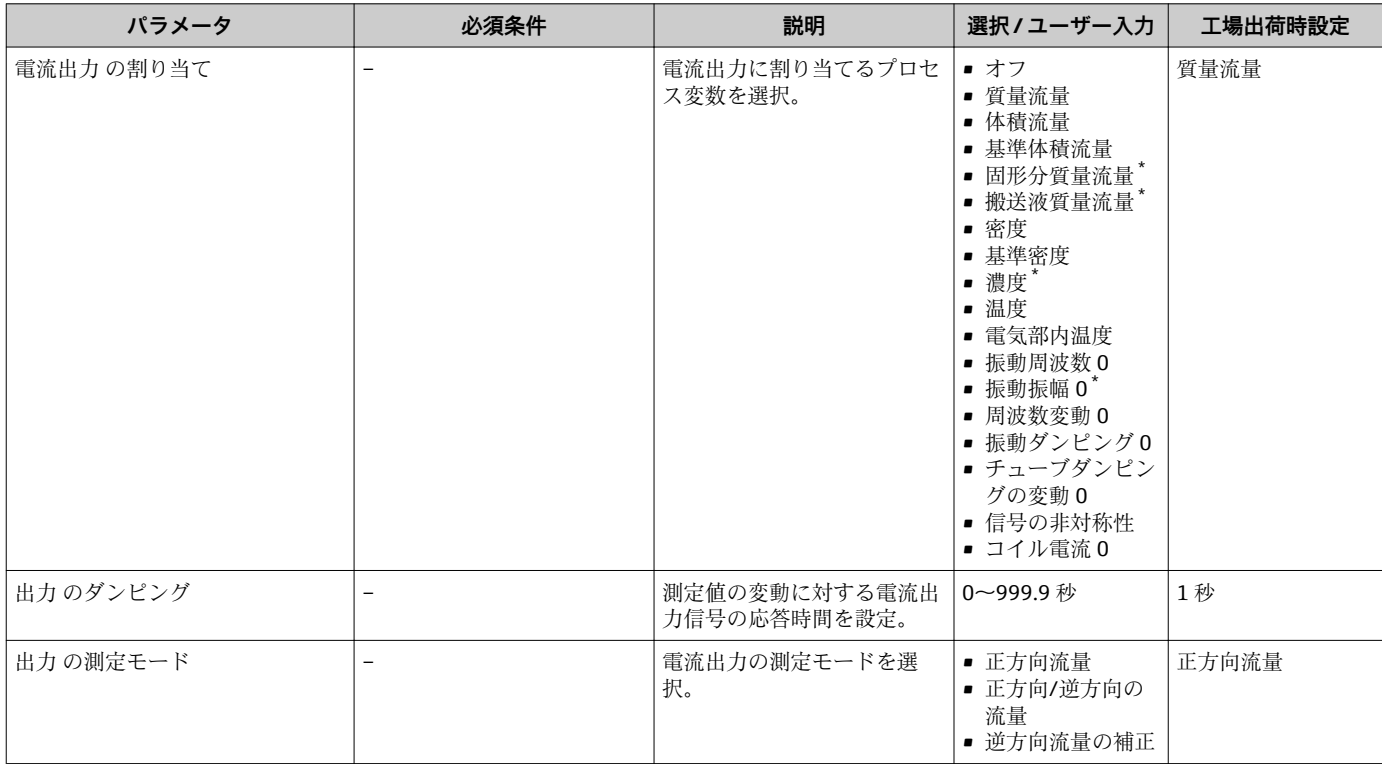

<span id="page-63-0"></span>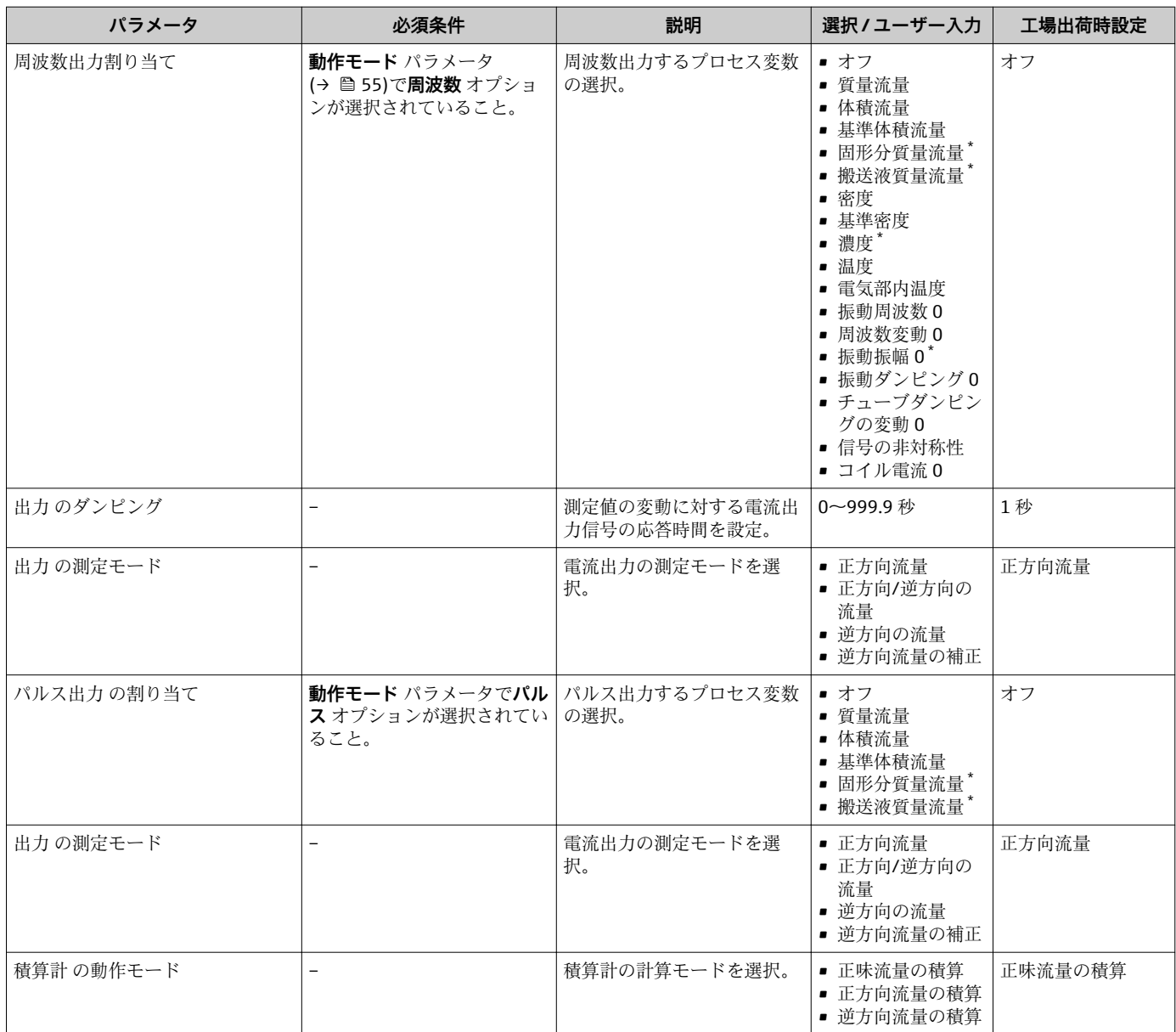

## <span id="page-64-0"></span>**10.3.7 ローフローカットオフの設定**

**ローフローカットオフ** サブメニューには、ローフローカットオフの設定に必要なパラ メータが含まれます。

## **ナビゲーション**

「設定」 メニュー → ローフローカットオフ

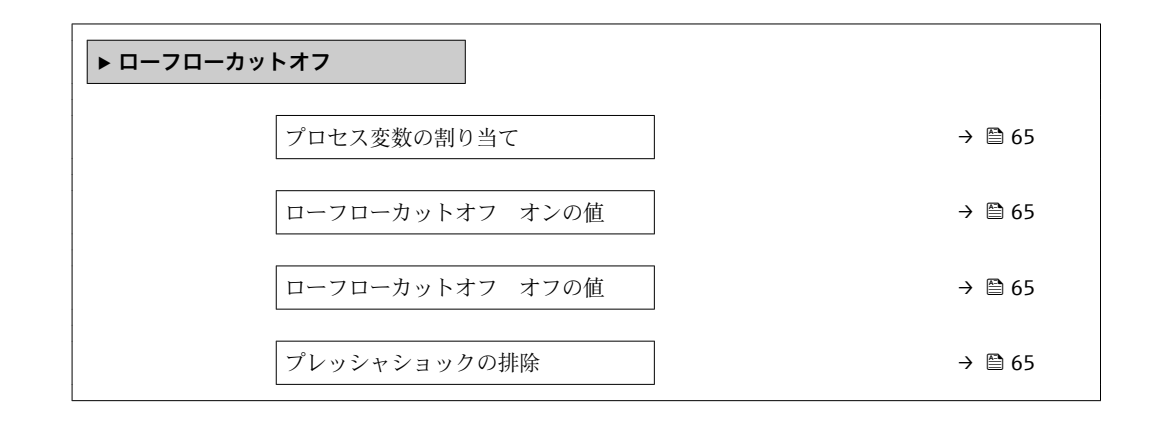

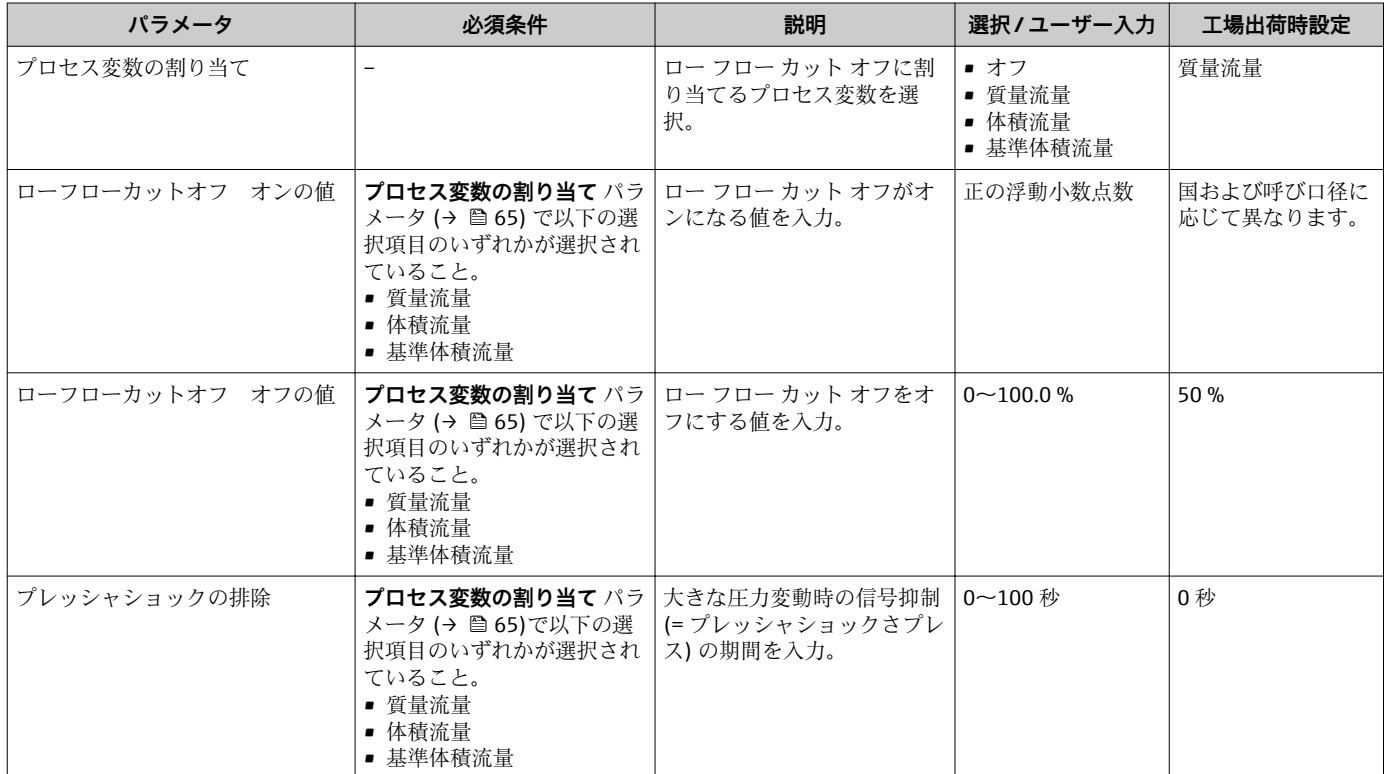

## <span id="page-65-0"></span>**10.3.8 非満管検出の設定**

**非満管検出**サブメニューには、空検知設定に必要なパラメータが含まれています。

## **ナビゲーション**

「設定」 メニュー → 非満管の検出

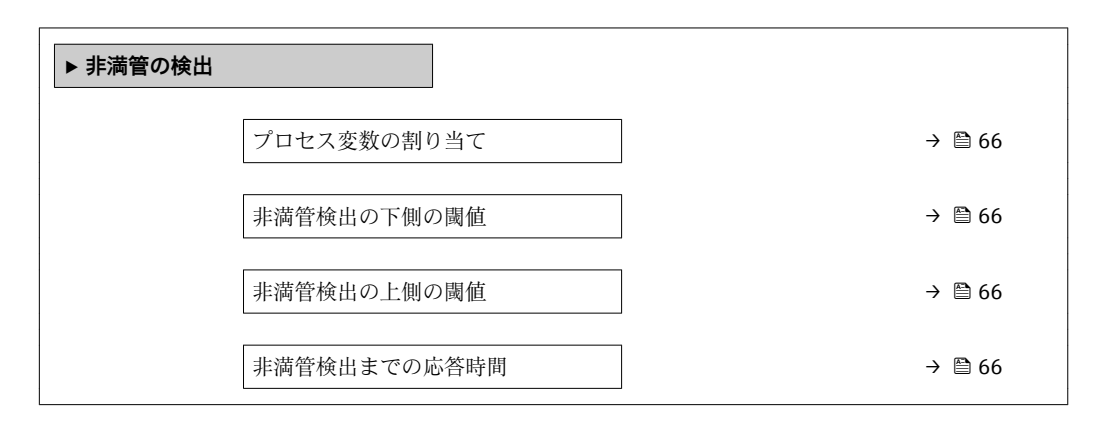

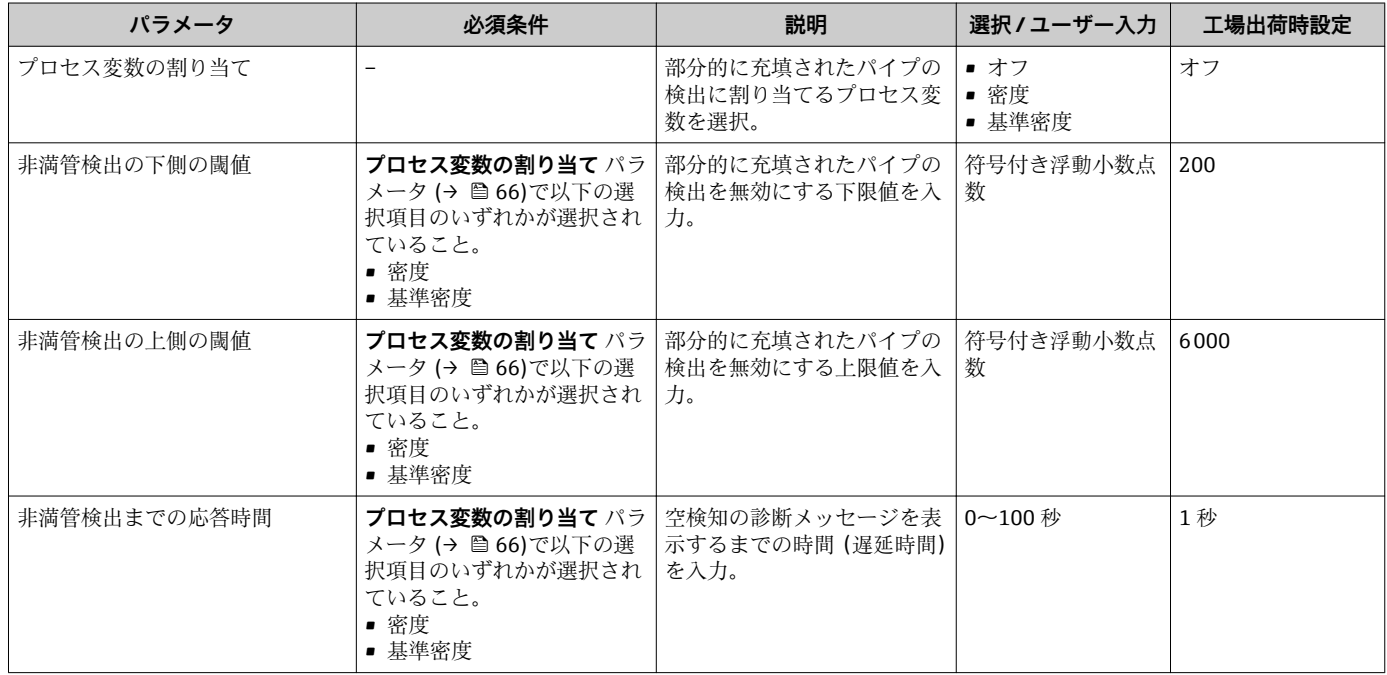

# <span id="page-66-0"></span>**10.4 高度な設定**

**高度な設定** サブメニューとそのサブメニューには、特定の設定に必要なパラメータが 含まれています。

1 サブメニューの数は機器バージョンに応じて異なります。たとえば、粘度は Promass I でのみ使用できます。

### **ナビゲーション**

「設定」 メニュー→ 高度な設定

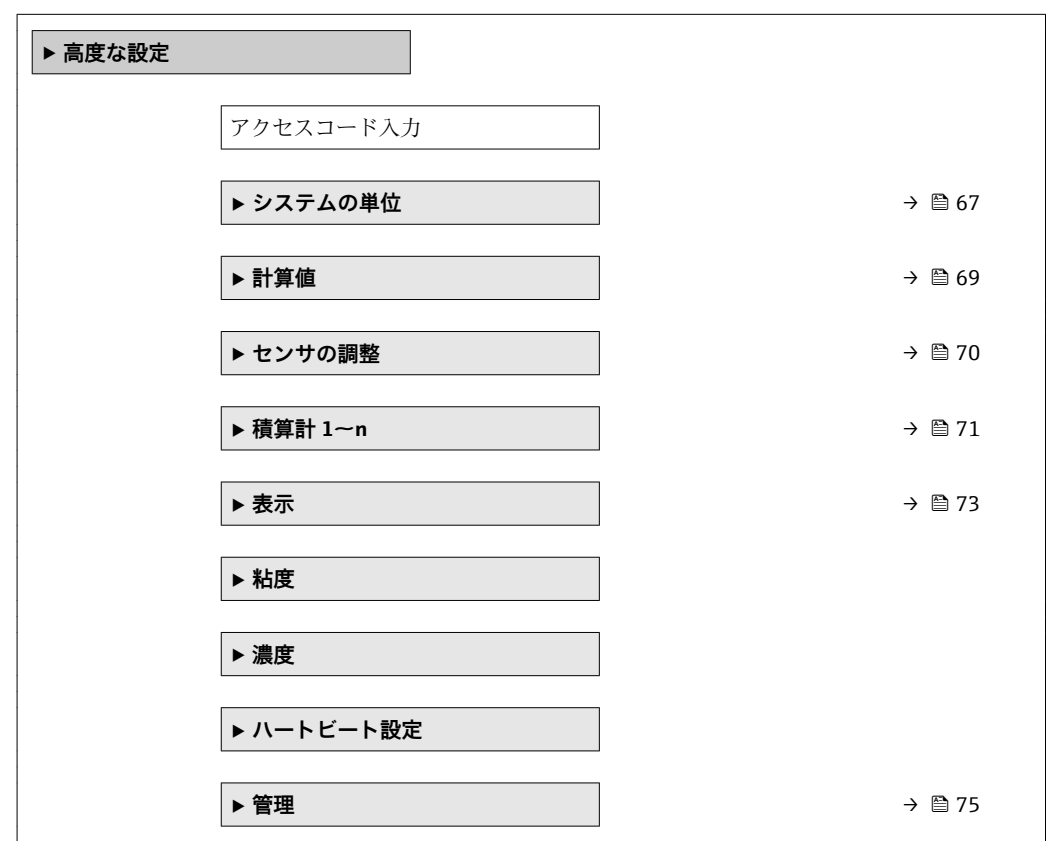

## **10.4.1 アクセスコードの入力のためのパラメータを使用**

#### **ナビゲーション**

「設定」 メニュー → 高度な設定

#### **パラメータ概要(簡単な説明付き)**

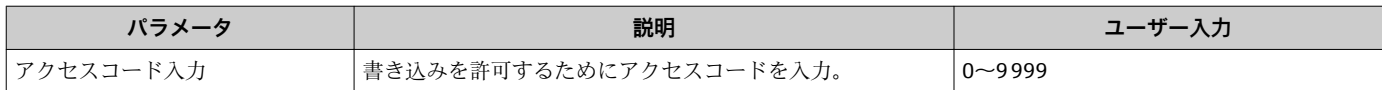

## **10.4.2 システムの単位の設定**

**システムの単位** サブメニュー で、すべての測定値の単位を設定できます。

● 機器バージョンに応じて、一部の機器には使用できないサブメニューやパラメータ があります。選択はオーダーコードに応じて異なります。

#### **ナビゲーション**

「設定」 メニュー → 高度な設定 → システムの単位

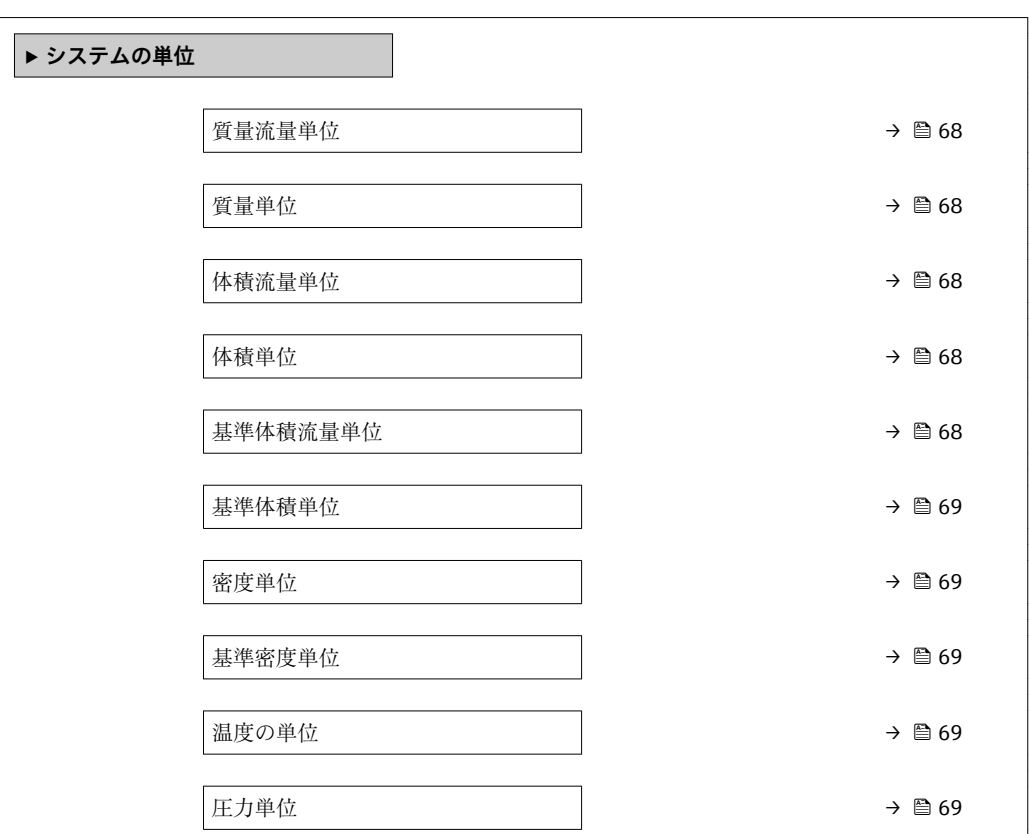

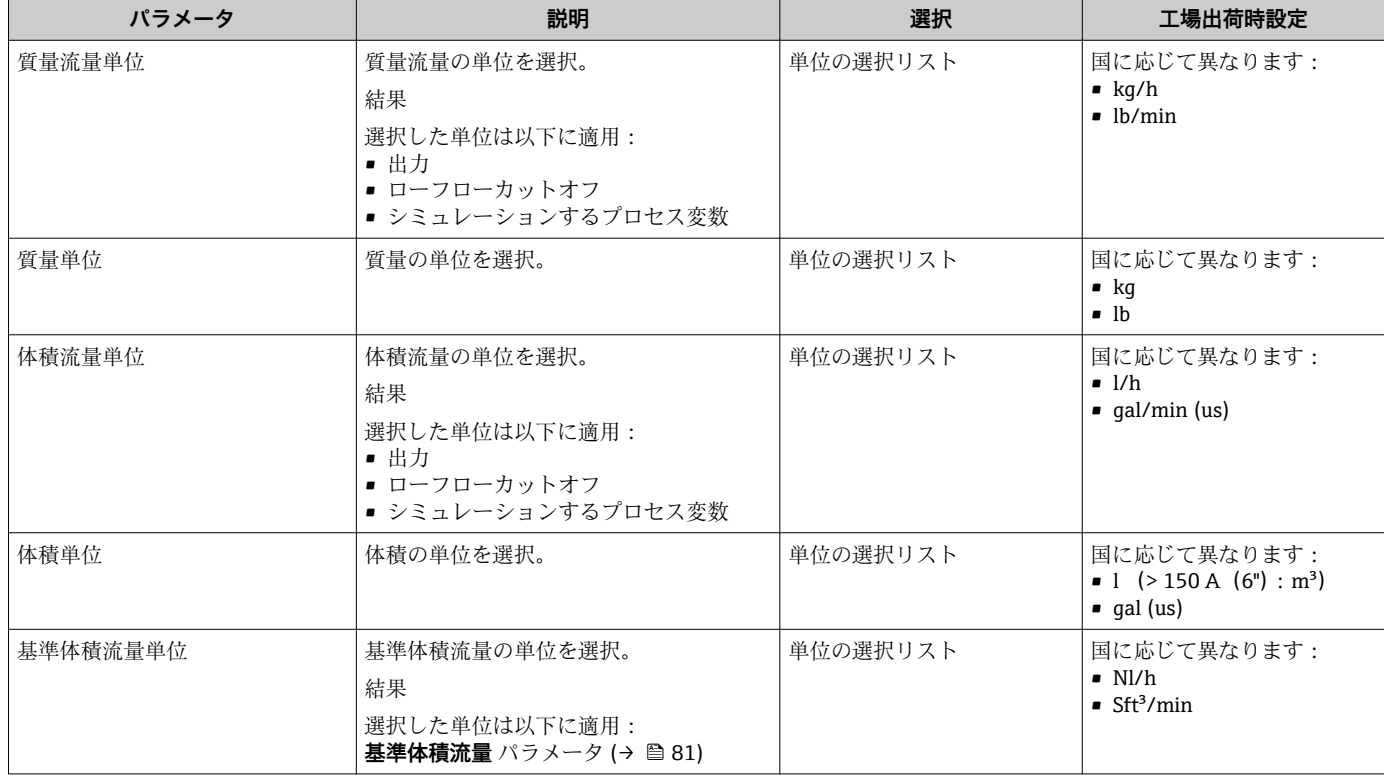

<span id="page-68-0"></span>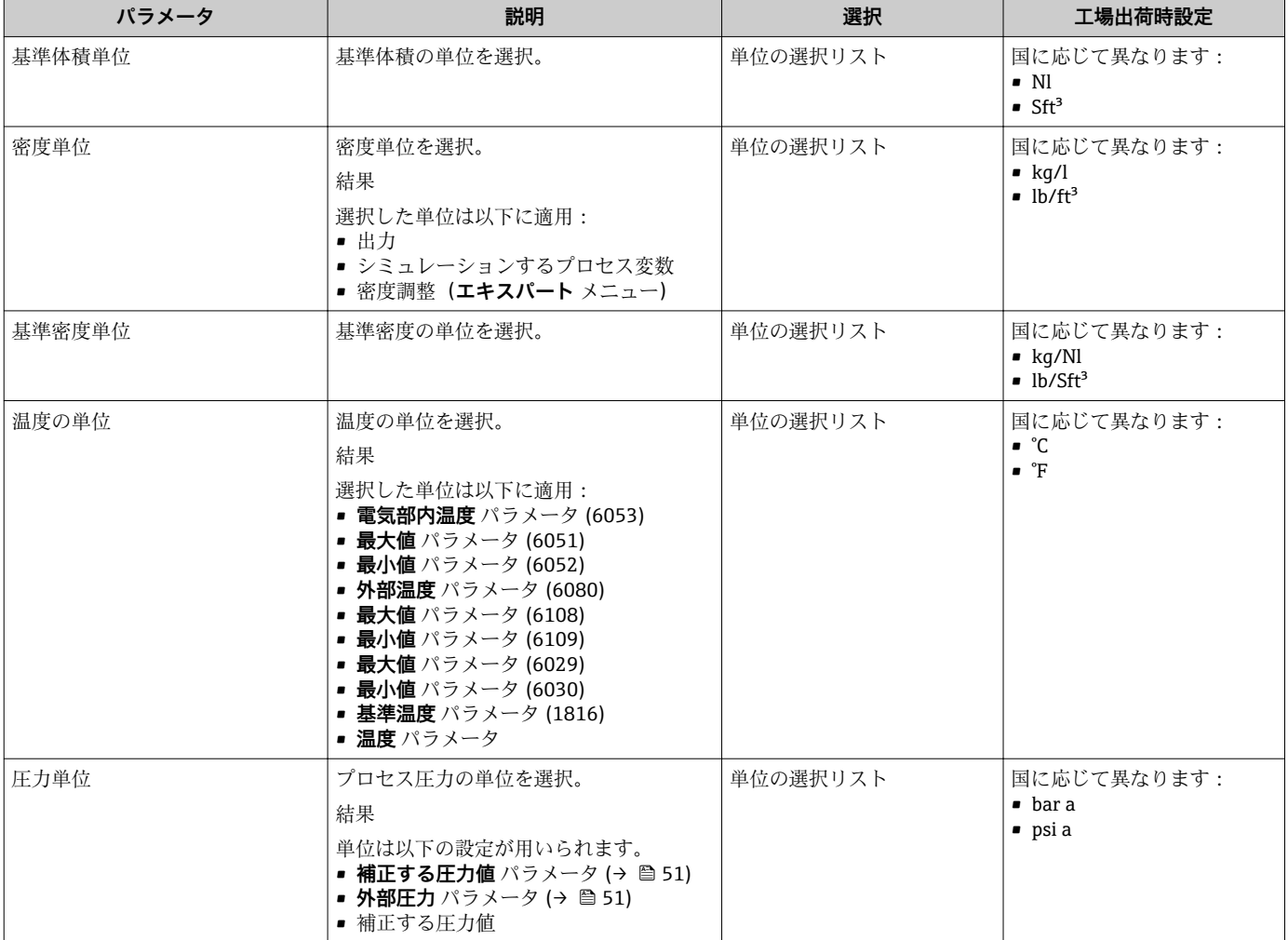

## **10.4.3 計算値**

**計算値**サブメニューには、基準体積流量の計算に必要なパラメータがすべて含まれてい ます。

## **ナビゲーション**

「設定」 メニュー → 高度な設定 → 計算値

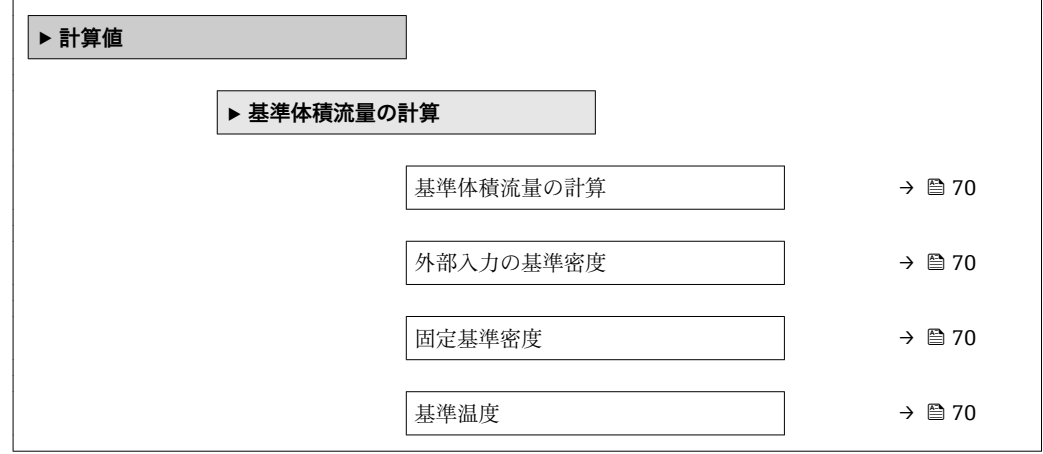

<span id="page-69-0"></span>1次熱膨張係数 → → → 1070 2 次熱膨脹係数 → → → ⇒ 2 70

### **パラメータ概要(簡単な説明付き)**

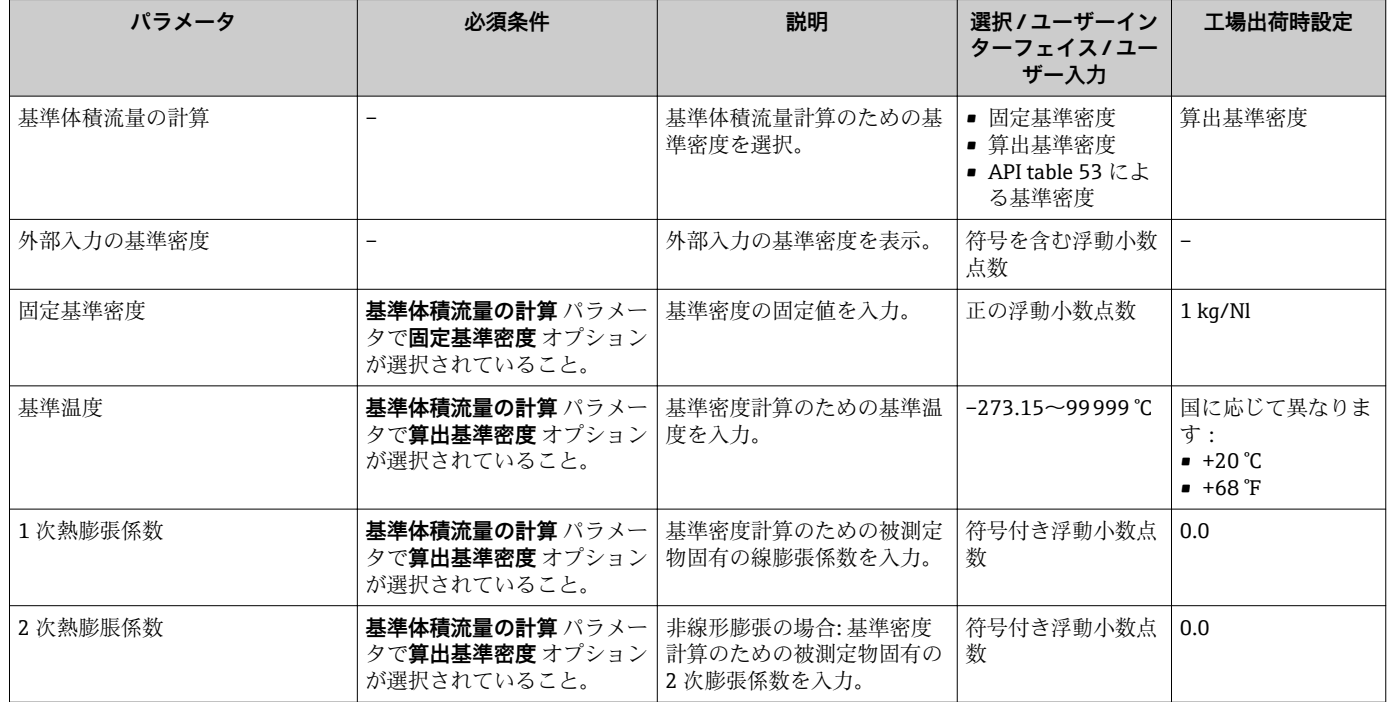

## **10.4.4 センサの調整の実施**

**センサの調整**サブメニューには、センサの機能に関係するパラメータが含まれます。

#### **ナビゲーション**

「設定」 メニュー → 高度な設定 → センサの調整

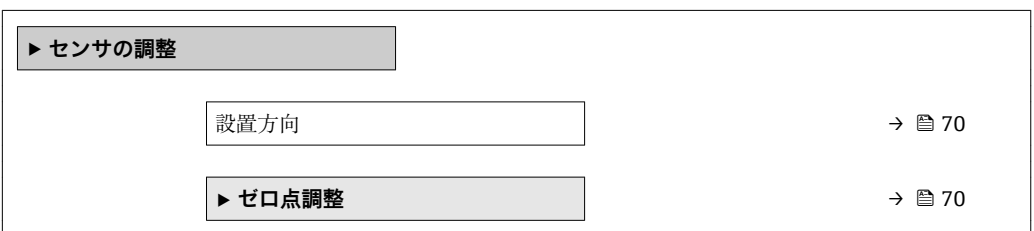

#### **パラメータ概要(簡単な説明付き)**

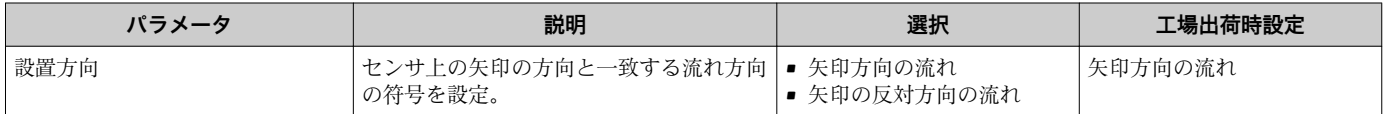

#### **ゼロ点調整**

すべての機器は、最新技術に従って校正が実施されています。校正は基準条件下で行わ れています[。→ 112](#page-111-0) そのため、現場でのゼロ点調整は、通常は必要ありません。

- <span id="page-70-0"></span>ゼロ点調整は以下のような場合に行うことを推奨します。
- 低流量でも最高の測定精度が要求される場合
- 過酷なプロセス条件または動作条件において(例:非常に高いプロセス温度または非 常に高粘度の流体)

## **ナビゲーション**

「設定」 メニュー → 高度な設定 → センサの調整 → ゼロ点調整

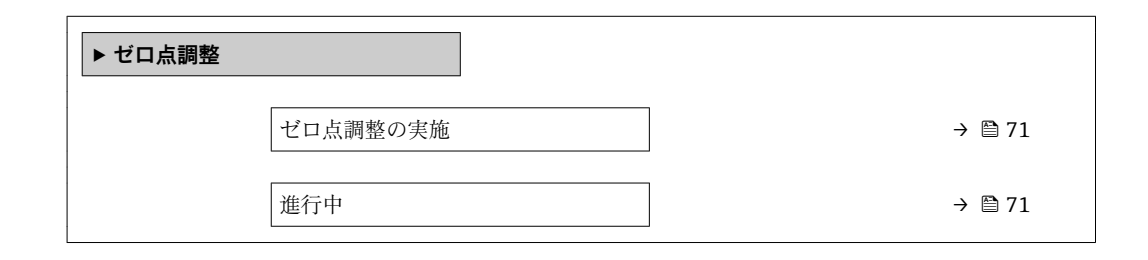

## **パラメータ概要(簡単な説明付き)**

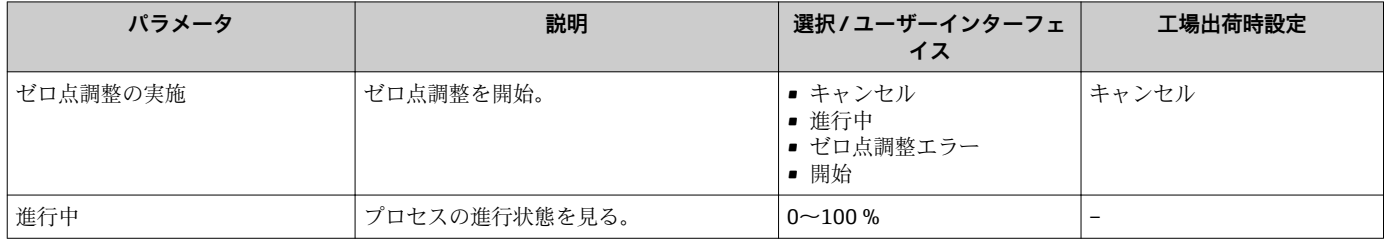

## **10.4.5 積算計の設定**

**「積算計 1~n」 サブメニュー** で個別の積算計を設定できます。

#### **ナビゲーション**

「設定」 メニュー → 高度な設定 → 積算計 1~n

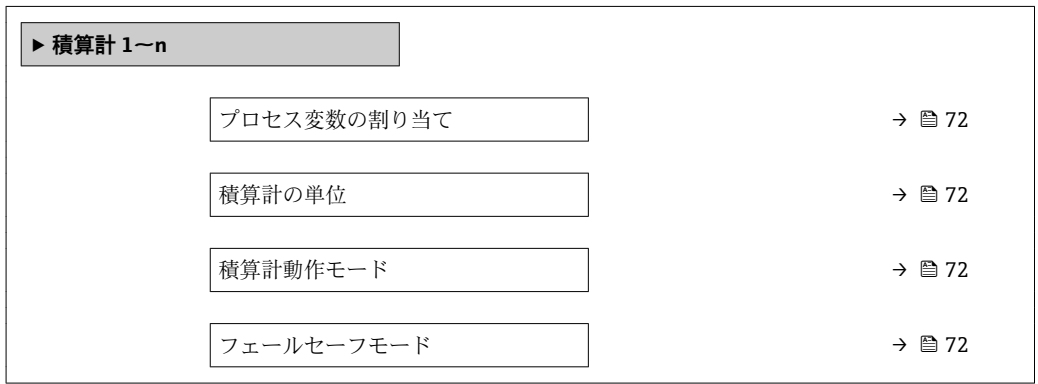

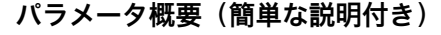

<span id="page-71-0"></span>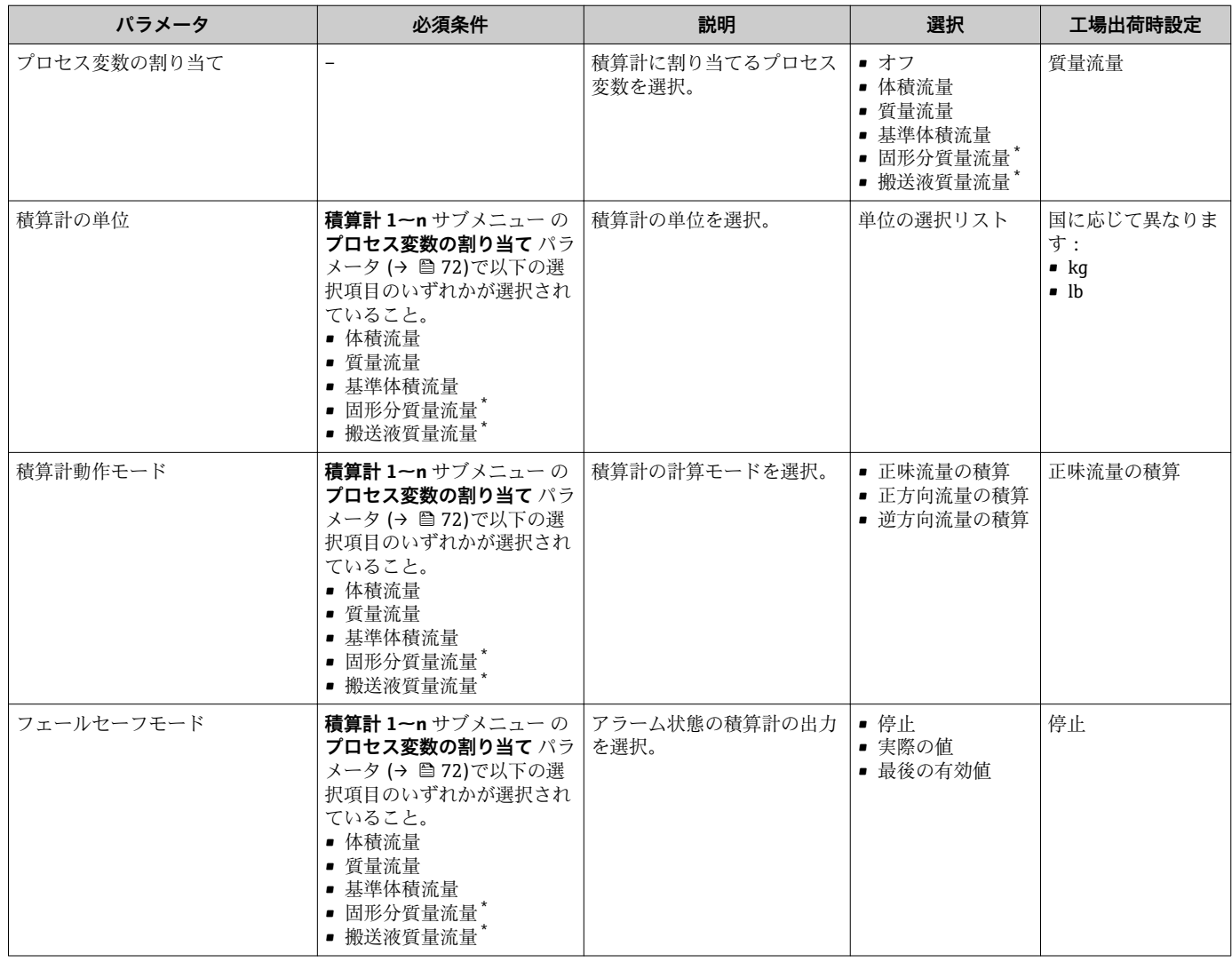
## <span id="page-72-0"></span>**10.4.6 表示の追加設定**

**表示** サブメニュー を使用して、現場表示器の設定に関するすべてのパラメータを設定 できます。

#### **ナビゲーション**

「設定」 メニュー → 高度な設定 → 表示

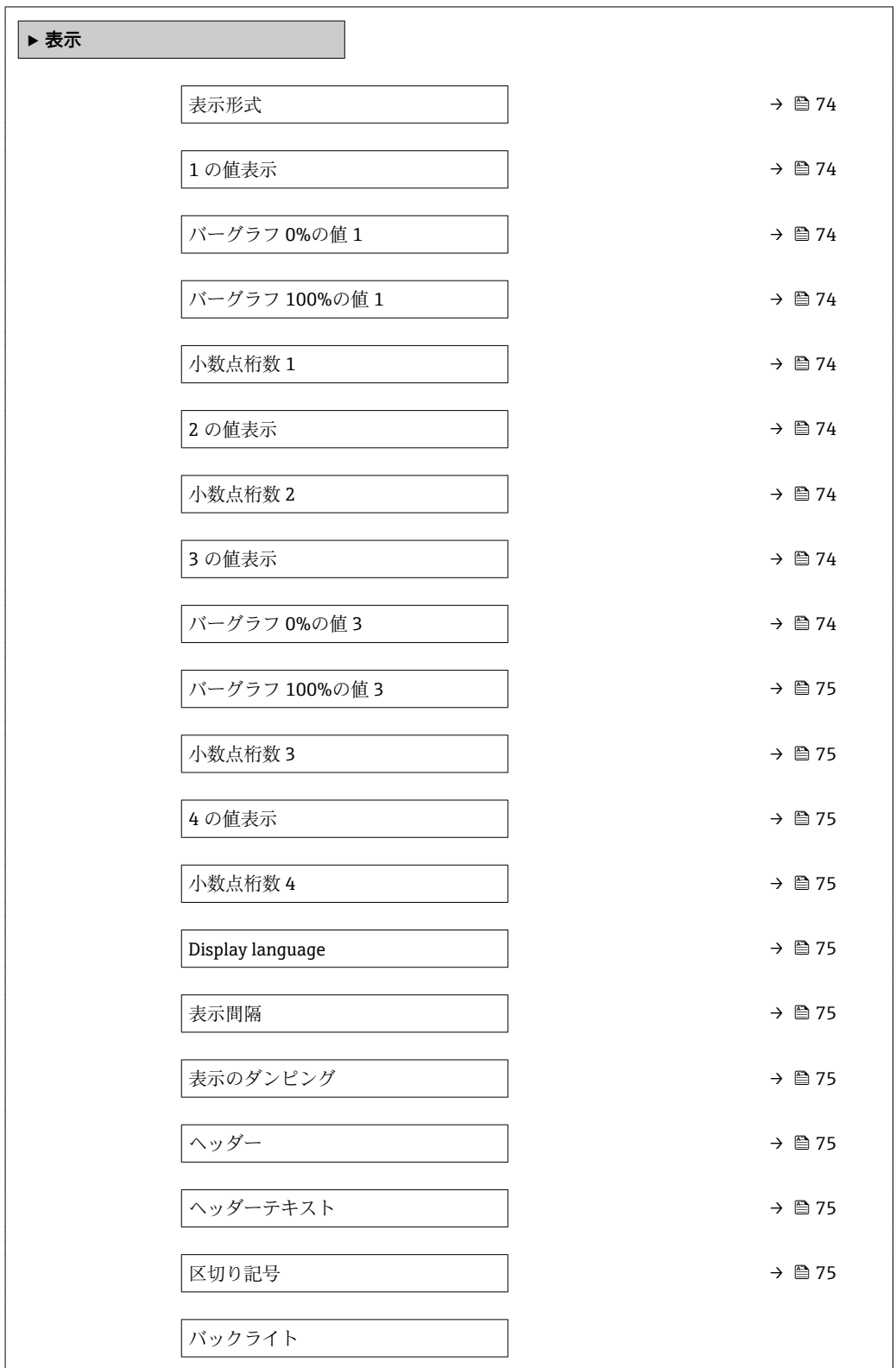

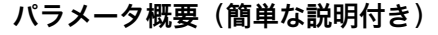

<span id="page-73-0"></span>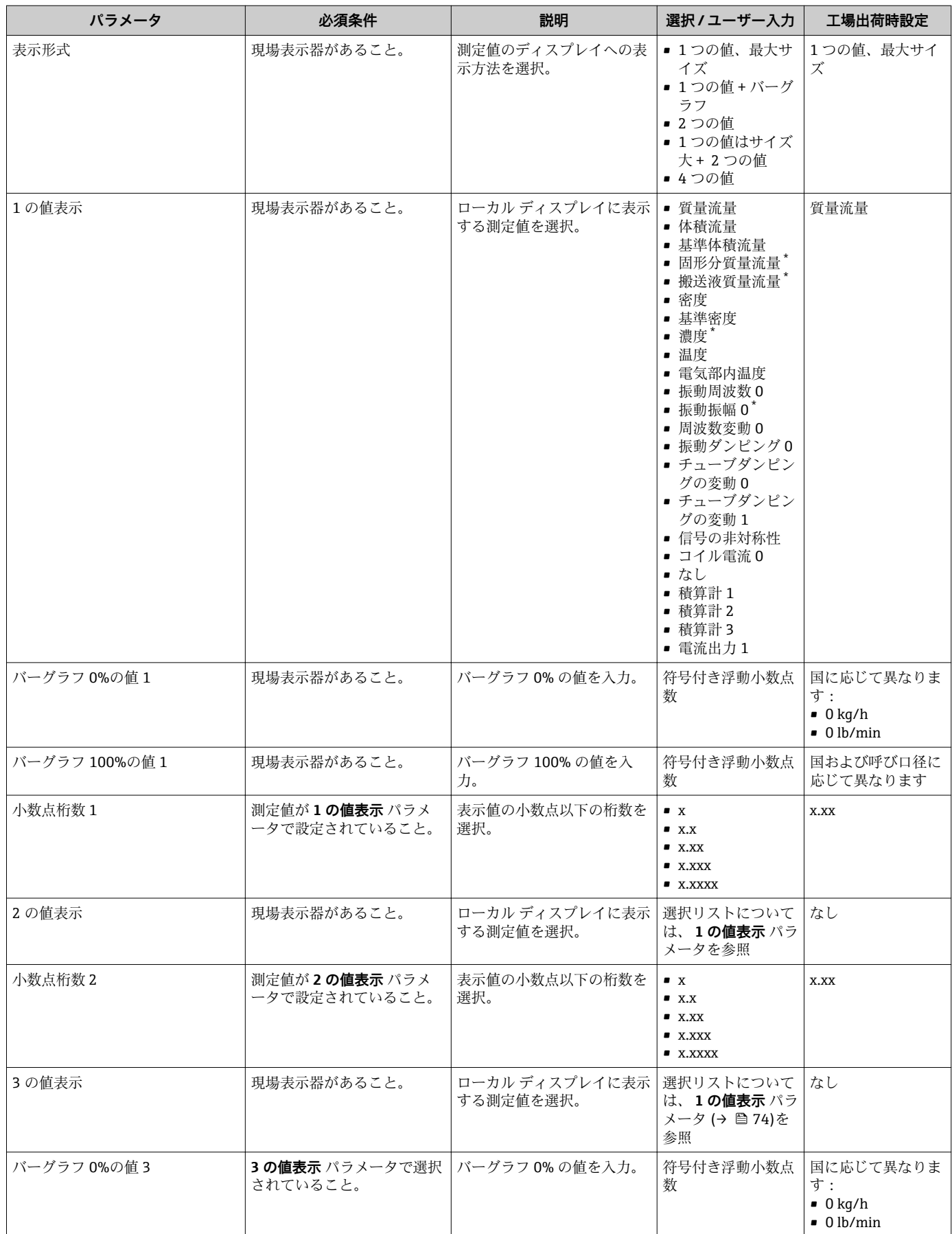

<span id="page-74-0"></span>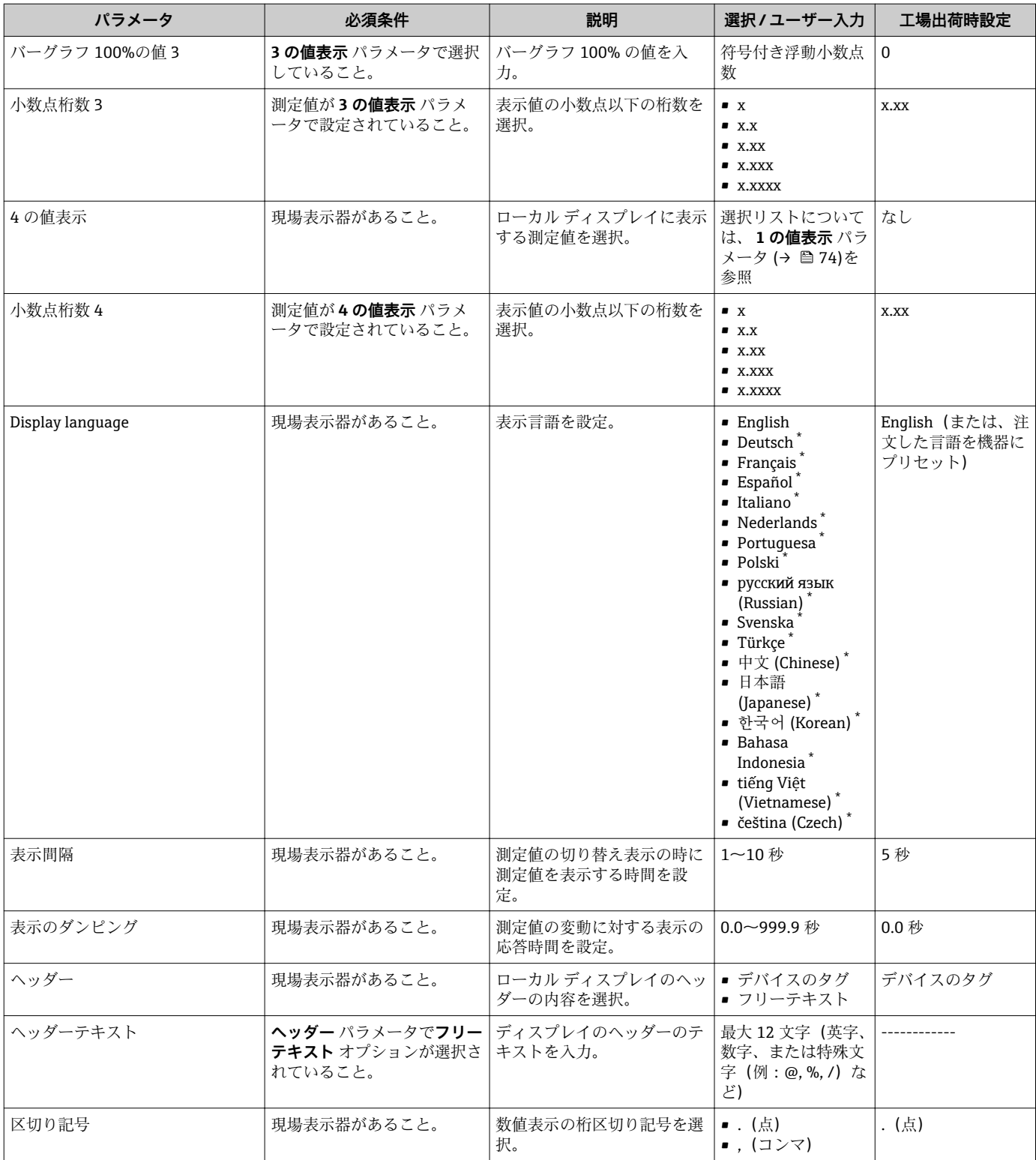

\* 表示はオーダしたオプションや機器のセッティングにより異なります

## **10.4.7 機器管理のためのパラメータを使用**

**管理** サブメニューを使用すると、機器の管理のために必要なすべてのパラメータを体 系的に使用できます。

#### <span id="page-75-0"></span>**ナビゲーション**

「設定」 メニュー → 高度な設定 → 管理

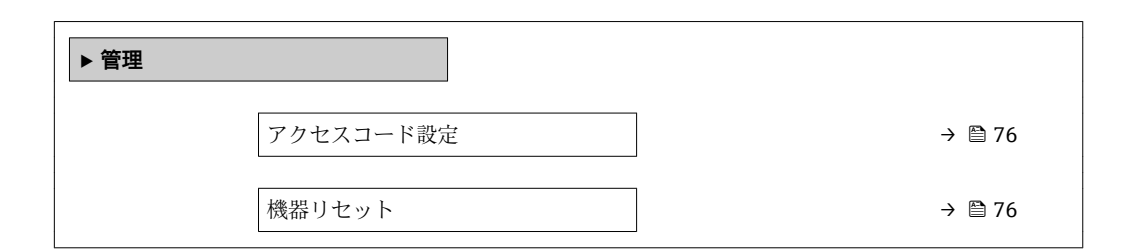

#### **パラメータ概要(簡単な説明付き)**

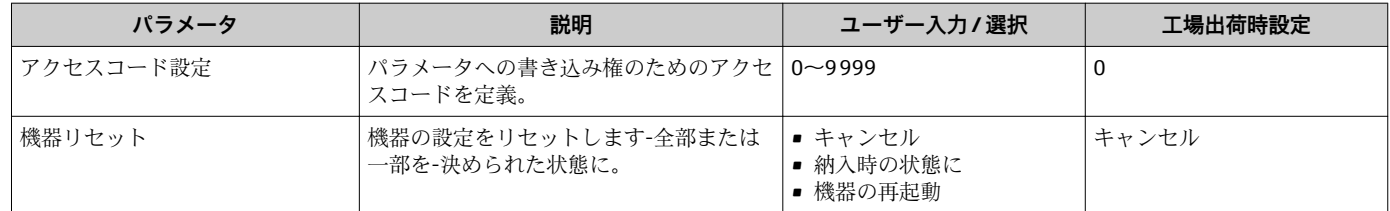

## **10.5 シミュレーション**

**シミュレーション** サブメニュー により、実際の流量がなくても、各種プロセス変数や 機器アラームモードをシミュレーションし、下流側の信号接続を確認することが可能で す(バルブの切り替えまたは閉制御ループ)。

#### **ナビゲーション**

「診断」 メニュー → シミュレーション

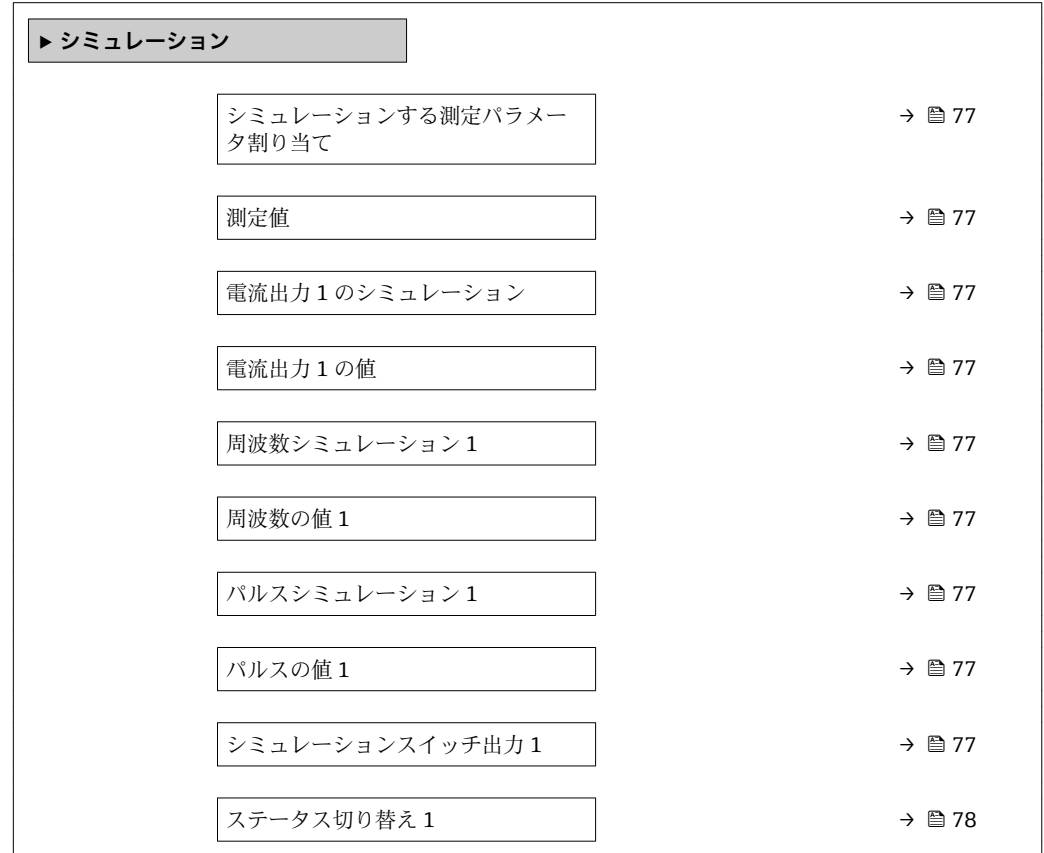

<span id="page-76-0"></span>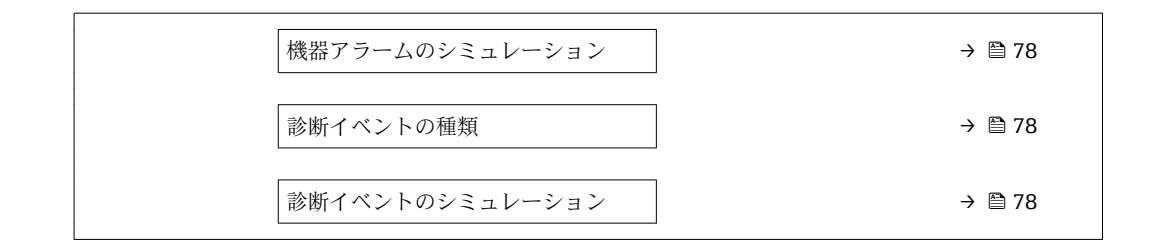

## **パラメータ概要(簡単な説明付き)**

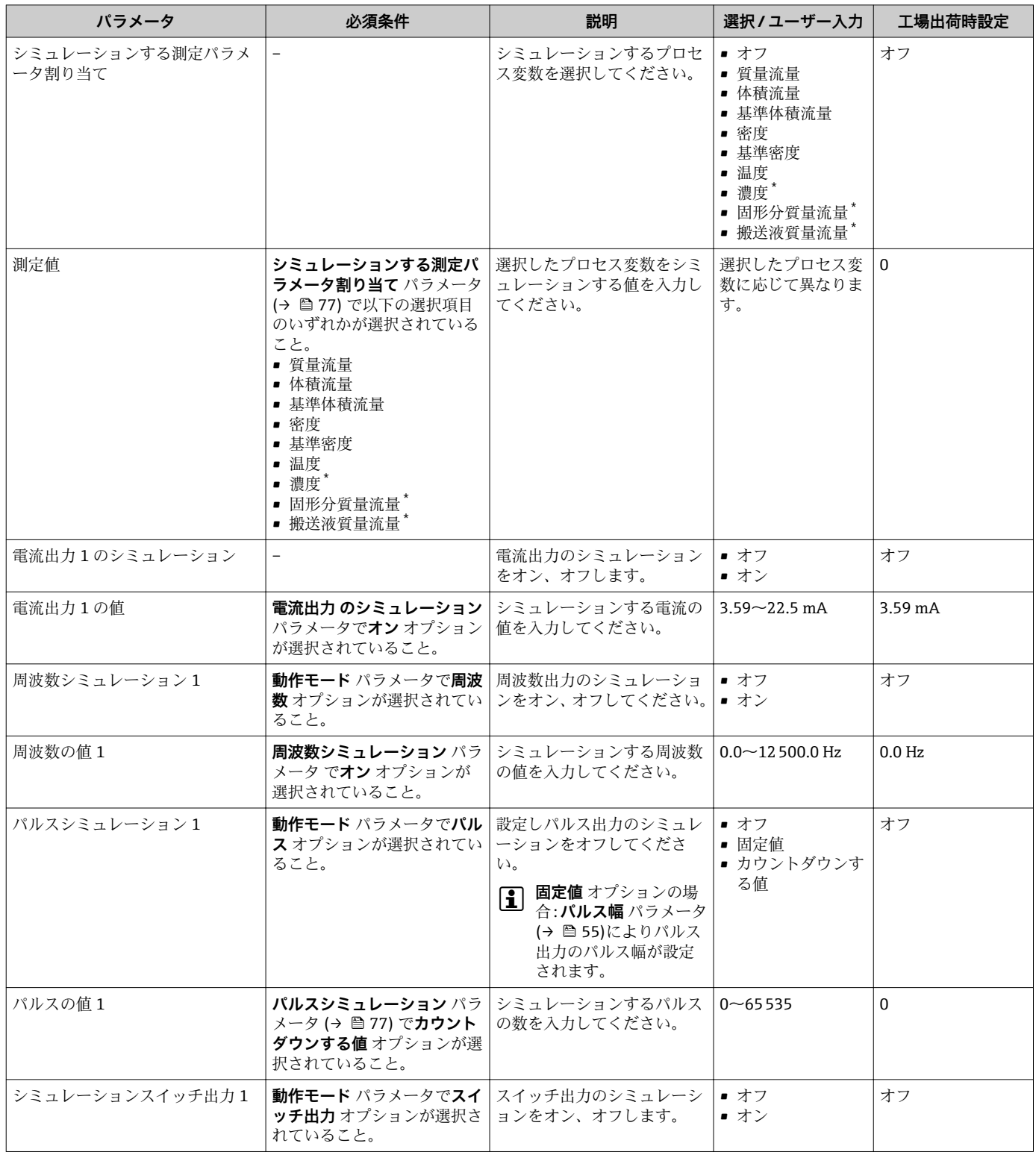

<span id="page-77-0"></span>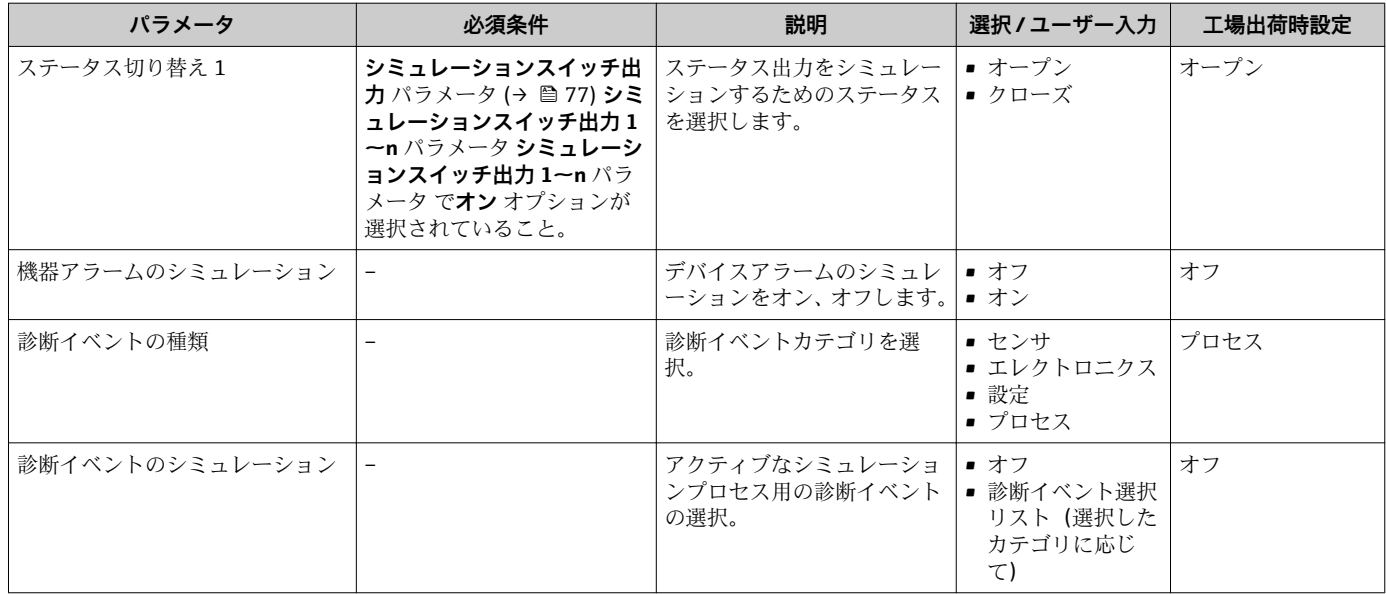

表示はオーダしたオプションや機器のセッティングにより異なります

## **10.6 不正アクセスからの設定の保護**

以下のオプションにより、設定後に意図せずに変更されることがないよう機器設定を保 護することが可能です。

- ■ウェブブラウザのアクセスコードによる書き込み保護→ 28
- 書き込み保護スイッチによる書き込み保護 → △ 79

## **10.6.1 アクセスコードによる書き込み保護**

ユーザ固有のアクセスコードにより、ウェブブラウザを介した機器へのアクセスを防止 し、機器設定用パラメータを保護します。

#### **ナビゲーション**

「設定」 メニュー → 高度な設定 → 管理 → アクセスコード設定

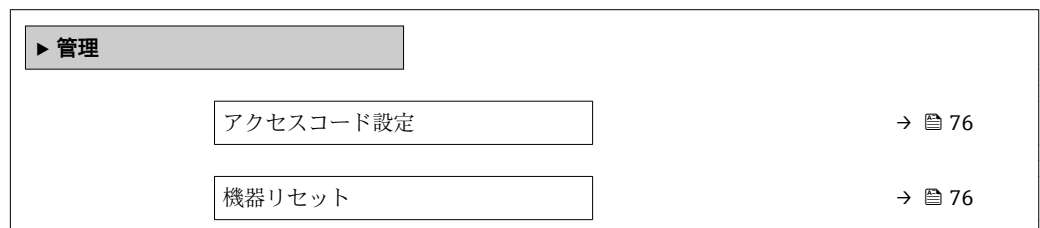

#### **ウェブブラウザによるアクセスコードの設定**

1. **アクセスコード設定** パラメータに移動します。

2. アクセスコードとして最大 16桁の数値コードを設定します。

<span id="page-78-0"></span>3. 再度アクセスコードをに入力して、コードを確定します。 ウェブブラウザがログイン画面に切り替わります。

● 10分間何も操作されなかった場合、ウェブブラウザは自動的にログイン画面に戻 ります。

- ●■ アクセスコードを使用してパラメータ書き込み保護を有効にした場合は、無効に する場合も必ずアクセスコードが必要です。
	- ユーザーがウェブブラウザを介して現在、どのユーザーの役割でログインしてい るか、**アクセスステータス ツール** パラメータ に表示されます。ナビゲーション パス:操作 → アクセスステータス ツール

#### **10.6.2 書き込み保護スイッチによる書き込み保護**

書き込み保護スイッチを使用すると、以下のパラメータ以外のすべての操作メニューへ の書き込みアクセスを防ぐことができます。

- 外部圧力
- 外部温度
- 基準密度
- 積算計のすべての設定用パラメータ

これによりパラメータ値は読み取り専用となり、編集できなくなります。

- サービスインターフェイス (CDI) 経由
- HART プロトコル経由
- 1. ハウジングの種類に応じて、ハウジングカバーの固定クランプまたは固定ネジを 緩めます。
- 2. ハウジングの種類に応じてハウジングカバーを開くか緩めて外し、必要に応じて、 現場表示器をメイン電子モジュールから取り外します→ ■ 122。

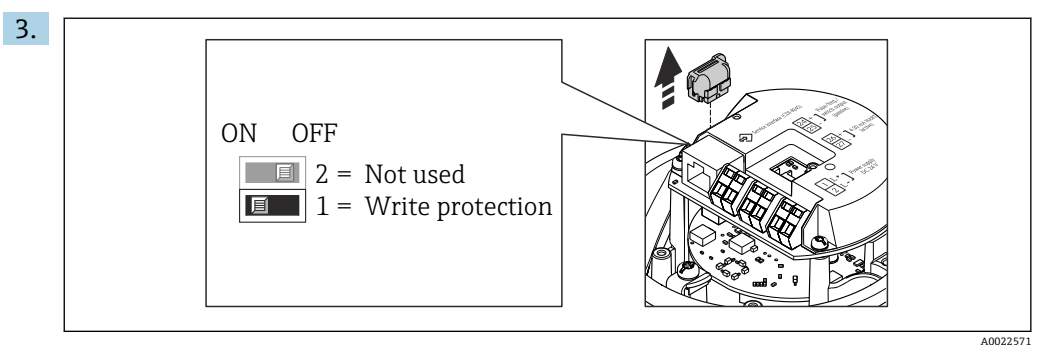

T-DAT をメイン電子モジュールから取り外します。

- 4. メイン電子モジュールの書き込み保護スイッチを **ON** 位置に設定すると、ハード ウェア書き込み保護が有効になります。メイン電子モジュールの書き込み保護ス イッチを **OFF** 位置(初期設定)に設定すると、ハードウェア書き込み保護が無効 になります。
	- ハードウェア書き込み保護が有効な場合:**ロック状態** パラメータ に **ハードウ ェア書き込みロック** オプション が表示されます。保護が無効な場合、**ロック 状態** パラメータ にはオプションが表示されません。
- 5. 変換器を再度取り付ける場合は、取り外しと逆の手順を実施してください。

# **11 操作**

## **11.1 機器ロック状態の読み取り**

機器の有効な書き込み保護:**ロック状態** パラメータ

#### **ナビゲーション**

「操作」 メニュー→ロック状態

## **「ロック状態」 パラメータの機能範囲**

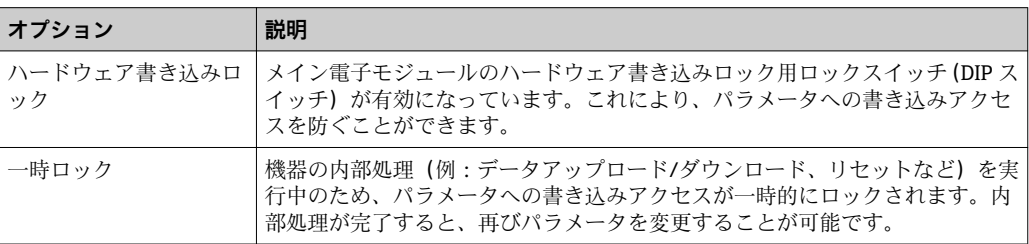

## **11.2 操作言語の設定**

詳細情報:

- 操作言語の設定 → 48
- ■機器が対応する操作言語の情報 → 123

## **11.3 表示部の設定**

詳細情報:

現場表示器の高度な設定→ ■73

## **11.4 測定値の読み取り**

**測定値** サブメニューを使用して、すべての測定値を読み取ることが可能です。

## **ナビゲーション**

「診断」 メニュー→測定値

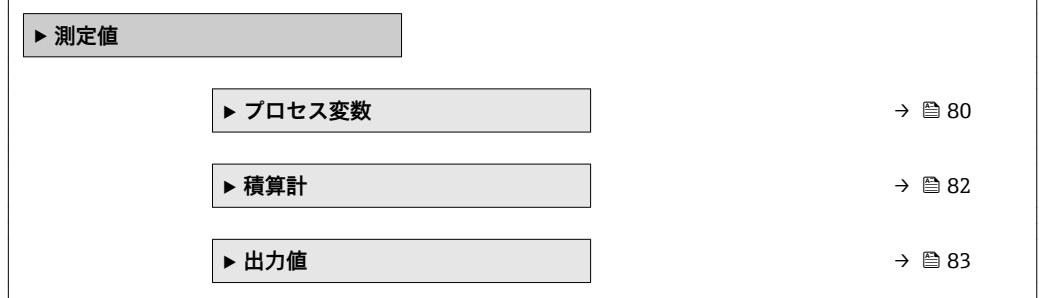

#### **11.4.1 「Measured variables」 サブメニュー**

**プロセス変数** サブメニューには、各プロセス変数の現在の測定値を表示させるために 必要なパラメータがすべて含まれています。

#### **ナビゲーション** 「診断」 メニュー → 測定値 → Measured variables

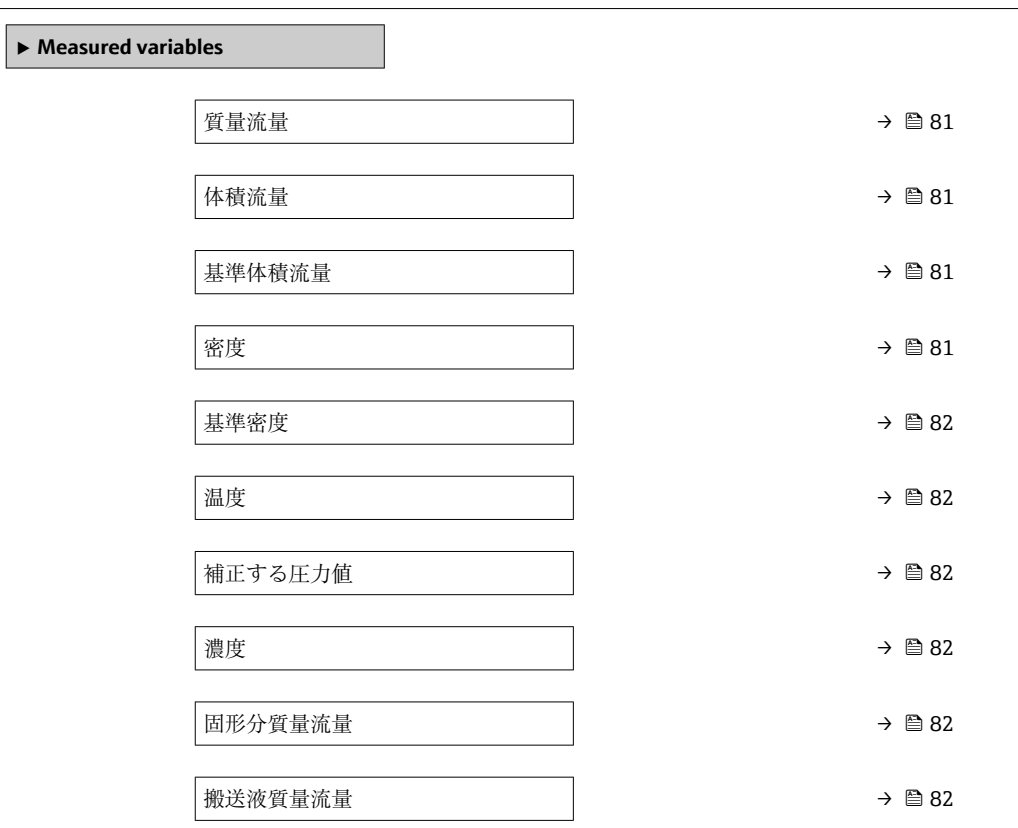

## **パラメータ概要(簡単な説明付き)**

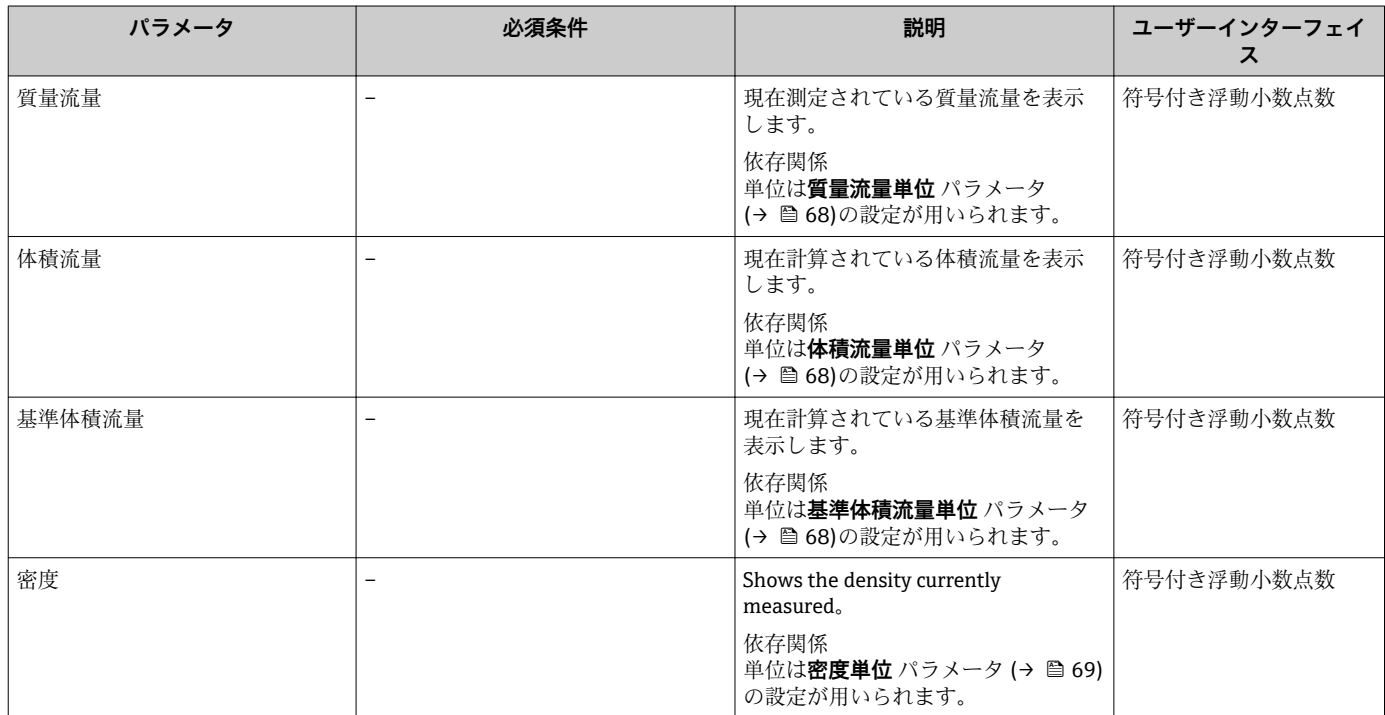

<span id="page-81-0"></span>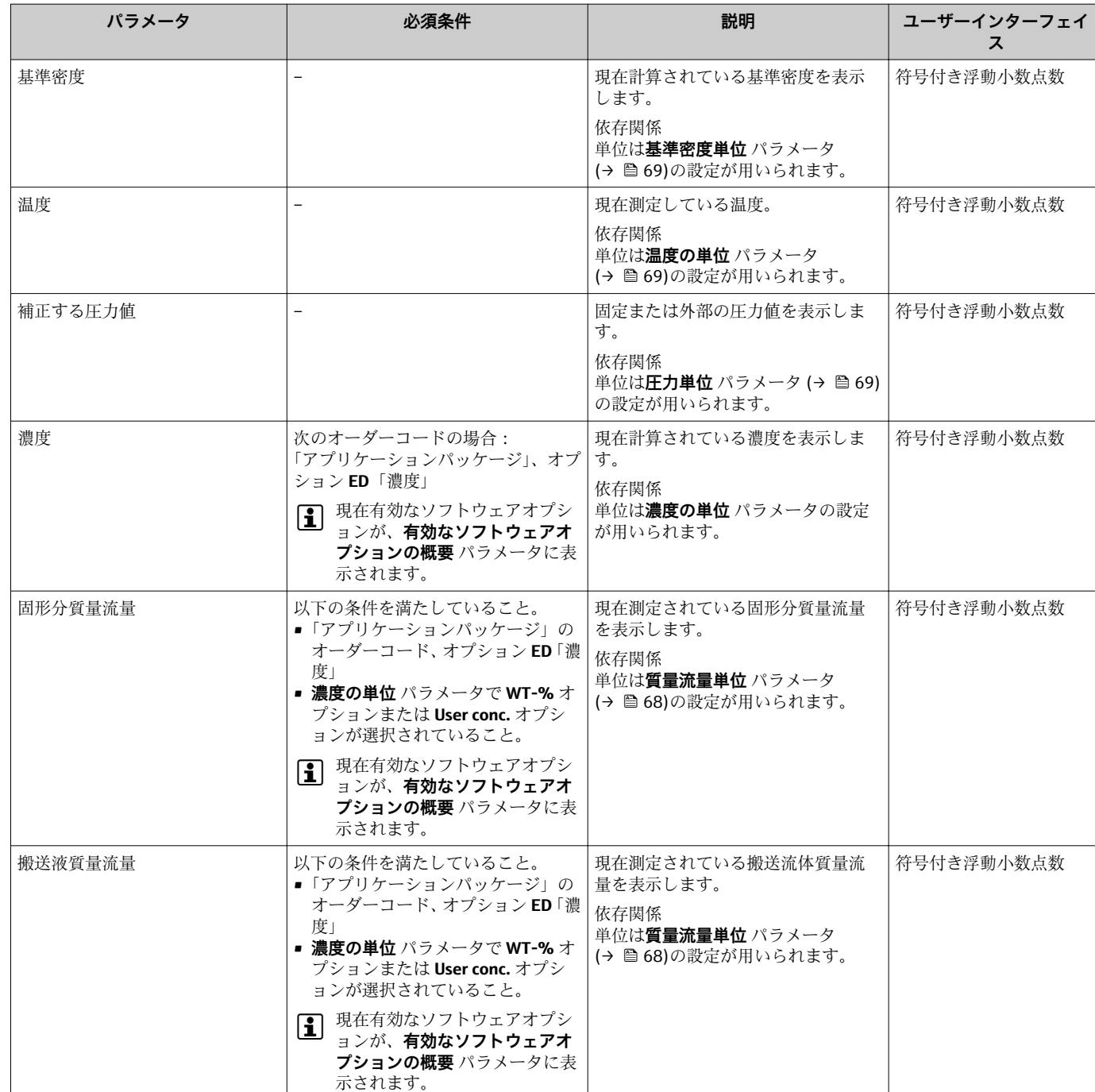

## **11.4.2 「積算計」 サブメニュー**

**積算計** サブメニューには、各積算計の現在の測定値を表示させるために必要なパラメ ータがすべて含まれています。

#### <span id="page-82-0"></span>**ナビゲーション**

「診断」 メニュー → 測定値 → 積算計

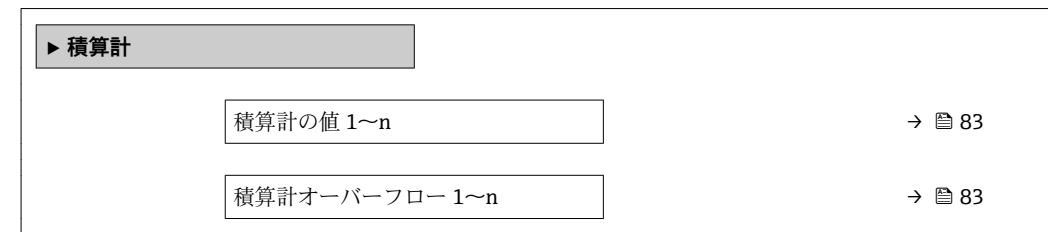

#### **パラメータ概要(簡単な説明付き)**

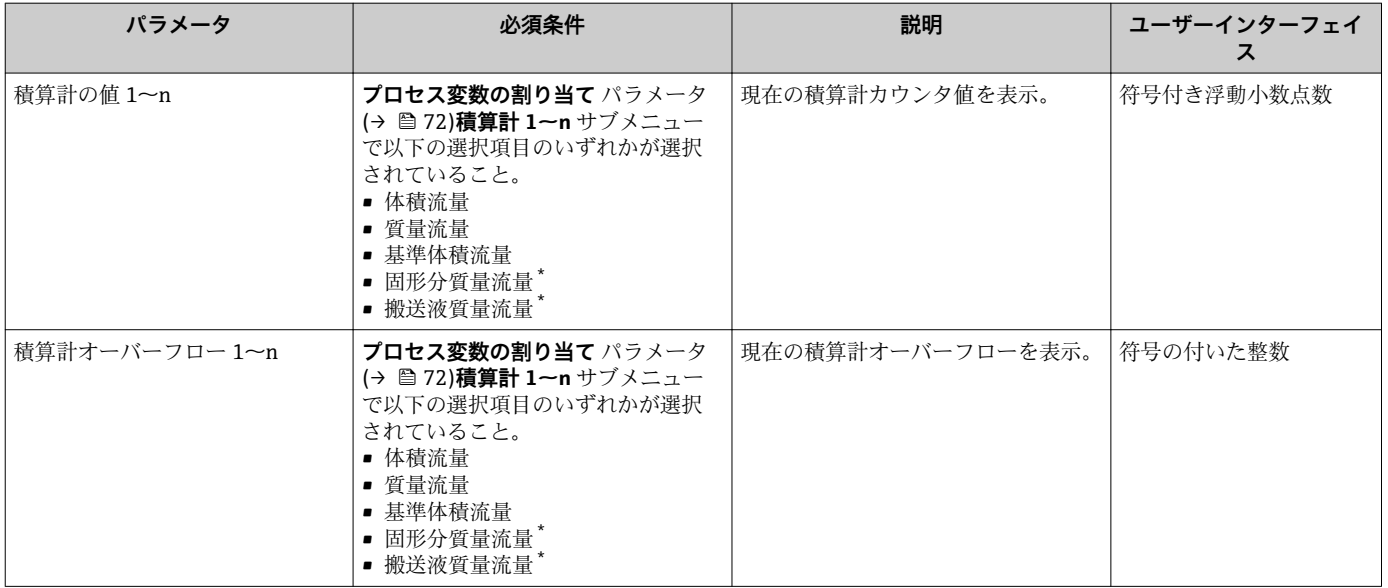

\* 表示はオーダしたオプションや機器のセッティングにより異なります

#### **11.4.3 出力値**

**出力値** サブメニューには、各出力の現在の測定値を表示させるために必要なパラメー タがすべて含まれています。

## **ナビゲーション**

「診断」 メニュー → 測定値 → 出力値

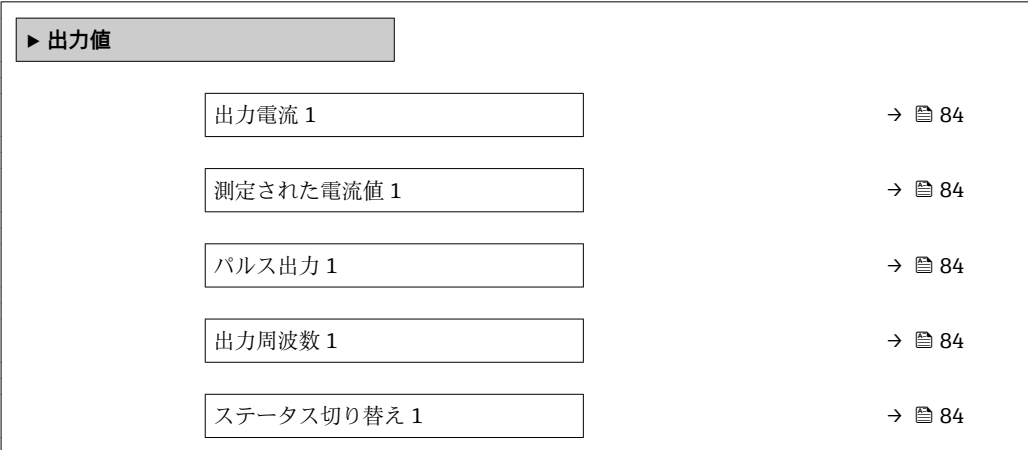

#### **パラメータ概要(簡単な説明付き)**

<span id="page-83-0"></span>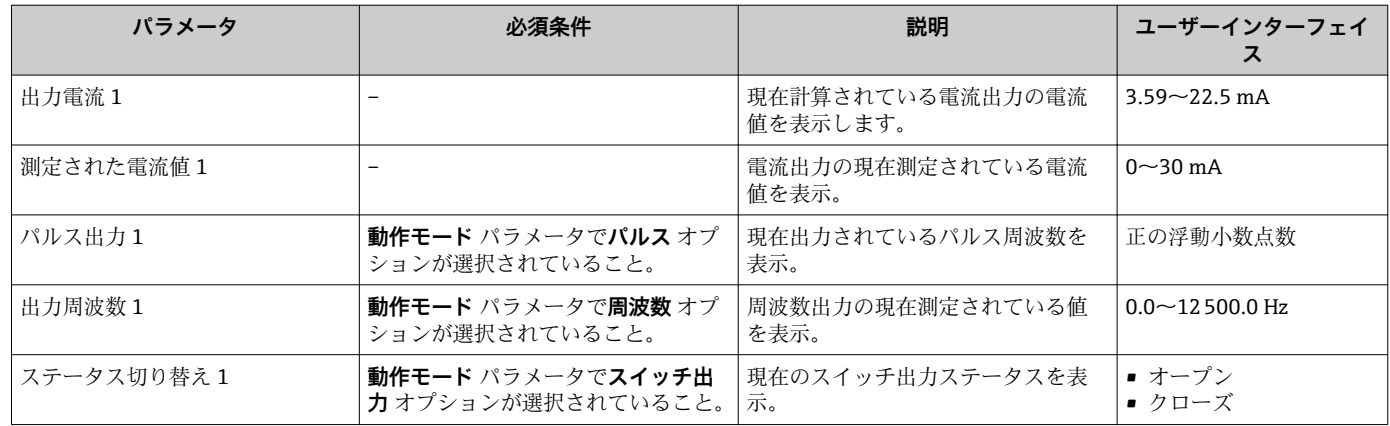

## **11.5 プロセス条件への機器の適合**

プロセス条件に適合させるために、以下の機能があります。

- **設定** メニュー [\(→ 48\)](#page-47-0) を使用した基本設定
- **高度な設定** サブメニュー [\(→ 67\)を](#page-66-0)使用した高度な設定

## **11.6 積算計リセットの実行**

**操作** サブメニュー で積算計をリセット:

- ……<br>■ 積算計 のコントロール
- ■すべての積算計をリセット

#### **ナビゲーション**

「操作」 メニュー → 積算計の処理

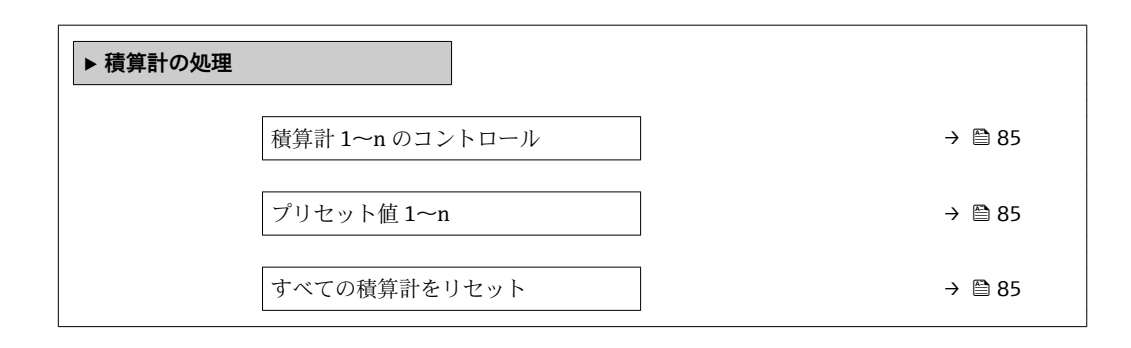

<span id="page-84-0"></span>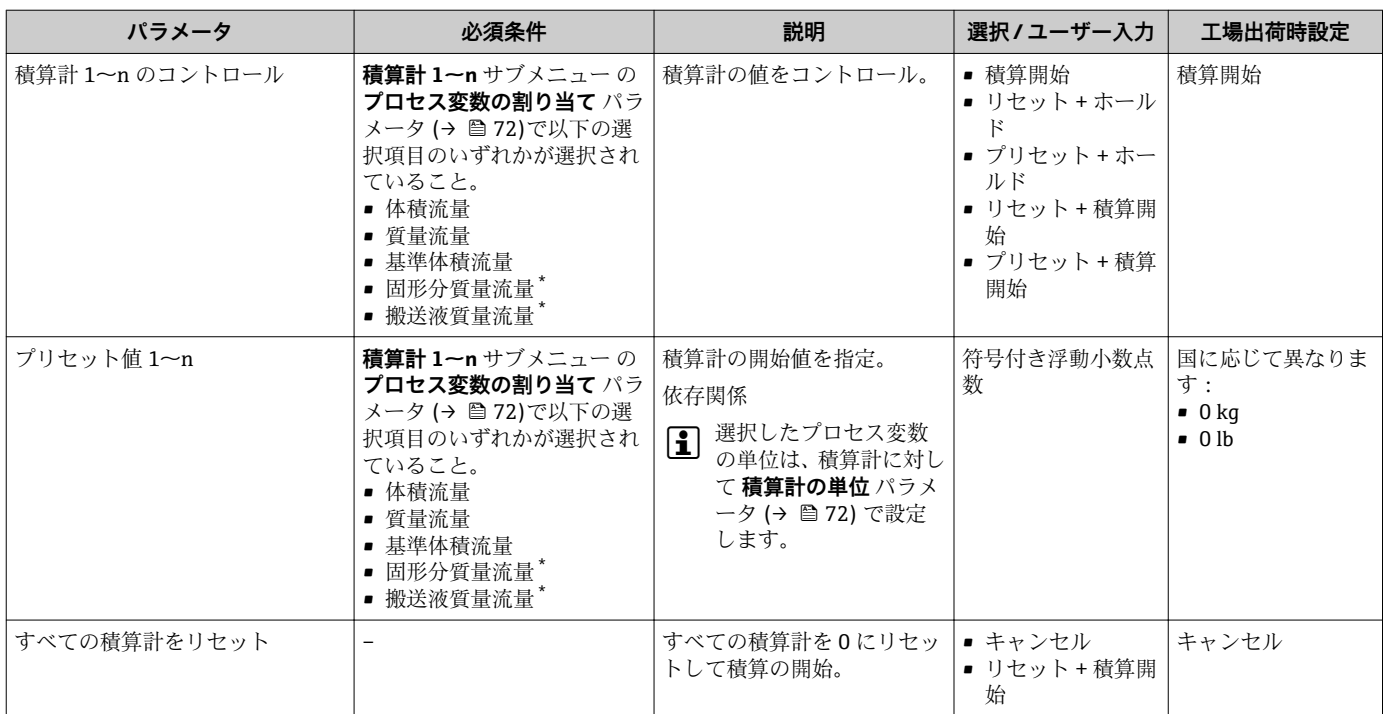

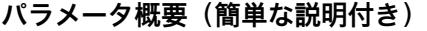

表示はオーダしたオプションや機器のセッティングにより異なります

## **11.6.1 「積算計 のコントロール」 パラメータの機能範囲**

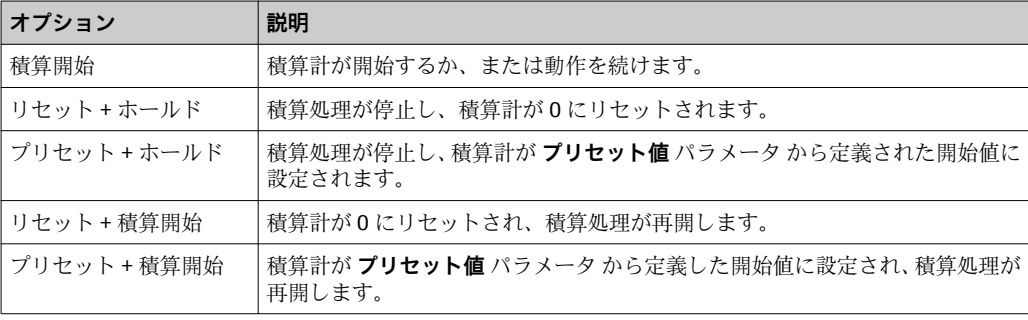

## **11.6.2 「すべての積算計をリセット」 パラメータの機能範囲**

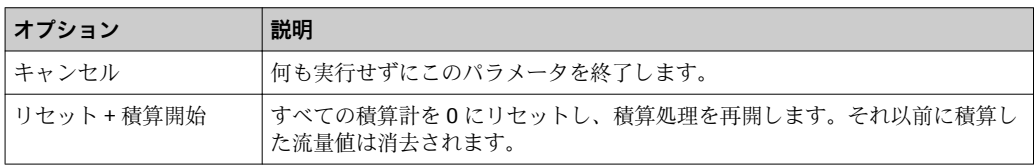

# **12 診断およびトラブルシューティング**

# **12.1 一般トラブルシューティング**

#### **現場表示器用**

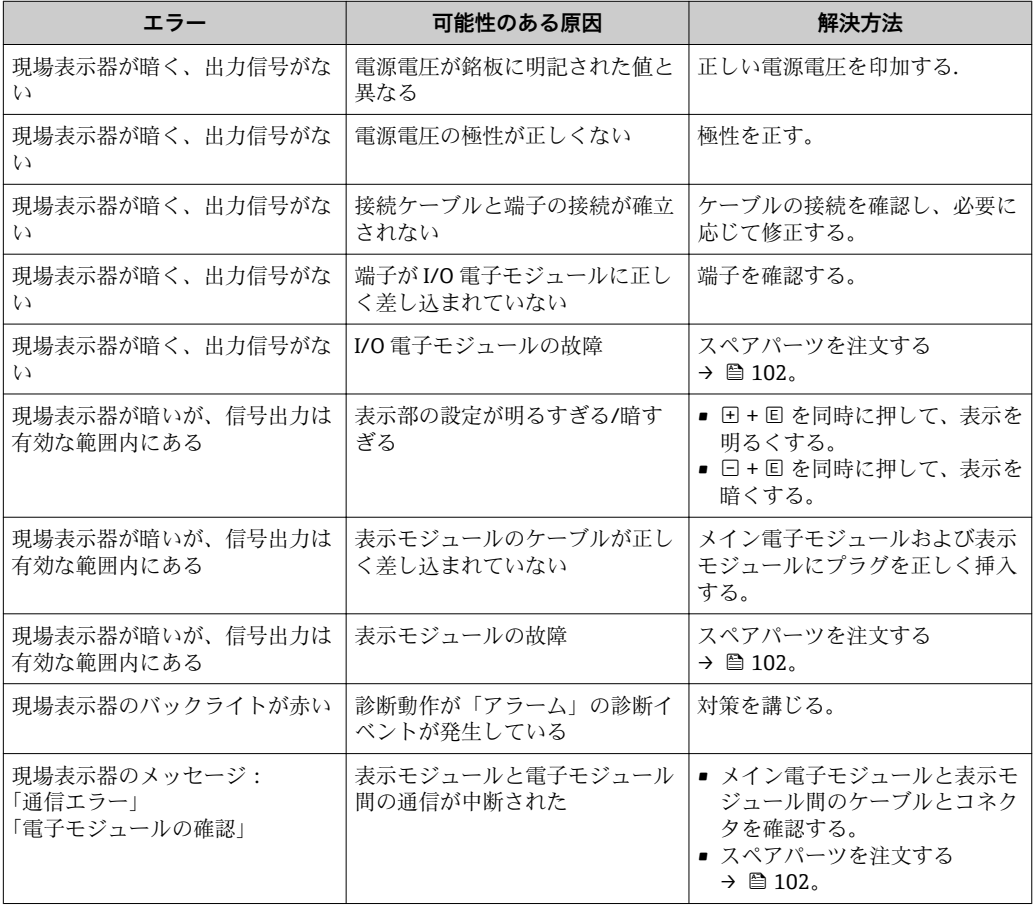

#### **出力信号用**

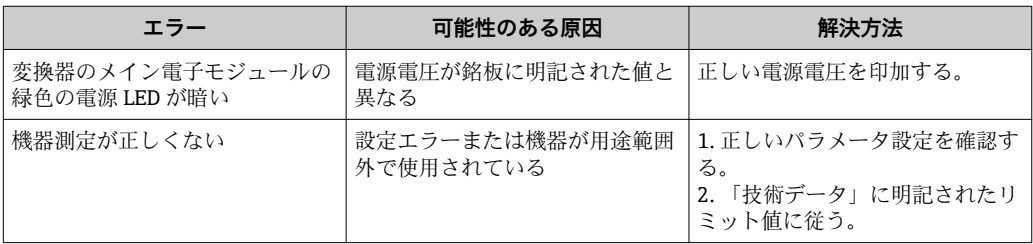

## **アクセス用**

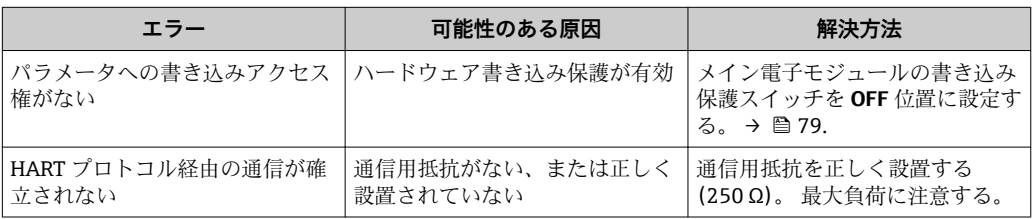

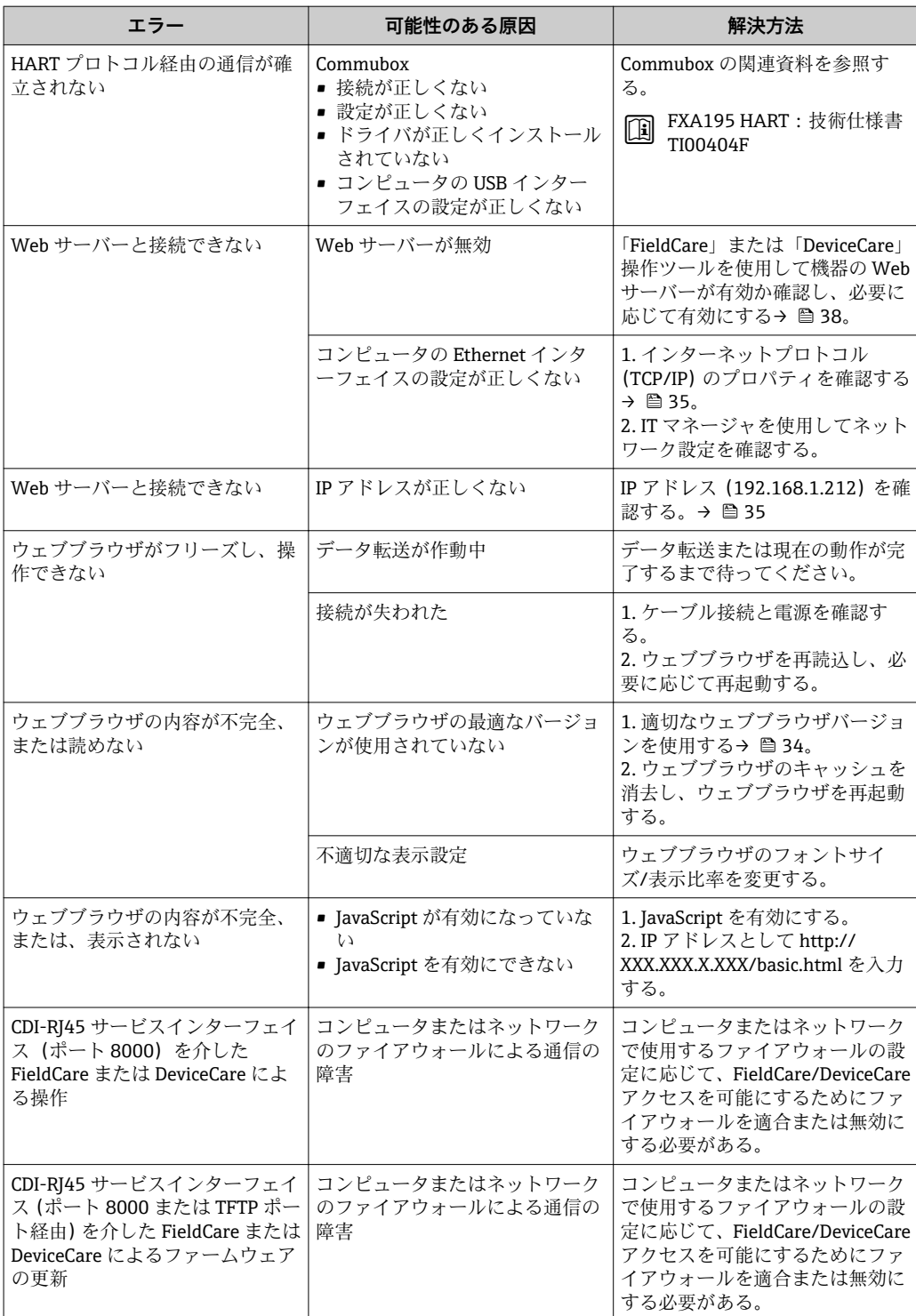

# **12.2 発光ダイオードによる診断情報**

## **12.2.1 変換器**

変換器の各種 LED により機器ステータスに関する情報が提供されます。

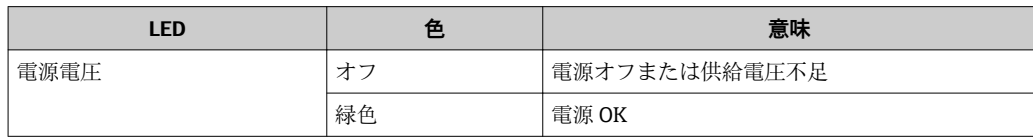

<span id="page-87-0"></span>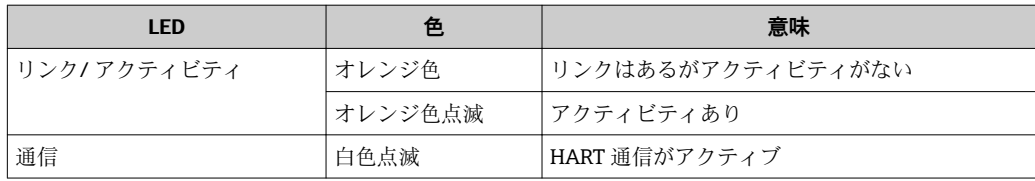

## **12.3 ウェブブラウザの診断情報**

## **12.3.1 診断オプション**

機器が検知したエラーは、ユーザーがログインするとウェブブラウザのホームページに 表示されます。

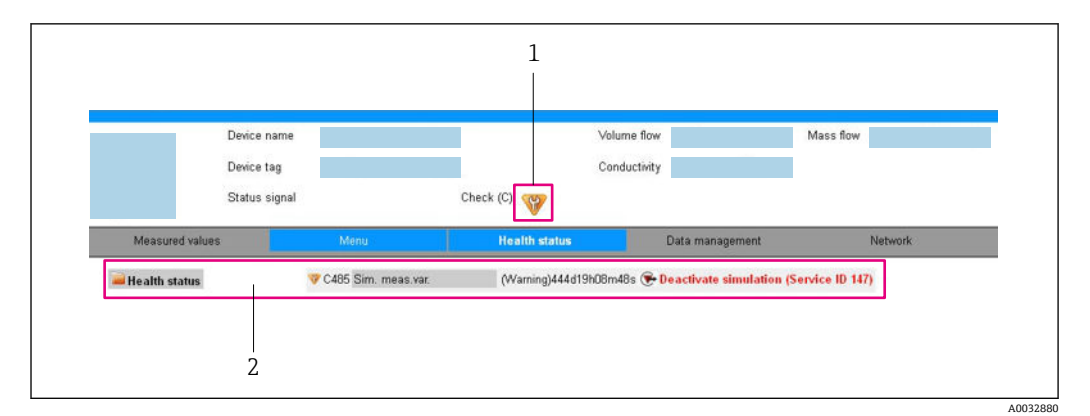

1 ステータスエリアとステータス信号

2 診断情報→ ■ 88 および対処法とサービス ID

また、発生した診断イベントは **診断** メニュー に表示されます。

- パラメータを使用
- サブメニューを使用 → 95

#### **ステータス信号**

ステータス信号は、診断情報(診断イベント)の原因を分類することにより、機器の状 態および信頼性に関する情報を提供します。

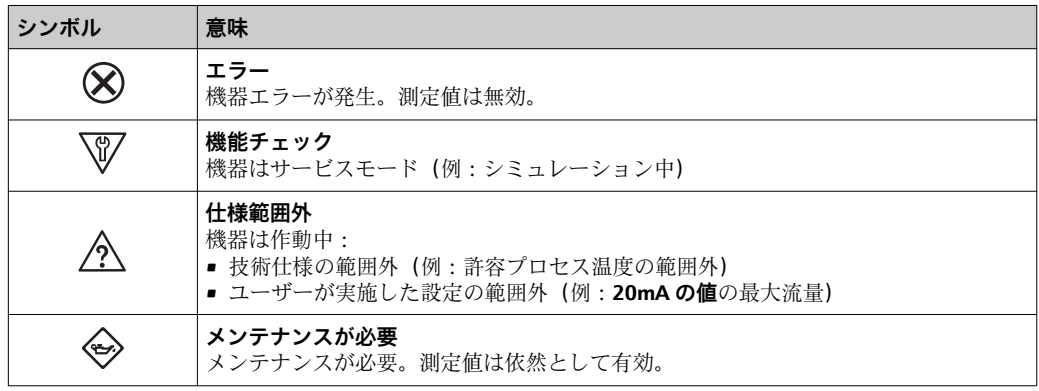

■ ステータス信号は VDI/VDE 2650 および NAMUR 推奨 NE 107 に準拠して分類さ れます。

#### **診断情報**

診断情報を使用してエラーを特定することが可能です。ショートテキストにより、エラ ーに関する情報が提供されます。

<span id="page-88-0"></span>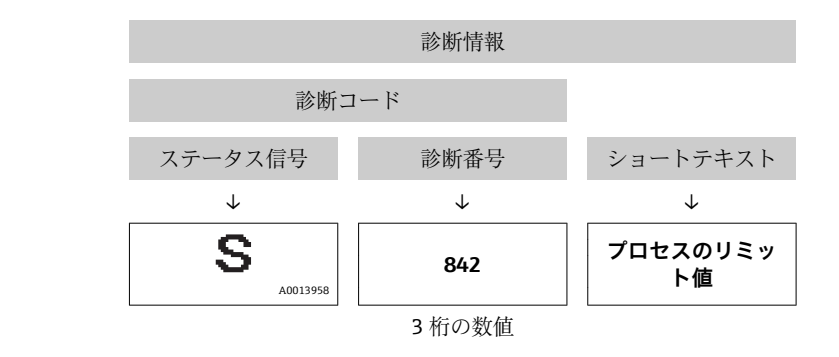

#### **12.3.2 対策情報の呼び出し**

例

問題を迅速に是正できるよう、各診断イベントに対して対策情報が提供されます。これ らの対策は、診断イベントおよび関連する診断情報とともに赤で表示されます。

## **12.4 DeviceCare または FieldCare の診断情報**

### **12.4.1 診断オプション**

機器が検知したエラーは、接続が確立されると操作ツールのホームページに表示されま す。

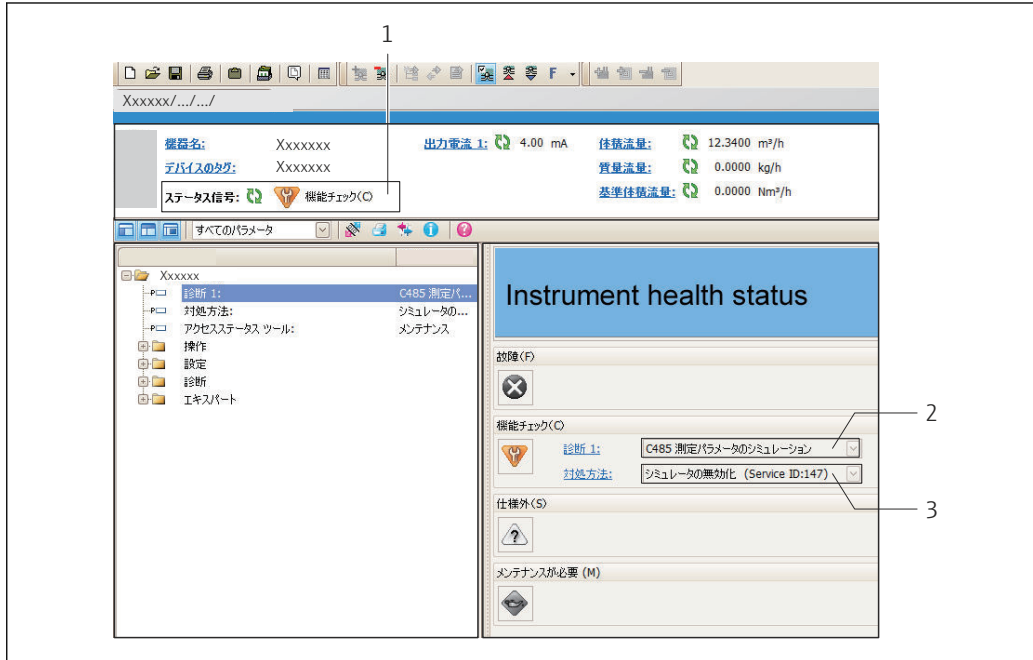

- 1 ステータスエリアとステータス信号
- 2 診断情報→ 88<br>3 サービス ID による
- 3 サービス ID による対策情報

また、発生した診断イベントは **診断** メニュー に表示されます。 ■ パラメータを使用 ■ サブメニューを使用 → ■ 95

#### **診断情報**

診断情報を使用してエラーを特定することが可能です。ショートテキストにより、エラ ーに関する情報が提供されます。

A0021799-JA

<span id="page-89-0"></span>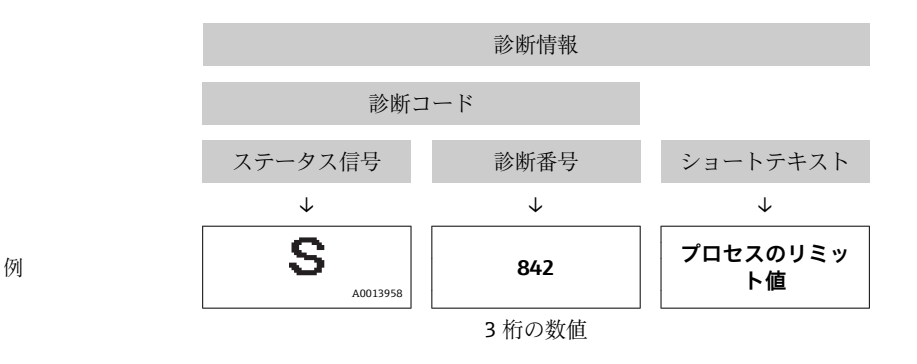

#### **12.4.2 対策情報の呼び出し**

問題を迅速に是正できるよう、各診断イベントに対して対策情報が提供されます。 ■ ホームページ上

- 対策情報は、診断情報の下の別個フィールドに表示されます。
- **診断** メニュー 内 対策情報はユーザーインターフェイスの作業エリアに呼び出すことが可能です。

**診断** メニュー に移動します。

- 1. 必要なパラメータを呼び出します。
- 2. 作業エリアの右側で、パラメータの上にマウスポインタを移動させます。 診断イベントに対する対策情報のヒントが表示されます。

## **12.5 診断情報の適合**

#### **12.5.1 診断動作の適合**

診断情報の各項目には、工場出荷時に特定の診断動作が割り当てられています。特定の 診断情報については、ユーザーがこの割り当てを**診断 j 時の動作** サブメニューで変更で きます。

エキスパート → システム → 診断イベントの処理 → 診断 j 時の動作

診断番号に診断動作として次の選択項目を割り当てることが可能です。

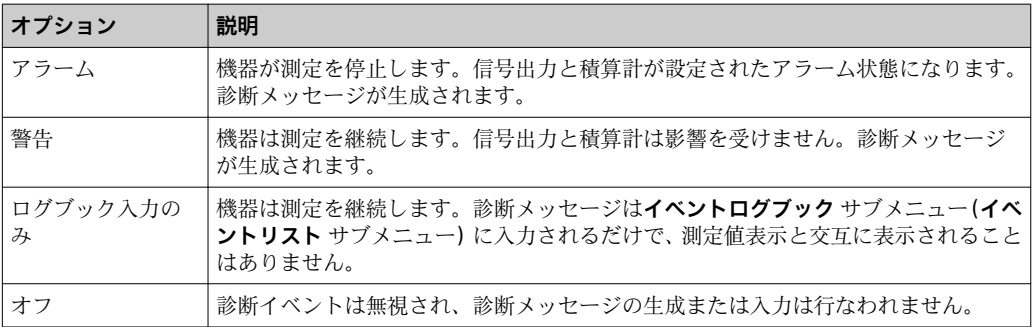

## **12.5.2 ステータス信号の適合**

診断情報の各項目には、工場出荷時に特定のステータス信号が割り当てられています。 特定の診断情報については、ユーザーがこの割り当てを**診断イベントの種類** サブメニ ューで変更できます。

エキスパート → 通信 → 診断イベントの種類

## <span id="page-90-0"></span>**使用可能なステータス信号**

HART 7 仕様(簡約ステータス)に基づく設定、NAMUR NE107 に準拠

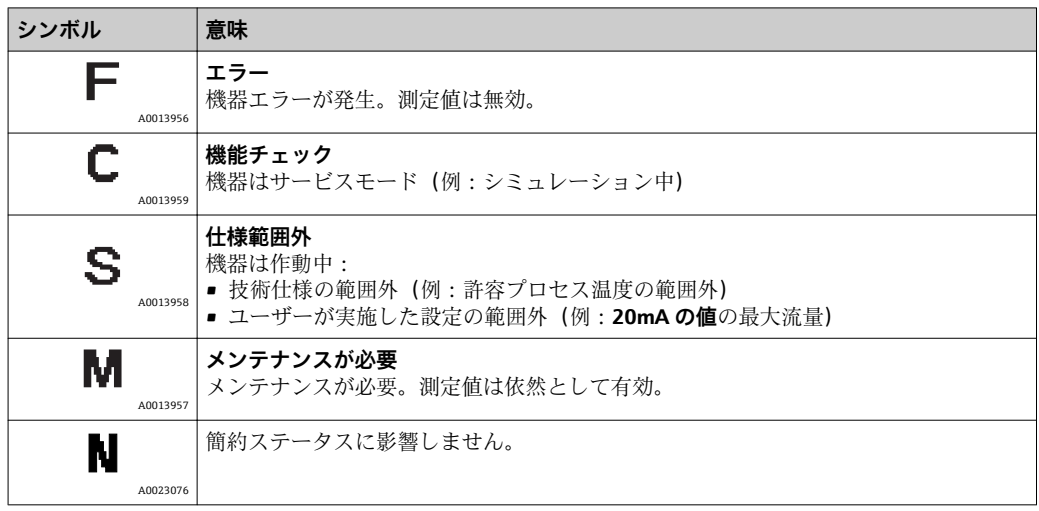

## **12.6 診断情報の概要**

■ 機器に 1 つ以上のアプリケーションパッケージがある場合は、診断情報および関係 する測定変数の数は増加します。

診断情報の一部の項目では、ステータス信号と診断動作を変更することが可能で す。診断情報の変更[→ 90](#page-89-0)

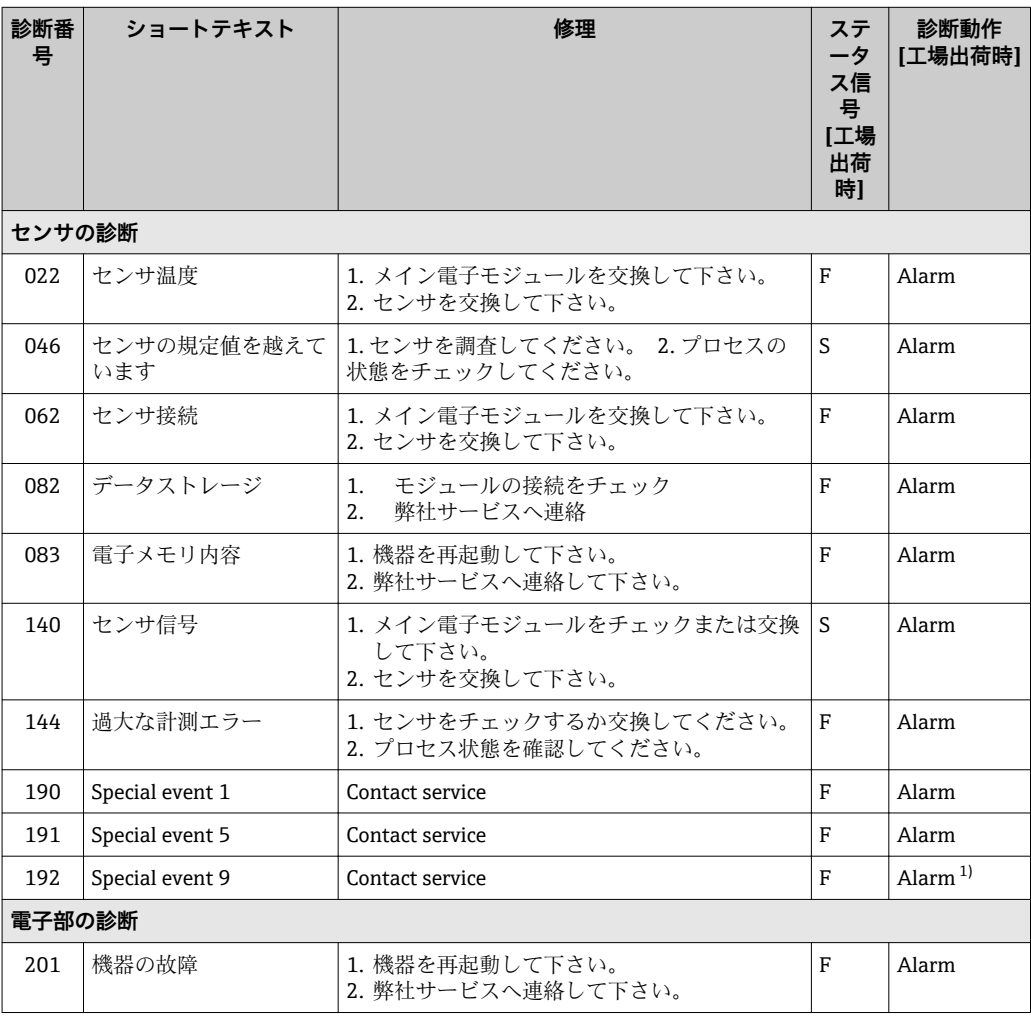

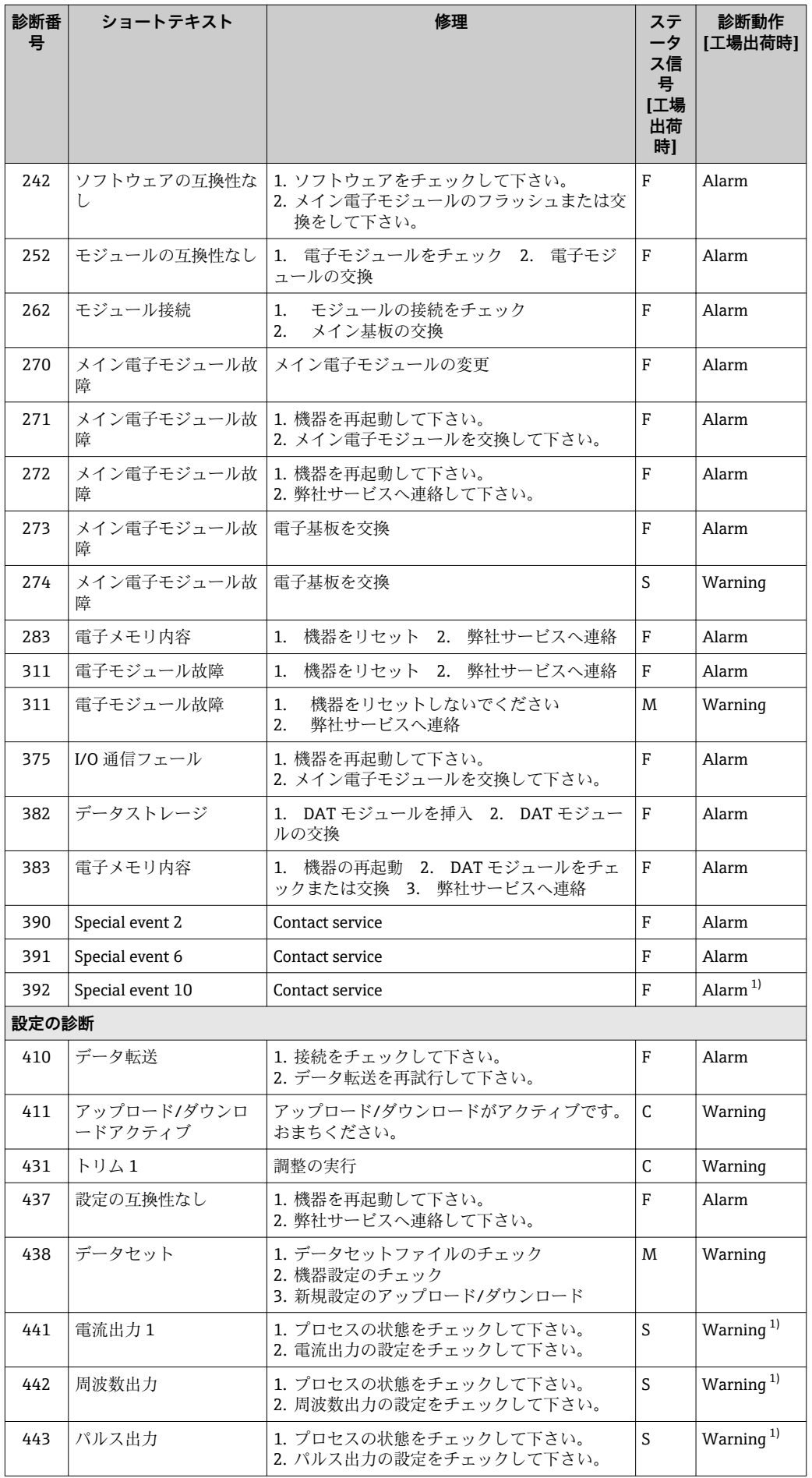

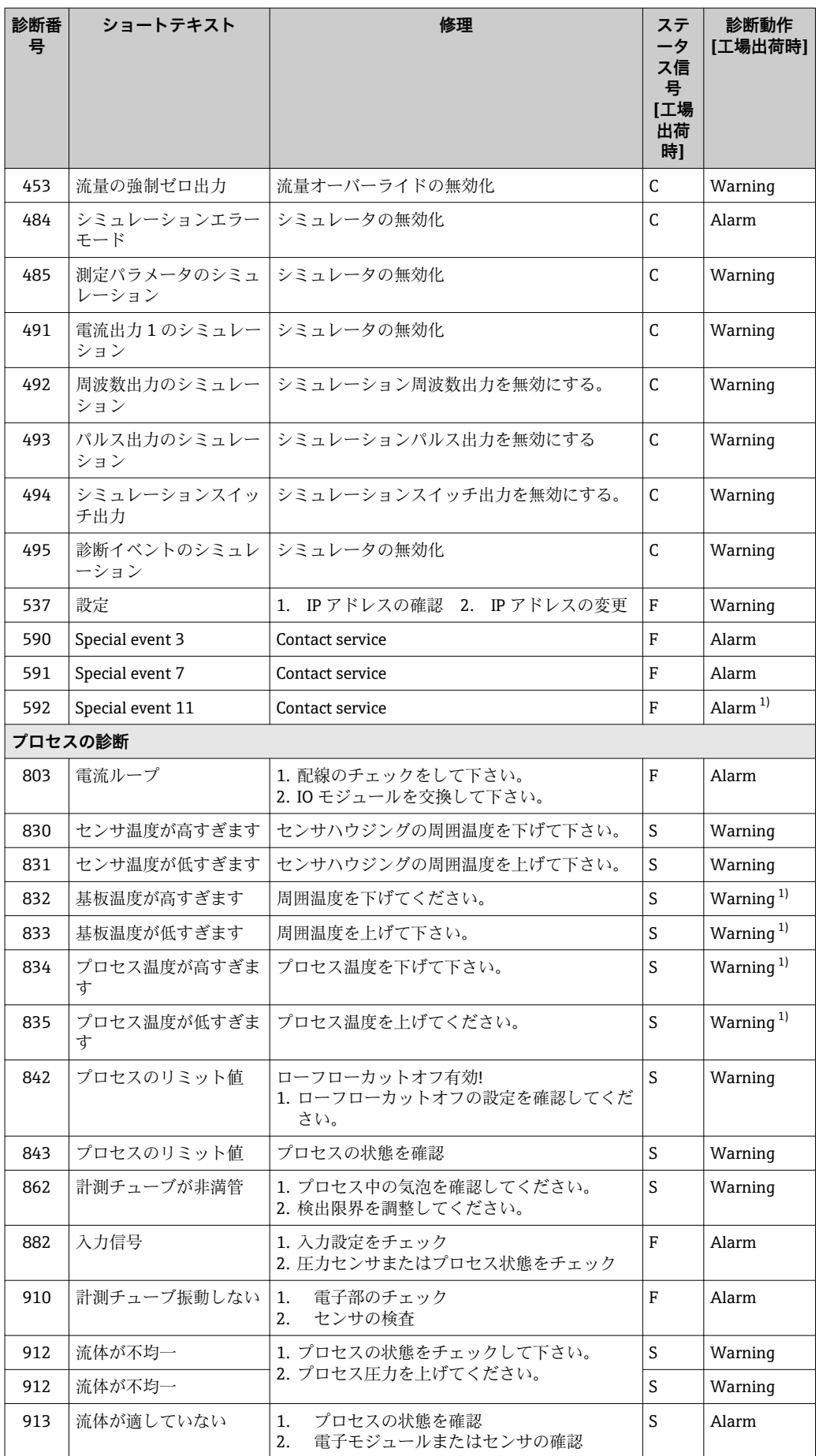

<span id="page-93-0"></span>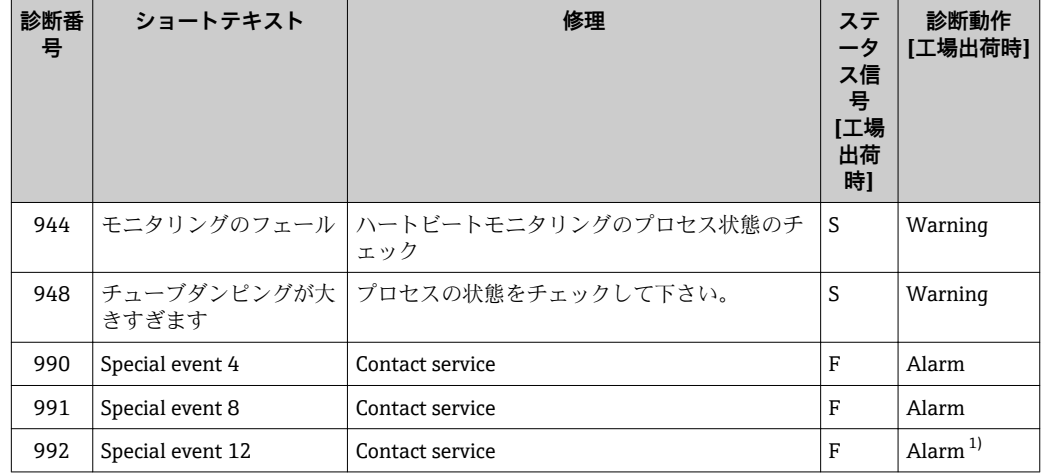

1) 診断動作を変更できます。

# **12.7 未処理の診断イベント**

**診断** メニュー を使用すると、現在の診断イベントおよび前回の診断イベントを個別に 表示させることが可能です。

- 1 診断イベントの是正策を呼び出す方法:
	- ■ウェブブラウザを使用→ 289
	- ■「FieldCare」操作ツールを使用→ 90
	- ■「DeviceCare」操作ツールを使用→ 90

その他の未処理の診断イベントは**診断リスト** サブメニュ[ー→ 95](#page-94-0) に表示され ます。

#### **ナビゲーション**

「診断」 メニュー

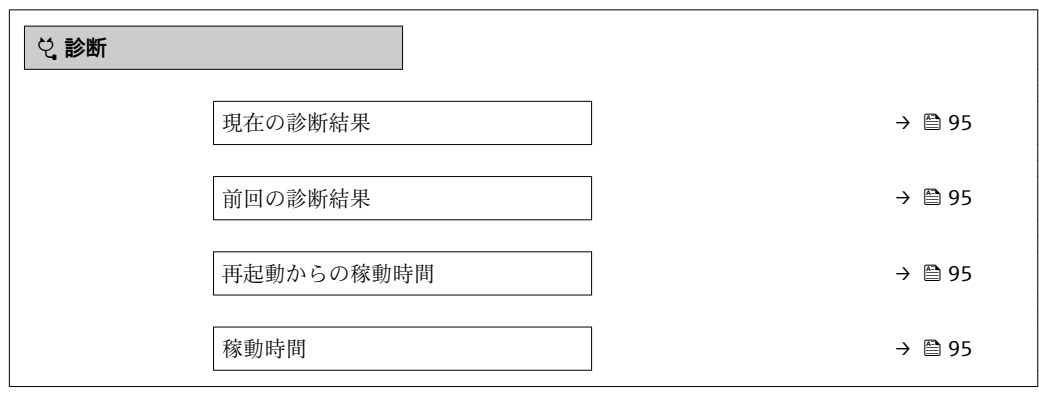

**パラメータ概要(簡単な説明付き)**

<span id="page-94-0"></span>

| パラメータ      | 必須条件                       | 説明                                                                                                    | ユーザーインターフェイ<br>ス                  |
|------------|----------------------------|----------------------------------------------------------------------------------------------------|-----------------------------------|
| 現在の診断結果    | 1つの診断イベントが発生しているこ<br>と。    | 診断情報に加えて現在発生している<br>診断イベントを表示。<br>2つあるいはそれ以上のメッセ<br>$\mathbf{I}$<br>ージが同時に発生した場合は、<br>最優先に処理する必要のあるメ<br>ッセージが表示されます。 | 診断動作のシンボル、診断<br>コード、ショートメッセー<br>ジ |
| 前回の診断結果    | すでに2つの診断イベントが発生し<br>ていること。 | 診断情報に加えて以前に発生した現<br>在の診断イベントを表示。                                                                                     | 診断動作のシンボル、診断<br>コード、ショートメッセー<br>ジ |
| 再起動からの稼動時間 |                            | 最後に機器が再起動してからの機器<br>の運転時間を表示。                                                                                        | 日 (d)、時 (h)、分 (m)、<br>秒 (s)       |
| 稼動時間       |                            | 装置の稼働時間を示す。                                                                                                    | (d)、時 (h)、分 (m)、<br>Н.<br>秒 (s)   |

## **12.8 診断リスト**

現在未処理の診断イベントを最大 5 件まで関連する診断情報とともに **診断リスト** サブ メニュー に表示できます。5 件以上の診断イベントが未処理の場合は、最優先に処理 する必要のあるイベントが表示部に示されます。

#### **ナビゲーションパス**

診断 → 診断リスト

● 診断イベントの是正策を呼び出す方法:

- ■ウェブブラウザを使用→ 29
- ■「FieldCare」操作ツールを使用→ 90
- ■「DeviceCare」操作ツールを使用→ 90

## **12.9 イベントログ**

## **12.9.1 イベントログの読み出し**

**イベントリスト**サブメニューでは、発生したイベントメッセージの一覧を時系列に表示 できます。

## **ナビゲーションパス**

**診断** メニュー → **イベントログブック** サブメニュー → イベントリスト

最大 20 件のイベントメッセージを時系列に表示できます。

イベント履歴には、次の入力項目が含まれます。

- 診断イベント→ 91
- 情報イベント→ 96

<span id="page-95-0"></span>各イベントの発生時間に加えて、そのイベントの発生または終了を示すシンボルが割り 当てられます。

- 診断イベント -  $\Theta$ : イベントの発生
	- $\ominus$ : イベントの終了
- 情報イベント
- :イベントの発生

■ 診断イベントの是正策を呼び出す方法:

- ウェブブラウザを使[用→ 89](#page-88-0)
- ■「FieldCare」操作ツールを使用→ 90
- ■「DeviceCare」操作ツールを使用→ 90

■ 表示されたイベントメッセージのフィルタリング→ ■96

## **12.9.2 イベントログブックのフィルタリング**

**フィルタオプション** パラメータを使用すると、**イベントリスト**サブメニューに表示す るイベントメッセージのカテゴリを設定できます。

**ナビゲーションパス**

診断 → イベントログブック → フィルタオプション

**フィルタカテゴリー**

- すべて
- 故障(F)
- 機能チェック (C)
- 仕様範囲外 (S)
- メンテナンスが必要 (M)
- 情報 (I)

## **12.9.3 情報イベントの概要**

診断イベントとは異なり、情報イベントは診断リストには表示されず、イベントログブ ックにのみ表示されます。

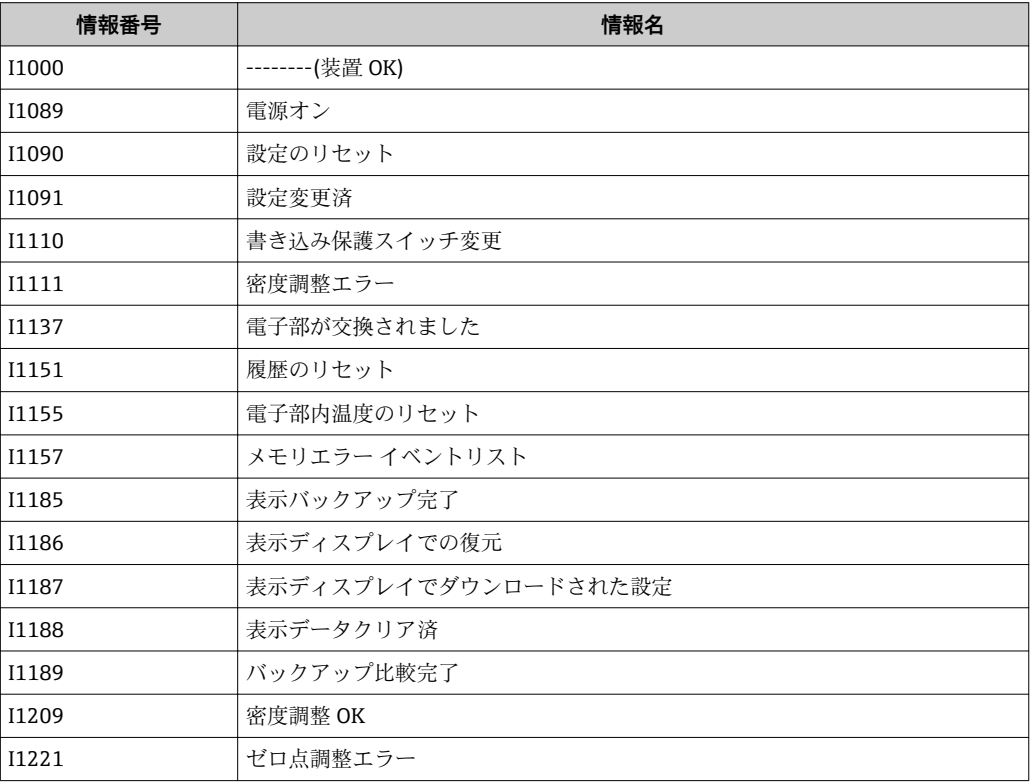

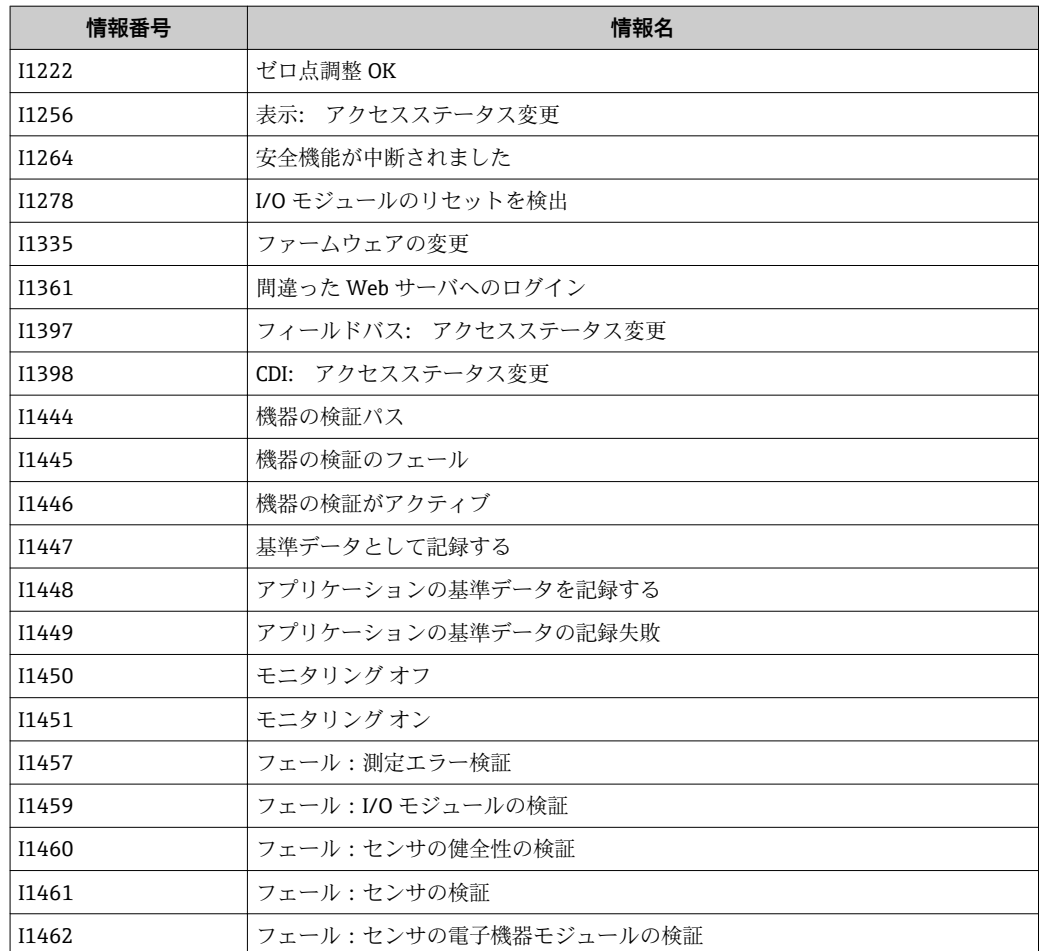

## **12.10 機器のリセット**

**機器リセット** パラメータ (→ ■76) を使用すると、機器設定全体または設定の一部を 決められた状態にリセットできます。

## **12.10.1 「機器リセット」 パラメータの機能範囲**

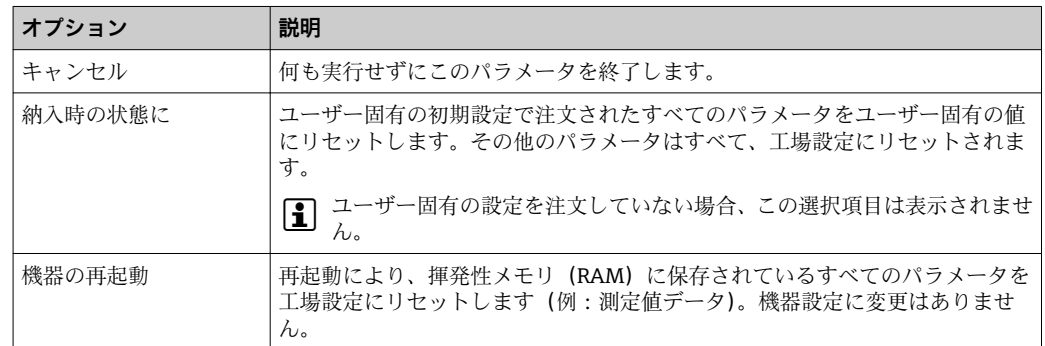

## **12.11 機器情報**

**機器情報** サブメニューには、機器の識別に必要な各種情報を表示するパラメータがす べて含まれています。

<span id="page-97-0"></span>**ナビゲーション** 「診断」 メニュー → 機器情報

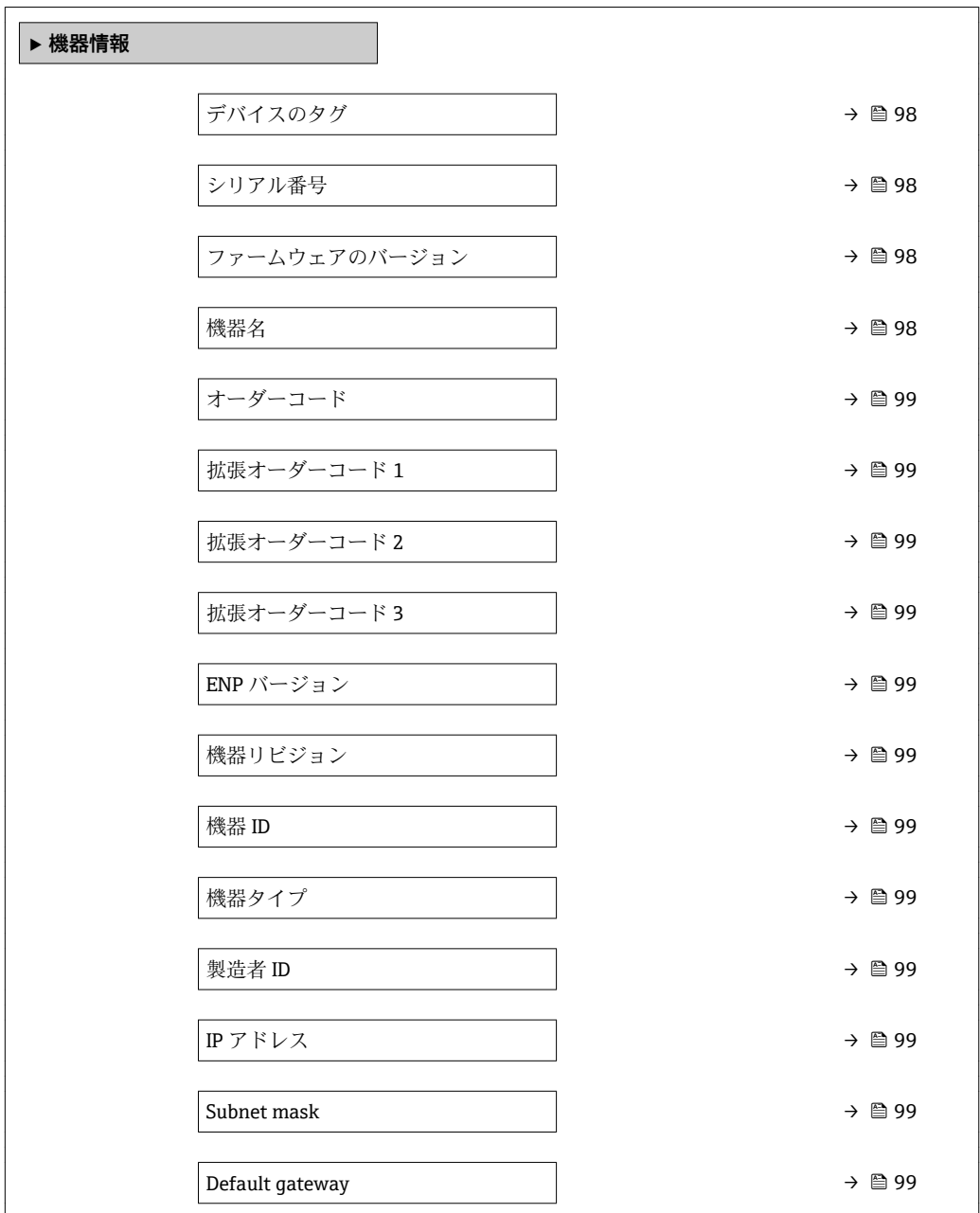

## **パラメータ概要(簡単な説明付き)**

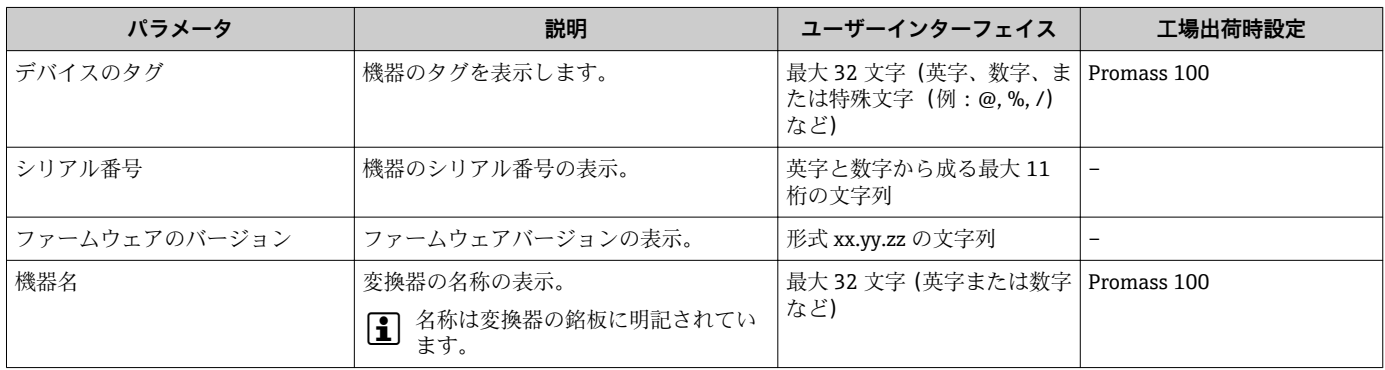

<span id="page-98-0"></span>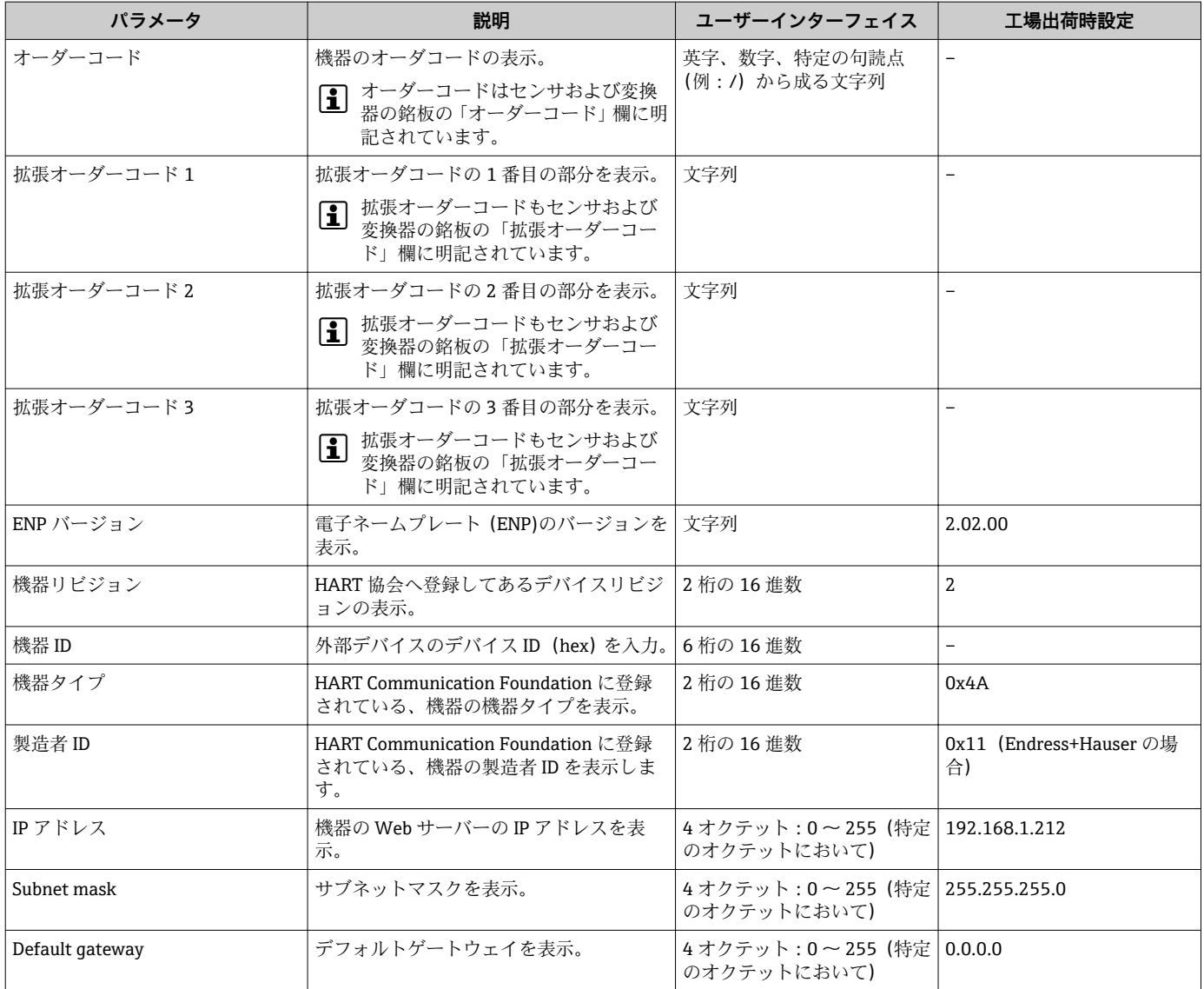

| リリー<br>ス<br>日付 | ファームウー<br>ェアのバー <br>ジョン | 「ファーム」<br>ウェアのバ<br>ージョン」<br>のオーダー<br>コード | ファームウェア<br>変更                                                                                                    | 資料の種類 | 関連資料 |
|----------------|-------------------------|------------------------------------------|----------------------------------------------------------------------------------------------------|-------|------|
| 2013年<br>4月    | 01.00.00                | 76                                       | オプション   オリジナルファーム<br>ウェア                                                                                                    | 取扱説明書 |      |
| 2014年<br>10月   | 01.01.zz                | オプション <br>70                             | ■ HART 7 仕様に準<br>拠<br>■ 現場表示器(オプシ<br>ョン)の追加<br>■ 新しい単位「ビール<br>バレル (BBL)  <br>■ 計測チューブダン<br>ピングの監視<br>■ 診断イベントのシ<br>ミュレーション<br>■ Heartbeat アプリケ<br>ーションパッケー<br>ジを介した電流お<br>よび PFS 出力の外<br>部検証<br>■ シミュレーション<br>パルス用の固定値 | 取扱説明書 |      |

**12.12 ファームウェアの履歴**

- **1** サービスインターフェイス (CDI) を使用してファームウェアを現行バージョンま たは旧バージョンに書き換えることができます。
- ファームウェアのバージョンと以前のバージョン、インストールされたデバイス記 述ファイルおよび操作ツールとの互換性については、メーカー情報資料の機器情報 を参照してください。
- 1 メーカー情報は、以下から入手できます。
	- 弊社ウェブサイトのダウンロードエリアより:www.endress.com → Download
	- 次の詳細を指定します。
		- 製品ルートコード、例:8E1B
		- 製品ルートコードはオーダーコードの最初の部分:機器の銘板を参照
		- テキスト検索:メーカー情報
		- メディアタイプ:ドキュメント 技術資料

# **13 メンテナンス**

## **13.1 メンテナンス作業**

特別なメンテナンスは必要ありません。

#### **13.1.1 外部洗浄**

機器の外部を洗浄する場合は、必ずハウジングまたはシールの表面に傷をつけない洗浄 剤を使用してください。

#### **13.1.2 内部洗浄**

CIP および SIP 洗浄を行う場合は、次の点に注意してください。

- プロセス接液部材質の耐久性を十分に確保できる洗浄剤のみを使用してください。
- ■機器の最大許容流体温度に従ってください → 图 117。

## **13.2 測定機器およびテスト機器**

Endress+Hauser は、W@M またはテスト機器など各種の測定機器やテスト機器を提供 しています。

● サービスの詳細については、弊社営業所もしくは販売代理店にお問い合わせくださ い。

一部の測定機器およびテスト機器のリスト:→ 圖 104

## **13.3 エンドレスハウザー社サービス**

エンドレスハウザー社では、再校正、メンテナンスサービス、またはテスト機器など、 メンテナンスに関する幅広いサービスを提供しています。

● サービスの詳細については、弊社営業所もしくは販売代理店にお問い合わせくださ い。

## <span id="page-101-0"></span>**14 修理**

## **14.1 一般的注意事項**

## **14.1.1 修理および変更コンセプト**

Endress+Hauser の修理および変更コンセプトでは、次のことが考慮されています。

- 機器はモジュール式の構造となっています。
- ■スペアパーツは合理的なキットに分類され、関連する取付指示が付属します。
- 修理は、Endress+Hauser サービス担当または適切な訓練を受けたユーザーが実施し ます。
- ■認証を取得した機器は、Endress+Hauser サービス担当または工場でのみ別の認証取 得機器に交換できます。

## **14.1.2 修理および変更に関する注意事項**

機器の修理および変更を行う場合は、次の点に注意してください。

- ▶ 弊社純正スペアパーツのみを使用してください。
- ▶ 取付指示に従って修理してください。
- ▶ 適用される規格、各地域/各国の規定、防爆資料 (XA)、認証を遵守してください。
- ▶ 修理および変更はすべて記録し、W@M ライフサイクル管理データベースに入力し てください。

## **14.2 スペアパーツ**

W@M デバイスビューワー[\(www.endress.com/deviceviewer](http://www.endress.com/deviceviewer)):

機器のスペアパーツがすべてオーダーコードとともにリストされており、注文すること が可能です。関連するインストールガイドがある場合は、これをダウンロードすること もできます。

- ■機器シリアル番号:
	- 機器の銘板に明記されています。
	- **機器情報** サブメニュー の**シリアル番号** パラメータ [\(→ 98\)](#page-97-0)から読み取ること が可能です。

## **14.3 Endress+Hauser サービス**

Endress+Hauser は、さまざまなサービスを提供しています。

サービスの詳細については、弊社営業所もしくは販売代理店にお問い合わせくださ  $| \cdot |$ い。

## **14.4 返却**

機器の修理または工場校正が必要な場合、あるいは、誤った機器が納入または注文され た場合は、本機器を返却する必要があります。測定物と接触した製品が返却された場 合、ISO 認証企業であるエンドレスハウザーは、法的規制に従って特定の手順でこれを 取り扱わなければなりません。

迅速、安全、適切な機器返却を保証するため、弊社ウェブサイト http://www.endress.com/support/return-material に記載されている返却の手順および 条件をご覧ください。

## **14.5 廃棄**

#### **14.5.1 機器の取外し**

1. 機器の電源をオフにします。

#### L **警告**

#### **プロセス条件によっては、危険が及ぶ可能性があります。**

- ‣ 機器内の圧力、高温、腐食性流体を使用するなど、危険なプロセス条件の場合は注 意してください。
- 2. 「機器の取付け」および「機器の接続」セクションに明記された取付けおよび接続 手順と逆の手順を実施してください。安全注意事項に従ってください。

#### **14.5.2 機器の廃棄**

#### L **警告**

**健康に有害な流体によって、人体や環境に危険が及ぶ可能性があります。**

▶ 隙間に入り込んだ、またはプラスチックから拡散した物質など、健康または環境に 有害な残留物を、機器および隙間の溝からすべて確実に除去してください。

廃棄する際には、以下の点に注意してください。

- ‣ 適用される各地域/ 各国の規定を遵守してください。
- ▶ 機器コンポーネントを適切に分別および再利用してください。

# <span id="page-103-0"></span>**15 アクセサリ**

機器と一緒に、もしくは別途注文可能なアクセサリが多種用意されています。詳細は、 最寄りの弊社営業所もしくは販売代理店にお問い合わせください。オーダーコードに 関する詳細は、弊社営業所もしくは販売代理店にお問い合わせいただくか、弊社ウェブ サイトの製品ページご覧ください[:www.endress.com](http://www.endress.com)。

## **15.1 機器固有のアクセサリ**

### **15.1.1 センサ用**

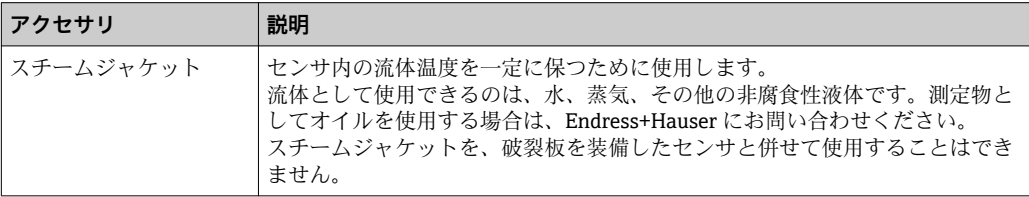

## **15.2 通信関連のアクセサリ**

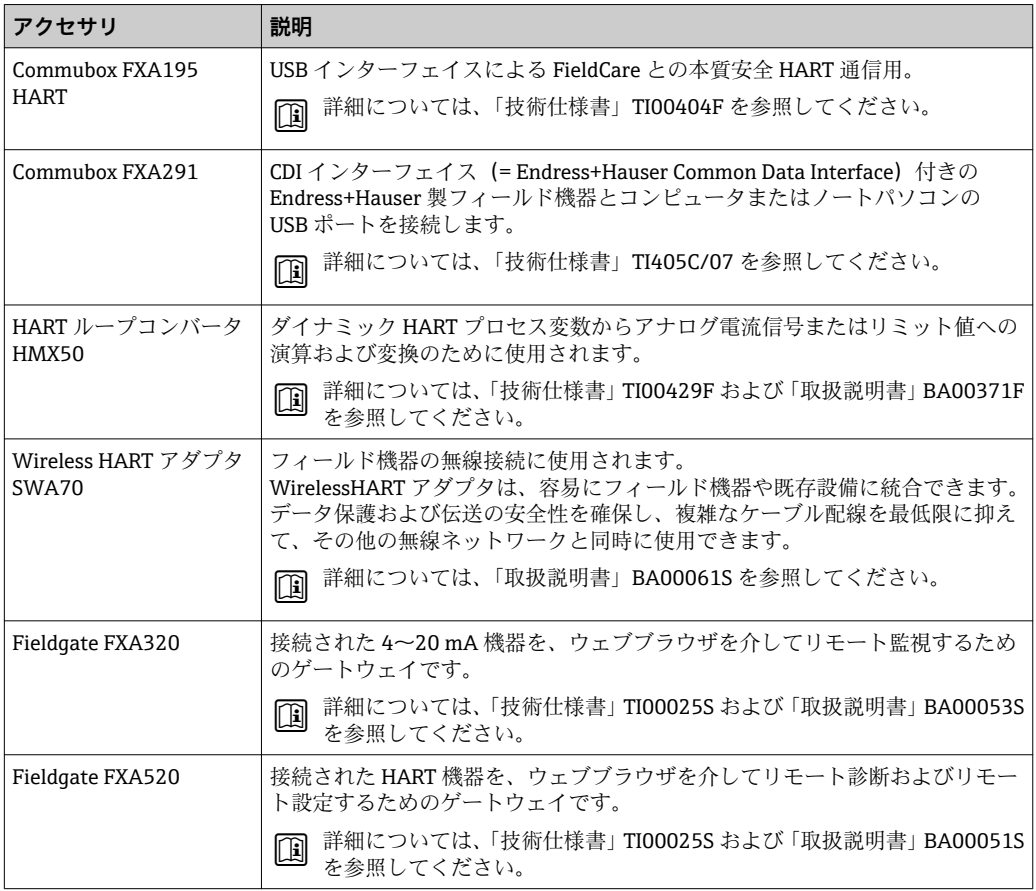

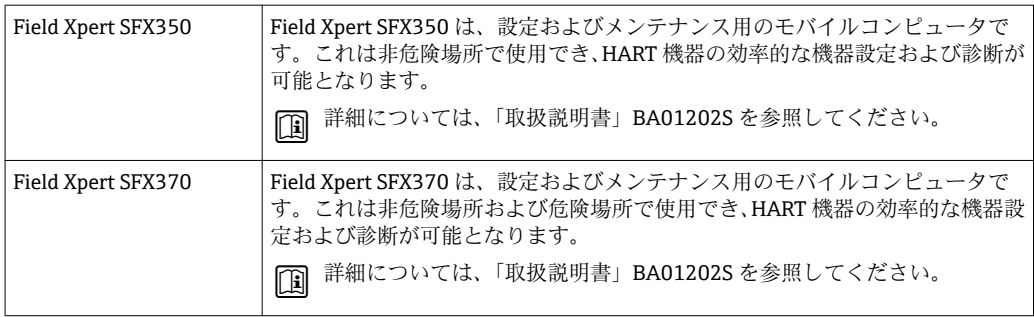

# **15.3 サービス関連のアクセサリ**

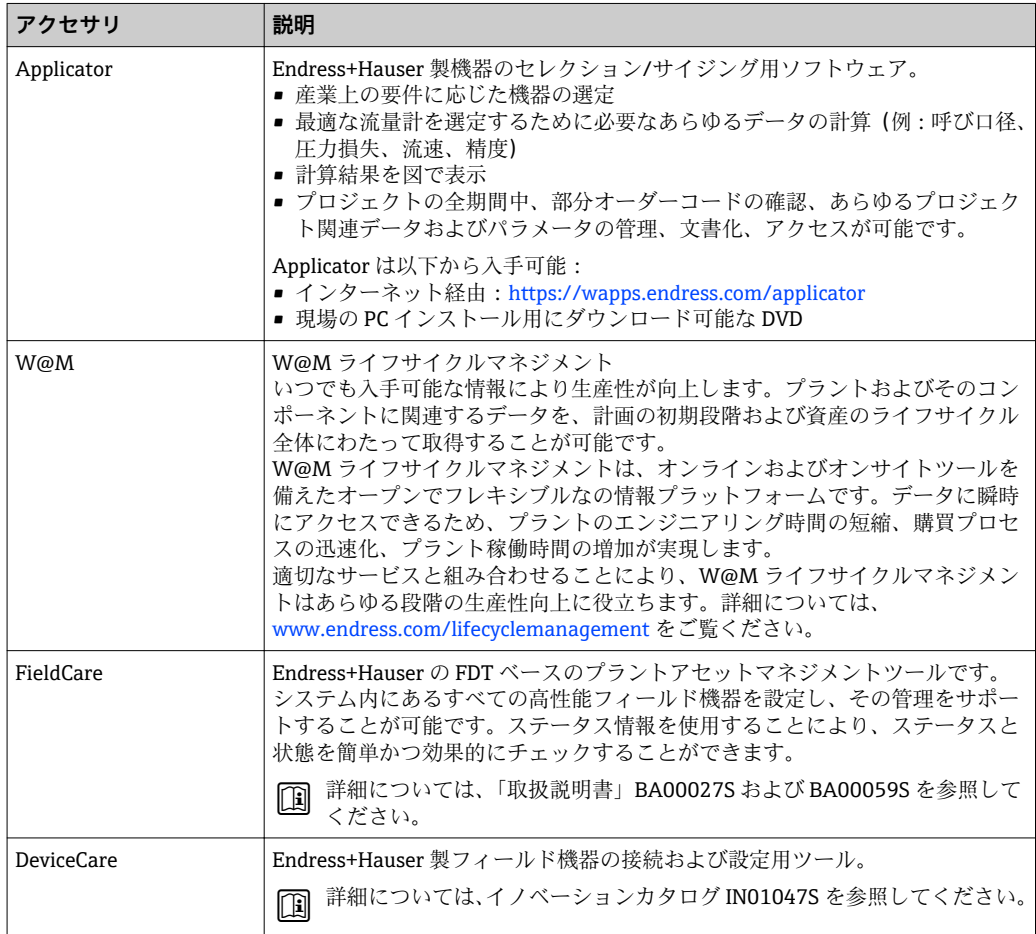

# **15.4 システムコンポーネント**

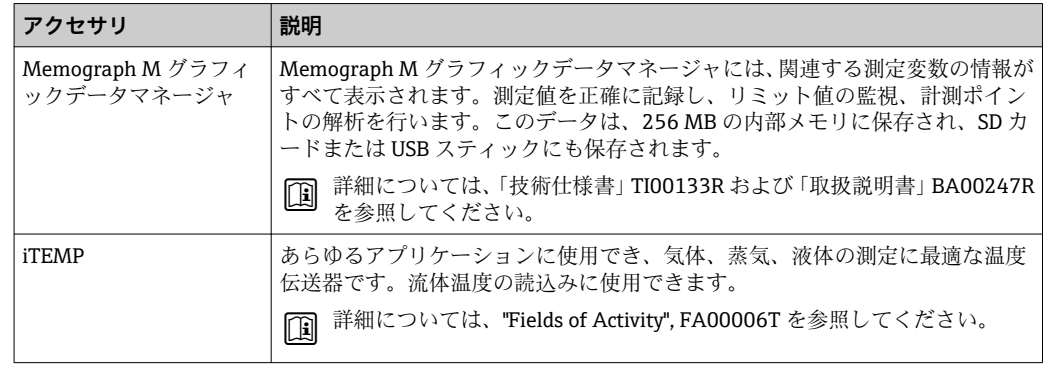

# **16 技術データ**

## **16.1 用途**

本機器は、液体および気体の流量測定にのみ適しています。

注文したバージョンに応じて、本機器は爆発性、可燃性、毒性、酸化性の測定物も測定 できます。

本機器の寿命中に適切な動作条件下での作動を保証するため、本機器を使用できるの は、接液部材質がその測定物に対して十分な耐食性を示す場合に限られます。

## **16.2 機能とシステム構成**

測定原理 コリオリの原理に基づく質量流量測定

計測システム 本機器は変換器とセンサから構成されます。 本機器は一体型: 変換器とセンサが機械的に一体になっています。 機器の構成に関する情報→ ■11

# **16.3 入力**

## 測定変数 **直接測定するプロセス変数**

- 質量流量
- 密度
- 温度

#### **計算された測定変数**

- 体積流量
- 基準体積流量
- 基準密度

#### 測定範囲 **液体の測定範囲**

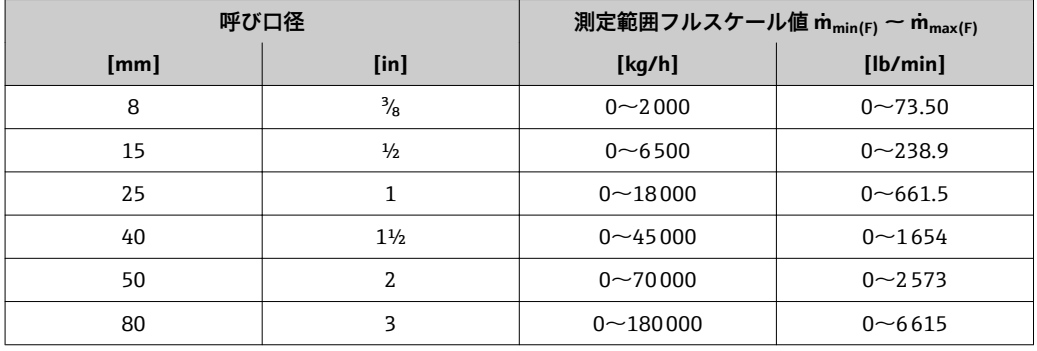

## **気体の測定範囲**

最大測定範囲は気体密度に依存し、以下の計算式を使用して算出できます。  $\dot{m}_{\text{max}(G)} = \dot{m}_{\text{max}(F)} \cdot \rho_G \div x$ 

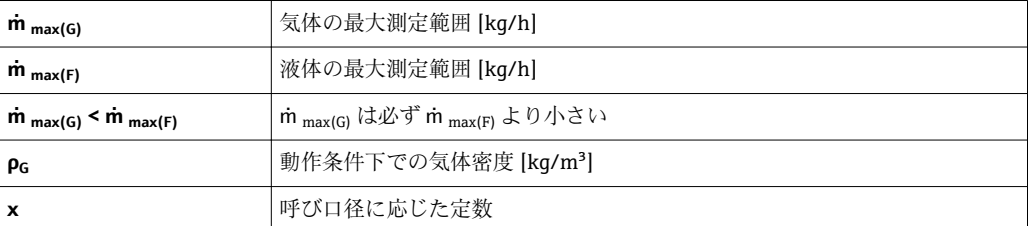

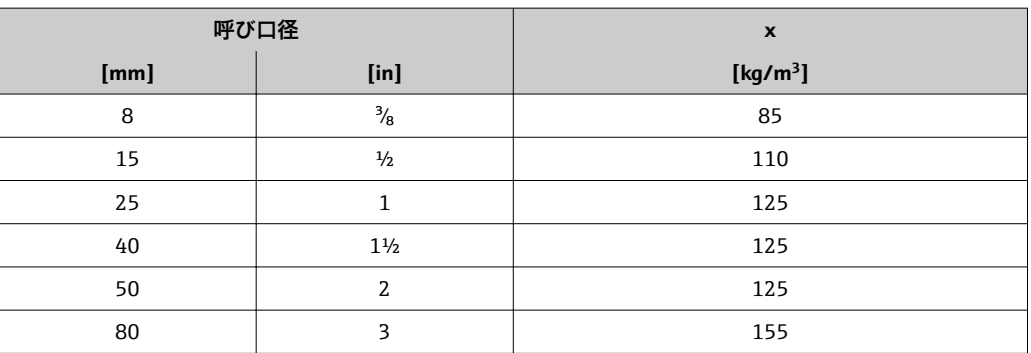

#### **気体の計算例**

- センサ: Promass E、呼び口径 50A
- 気体: 空気、密度 60.3 kg/m<sup>3</sup> (20 ℃、5 MPa)
- 測定範囲(液体):70000 kg/h
- $x = 125 \text{ kg/m}^3$  (Promass E、呼び口径 50A)

最大測定範囲:

 $\dot{m}$   $_{\text{max(G)}}$  =  $\dot{m}$   $_{\text{max(F)}}$  ·  $\rho_G$  : x = 70 000 kg/h · 60.3 kg/m<sup>3</sup> : 125 kg/m<sup>3</sup> = 33 800 kg/h

#### **推奨の測定範囲**

「流量制限」セクションを参照→ ■118

計測可能流量範囲 1000:1以上。

設定されたフルスケール値を流量が超えても電子モジュールはオーバーライドされず、 積算値が正確に測定されます。

## **16.4 出力**

## 出力信号 **電流出力**

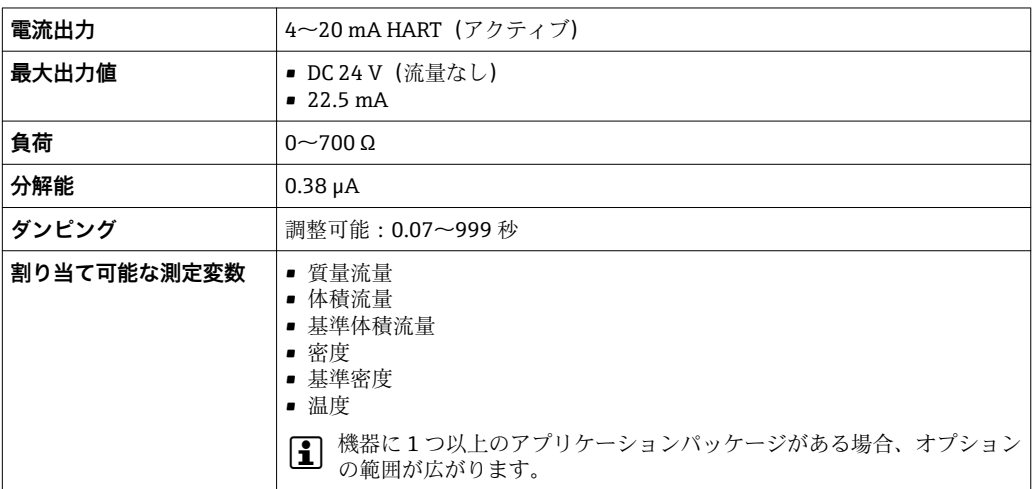

#### **パルス/周波数/スイッチ出力**

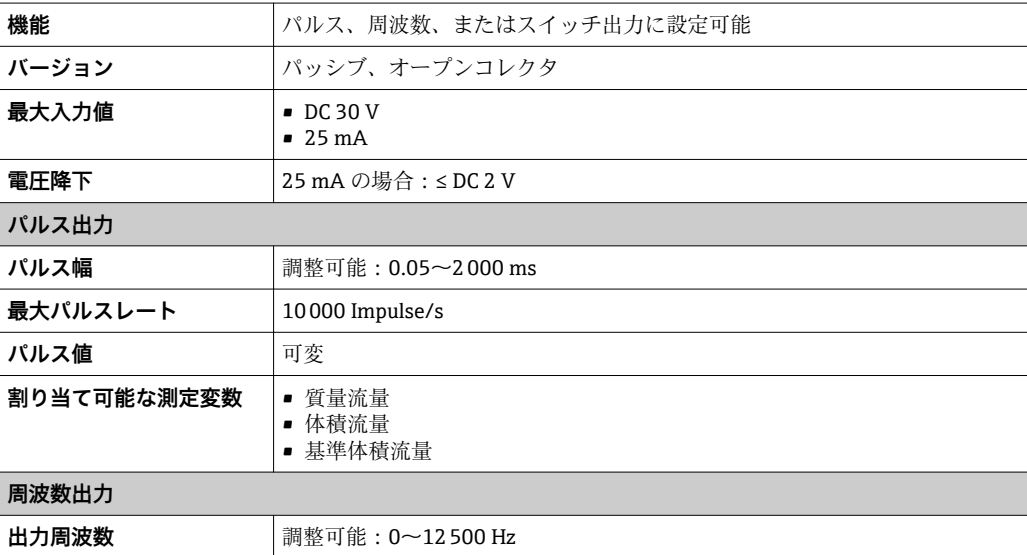
<span id="page-108-0"></span>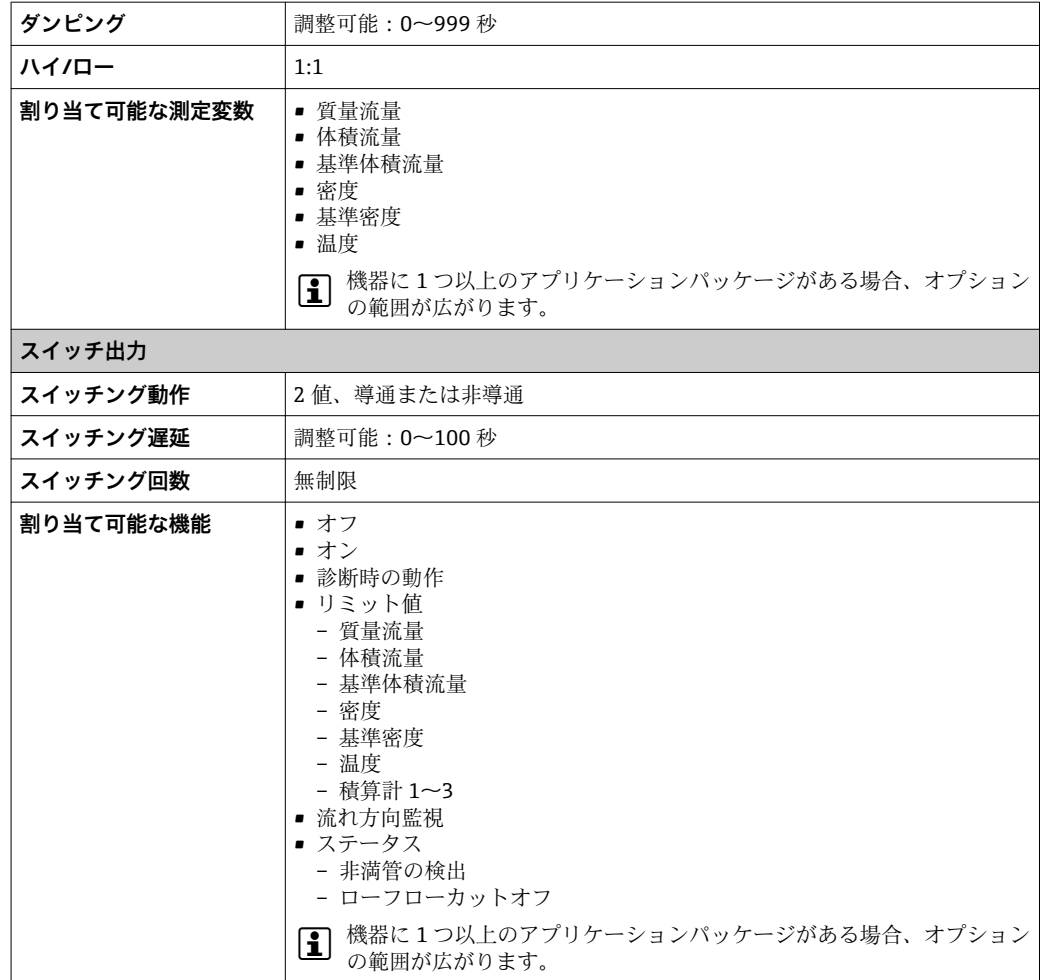

アラーム時の信号 インターフェイスに応じて、以下のようにエラー情報が表示されます。

## **電流出力 4 ~ 20 mA**

#### $4 - 20$  mA

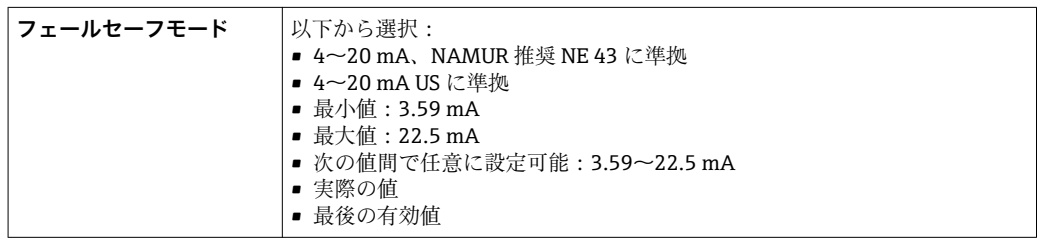

# **パルス/周波数/スイッチ出力**

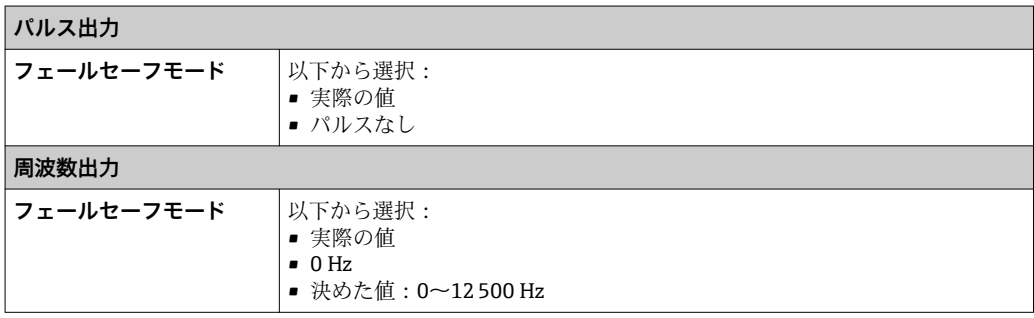

<span id="page-109-0"></span>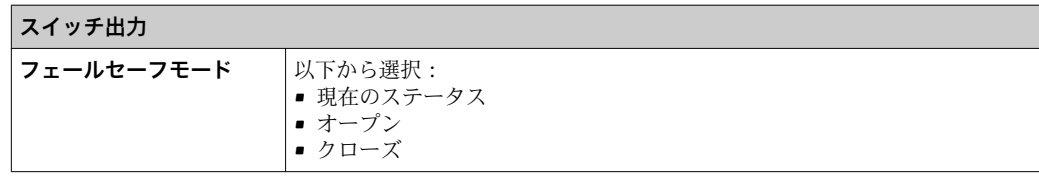

#### **現場表示器**

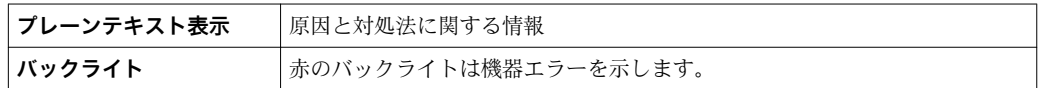

■ NAMUR 推奨 NE 107 に準拠するステータス信号

## **インターフェイス/プロトコル**

- デジタル通信経由: HART プロトコル
- サービスインターフェイス経由 CDI-RJ45 サービスインターフェイス

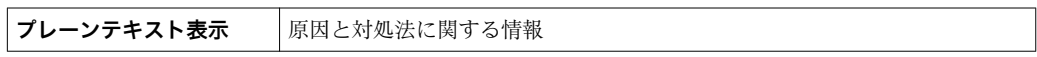

#### **Web サーバー**

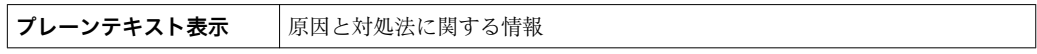

### **発光ダイオード(LED)**

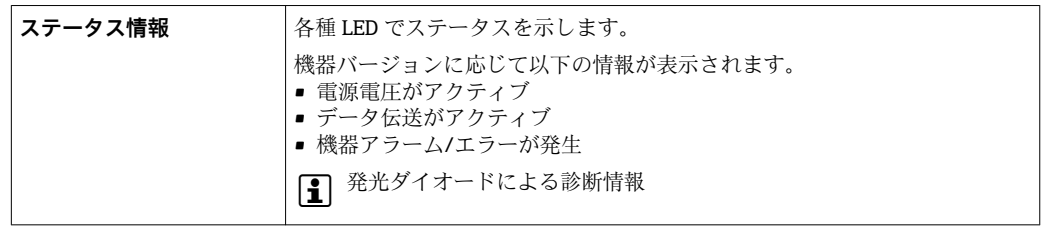

ローフローカットオフ ローフローカットオフ値はユーザーが任意に設定可能

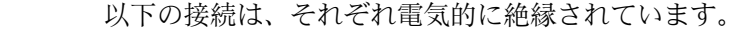

- 出力
- 電源

プロトコル固有のデータ **プロトコル固有のデータ**

■ DD ファイルに関する情報用

■ダイナミック変数および測定パラメータに関する情報用 (HART 機器変数) → ■ 43

# **16.5 電源**

端子の割当て → ●23

電気的絶縁性

<span id="page-110-0"></span>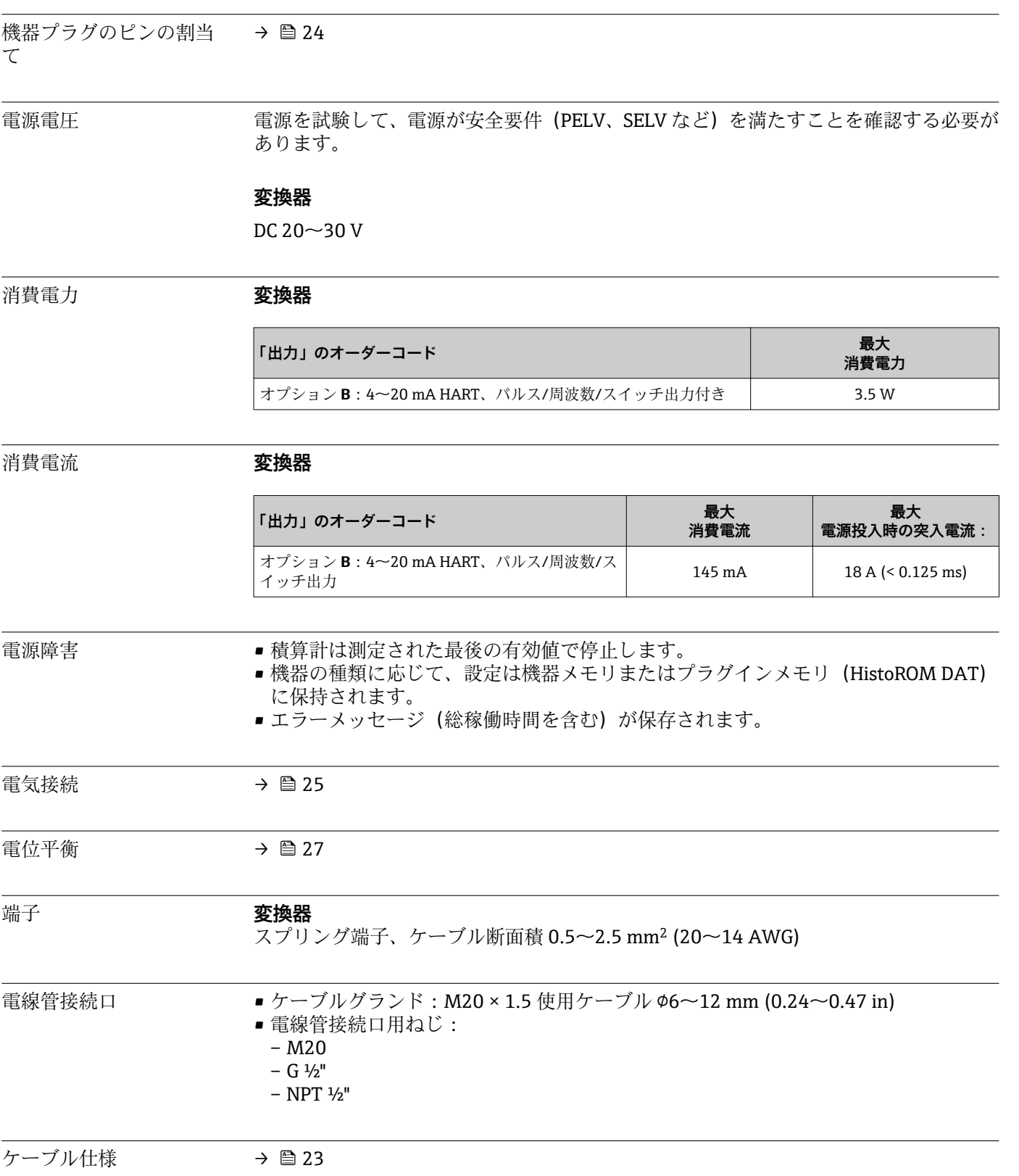

# **16.6 性能特性**

<span id="page-111-0"></span>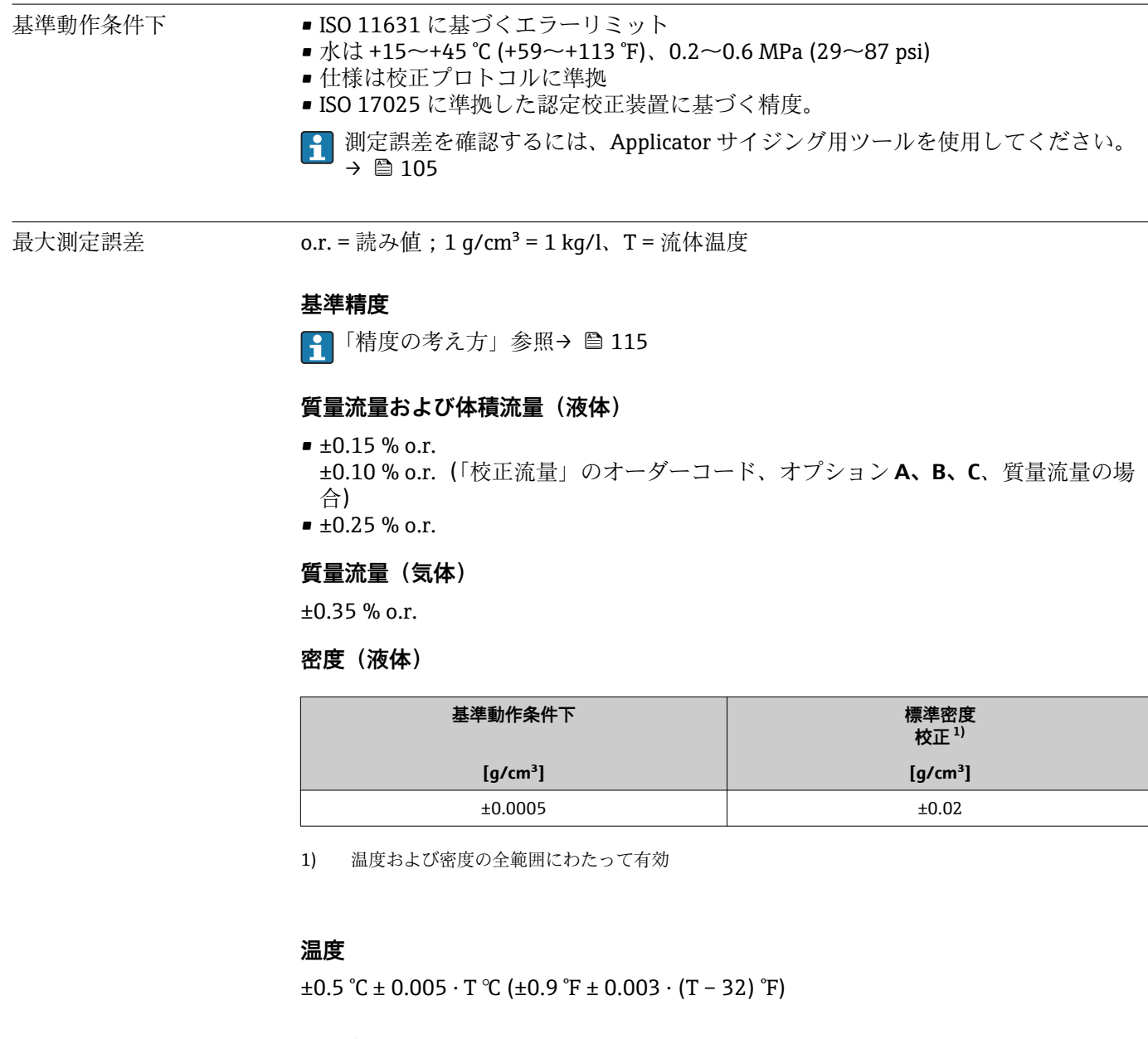

### **ゼロ点の安定度**

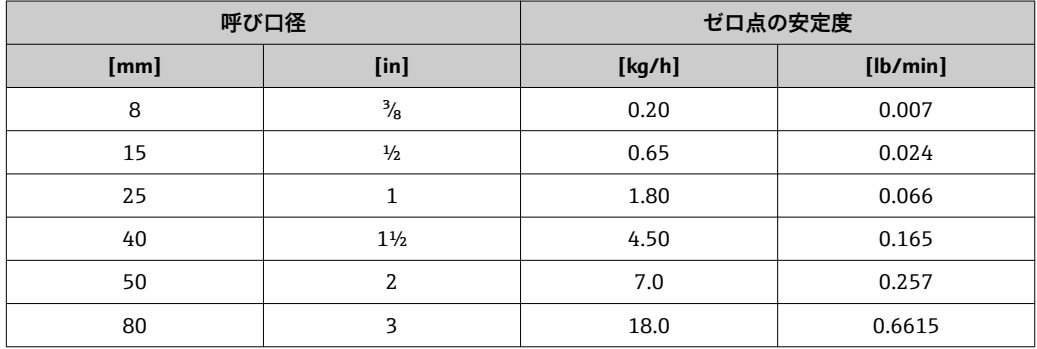

# **流量値**

流量値は、呼び口径に依存するターンダウンパラメータです。

#### <span id="page-112-0"></span>**SI 単位**

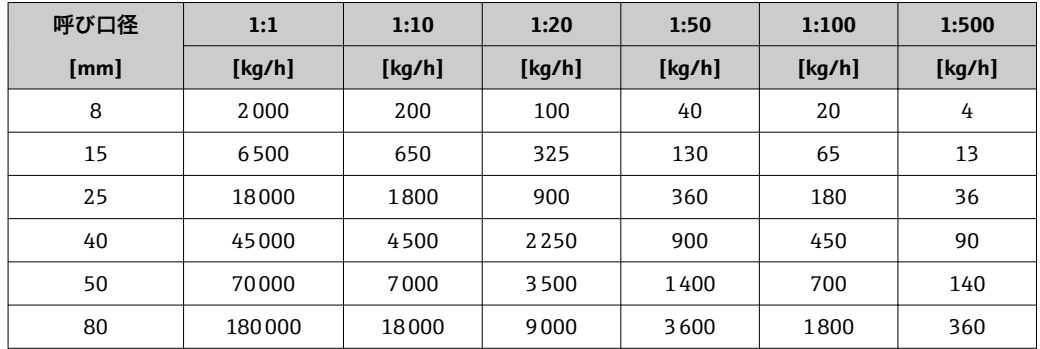

#### **US 単位**

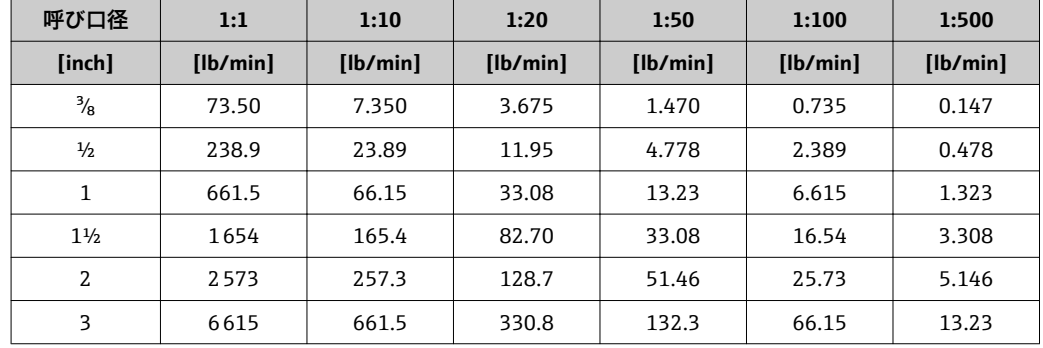

## **出力の精度**

アナログ出力を使用する場合は、出力精度を測定誤差に含める必要があります。た だし、フィールドバス出力(例:Modbus RS485、EtherNet/IP)の場合は無視でき ます。

出力の精度仕様は、以下の通りです。

#### **電流出力**

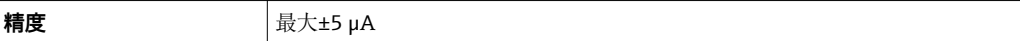

### **パルス/周波数出力**

o.r. = 読み値

L

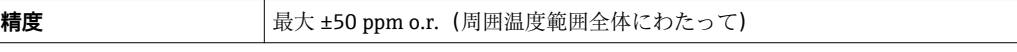

繰返し性 c.r. = 読み値;1g/cm<sup>3</sup> = 1 kg/l、T = 流体温度

## **基準の繰返し性**

● 「精度の考え方」参照→ ■ 115

### **質量流量および体積流量(液体)**

±0.075 % o.r. ±0.05 % o.r.(校正オプション、質量流量の場合)

#### <span id="page-113-0"></span>**質量流量(気体)**

±0.35 % o.r.

#### **密度(液体)**

 $±0.00025$  g/cm<sup>3</sup>

### **温度**

 $\pm 0.25$  °C  $\pm$  0.0025  $\cdot$  T °C ( $\pm 0.45$  °F  $\pm$  0.0015  $\cdot$  (T-32) °F)

応答時間は設定に応じて異なります(ダンピング)。

#### 周囲温度の影響 **電流出力**

o.r. = 読み値

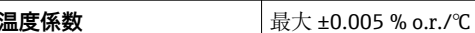

#### **パルス/周波数出力**

**温度係数 ポテップ おから** 付加的な影響はありません。精度に含まれます。

### 流体温度の影響 **質量流量および体積流量**

o.f.s. = 対フルスケール値

ゼロ点調整時の温度とプロセス温度に差異がある場合、センサに付加される標準的な測 定誤差は、±0.0002 % o.f.s./℃(±0.0001 % o.f.s./°F)となります。

プロセス温度でゼロ点調整を実施すると、この影響は減少します。

#### **密度**

密度校正温度とプロセス温度に差異がある場合、センサに付加される標準測定誤差は ±0.0001 g/cm<sup>3</sup> /°C (±0.00005 g/cm<sup>3</sup> /°F) となります。現場密度校正を実施できます。

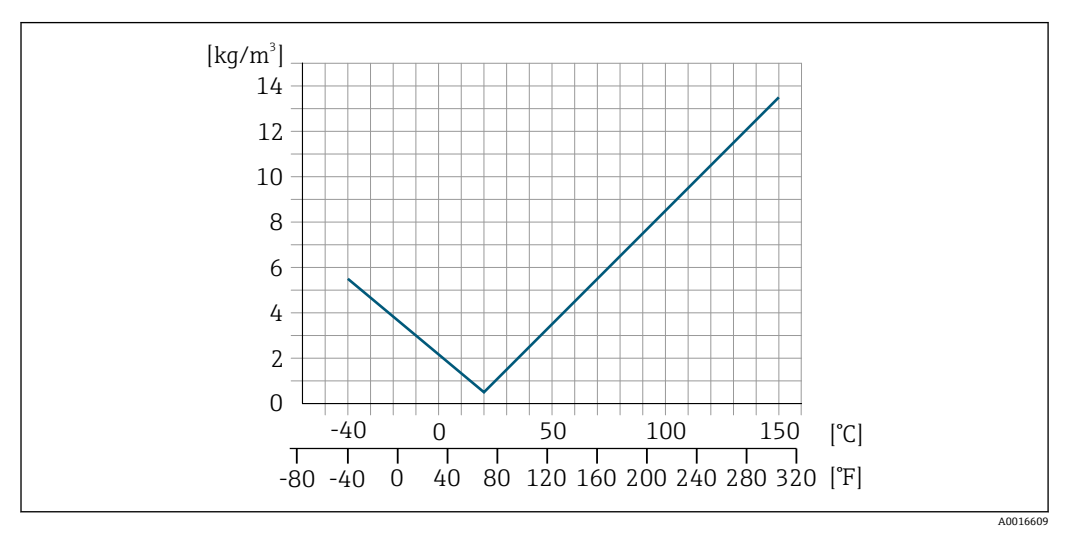

20 現場密度校正、例:+20 ℃(+68 °F)時

**温度**

 $±0.005 \cdot T \, ^\circ \text{C}$  (± 0.005  $\cdot$  (T – 32)  $^{\circ}$ F)

<span id="page-114-0"></span>流体圧力の影響 下表には、校正圧力とプロセス圧力との差による、質量流量の精度に対する影響が示さ れています。

o.r. = 読み値

■ 以下により、影響を補正することが可能です。

• 電流入力を介して現在の圧力測定値を読み込む

• 機器パラメータで圧力の固定値を設定する

国取扱説明書

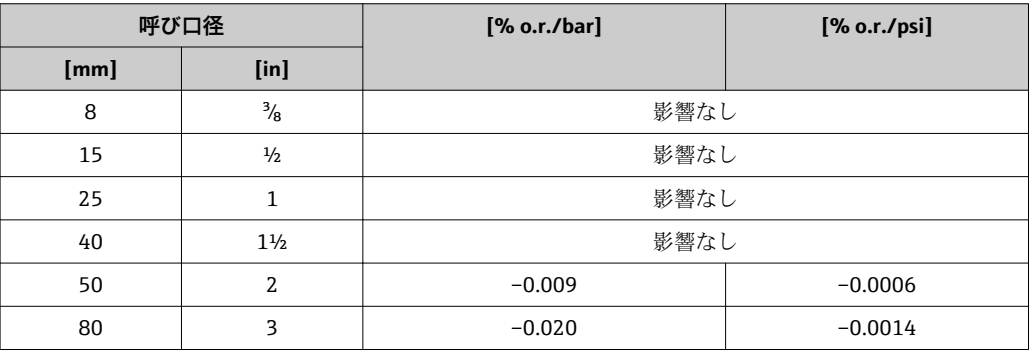

精度の考え方 o.r. = 読み値、o.f.s. = 対フルスケール値

BaseAccu = 基準精度(% o.r.)、BaseRepeat = 基準の繰返し性(% o.r.)

MeasValue = 測定値;ZeroPoint = ゼロ点の安定度

# **流量に応じた最大測定誤差の計算**

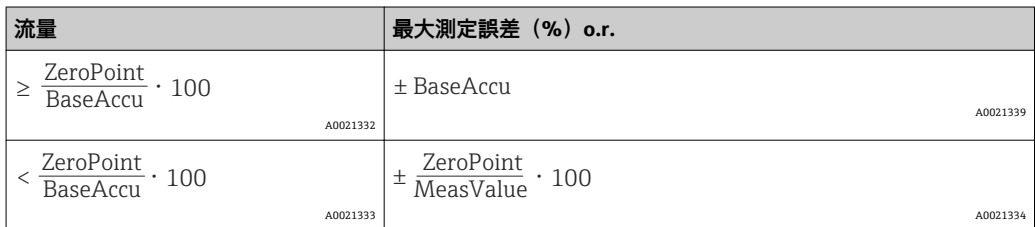

# **流量に応じた最大繰返し性の計算**

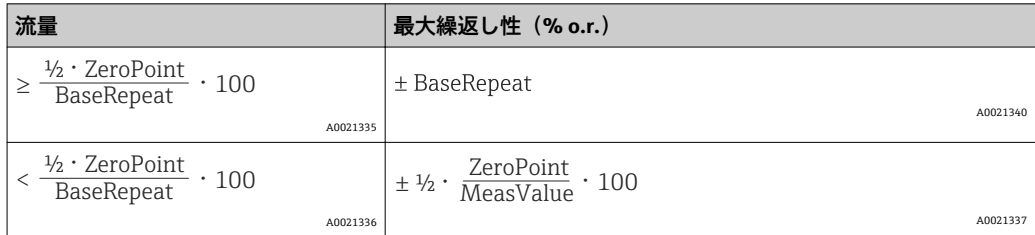

## <span id="page-115-0"></span>**最大測定誤差の例**

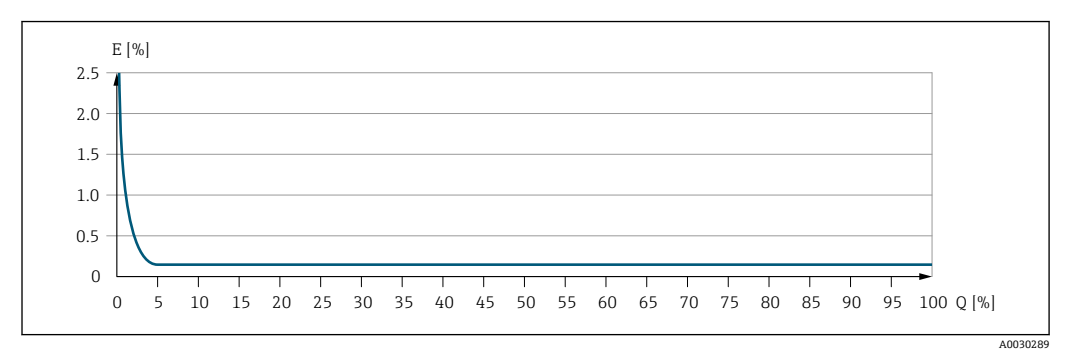

E 最大測定誤差(%)o.r.(例)

Q 最大測定範囲の流量(%)

# **16.7 設置**

「取付要件」→ ■17

# **16.8 環境**

周囲温度範囲 → △ 19

# **温度表**

- 危険場所で本機器を使用する場合は、許容される周囲温度と流体温度の間の相互依 存性に注意してください。
- 温度表の詳細については、別冊の機器の「安全上の注意事項」(XA)を参照してく ださい。

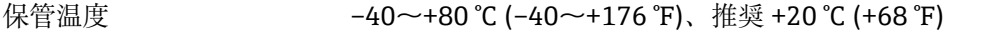

気候クラス DIN EN 60068-2-38(試験 Z/AD)

# 保護等級 **変換器とセンサ**

- ■標準: IP66/67、タイプ 4X ハウジング ■「センサオプション」のオーダーコード、オプション CM の場合: IP69 も注文可能
- ハウジング開放時: IP20、タイプ1ハウジング
- 表示モジュール: IP20、タイプ1ハウジング

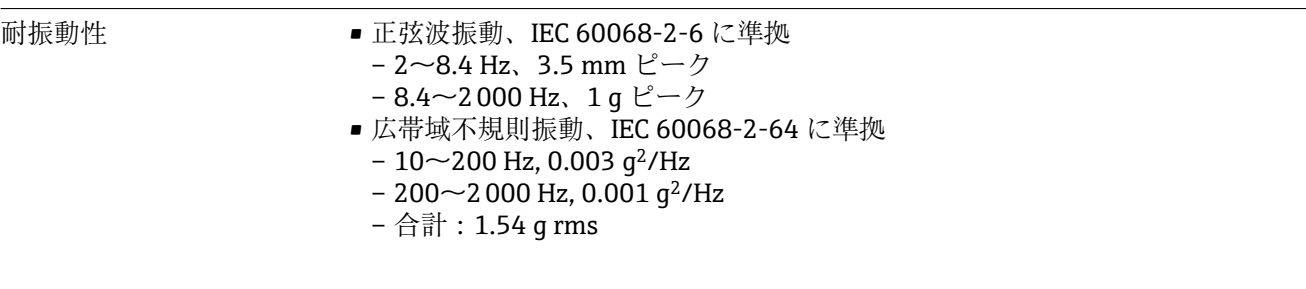

# 耐衝撃性 正弦半波衝撃、IEC 60068-2-27 に準拠 6 ms 30 g

<span id="page-116-0"></span>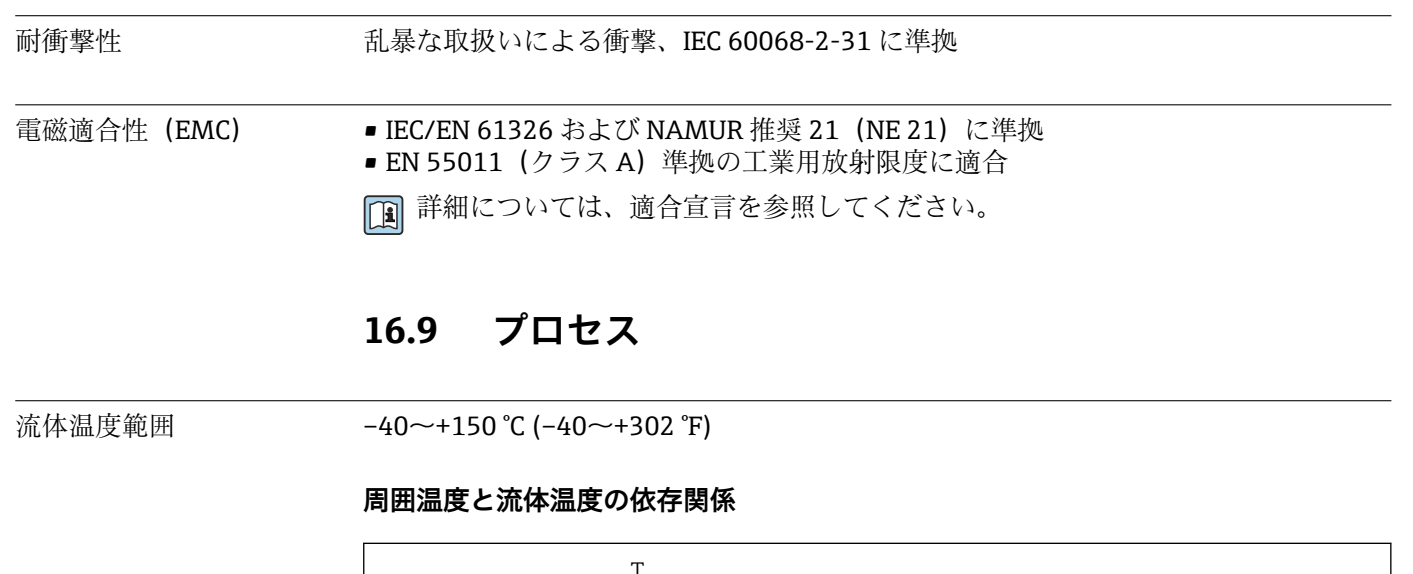

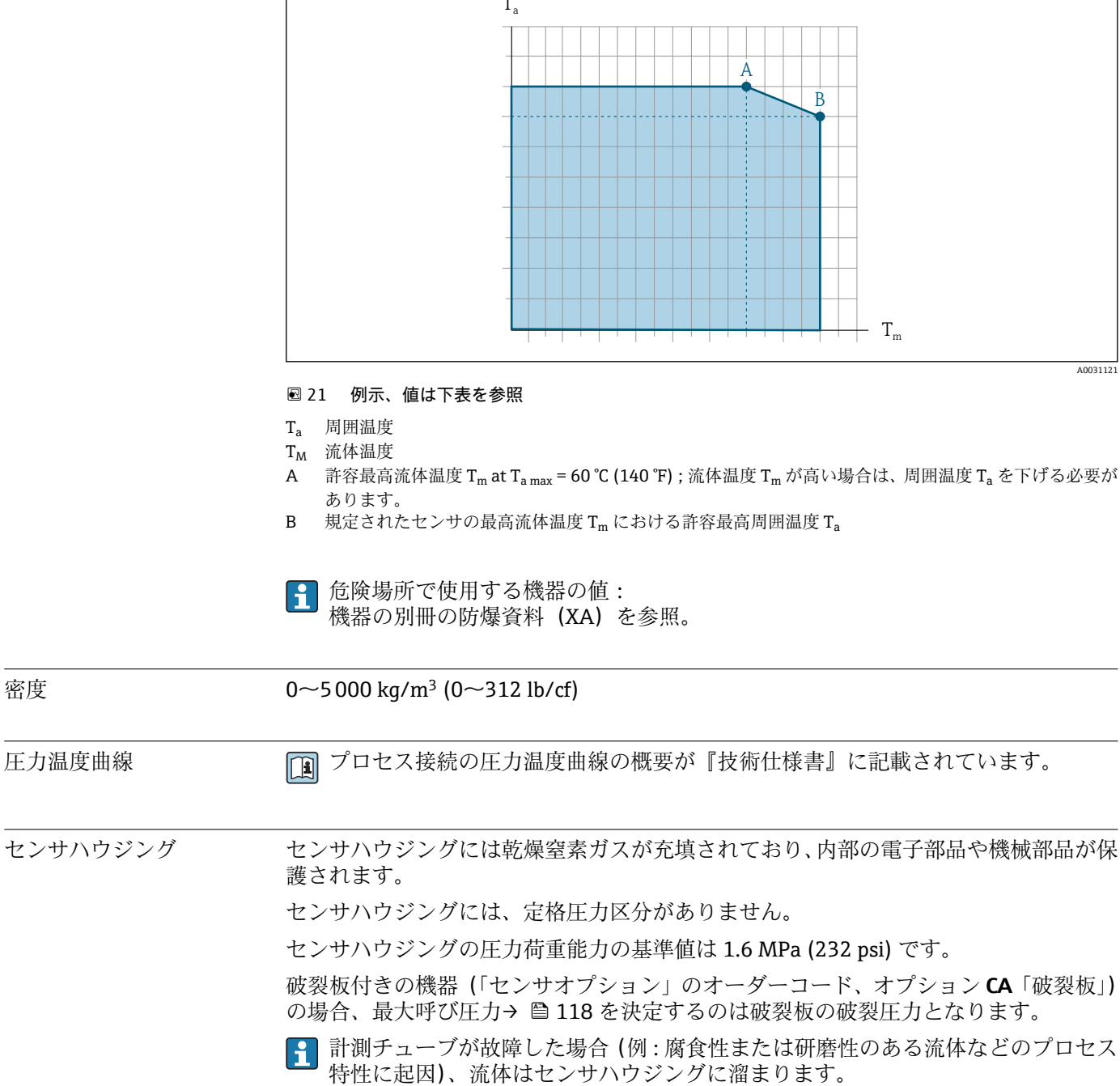

<span id="page-117-0"></span>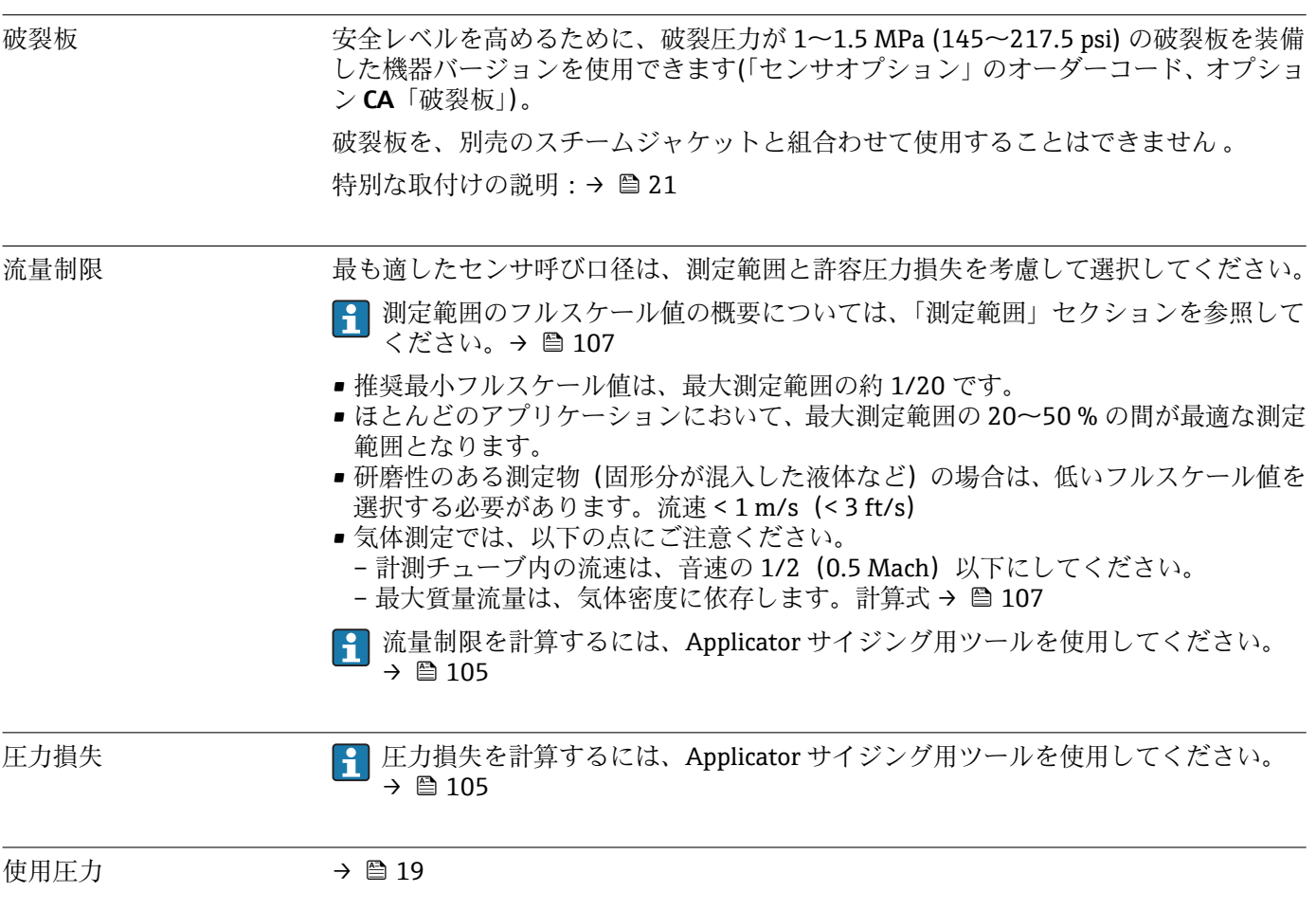

# **16.10 構造**

<span id="page-118-0"></span>構造、寸法 インティング インストンストンストンのマーク (種造の)体の 「構造」セクションを参 照してください。

質量 すべての値(梱包材を含まない質量)は、EN/DIN PN 40 フランジ付き機器の値です。 変換器を含む質量仕様:「ハウジング」のオーダーコード、オプション A「一体型、塗 装アルミダイカスト」。

変換器バージョンに応じて異なる値:

### **質量(SI 単位)**

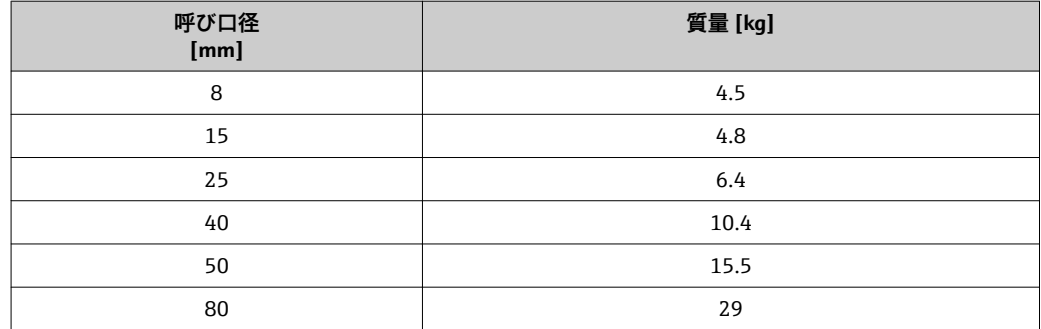

### **質量(US 単位)**

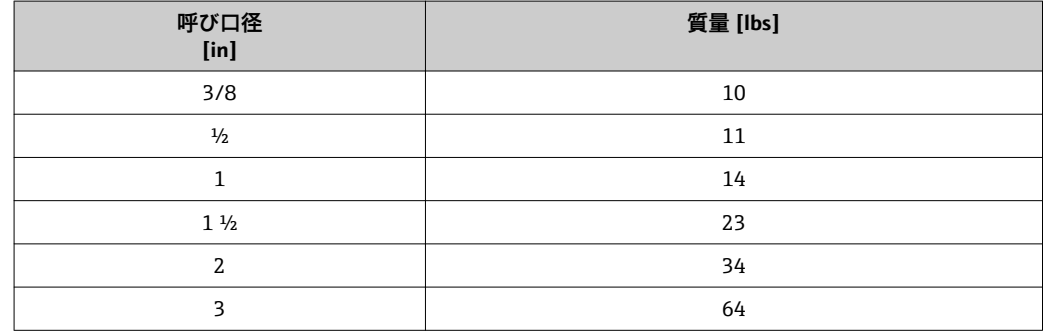

#### 材質 **変換器ハウジング**

- •「ハウジング」のオーダーコード、オプション **A**「一体型、塗装アルミダイカスト」: アルミダイカスト、AlSi10Mg、塗装
- •「ハウジング」のオーダーコード、オプション **B**「一体型、サニタリ、ステンレス」: サニタリバージョン、ステンレス 1.4301 (SUS 304 相当)
- •「ハウジング」のオーダーコード、オプション **C**「ウルトラコンパクト、サニタリ、 ステンレス」:
- サニタリバージョン、ステンレス 1.4301 (SUS 304 相当)
- 現場表示器 (オプション) のウィンドウ材質 (→ 121):
	- –「ハウジング」のオーダーコード、オプション **A**:ガラス
	- –「ハウジング」のオーダーコード、オプション **B** および **C**:プラスチック

# **電線管接続口/ケーブルグランド**

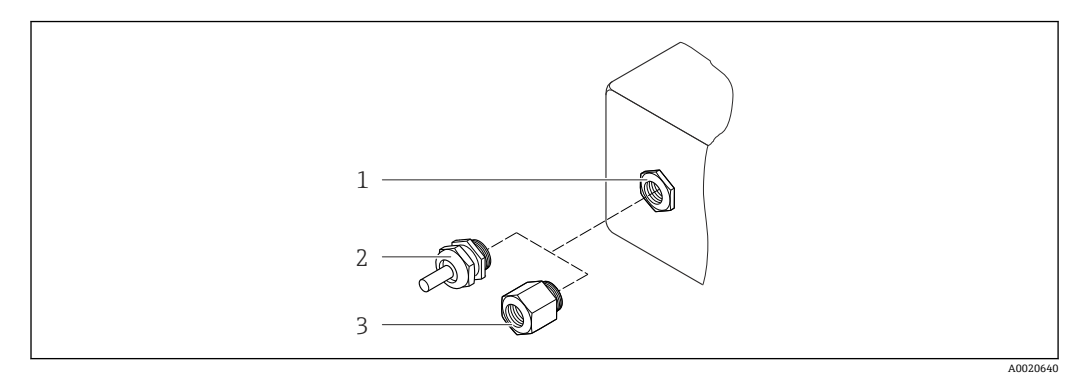

#### ■ 22 可能な電線管接続ロ/ケーブルグランド

- 1 雌ねじ M20 × 1.5
- 2 ケーブルグランド M20×1.5<br>3 電線管接続口用アダプタ(雌 3 電線管接続口用アダプタ(雌ねじ G ½" または NPT ½")
- 

# **「ハウジング」のオーダーコード、オプション A「一体型、塗装アルミダイカスト」**

各種の電線管接続口は危険場所および非危険場所用に適しています。

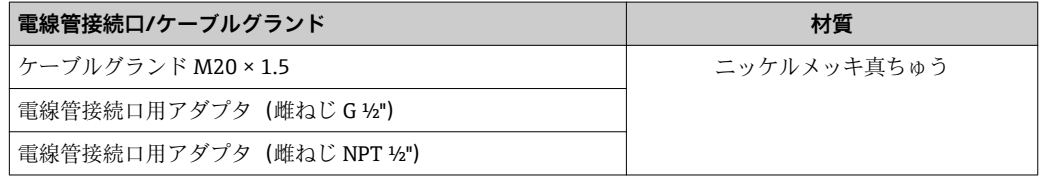

### **「ハウジング」のオーダーコード、オプション B「一体型、サニタリ、ステンレス」**

各種の電線管接続口は危険場所および非危険場所用に適しています。

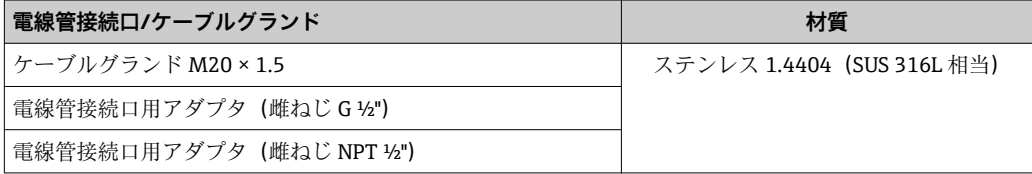

#### **機器プラグ**

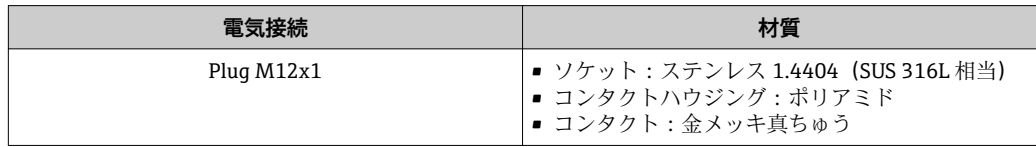

#### **センサハウジング**

- 耐酸、耐アルカリの表面
- ステンレス 1.4301 (SUS 304 相当)

### **計測チューブ**

ステンレス 1.4539(SUS 890L 相当);マニホールド:ステンレス 1.4404(SUS 316L 相当)

#### <span id="page-120-0"></span>**プロセス接続**

- EN 1092-1 (DIN2501) / ASME B 16.5 / JIS B2220 準拠のフランジ: ステンレス 1.4404 (SUS F316 または F316L 相当)
- その他のすべてのプロセス接続: ステンレス 1.4404 (SUS 316/316L 相当)

● 利用可能なすべてのプロセス接続のリスト→ ■ 121

#### **シール**

溶接されているプロセス接続は内部シール材不使用

#### **アクセサリ**

### **保護カバー**

ステンレス 1.4404 (SUS 316L 相当)

#### **プロマス 100 安全バリア**

ハウジング:ポリアミド

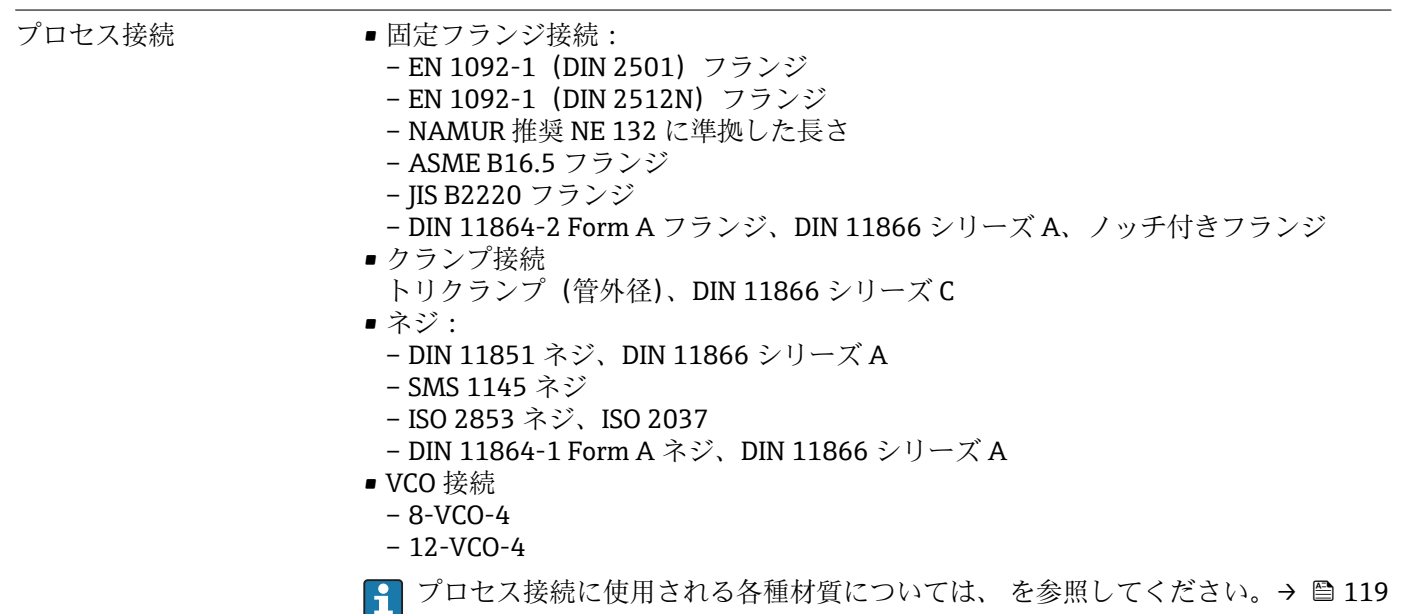

表面粗さ マンフキ液部のデータ。次の表面粗さ品質を注文できます。

- 研磨なし
- Ra<sub>max</sub> = 0.8  $\mu$ m (32  $\mu$ in)
- Ra<sub>max</sub> = 0.4  $\mu$ m (16  $\mu$ in)

# **16.11 操作性**

現場表示器は以下の機器オーダーコードでのみ使用できます。 「ディスプレイ;操作」のオーダーコード、オプション **B**:4 行表示、バックライト付 き、通信経由

#### <span id="page-121-0"></span>**表示部**

- ■4行液晶表示(行ごとに16文字)。
- 白色バックライト;機器エラー発生時は赤に変化。
- 測定変数およびステータス変数の表示形式は個別に設定可能。
- ■表示部の許容周囲温度: -20~+60 ℃ (-4~+140 ℉)。温度が許容温度範囲外の場合、 表示部の視認性が悪化する可能性があります。

#### **メイン電子モジュールからの現場表示器の取外し**

■ ハウジングの種類が「一体型、塗装アルミダイカスト」の場合、現場表示器をメイ ン電子モジュールから取り外す必要があります。ハウジングの種類が「一体型、サ ニタリ、ステンレス」および「ウルトラコンパクト、サニタリ、ステンレス」の場 合、現場表示器はハウジングカバーに内蔵されています。そのため、ハウジングカ バーを開けるときはメイン電子モジュールから現場表示器を取り外します。

## **ハウジングの種類「一体型、塗装アルミダイカスト」**

現場表示器はメイン電子モジュールに差し込まれています。現場表示器とメイン電子 モジュールの間の電子接続は接続ケーブルを介して確立されます。

機器に対する一部の作業(例:電気接続)では、現場表示器をメイン電子モジュールか ら取り外すことをお勧めします。

- 1. 現場表示器のサイドラッチを押してください。
- 2. 現場表示器をメイン電子モジュールから取り外してください。取り外す際に接続 ケーブルの長さに注意してください。

作業が完了したら、現場表示器を再び差し込んでください。

リモート操作 **HART プロトコル経由**

この通信インターフェイスは HART 出力対応の機器バージョンに装備されています。

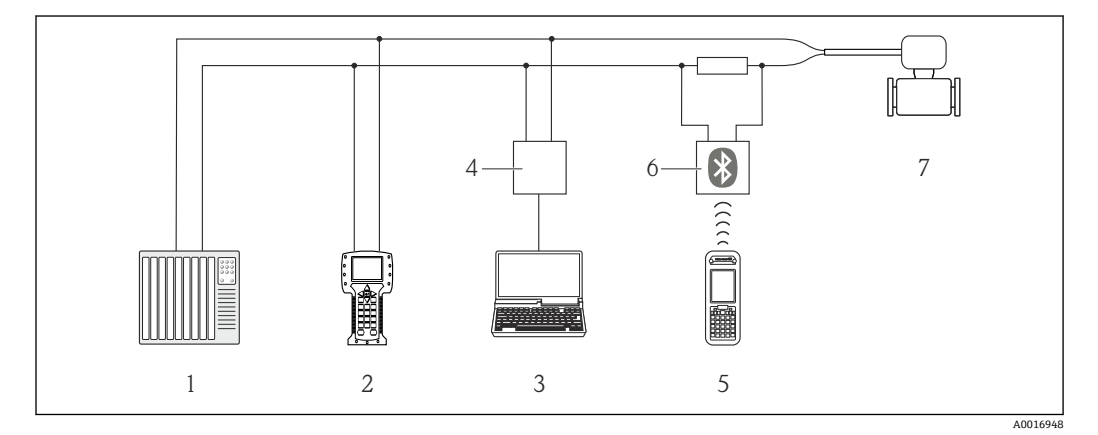

■ 23 HART 経由のリモート操作用オプション

- 1 制御システム(例:PLC)
- 2 Field Communicator 475
- 3 操作ツール (例: FieldCare、AMS Device Manager、SIMATIC PDM)搭載のコンピュータ
- 4 Commubox FXA195(USB)
- 5 Field Xpert SFX350 または SFX370
- 6 VIATOR Bluetooth モデム、接続ケーブル付き
- 7 変換器

サービスインターフェイ ス **サービスインターフェイス(CDI-RJ45)経由**  **HART**

<span id="page-122-0"></span>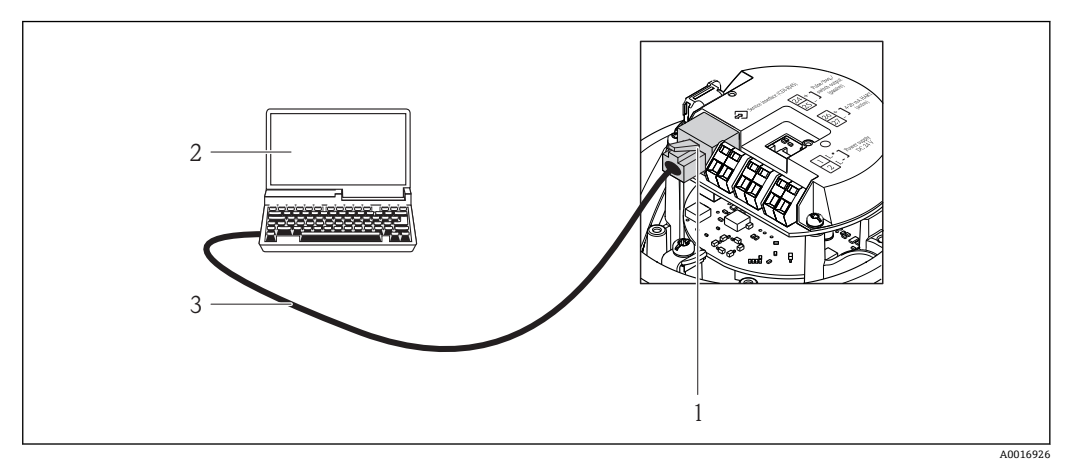

- 24 「出力」のオーダーコードの接続、オプション B:4~20 mA HART、パルス/周波数/スイッチ出力
- 1 内蔵された Web サーバーへアクセス可能な機器のサービスインターフェイス(CDI -RJ45)
- 2 内蔵された機器 Web サーバーにアクセスするためのウェブブラウザ(例:Internet Explorer)、または 「FieldCare」操作ツールと COM DTM「CDI Communication TCP/IP」を搭載したコンピュータ
- 3 RJ45 プラグの付いた標準 Ethernet 接続ケーブル

#### 言語 以下の言語で操作できます。

- •「FieldCare」操作ツールを経由:英語、ドイツ語、フランス語、スペイン語、イタリ ア語、中国語、日本語
- ウェブブラウザを経由: 英語、ドイツ語、フランス語、スペイン語、イタリア語、オランダ語、ポルトガル 語、ポーランド語、ロシア語、トルコ語、中国語、日本語、バハサ(インドネシア 語)、ベトナム語、チェコ語、スウェーデン語、韓国語

# **16.12 認証と認定**

CE マーク アンチング 本製品は適用される EU 指令で定められた要求事項に適合します。これらの要求事項 は、適用される規格とともに EU 適合宣言に明記されています。

> エンドレスハウザーは本製品が試験に合格したことを、CE マークの添付により保証い たします。

C-Tick マーク 本機器は「Australian Communications and Media Authority(ACMA)」の EMC 指令に 適合します。

防爆認定 おりに 機器は防爆認定機器であり、関連する安全注意事項は別冊の「安全上の注意事項(英 文)」(XA)資料に掲載されています。この資料の参照先は、銘板に明記されています。

衛生適合性 • 3-A 認証

「追加認証」のオーダーコード、オプション **LP**「3A」の機器のみ 3-A 認証を取得し ています。

■ EHEDG テスト合格 「追加認証」のオーダーコード、オプション **LT**「EHEDG」の機器のみテストが実施さ れ、EHEDG の要件を満たしています。 EHEDG 認証の要件を満たすためには、「Easy Cleanable Pipe Couplings and Process Connections (洗浄性の高い配管継手およびプロセス接続)」 (www.ehedg.org) と題 された EHEDG ガイドラインに準拠するプロセス接続と組み合わせて機器を使用する 必要があります。

<span id="page-123-0"></span>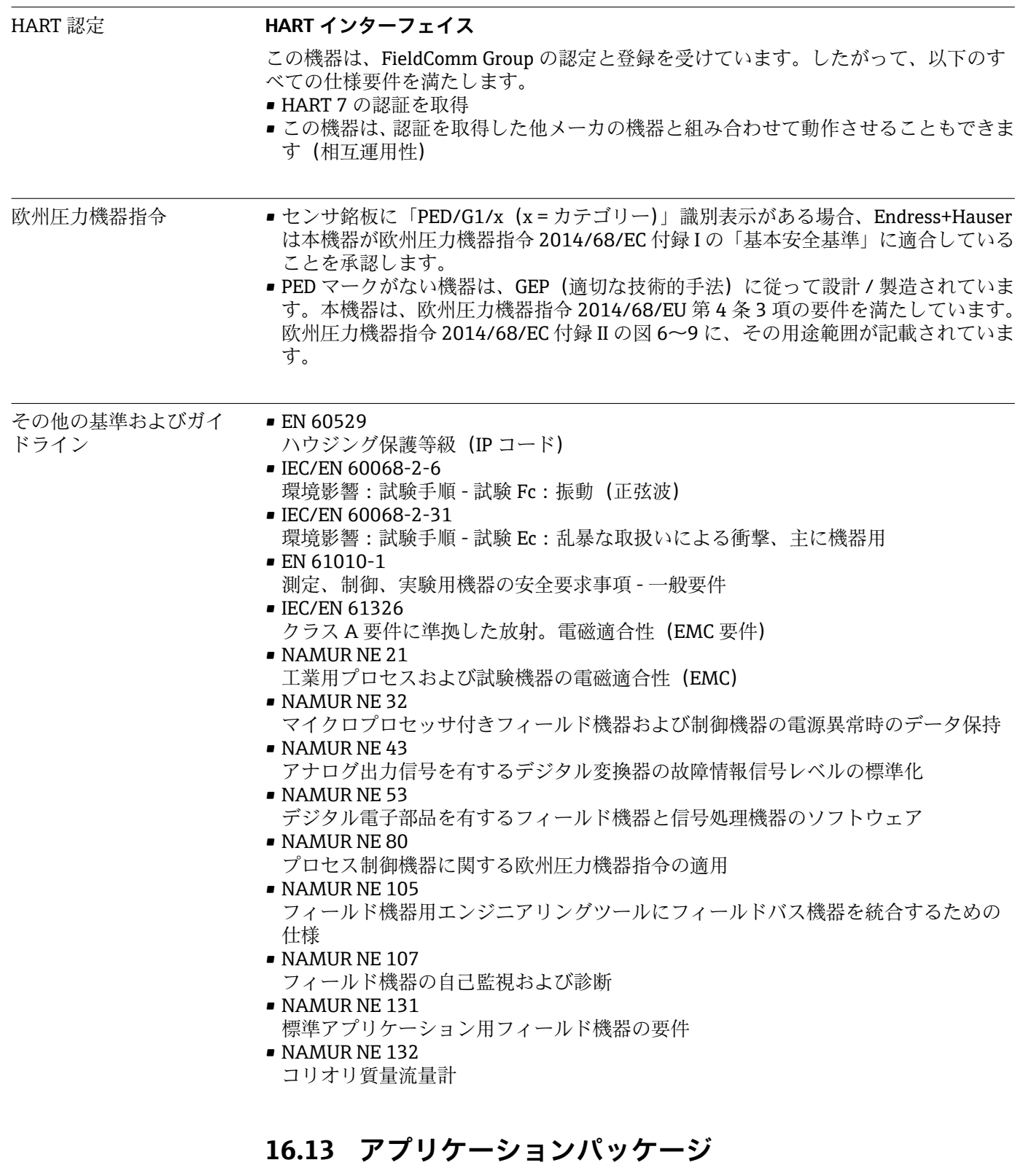

機器の機能を拡張するために、各種のアプリケーションパッケージが用意されていま す。これらのパッケージは、安全面や特定のアプリケーション要件を満たすのに必要と されます。

アプリケーションパッケージは、Endress+Hauser 社に機器と一緒に注文するか、また は後から追加注文できます。オーダーコードに関する詳細は、お近くの弊社営業所もし くは販売代理店にお問い合わせいただくか、弊社ウェブサイトの製品ページをご覧くだ さい[:www.endress.com](http://www.endress.com)。

アプリケーションパッケージの詳細情報:  $\lceil \mathbf{r} \rceil$ 機器の個別説明書[→ 126](#page-125-0)

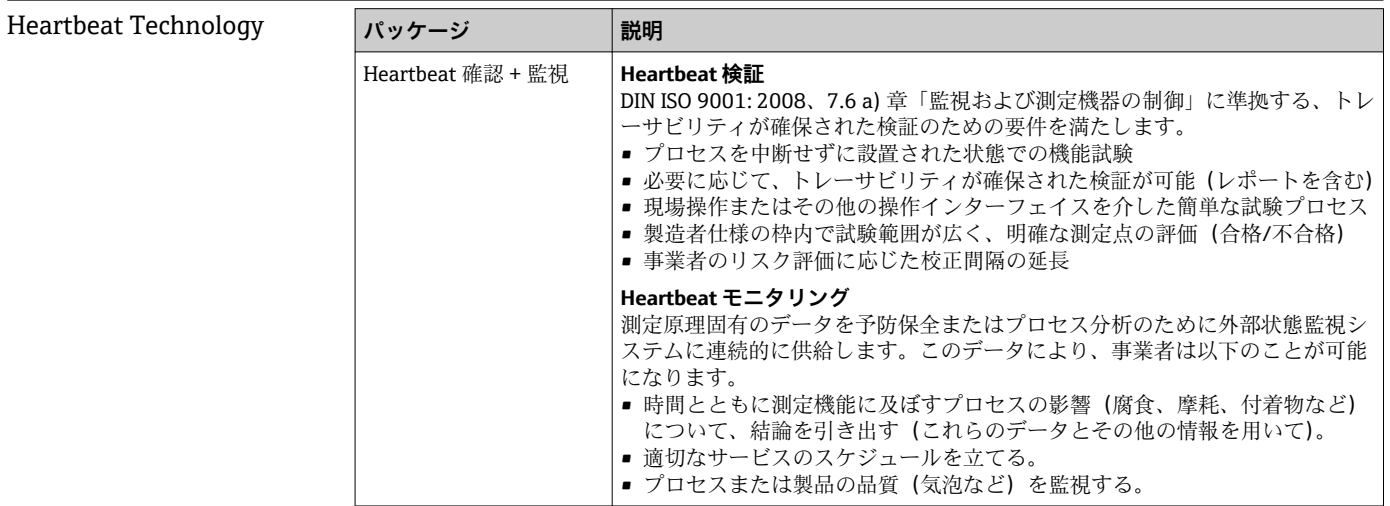

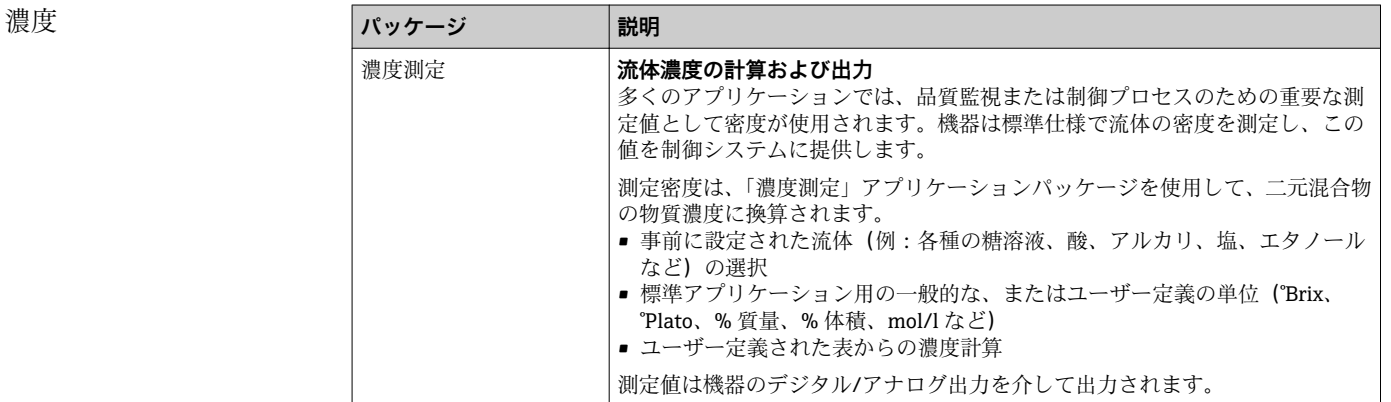

# **16.14 アクセサリ**

□ 注文可能なアクセサリの概要→ ■104

# **16.15 補足資料**

- 同梱される関連の技術資料の概要については、次を参照してください。
	- W@M デバイスビューワー:型式銘板のシリアル番号を入力 [\(www.endress.com/deviceviewer](http://www.endress.com/deviceviewer))
	- Endress+Hauser Operations App:型式銘板のシリアル番号を入力するか、型式銘 板の 2-D マトリクスコード (QR コード) をスキャンしてください。

### 標準資料 **簡易取扱説明書**

#### **センサの簡易取扱説明書**

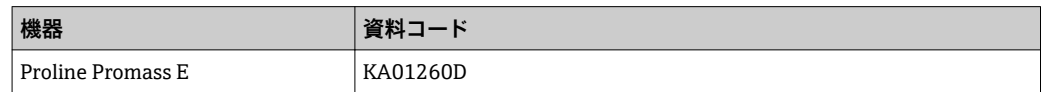

## <span id="page-125-0"></span>**変換器の簡易取扱説明書**

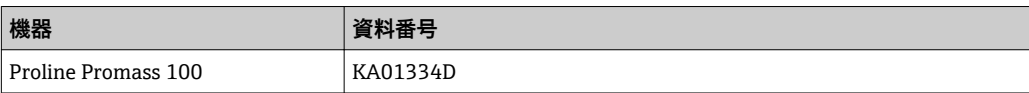

## **技術仕様書**

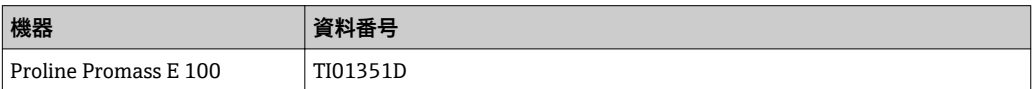

### **機能説明書**

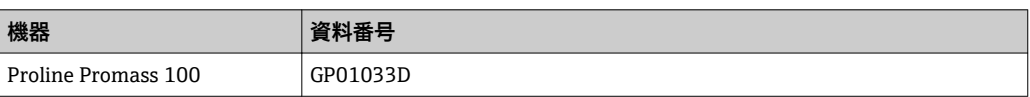

機器固有の補足資料 **安全上の注意事項**

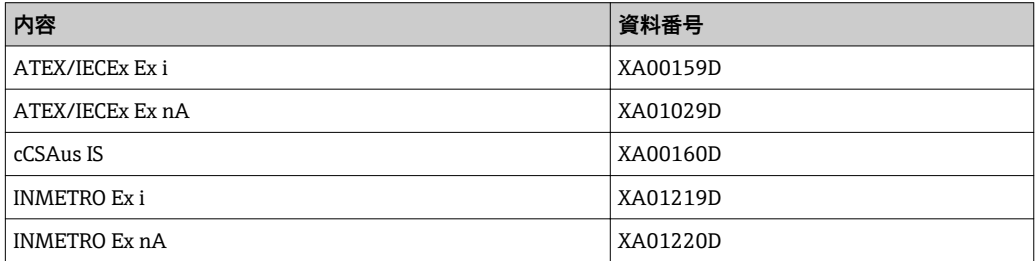

## **個別説明書**

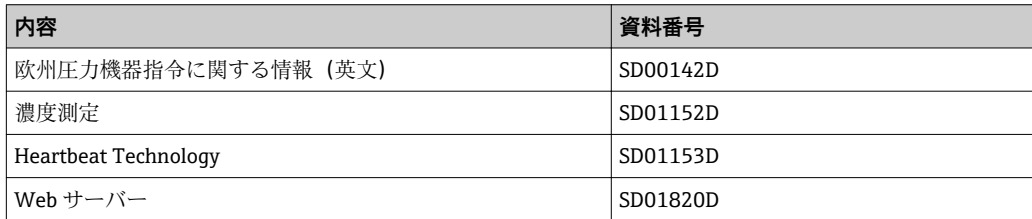

# **インストールガイド(英文)**

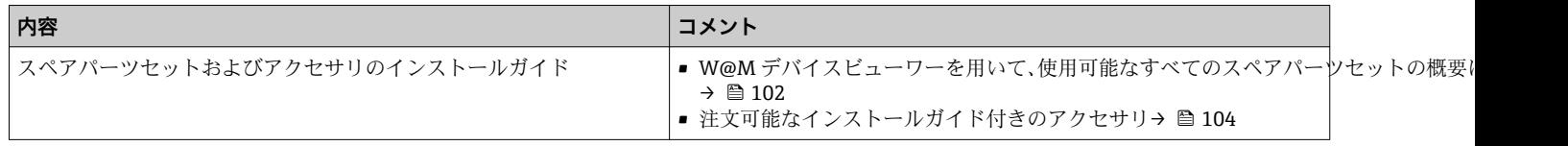

# 索引

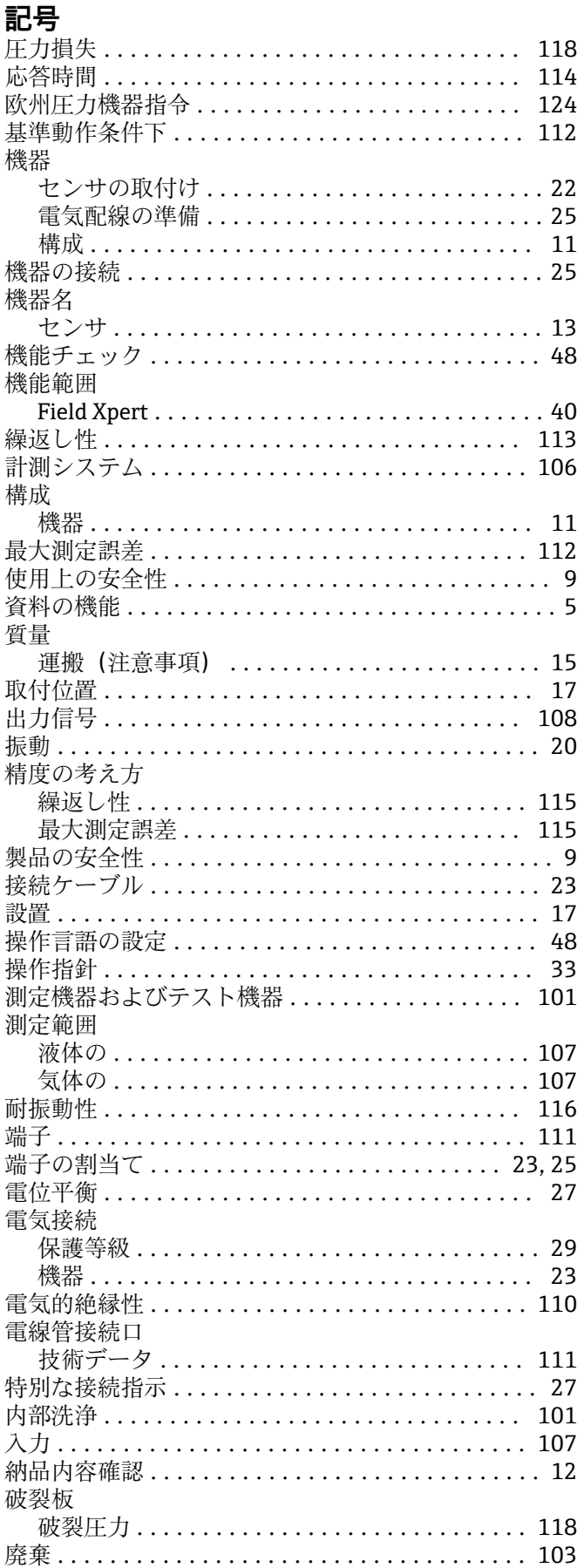

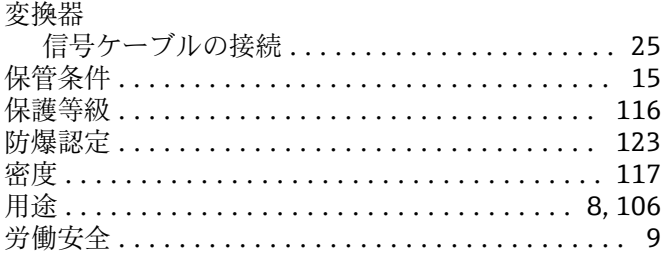

# $0 - 9$

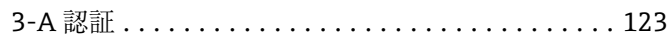

# $\Delta$

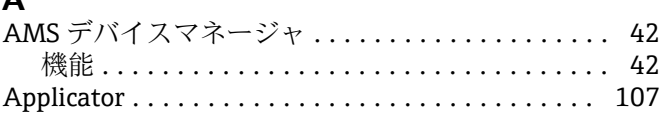

# $\mathbf{C}$

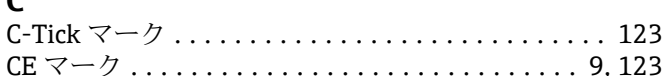

# $\mathbf{D}$

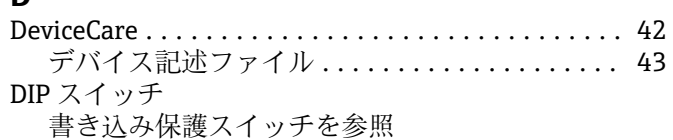

# E

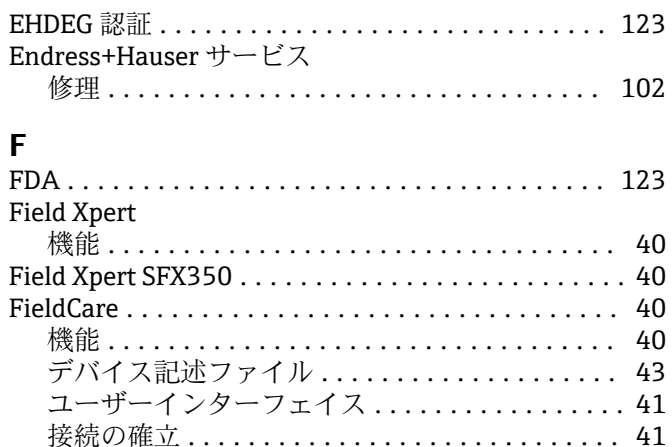

# $\overline{\mathsf{H}}$

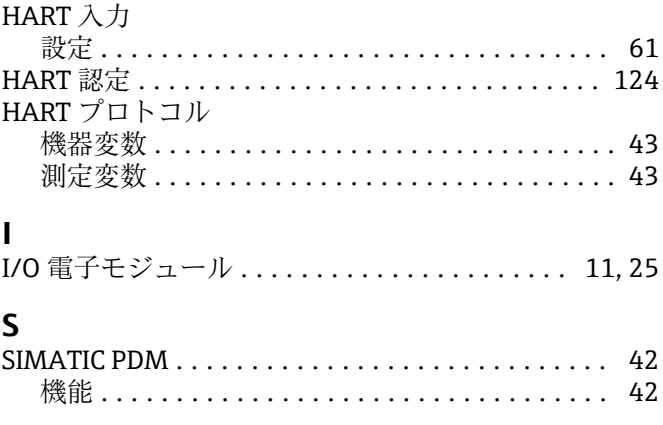

# $\mathbf{M}$

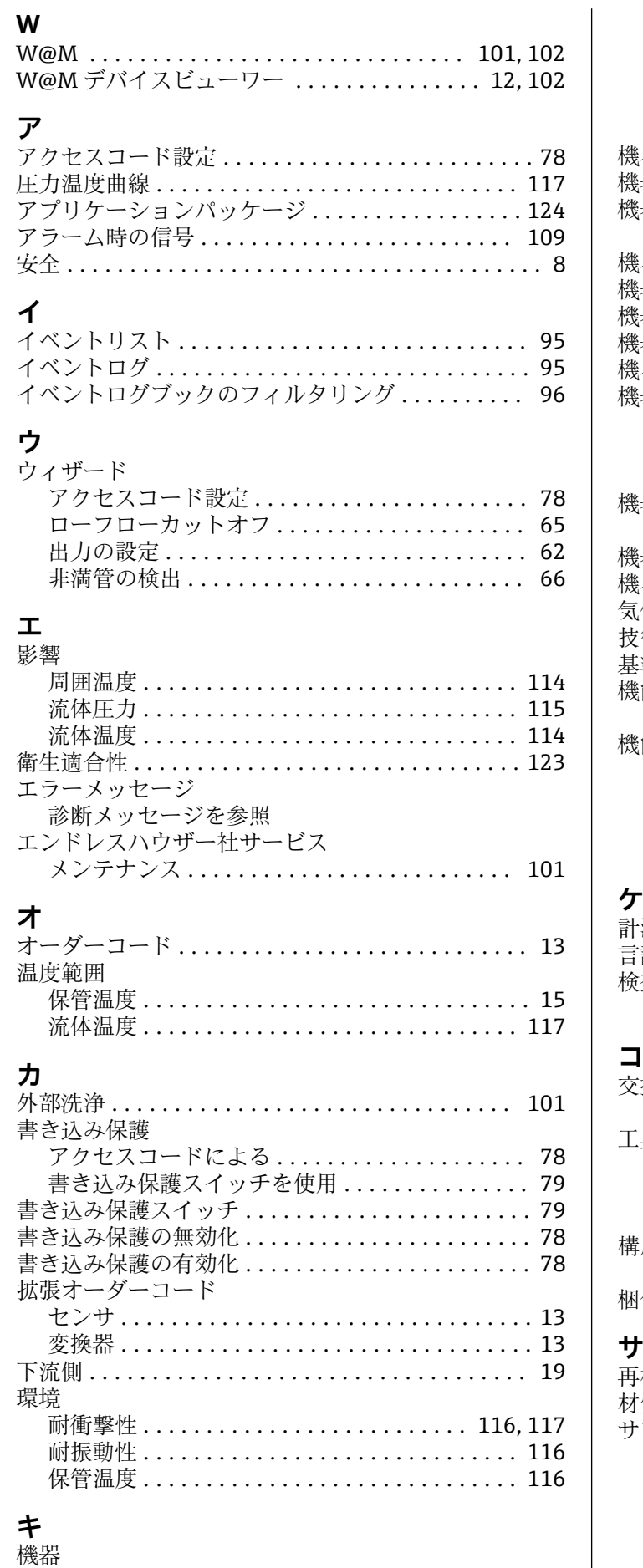

 $\overline{\phantom{a}}$ 

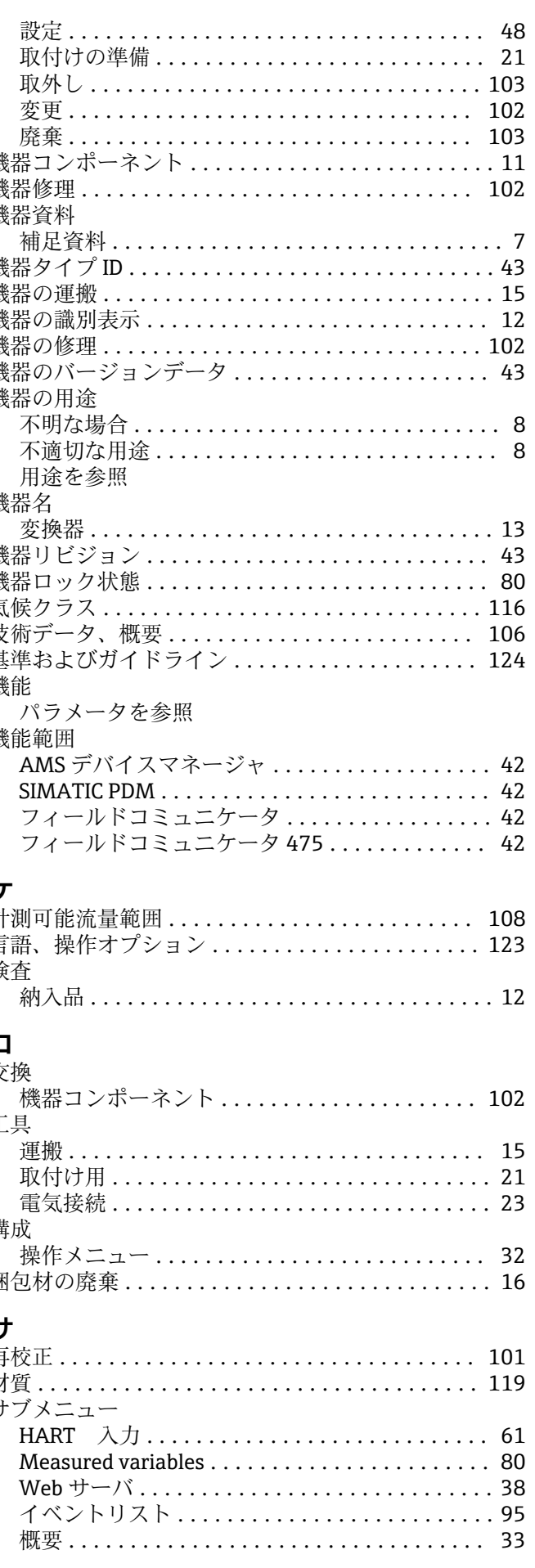

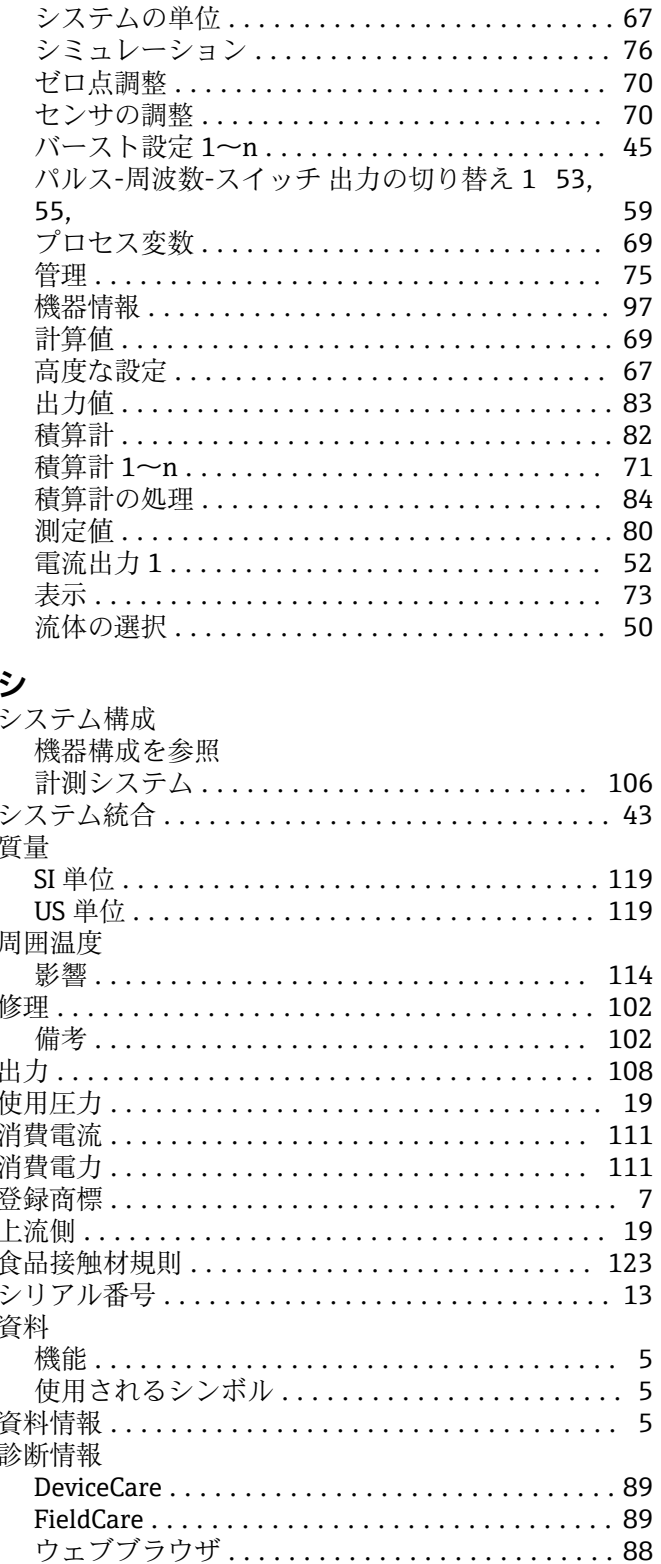

構成、説明.......................... 88,89 発光ダイオード ...........................87

診断動作の適合 .............................. 90 

垂直配管 .................................. 17 ステータス信号 .............................. 88

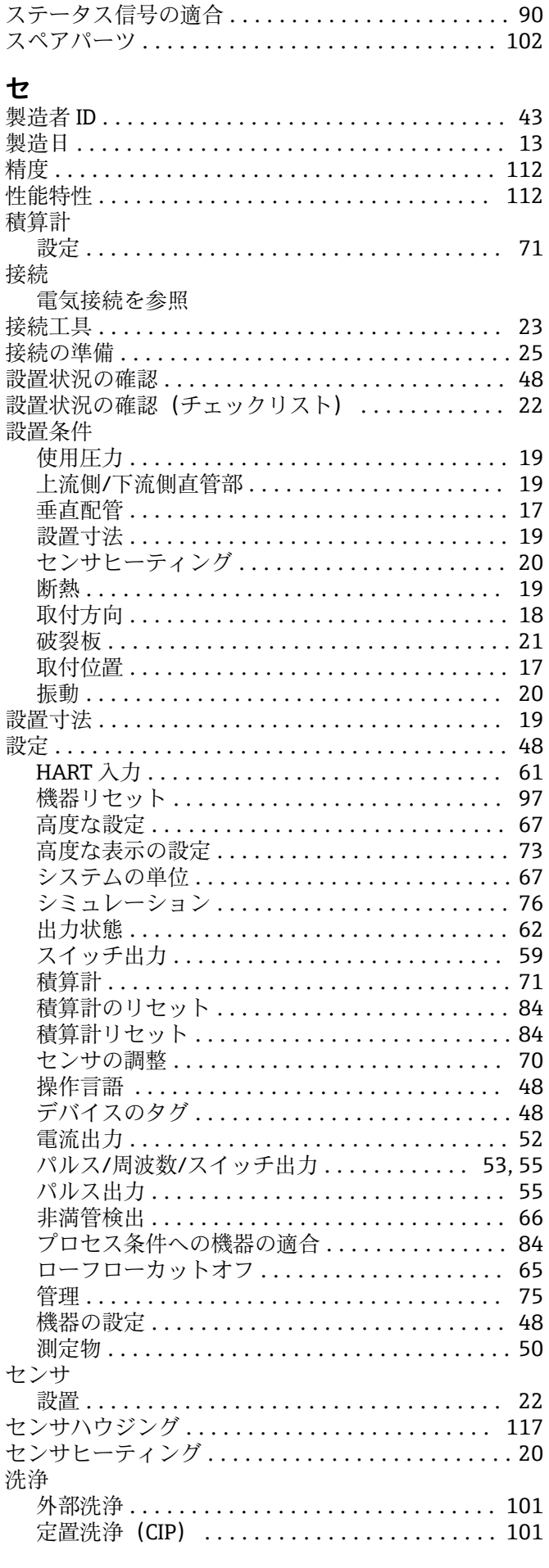

# 索引

ス

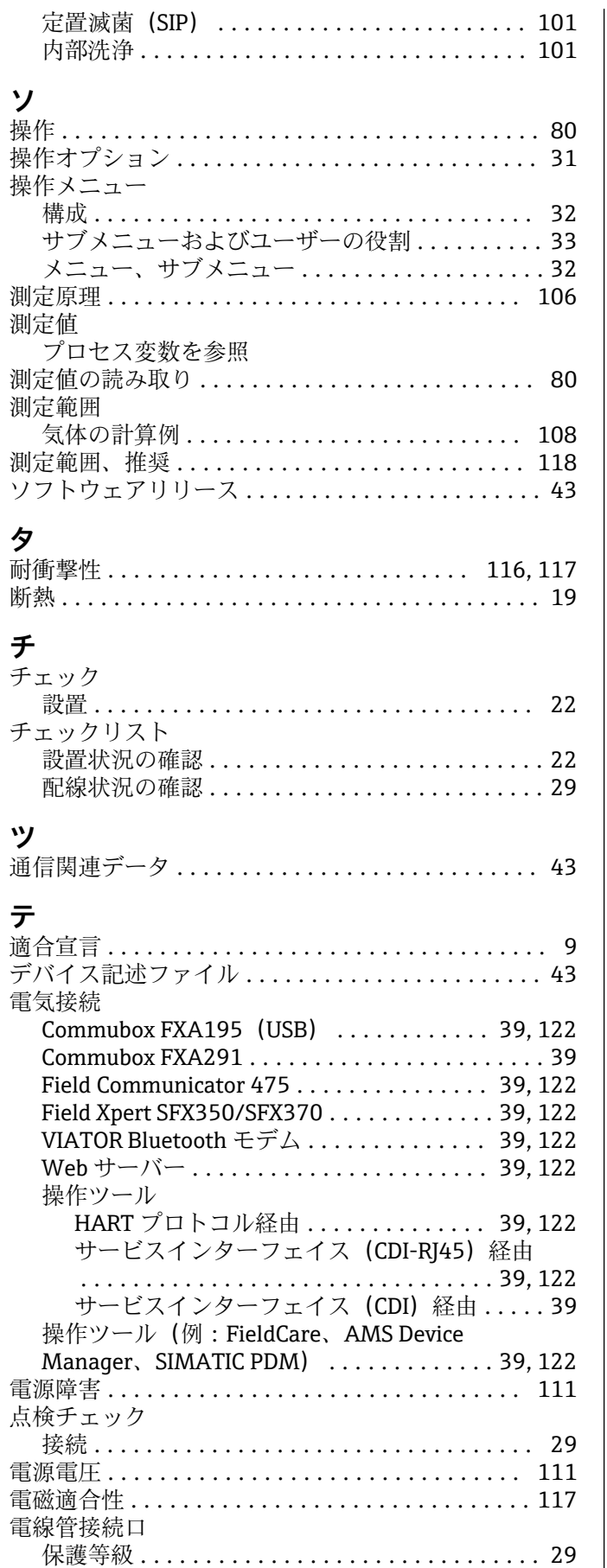

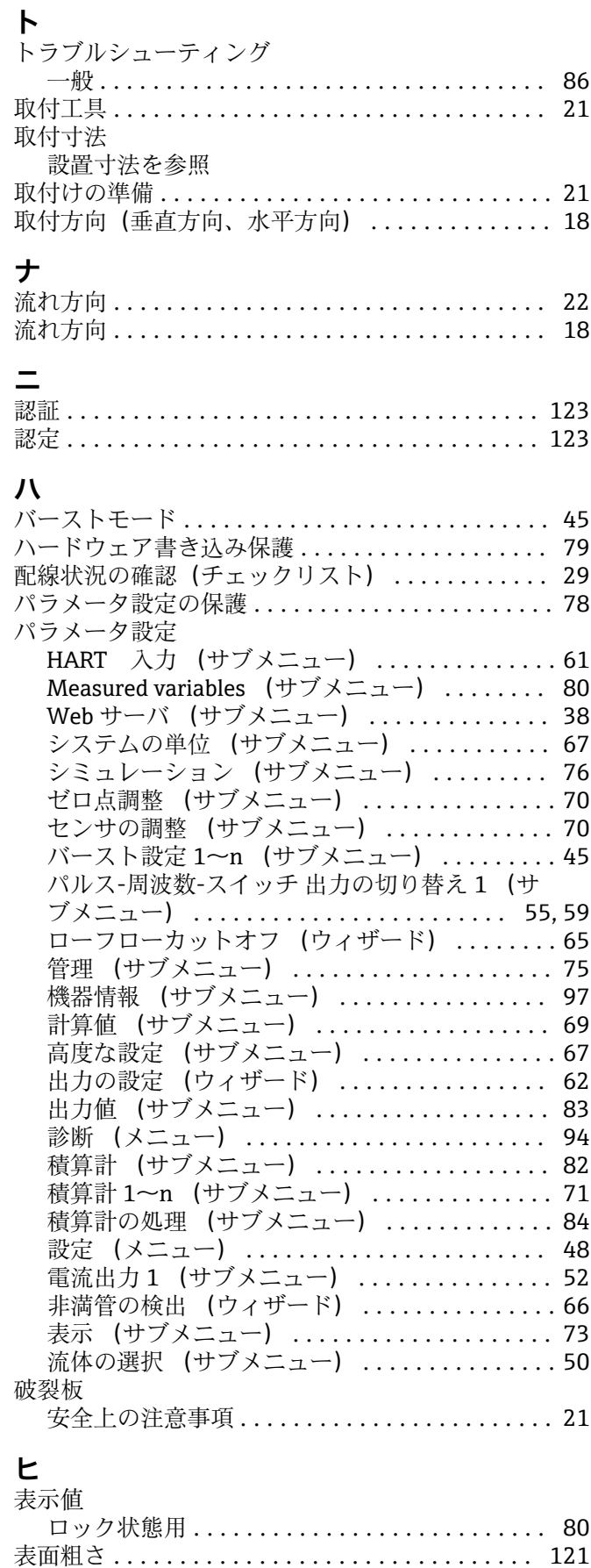

# $\overline{z}$

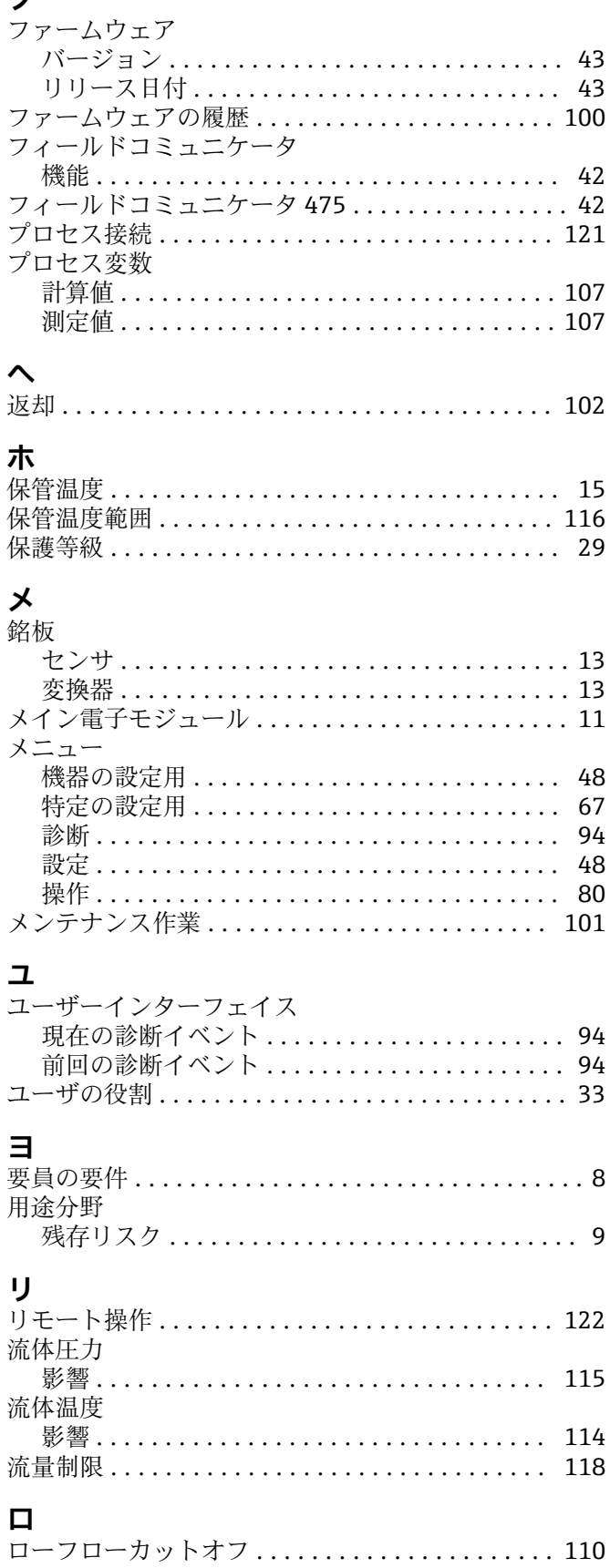

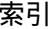

www.addresses.endress.com

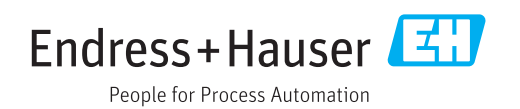